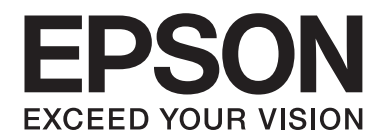

## Epson Aculaser M7000 Series

# **Ghidul utilizatorului**

NPD4502-00 RO

### **Copyright şi mărci comerciale**

Nicio parte a acestei publicaţii nu poate fi reprodusă, stocată într-un sistem de regăsire a datelor sau transmisă sub orice formă sau în orice mod, prin metode mecanice, prin fotocopiere, înregistrare sau în alt mod, fără permisiunea scrisă anterioară a Seiko Epson Corporation. Nicio răspundere în ceea ce priveste brevetele nu este asumată legat de utilizarea informațiilor conținute în prezentul document. De asemenea, producătorul nu-şi asumă nicio răspundere pentru daunele rezultate ca urmare a utilizării informaţiilor în prezentul document.

Nici Seiko Epson Corporation şi niciunul dintre membrii săi nu va putea fi tras la răspundere de către cumpărătorul acestui produs sau de terți pentru daune, pierderi, costuri sau cheltuieli suportate de cumpărător sau terți ca urmare a: unui accident, utilizării defectuoase sau abuzive a acestui produs sau modificărilor, reparaţiilor sau transformărilor neautorizate ale acestui produs sau (excluzând Statele Unite) a nerespectării cu stricteţe a instrucţiunilor de întreţinere şi de utilizare ale Seiko Epson Corporation.

Seiko Epson Corporation şi membrii săi nu vor fi răspunzători de niciun fel de daune sau probleme derivate din utilizarea oricăror opţiuni sau produse consumabile în afara celor desemnate ca produse originale Epson sau produse aprobate Epson de către Seiko Epson Corporation.

Include sistemul de imprimare integrată (IPS) de la Zoran Corporation pentru emularea limbajului de imprimare. **ZORAN** 

O parte a profilului ICC inclus în acest produs a fost creat de Gretag Macbeth ProfileMaker. Gretag Macbeth este marca comercială înregistrată a Gretag Macbeth Holding AG Logo. ProfileMaker este o marcă comercială a LOGO GmbH.

IBM şi PS/2 sunt mărci comerciale înregistrate ale International Business Machines Corporation.

Microsoft®, Windows® şi Windows Vista® sunt mărci comerciale înregistrate ale Microsoft Corporation.

Apple®, Macintosh®, Mac®, Mac OS®, AppleTalk® şi Bonjour® sunt mărci comerciale înregistrate ale Apple, Inc. Apple Chancery, Chicago, Geneva, Hoefler Text, Monaco, New York și True Type sunt mărci comerciale sau mărci comerciale înregistrate ale Apple, Inc.

Epson şi Epson ESC/P sunt mărci comerciale înregistrate şi Epson AcuLaser şi EPSON ESC/P 2 sunt mărci comerciale ale Seiko Epson Corporation.

Monotype este o marcă comercială a Monotype Imaging, Inc. înregistrată la Biroul de Brevete şi Mărci Comerciale al Statelor Unite şi poate fi înregistrată în anumite jurisdicţii.

Produsul UFST® (Universal Font Scaling Technology™) este subsistemul de redare a fonturilor scalabile de la Monotype Imaging pentru dispozitive de imprimare.

Tehnologia MicroType® de comprimare a fonturilor de la Monotype Imaging funcţionează cu subsistemul de randare a fonturilor UFST® pentru a reduce semnificativ dimensiunile fişierelor de fonturi.

Formatul de font MicroType® de la Monotype Imaging este un format de font comprimat MicroType.

CG Omega, CG Times, Garamond Antiqua, Garamond Halbfett, Garamond Kursiv, Garamond Halbfett Kursiv sunt mărci comerciale ale Monotype Imaging, Inc. şi pot fi înregistrate în anumite jurisdicţii.

Caracterele scalabile sunt folosite sub licenţă Monotype Imaging, Inc.

Albertus, Arial, Coronet, GillSans, Times New Roman şi Joanna sunt mărci comerciale ale The Monotype Corporation înregistrate la Biroul de Brevete şi Mărci Comerciale al Statelor Unite şi pot fi înregistrate în anumite jurisdicţii.

ITC Avant Garde Gothic, ITC Bookman, ITC Lubalin Graph, ITC Mona Lisa Recut, ITC Symbol, ITC Zapf-Chancery şi ITC ZapfDingbats sunt mărci comerciale ale International Typeface Corporation înregistrate la Biroul de Brevete şi Mărci Comerciale al Statelor Unite şi pot fi înregistrate în anumite jurisdicţii.

Clarendon, Helvetica, New Century Schoolbook, Optima, Palatino, Stempel Garamond, Times şi Univers sunt mărci comerciale ale Heidelberger Druckmaschinen AG, care pot fi înregistrate în anumite jurisdicţii, licenţiate exclusiv prin Linotype Library GmbH, o filială aflată în totalitate în proprietatea Heidelberger Druckmaschinen AG.

Wingdings este o marcă comercială înregistrată a Microsoft Corporation în Statele Unite şi în alte ţări.

Marigold este marcă comercială a lui Arthur Baker şi poate fi înregistrată în anumite jurisdicţii.

Antique Olive este o marcă comercială înregistrată a lui Marcel Olive şi poate fi înregistrată în anumite jurisdicţii.

Carta şi Tekton sunt mărci comerciale înregistrate ale Adobe Systems Incorporated.

Marigold şi Oxford sunt mărci comerciale ale AlphaOmega Typography.

Coronet este o marcă comercială înregistrată a Ludlow Type Foundry.

Eurostile este o marcă comercială a Nebiolo.

HP şi HP LaserJet sunt mărci comerciale înregistrate ale Hewlett-Packard Company.

PCL este marca comercială înregistrată a Hewlett-Packard Company.

Adobe, logo-ul Adobe şi PostScript3 sunt mărci comerciale ale Adobe Systems Incorporated, care pot fi înregistrate în anumite jurisdictii.

*Observaţie generală: Alte nume de produse folosite în prezentul document servesc numai în scop de identificare şi pot fi mărci comerciale ale posesorilor respectivi. Epson declară că renunţă la orice fel de drepturi cu privire la aceste mărci.*

Copyright © 2011 Seiko Epson Corporation. All rights reserved.

### **Versiuni ale sistemului de operare**

În acest manual, se folosesc următoarele abrevieri.

#### **Prin Windows se face referire la Windows 7, 7 x64, Vista, Vista x64, XP, XP x64, Server 2008, Server 2008 x64, Server 2008 R2, Server 2003 şi Server 2003 x64.**

- ❏ Prin Windows 7 se face referire la Windows 7 Ultimate Edition, Windows 7 Home Premium Edition, Windows 7 Home Basic Edition şi Windows 7 Professional Edition.
- ❏ Prin Windows 7 x64 se face referire la Windows 7 Ultimate x64 Edition, Windows 7 Home Premium x64 Edition, Windows 7 Home Basic x64 Edition si Windows 7 Professional x64 Edition.
- ❏ Prin Windows Vista se face referire la Windows Vista Ultimate Edition, Windows Vista Home Premium Edition, Windows Vista Home Basic Edition, Windows Vista Enterprise Edition şi Windows Vista Business Edition.
- ❏ Prin Windows Vista x64 se face referire la Windows Vista Ultimate x64 Edition, Windows Vista Home Premium x64 Edition, Windows Vista Home Basic x64 Edition, Windows Vista Enterprise x64 Edition şi Windows Vista Business x64 Edition.
- ❏ Prin Windows XP se face referire la Windows XP Home Edition şi Windows XP Professional.
- ❏ Prin Windows XP x64 se face referire la Windows XP Professional x64 Edition.
- ❏ Prin Windows Server 2008 se face referire la Windows Server 2008 Standard Edition şi Windows Server 2008 Enterprise Edition.
- ❏ Prin Windows Server 2008 x64 se face referire la Windows Server 2008 x64 Standard Edition, Windows Server 2008 x64 Enterprise Edition, Windows Server 2008 R2 Standard Edition şi Windows Server 2008 R2 Enterprise Edition.
- ❏ Prin Windows Server 2003 se face referire la Windows Server 2003 Standard Edition şi Windows Server 2003 Enterprise Edition.
- ❏ Prin Windows Server 2003 x64 se face referire la Windows Server 2003 x64 Standard Edition şi Windows Server 2003 x64 Enterprise Edition.

#### **Prin Macintosh se face referire la Mac OS X.**

❏ Prin Mac OS X se face referire la Mac OS X 10.4.11 sau o versiune ulterioară.

### **Cuprins**

### **[Instrucţiuni de protecţie](#page-11-0)**

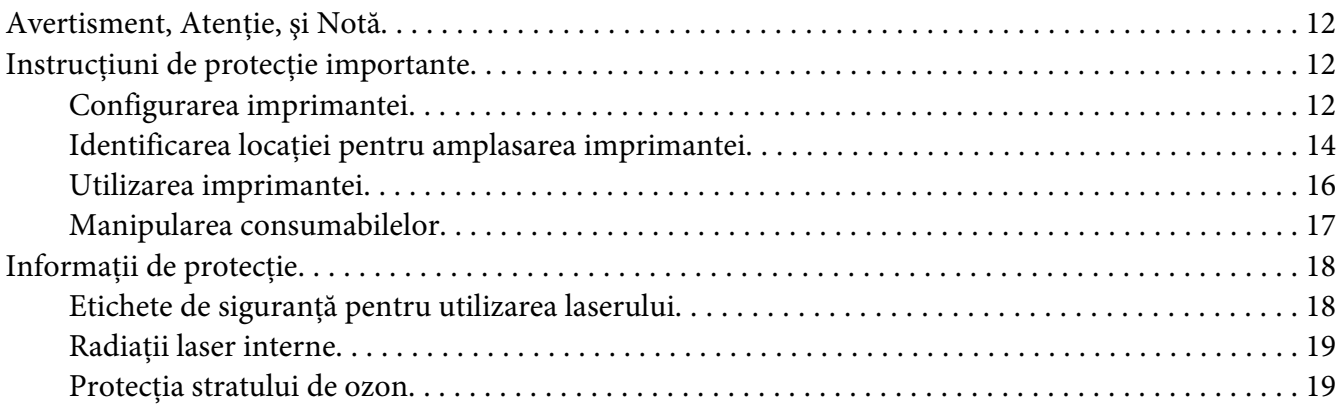

### Capitolul 1 **[Noţiuni elementare despre imprimanta dumneavoastră](#page-19-0)**

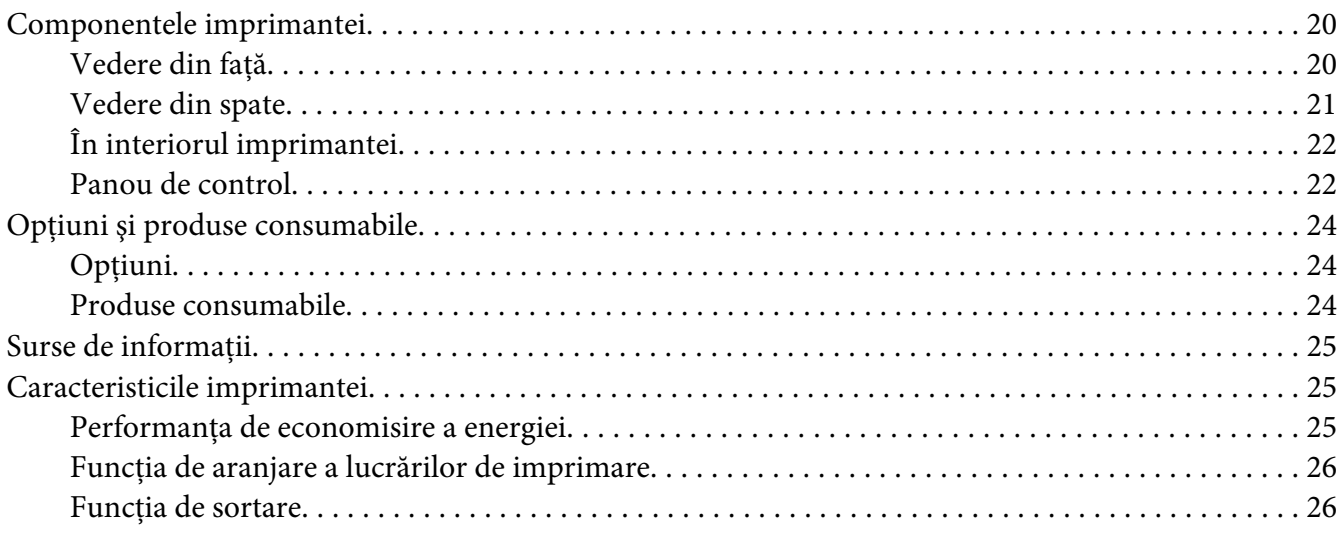

### Capitolul 2 **[Sarcini de imprimare](#page-26-0)**

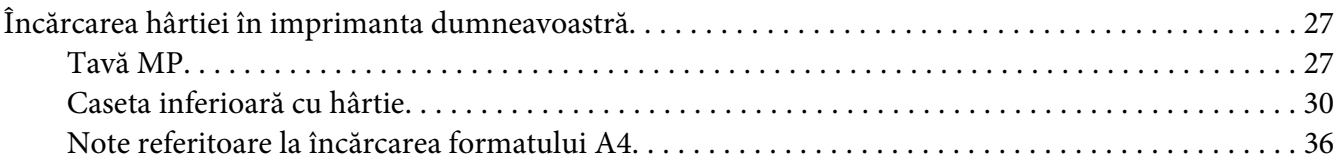

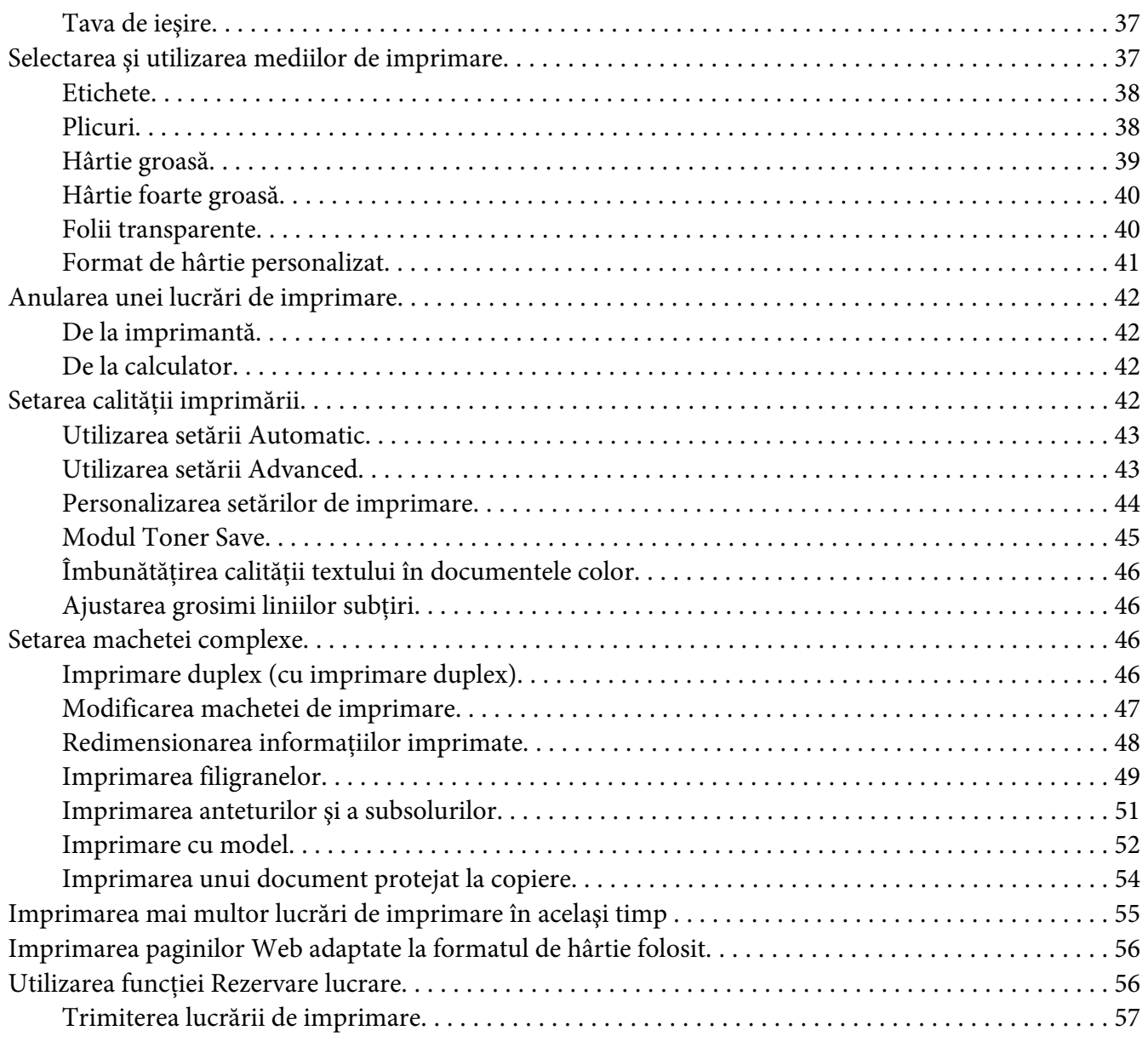

### Capitolul 3 **[Utilizarea panoului de control](#page-57-0)**

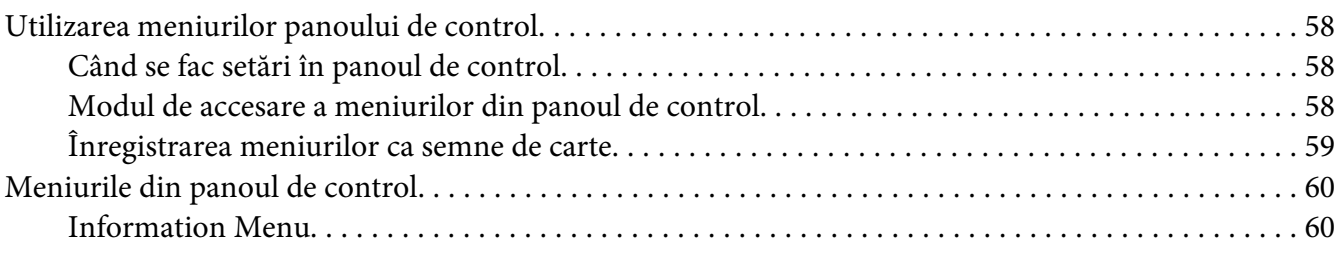

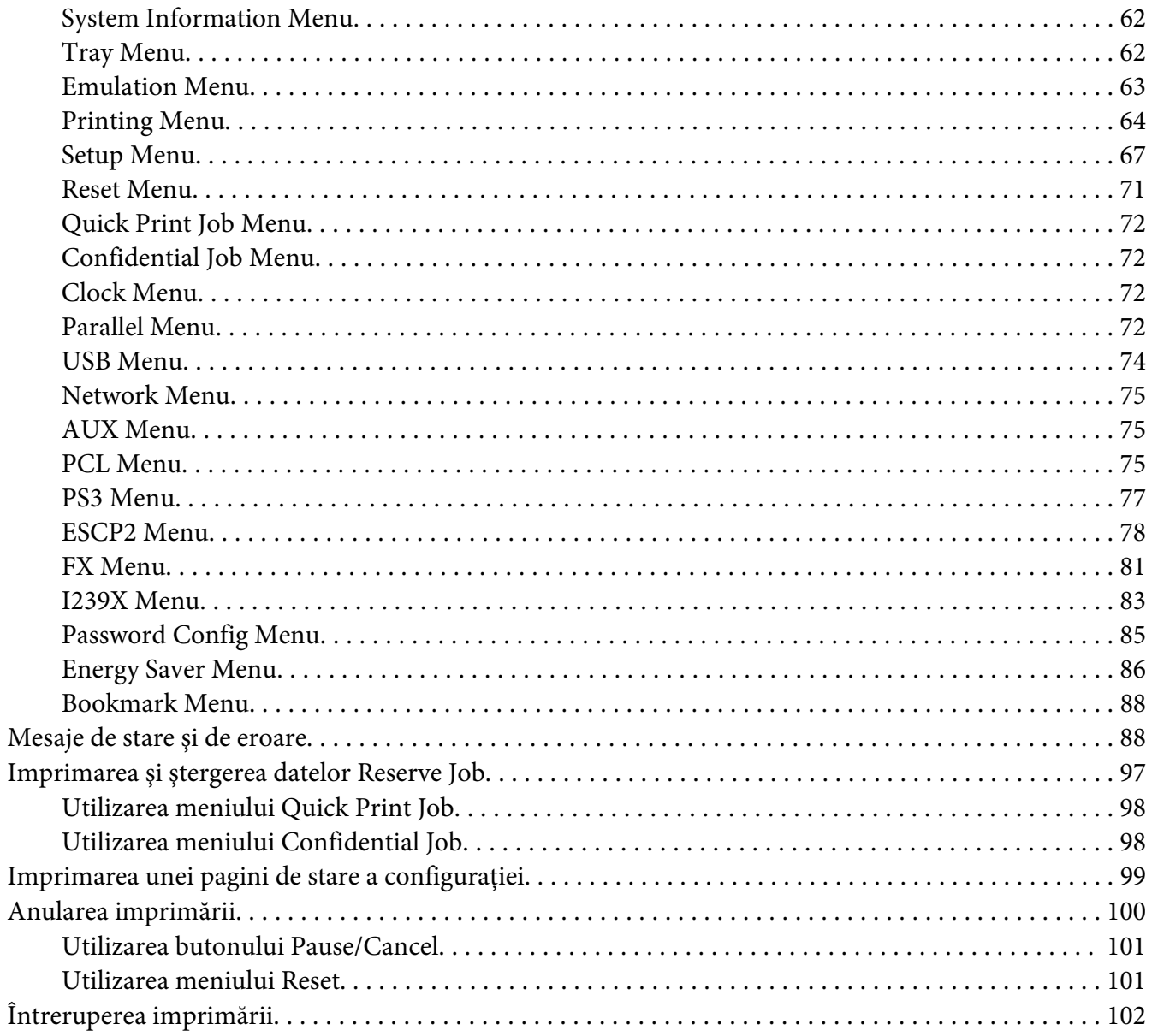

### Capitolul 4 Opțiuni de instalare

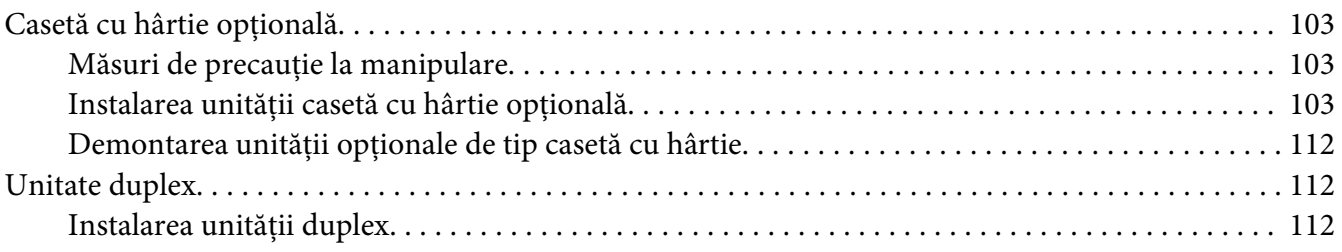

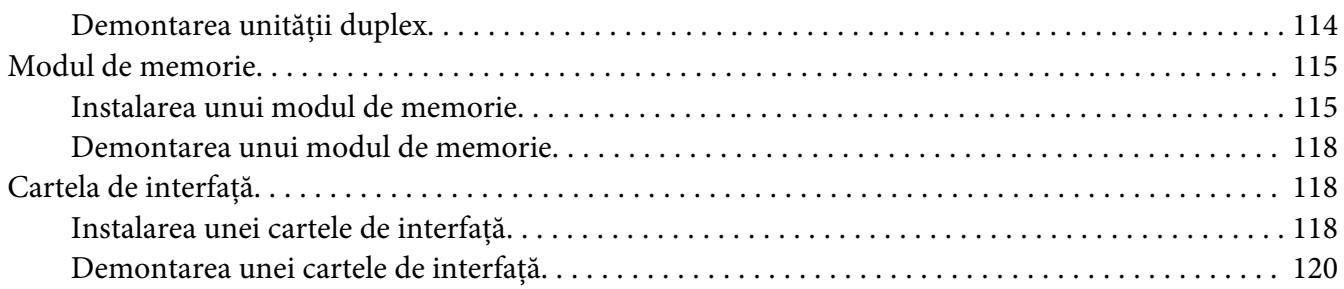

### Capitolul 5 **[Înlocuirea produselor consumabile](#page-120-0)**

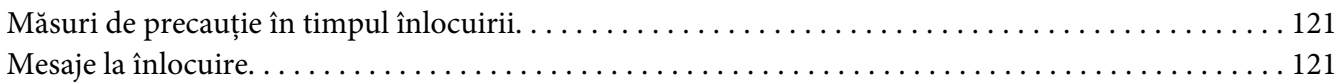

### Capitolul 6 **[Curăţarea şi transportul imprimantei](#page-122-0)**

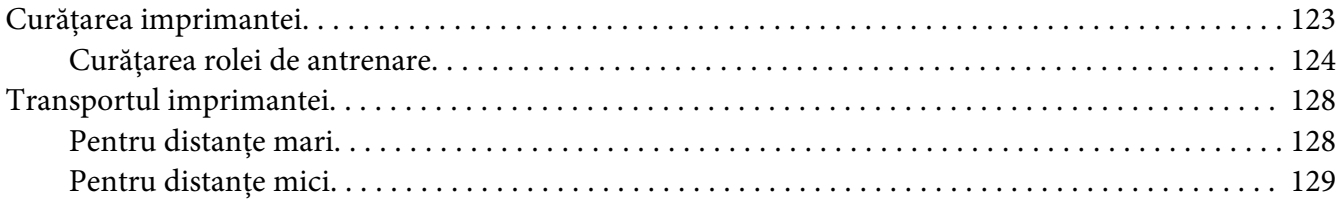

### [Capitolul 7](#page-130-0) **Depanare**

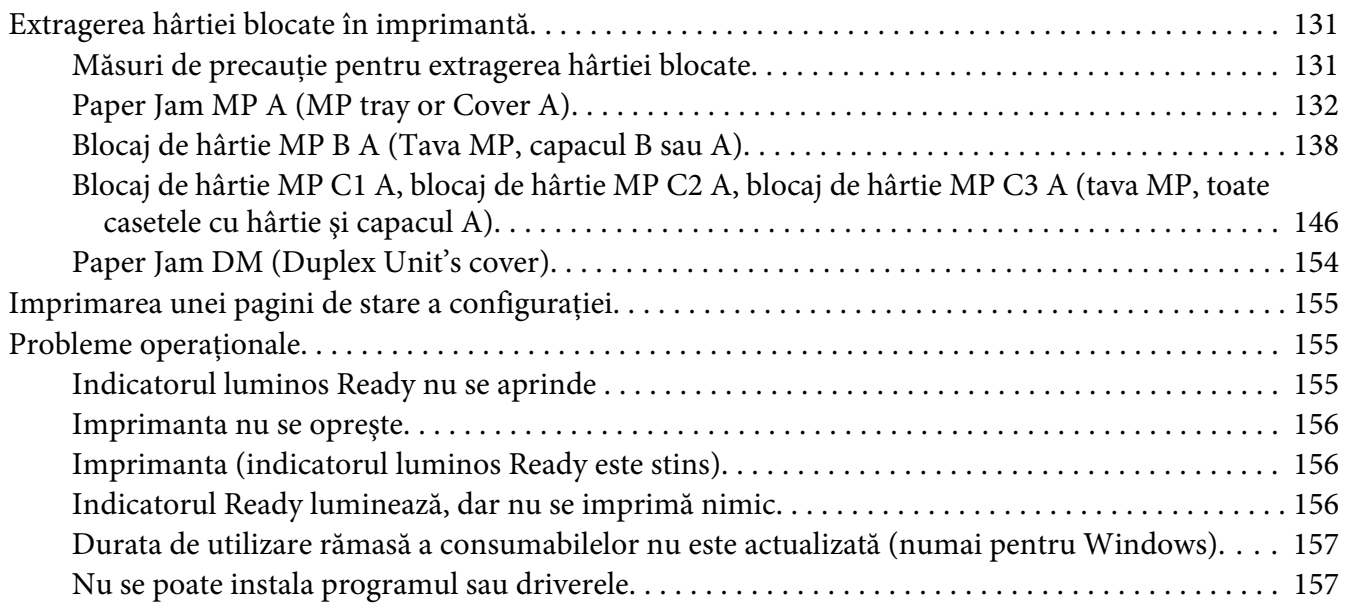

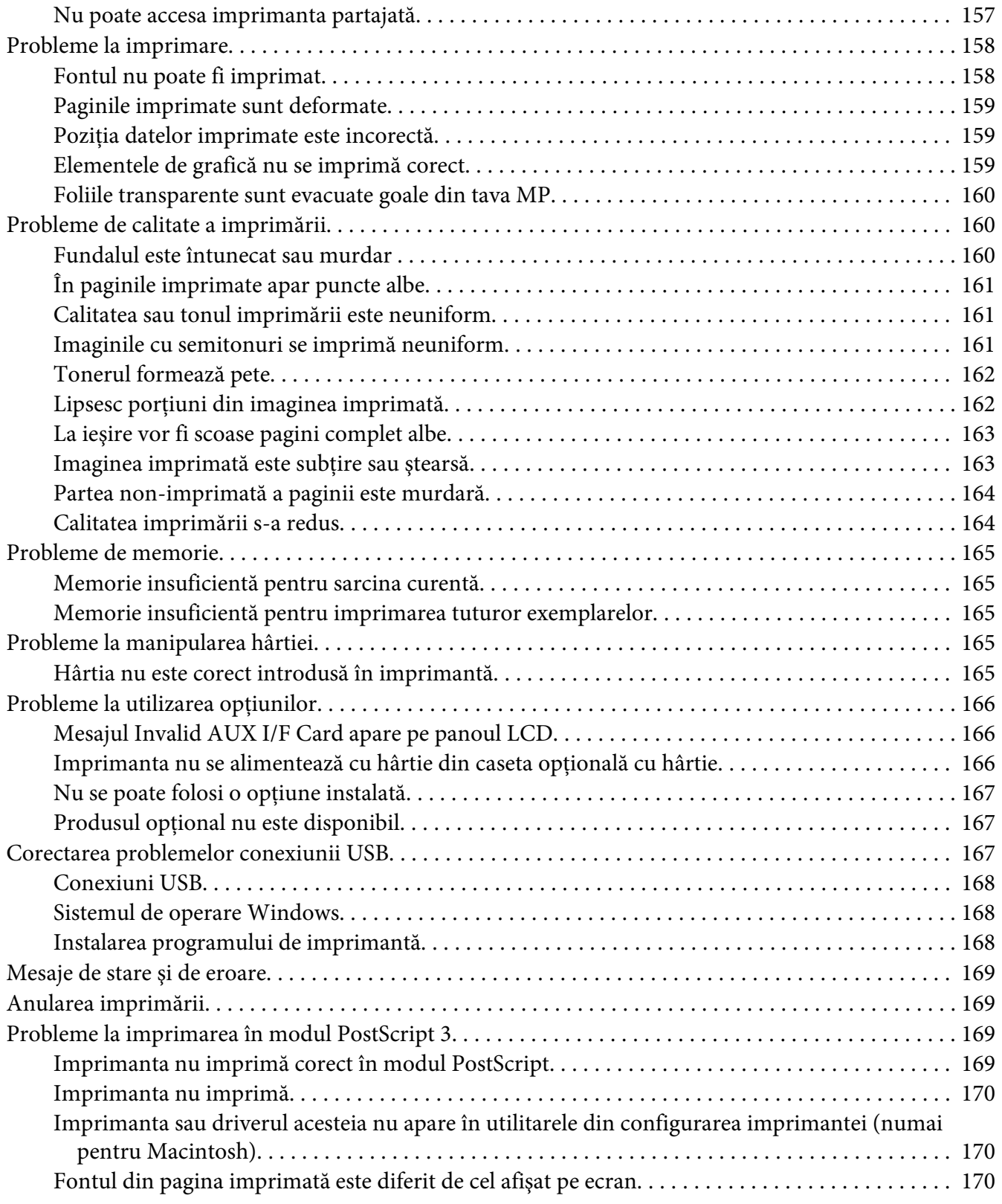

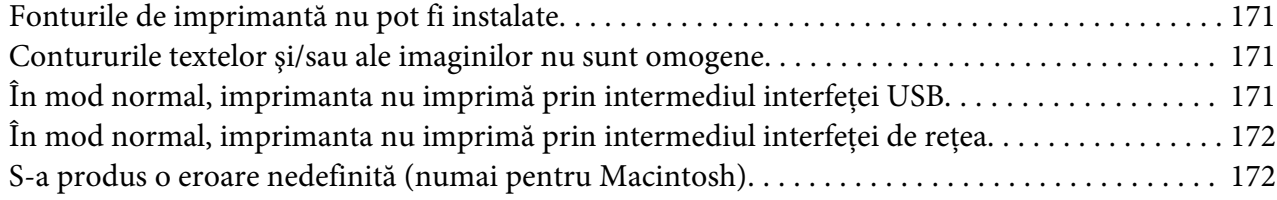

#### Capitolul 8 **[Despre programul de imprimantă](#page-172-0)**

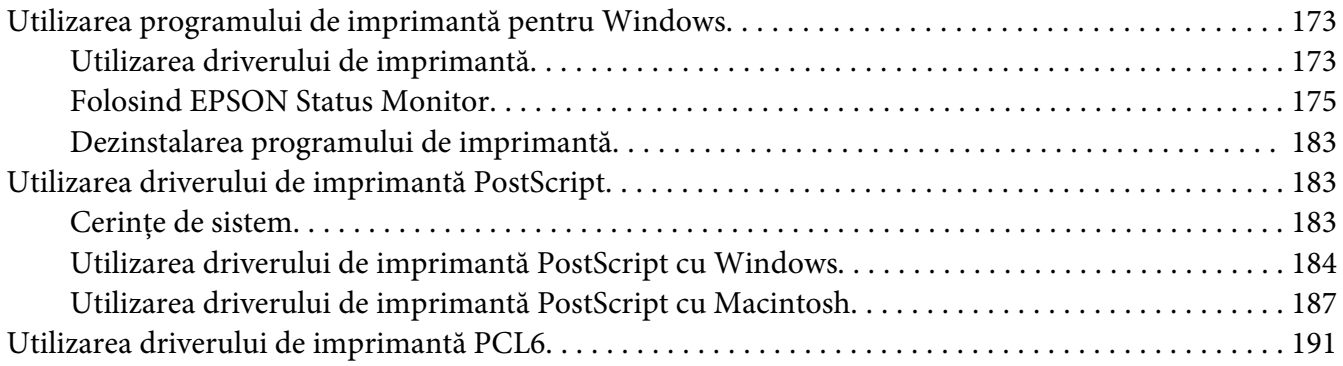

### Anexa A **[Specificaţii tehnice](#page-191-0)**

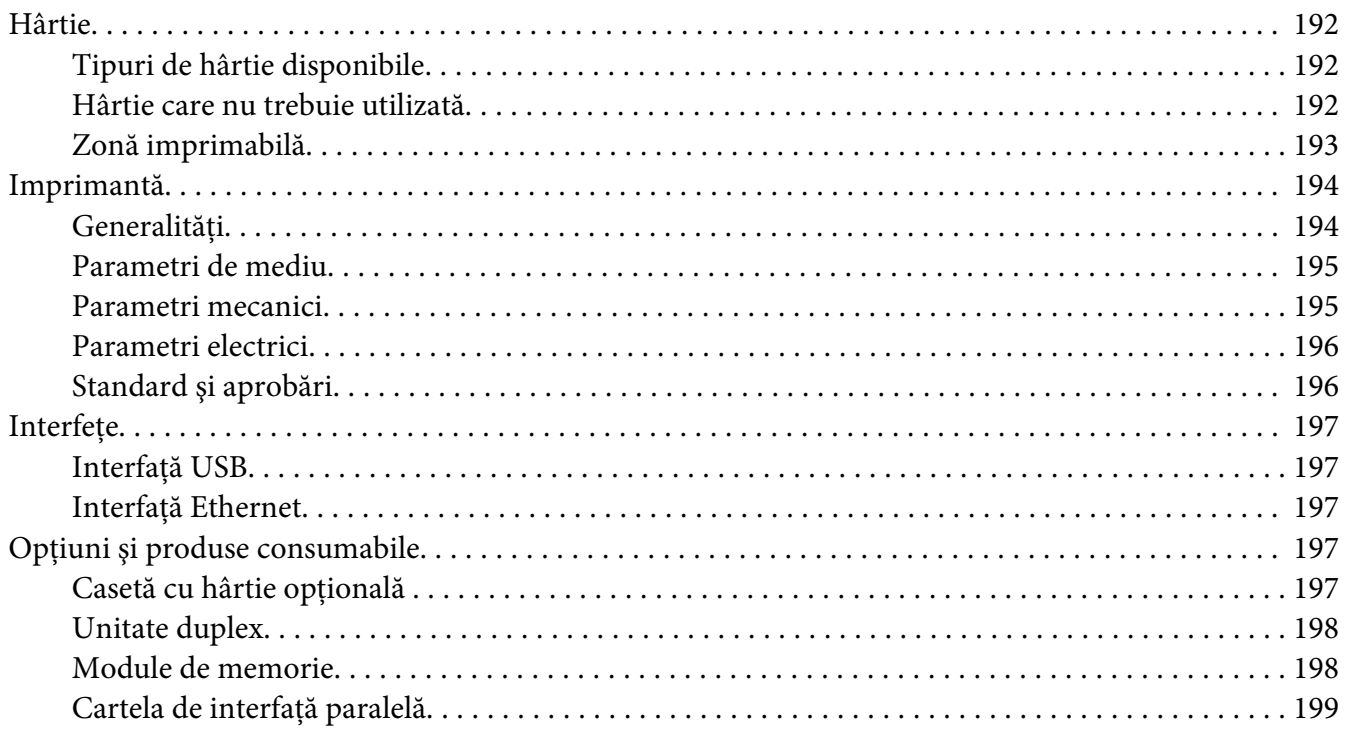

[Cartuşul pentru imagini/Returnarea cartuşului pentru imagini. . . . . . . . . . . . . . . . . . . . . . . . . . . 199](#page-198-0)

### Anexa B **[Unde puteţi obţine ajutor](#page-199-0)**

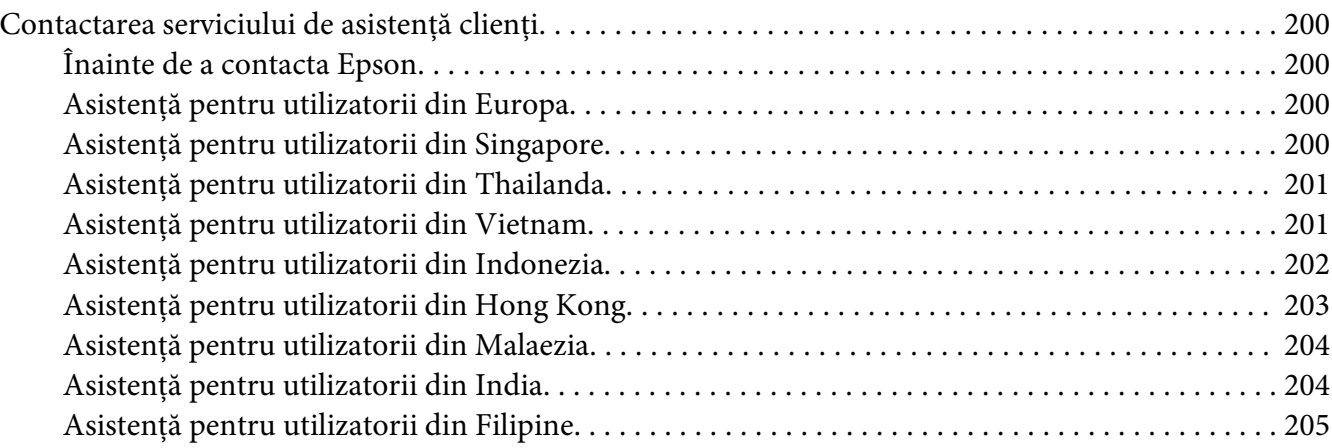

#### **[Index](#page-206-0)**

### <span id="page-11-0"></span>**Instrucţiuni de protecţie**

### **Avertisment, Atenţie, şi Notă**

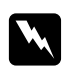

#### $A$ *vertisment*

*trebuie respectate cu atenţie, pentru a evita leziunile corporale.*

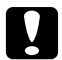

#### c *Atenţie*

*trebuie avute în vedere pentru a evita deteriorările echipamentului dumneavoastră.*

*Notă conţine informaţii importante şi sugestii utile pentru utilizarea imprimantei dumneavoastră.*

### **Instrucţiuni de protecţie importante**

### **Configurarea imprimantei**

❏ Deoarece imprimanta are o greutate de aproximativ 22 kg cu produsele consumabile instalate, aceasta nu trebuie ridicată sau transportată de o singură persoană. Imprimanta trebuie transportată de două persoane, care să o ridice din poziţiile corecte, aşa cum este arătat mai jos.

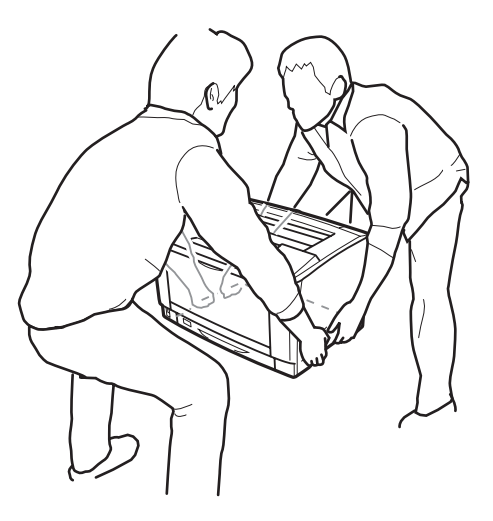

- ❏ Când mutaţi imprimanta, menţineţi-o întotdeauna în poziţie originală.
- ❏ Dacă nu puteţi introduce fişa de c.a în priza electrică, contactaţi un electrician.
- ❏ Cablul de alimentare în c.a. trebuie să corespundă standardelor locale relevante de siguranţă. Folosiţi numai cablul de alimentare care este ataşat acestui produs. Utilizarea unui alt cablu poate avea ca rezultat incendii sau electrocutări. Cablul de alimentare al acestui produs este destinat în exclusivitate utilizării cu acest produs. Utilizarea cablului cu alte echipamente poate avea ca rezultat incendii sau electrocutări.
- ❏ Dacă fişa a suferit deteriorări, înlocuiţi cablul sau consultaţi un electrician calificat. Dacă fişa conține siguranțe, aveți grijă să le înlocuiți cu siguranțe de dimensiunea și curentul nominal adecvate.
- ❏ Folosiţi o priză legată la pământ, corespunzătoare fişei de alimentare a imprimantei. Nu folosiţi o fişă adaptor.
- ❏ Evitaţi utilizarea unei prize electrice care este controlată de comutatoare de perete sau de temporizatoare automate. Căderile accidentale de tensiune pot determina ştergerea unor informaţii valoroase din memoria calculatorului şi a imprimantei dumneavoastră.
- ❏ Asiguraţi-vă că pe mufă nu este praf.
- $\Box$  Aveti grijă să introduceți complet ștecherul în priza de curent.
- ❏ Nu manipulaţi ştecherul cu mâinile ude.
- ❏ Deconectaţi această imprimantă de la priza de perete şi încredinţaţi operaţiile de service unui reprezentant de service autorizat, în următoarele condiţii:

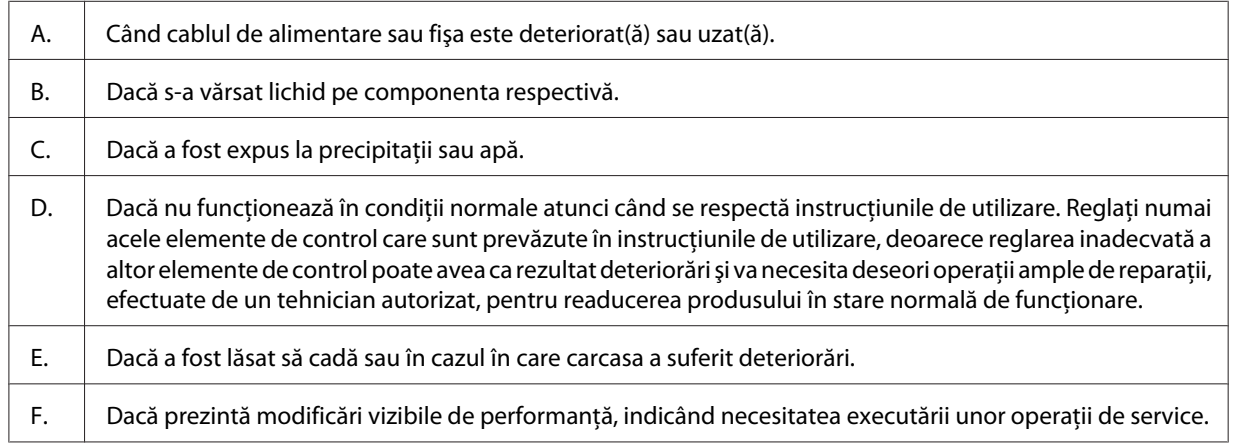

- ❏ Evitaţi să folosiţi prize în comun cu alte echipamente.
- ❏ Conectaţi toate echipamentele la prize de alimentare cu o legare la pământ adecvată. Evitaţi să folosiţi prize situate pe acelaşi circuit cu fotocopiatoare sau sisteme de control al aerisirii, care sunt pornite şi oprite cu regularitate.
- <span id="page-13-0"></span>❏ Conectaţi imprimanta la o priză care îndeplineşte cerinţele de alimentare ale acestei imprimante. Cerinţele de alimentare ale imprimantei dumneavoastră sunt indicate pe o etichetă ataşată la imprimantă. Dacă nu sunteţi sigur cu privire la specificaţiile legate de sursa de alimentare din zona dumneavoastră, contactaţi compania locală de electricitate sau consultaţi-vă distribuitorul.
- ❏ Dacă folosiţi un cablu prelungitor, aveţi grijă ca suma curenţilor nominali înscrişi pe produsele conectate la cablul prelungitor să nu depăşească valoarea curentului nominal al cablului.
- ❏ Când conectaţi acest produs la un calculator sau la alt dispozitiv cu ajutorul unui cablu, verificaţi orientarea adecvată a conectorilor. Fiecare conector are o singură orientare corectă. Introducerea unui conector folosind o orientare eronată poate deteriora ambele dispozitive conectate prin intermediul cablului.
- ❏ Folosiţi numai produse opţionale, cum ar fi casete cu hârtie şi suport de imprimantă, fabricate în mod specific pentru acest produs. Folosirea opţionalelor fabricate pentru alte produse poate cauza căderea produsului şi vătămare corporală.

### **Identificarea locaţiei pentru amplasarea imprimantei**

Când mutați imprimanta, alegeți întotdeauna o locație cu spațiu adecvat pentru o exploatare și întreţinere uşor de realizat. Utilizaţi ilustraţia următoare ca ghid pentru spaţiul necesar împrejurul imprimantei pentru a se asigura o funcţionare fără probleme.

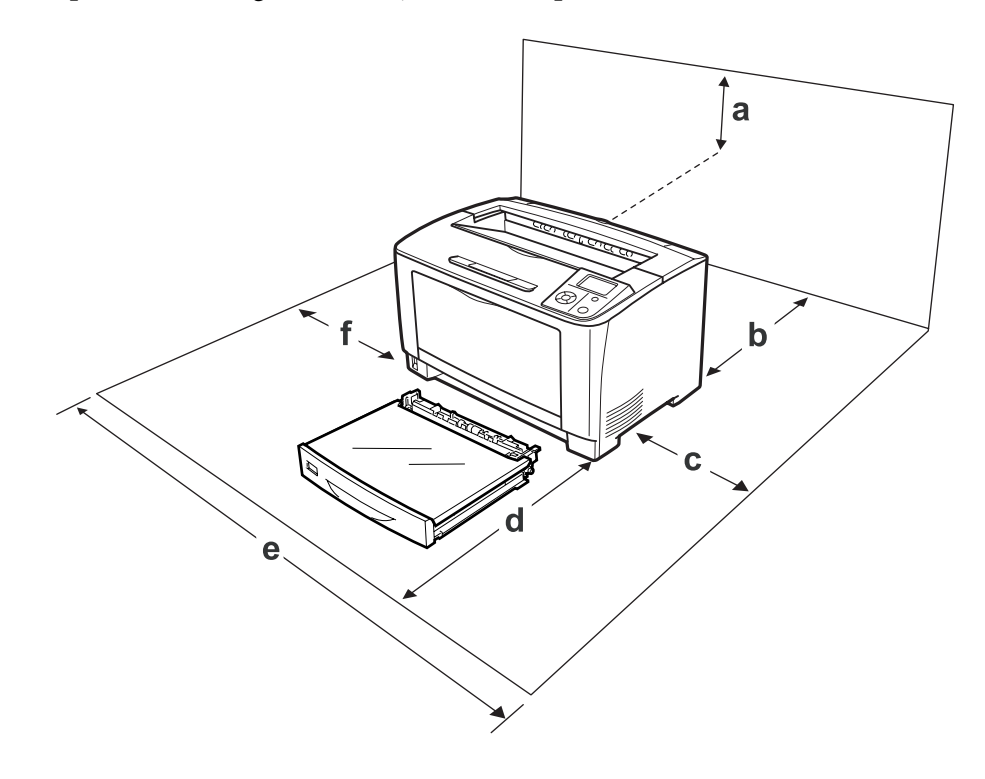

a. 35 cm b. 30 cm c. 10 cm

- d. 76 cm
- e. 81 cm
- f. 20 cm

Pentru a instala şi utiliza oricare dintre opţiunile următoare, veţi avea nevoie de volumul indicat de spaţiu suplimentar.

O casetă de hârtie pentru 500 de coli adaugă 9,5 cm la partea de jos a imprimantei.

În afara consideratiilor de spatiu, retineti întotdeauna următoarele măsuri de precautie atunci când găsiţi o locaţie de amplasare a imprimantei:

- ❏ Aşezaţi imprimanta în apropierea unei prize electrice, unde puteţi introduce şi de unde puteţi extrage cu uşurinţă cablul de alimentare.
- $\Box$  Nu așezați imprimanta într-o locație unde se poate călca pe cablul de alimentare.
- ❏ Nu folosiţi imprimanta într-un mediu umed.
- ❏ Evitaţi locaţiile expuse la lumină solară directă, căldură excesivă, umezeală, vapori de ulei sau praf.
- ❏ Nu aşezaţi imprimanta pe o suprafaţă instabilă.
- ❏ Fantele şi deschiderile din carcasă şi cele amplasate în partea din spate sau la baza imprimantei sunt prevăzute pentru ventilație. Nu le blocați și nu le acoperiți. Nu așezați imprimanta pe un pat, pe canapea, pe covor sau pe alte suprafeţe similare sau într-o instalaţie încorporată, dacă nu este asigurată o aerisire adecvată.
- ❏ Ţineţi calculatorul şi imprimanta la distanţă de potenţiale surse de interferenţă, precum difuzoare sau unităţi de bază ale telefoanelor fără fir.
- ❏ Lăsaţi un spaţiu suficient în jurul imprimantei pentru a permite o ventilaţie suficientă.

### <span id="page-15-0"></span>**Utilizarea imprimantei**

❏ Aveţi grijă să nu atingeţi cuptorul, care poartă marcajul **CAUTION** şi nici zonele limitrofe acestuia. Dacă imprimanta a fost utilizată, cuptorul și zonele limitrofe acestuia pot fi foarte fierbinți. Dacă trebuie să atingeţi una din aceste porţiuni, aşteptaţi 40 de minute pentru a permite diminuarea căldurii înainte de a proceda astfel.

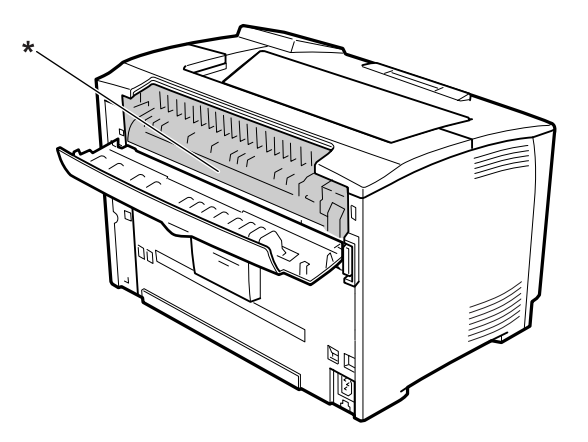

#### \* **CAUTION**

- ❏ Nu introduceţi mâna adânc în unitatea cuptor, deoarece unele componente sunt ascuţite şi pot cauza leziuni.
- ❏ Nu introduceţi niciodată obiecte, indiferent de genul acestora, în fantele carcasei, deoarece pot atinge puncte sau piese aflate sub o tensiune periculoasă, ceea ce poate avea ca rezultat un pericol de incendiu sau de electrocutare.
- ❏ Nu lăsaţi hârtia să stea sau să atârne pe imprimantă. Nu aşezaţi obiecte grele pe imprimantă.
- ❏ Nu folosiţi nici un tip de gaze combustibile în sau în jurul imprimantei.
- ❏ Nu montaţi niciodată forţat componentele imprimantei. Deşi imprimanta este proiectată pentru a fi robustă, o manipulare brutală o poate deteriora.
- $\Box$  Nu lăsați hârtia blocată în interiorul imprimantei. Aceasta poate determina supraîncălzirea imprimantei.
- ❏ Nu vărsaţi niciodată lichide pe imprimantă, indiferent de natura acestora.
- ❏ Reglaţi numai acele elemente de control prezentate în instrucţiunile de utilizare. Reglarea inadecvată a altor elemente de control poate avea ca rezultat deteriorări şi poate necesita efectuarea de reparaţii de către un reprezentant de service autorizat.

<span id="page-16-0"></span> $\Box$  Nu opriți imprimanta:

-După pornirea imprimantei, aşteptaţi până când indicatorul Ready apare pe panoul cu cristale lichide.

- -În timp ce indicatorul Ready luminează intermitent.
- În timp ce indicatorul Data luminează permanent sau intermitent.
- -În timpul tipăririi.
- ❏ Evitaţi atingerea componentelor din interiorul imprimantei, cu excepţia situaţiilor în care în manualul de faţă vi se indică să procedaţi astfel.
- ❏ Urmaţi toate avertismentele şi instrucţiunile marcate pe imprimantă.
- $\Box$  Cu exceptia situatiilor clar explicate în documentatia imprimantei, nu încercati să reparati personal acest produs.
- ❏ Periodic, deconectaţi ştecherul din priza electrică şi curăţaţi picioruşele.
- ❏ Nu deconectaţi ştecherul dacă imprimanta este pornită.
- ❏ Dacă nu veţi utiliza imprimanta o perioadă îndelungată, scoateţi ştecherul din priză.
- ❏ Decuplaţi această imprimantă de la priza de perete înainte de a o curăţa.
- ❏ Folosiţi o lavetă bine stoarsă pentru curăţare şi nu utilizaţi soluţii de curăţare lichide sau pe bază de aerosoli.

### **Manipularea consumabilelor**

- ❏ Nu ardeţi consumabilele, deoarece acestea pot exploda şi pot răni pe cineva. Debarasaţi-vă de acestea în conformitate cu reglementările locale.
- ❏ Aveţi grijă să nu lăsaţi componentele consumabile la îndemâna copiilor.
- $\Box$  Când manipulați un cartus pentru imagini, așezați-l întotdeauna pe o suprafață curată și uniformă.
- ❏ Nu încercaţi să modificaţi sau să demontaţi un cartuş pentru imagini.
- ❏ Nu atingeţi tonerul. Feriţi-vă ochii de toner. Dacă tonerul ajunge pe piele sau pe haine, îndepărtaţi-l imediat prin spălare cu apă şi săpun.
- ❏ În cazul vărsării de toner, folosiţi pentru curăţare o mătură şi un făraş sau o lavetă umedă, cu apă şi săpun. Deoarece particulele fine pot provoca incendii sau explozii dacă intră în contact cu o scânteie, nu folosiți aspiratorul.
- <span id="page-17-0"></span>❏ Aşteptaţi cel puţin o oră înainte de a folosi un cartuş pentru imagini după mutarea acestuia dintr-un mediu rece într-un mediu cald, pentru a preveni pagubele produse în urma condensului.
- ❏ Pentru a obţine o calitate optimă a imprimării, nu depozitaţi cartuşul pentru imagini într-o zonă aflată sub acţiunea directă a luminii solare, prafului, aerului sărat sau gazelor corozive (precum amoniacul). Evitaţi locaţiile supuse la modificări drastice sau rapide de temperatură sau umiditate.
- ❏ Când demontaţi cartuşul pentru imagini, nu îl expuneţi deloc la lumina solară şi evitaţi expunerea acestuia la lumina artificială pentru mai mult de cinci minute. Cartuşul pentru imagini conţine un tambur sensibil la lumină. Expunerea la lumină poate deteriora tamburul, determinând apariţia de porţiuni luminoase sau întunecate pe pagina imprimată şi reducând durata de utilizare a tamburului. Dacă trebuie să lăsaţi un timp îndelungat cartuşul pentru imagini în afara imprimantei, acoperiţi-l cu o lavetă opacă.
- ❏ Aveţi grijă să nu zgâriaţi suprafaţa tamburului. Când extrageţi cartuşul pentru imagini din imprimantă, aşezaţi-l întotdeauna pe o suprafaţă curată şi uniformă. Evitaţi atingerea tamburului, deoarece uleiul din pielea dumneavoastră poate deteriora iremediabil suprafaţa acestuia şi afecta calitatea imprimării.
- ❏ Nu lăsaţi marginea hârtiei să alunece de-a lungul pielii dumneavoastră, vă puteţi tăia cu marginea hârtiei.

### **Informaţii de protecţie**

### **Etichete de siguranţă pentru utilizarea laserului**

#### $A$ *vertisment:*

*Efectuarea de proceduri şi reglaje altele decât cele specificate în documentaţia imprimantei pot avea ca rezultat o expunere periculoasă la radiaţii. Imprimanta dumneavoastră este un produs laser din Clasa 1, conform definiţiei din specificaţiile IEC60825. În ţările în care acest lucru este obligatoriu, pe partea din spate a imprimatei este ataşată eticheta asemănătoare cu cea prezentată mai jos.*

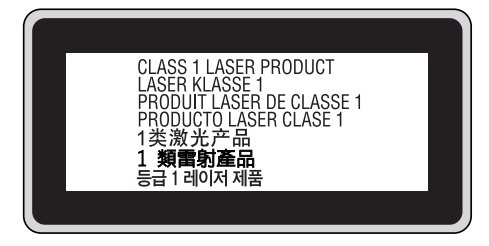

### <span id="page-18-0"></span>**Radiaţii laser interne**

Acesta este un ansamblu cu diodă laser de clasă III b, iar în interiorul unităţii capului de imprimare este inclusă o rază laser invizibilă. Unitatea capului de imprimare NU ESTE UN ARTICOL DE SERVICE, motiv pentru care unitatea capului de imprimare nu trebuie deschisă în nicio situaţie. O etichetă suplimentare de avertizare laser este aplicată pe partea interioară a imprimantei.

### **Protecţia stratului de ozon**

#### **Emisii de ozon**

Ozonul gazos este generat de imprimantele laser ca un produs secundar al procesului de imprimare. Ozonul este generat numai când imprimanta este în proces de imprimare.

#### **Limită de expunere la ozon**

Imprimanta cu laser Epson generează mai puţin de 1,5 mg/h în imprimare continuă.

#### **Minimizarea riscului**

Pentru a reduce la minimum riscul de expunere la ozon, trebuie să evitați următoarele situații:

- ❏ Utilizarea mai multor imprimante laser într-o zonă închisă
- ❏ Exploatarea în condiţii de umiditate extrem de redusă
- ❏ Aerisire redusă a camerei
- ❏ Imprimare prelungită şi continuă, în oricare dintre condiţiile de mai sus

#### **Amplasarea imprimantei**

Imprimanta trebuie astfel amplasată încât gazele de evacuare şi căldura generată:

- ❏ Să nu fie expulzate direct în faţa utilizatorului
- ❏ Să fie evacuate direct în afara clădirii, ori de câte ori este posibil

### <span id="page-19-0"></span>Capitolul 1

### **Noţiuni elementare despre imprimanta dumneavoastră**

### **Componentele imprimantei**

### **Vedere din faţă**

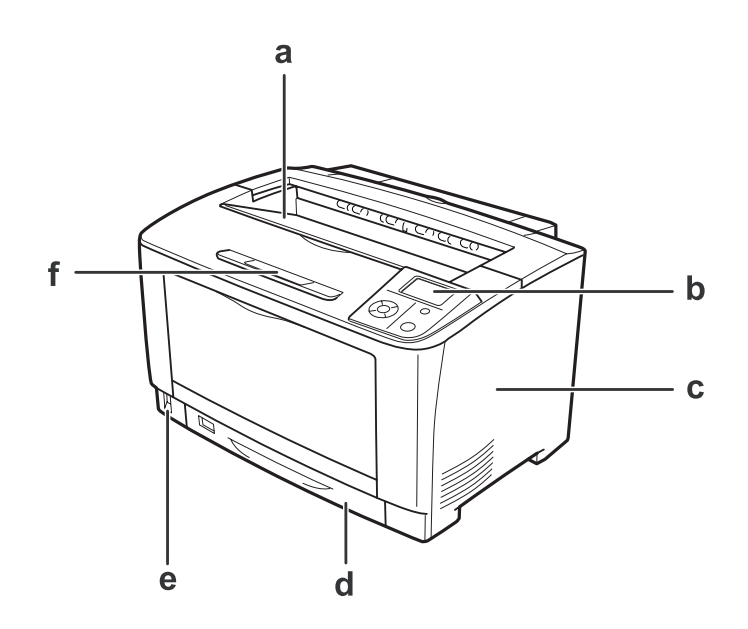

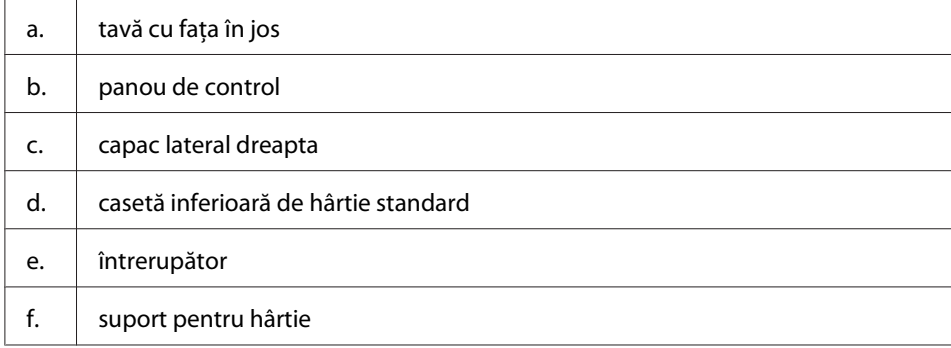

### <span id="page-20-0"></span>**Vedere din spate**

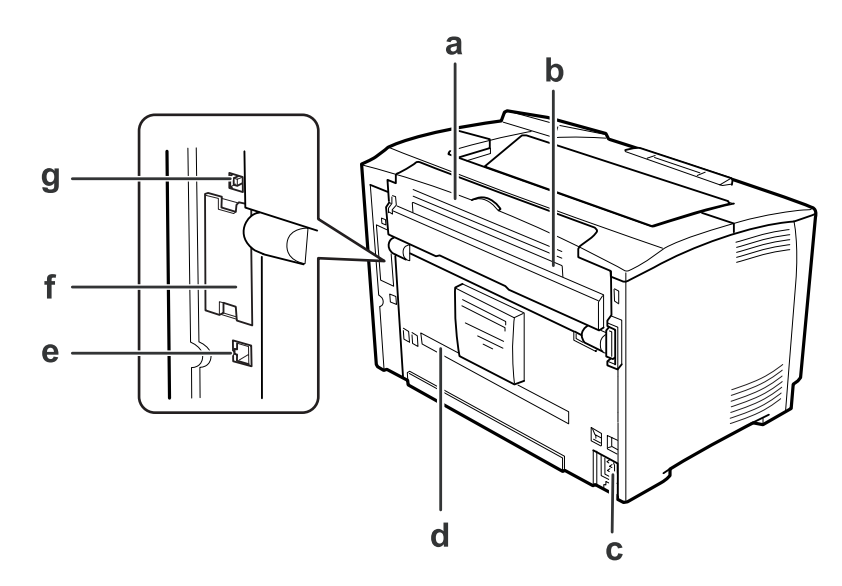

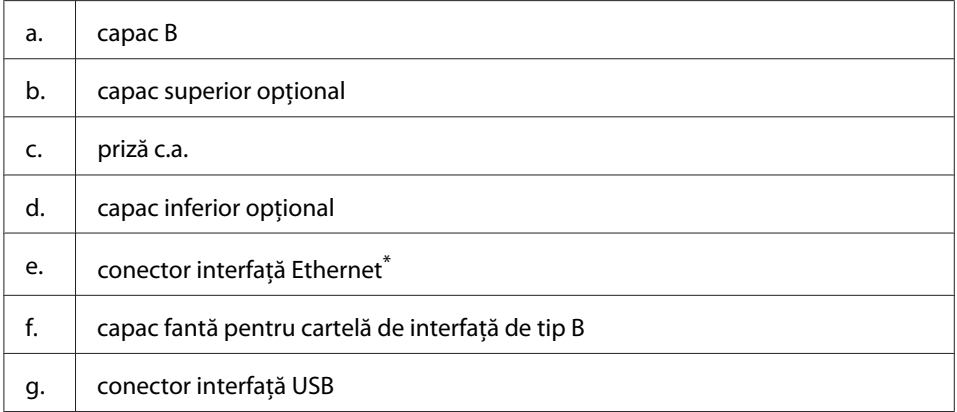

Dacă imprimanta este în modul repaus adânc sau în modul nealimentat, LED-ul conectorului de pe interfața Ethernet nu luminează.

### <span id="page-21-0"></span>**În interiorul imprimantei**

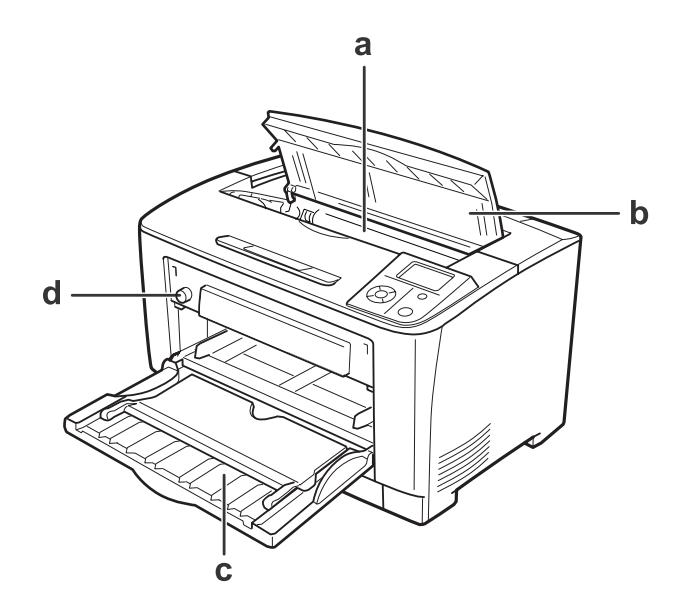

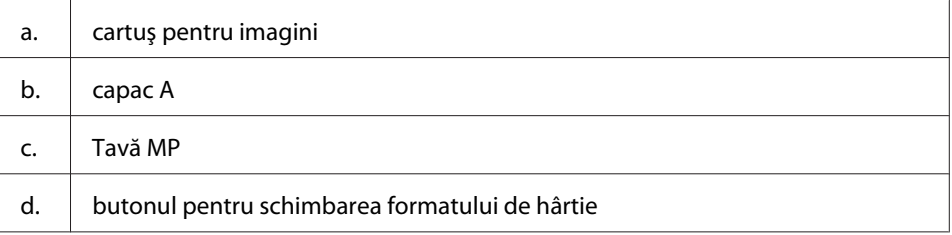

### **Panou de control**

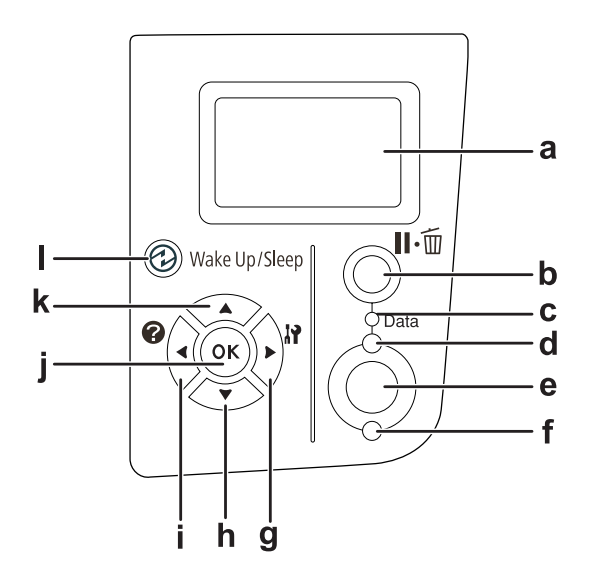

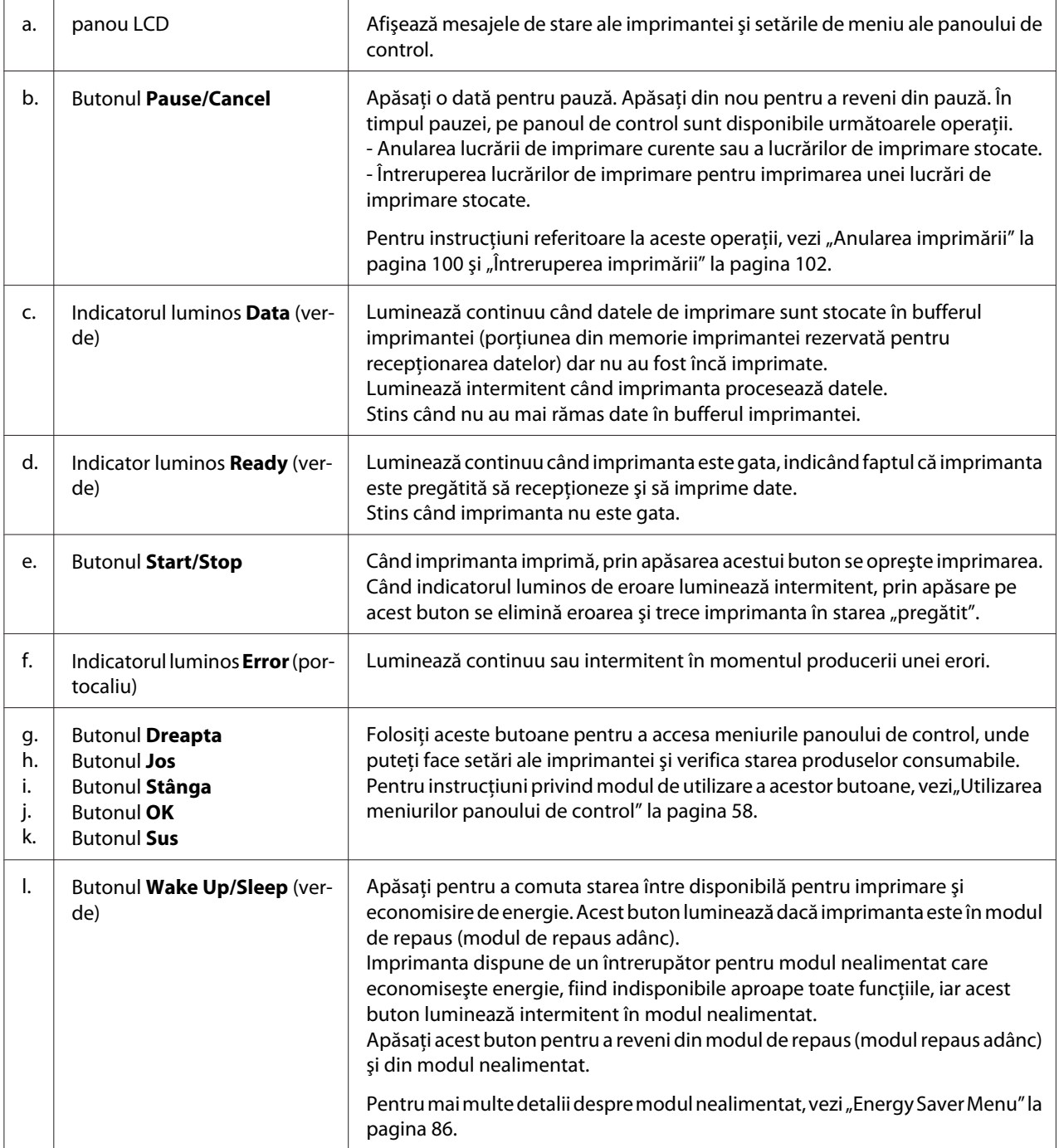

### <span id="page-23-0"></span>**Opţiuni şi produse consumabile**

### **Opţiuni**

Puteţi suplimenta abilităţile imprimantei dumneavoastră prin instalarea oricăreia dintre următoarele opţiuni.

- ❏ Unitate de casetă de hârtie pentru 500 de coli (C12C802702) Acest dispozitiv măreşte capacitatea de alimentare cu hârtie până la 500 de coli. Se pot instala maximum două asemenea dispozitive.
- ❏ Unitate duplex (C12C802712) Această unitate permite imprimare automată pe ambele părți ale hârtiei.
- ❏ Modul de memorie

Această opţiune extinde memoria imprimantei permiţându-vă să imprimaţi documente complexe şi cu o pondere mare a elementelor grafice. Memoria RAM a imprimantei poate fi suplimentată până la 320 MB, adăugând un modul DIMM suplimentar de 256 MB RAM.

#### *Notă:*

*Verificaţi dacă modulul DIMM pe care îl achiziţionaţi este compatibil cu produsele EPSON. Pentru detalii, contactaţi magazinul de unde aţi achiziţionat această imprimantă sau un reprezentant autorizat de service EPSON.*

❏ Cartela de interfaţă paralelă (C12C824521) Această opţiune permite conexiunea prin interfaţa paralelă. Introduceţi cartela de interfaţă paralelă în fanta pentru cartelă de interfaţă de tip B.

### **Produse consumabile**

Durata de viaţă a următoarelor produse consumabile este monitorizată de către imprimantă. Imprimanta vă informează asupra necesităţii înlocuirii consumabilelor.

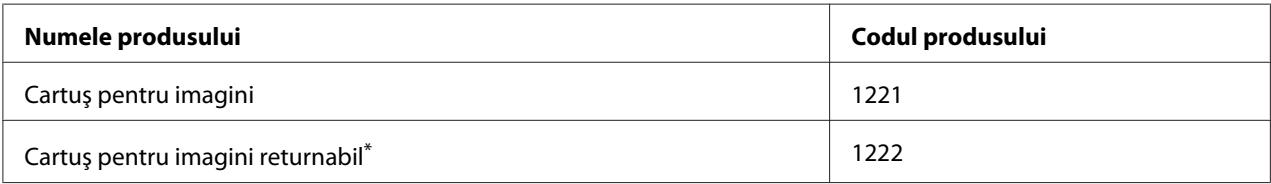

Serviciul de returnare a cartușelor nu este disponibil în anumite zone. Contactați distribuitorul/reprezentantul local Epson pentru informaţii despre Schema de returnare a cartuşelor de imagini.

### <span id="page-24-0"></span>**Surse de informaţii**

#### **Ghid de instalare**

Conține informații despre asamblarea imprimantei și instalarea programului de imprimantă.

#### **Ghidul utilizatorului (acest manual)**

Furnizează informații detaliate despre funcțiile imprimantei, produsele opționale, întreținere, depanare și specificații tehnice.

#### **Network Guide**

Oferă administratorilor de rețea informații referitoare la driverul imprimantei și la parametrii rețelei.

#### **Font Guide**

Conține informații despre fonturile utilizate de această imprimantă.

#### **Ajutor online pentru programul imprimantei**

Faceti clic pe **Help** (Ajutor) pentru informații detaliate și instrucțiuni referitoare la programul software de imprimantă care controlează imprimanta dumneavoastră. Asistenţa online este instalată automat la instalarea programului software de imprimantă.

### **Caracteristicile imprimantei**

### **Performanţa de economisire a energiei**

Imprimanta dispune de o funcţie complexă de economisire a energiei care vă ajută să reduceţi consumul de electricitate. În modul nealimentat, imprimanta consumă aproximativ 0,2 W, dezactivând aproape toate operaţiile.

Pentru o explicație detaliată, vezi ["Energy Saver Menu" la pagina 86](#page-85-0).

### <span id="page-25-0"></span>**Funcţia de aranjare a lucrărilor de imprimare**

Această funcţie permite selectarea simultană a setărilor de imprimare pentru mai multe documente create în diferite aplicaţii. Puteţi aranja ordinea în care lucrările sunt imprimate şi puteţi modifica aspectul datelor.

### **Funcţia de sortare**

Puteţi alterna paginile imprimate vertical şi orizontal la asamblarea mai multor seturi de pagini imprimate.

### <span id="page-26-0"></span>Capitolul 2 **Sarcini de imprimare**

### **Încărcarea hârtiei în imprimanta dumneavoastră**

Această sectiune descrie modul de încărcare a hârtiei. Dacă folositi medii speciale, precum hârtie transparentă sau plicuri, vezi și "Selectarea și utilizarea mediilor de imprimare" la pagina 37. Pentru specificații sau detalii despre tipurile și dimensiunile hârtiei, vezi, Hârtie" la pagina 192.

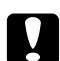

#### c *Atenţie:*

*Nu lăsaţi marginea hârtiei să alunece de-a lungul pielii dumneavoastră, vă puteţi tăia cu marginea hârtiei.*

### **Tavă MP**

Tava MP (tavă multifuncţională) este sursa de hârtie folosită pentru diferite tipuri de hârtie, precum etichete, plicuri; hârtie groasă şi folii transparente.

#### *Notă:*

*Pentru încărcarea plicurilor, vezi["Plicuri" la pagina 38](#page-37-0).*

1. Deschideţi tava MP.

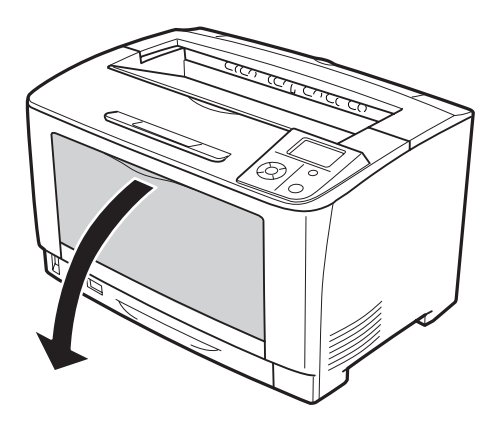

2. Împingeţi ghidajele pentru hârtie în funcţie de tipul de hârtie pe care îl încărcaţi.

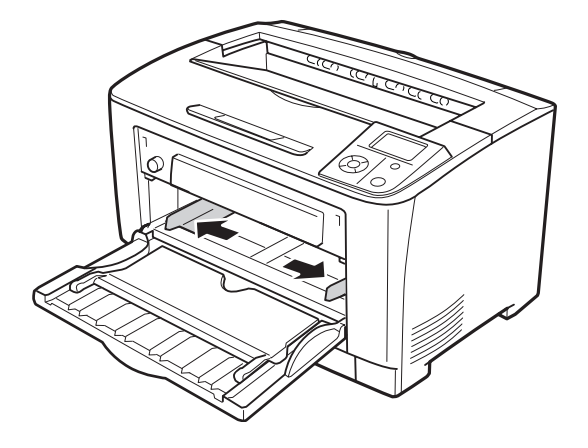

#### *Notă:*

*Dacă încărcaţi hârtie având un format mai mare decât B4, deschideţi tava de extensie de pe tava MP pentru a aşeza hârtia.*

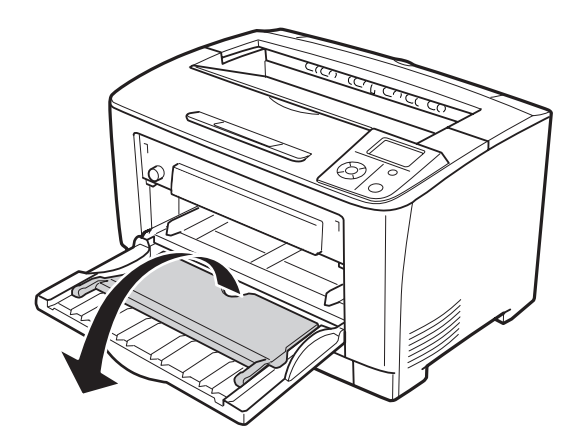

3. Încărcaţi un teanc de coli din hârtia dorită cu suprafaţa imprimabilă orientată cu faţa în sus. Apoi glisaţi ghidajele pentru hârtie pentru a încadra confortabil hârtia.

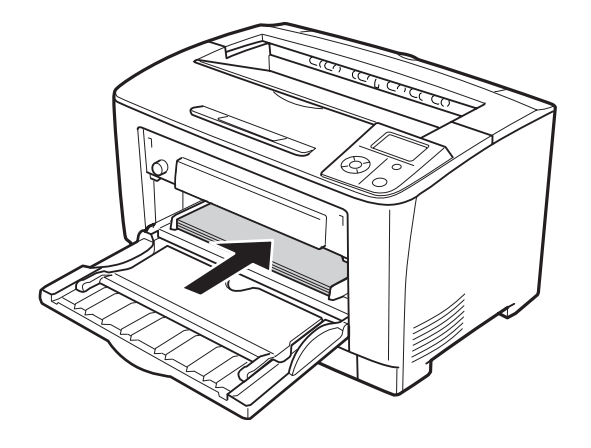

#### *Notă:*

*Aveţi grijă să nu încărcaţi hârtie dincolo de marcajul limită.*

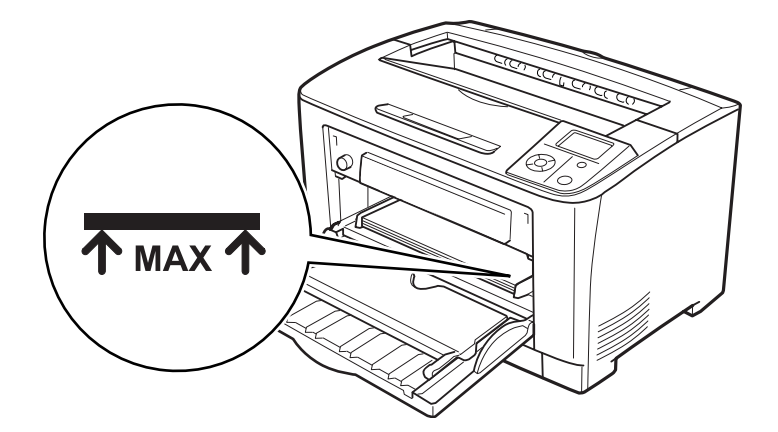

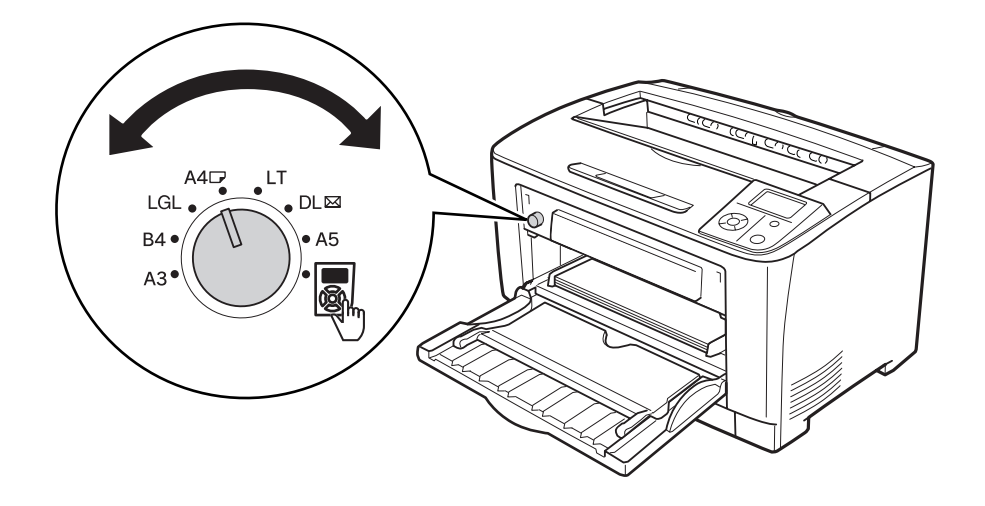

<span id="page-29-0"></span>4. Rotiţi butonul pentru schimbarea formatului de hârtie în funcţie de formatul de hârtie încărcat.

#### *Notă:*

- ❏ *După încărcarea hârtiei, definiţi setările* MP Type *de la panoul de control pentru a corespunde cu formatul de hârtie încărcat. Pentru detalii, vezi ["Tray Menu" la pagina 62.](#page-61-0)*
- ❏ *Dacă butonul pentru schimbarea formatului de hârtie este în poziţia , definiţi setările* MP Tray Size *de la panoul de control pentru a corespunde cu formatul de hârtie încărcat. Pentru detalii, vezi ["Tray Menu" la pagina 62.](#page-61-0)*

### **Caseta inferioară cu hârtie**

Această casetă vă oferă o a doua sursă de hârtie în afara tăvii MP.

1. Extrageţi caseta cu hârtie.

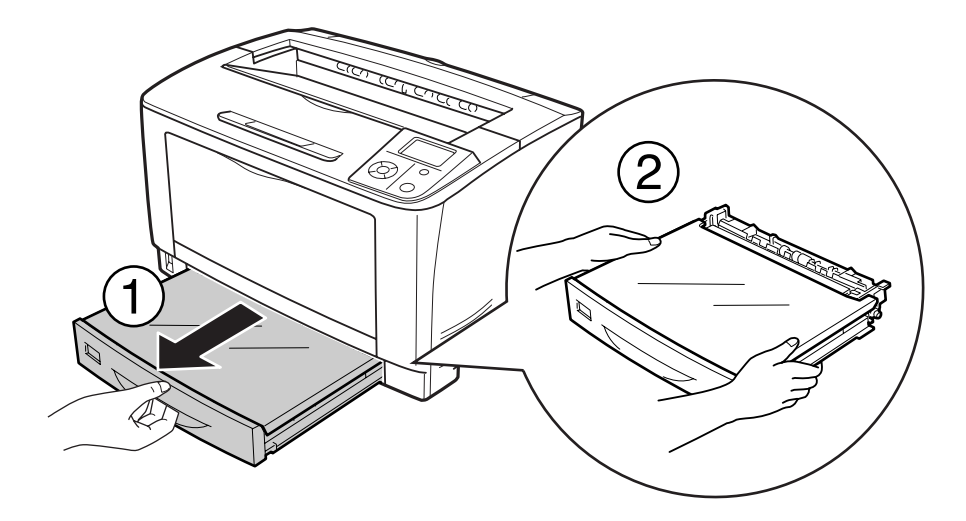

2. Scoateţi capacul tăvii.

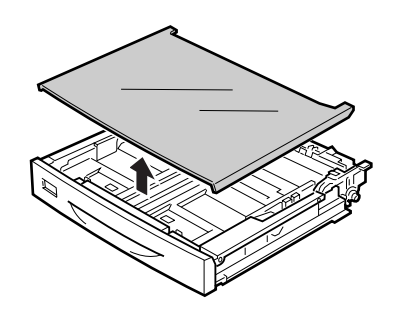

3. Strângeţi şuruburile şi glisaţi ghidajele de hârtie pentru a vă adapta la tipul de hârtie pe care îl încărcaţi.

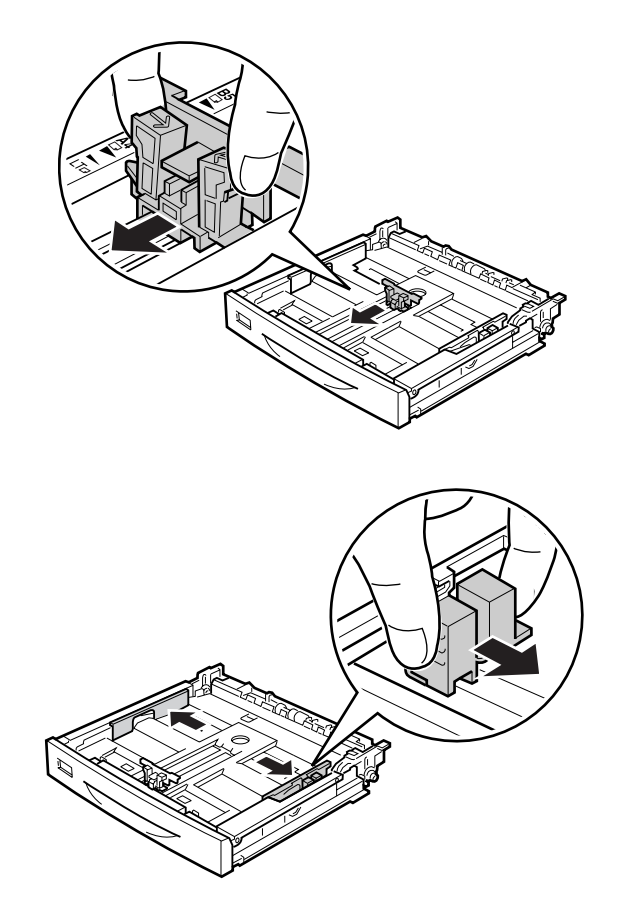

#### *Notă:*

*Când încărcaţi hârtie format A3, B4, A4 portret, sau mai mare, extindeţi caseta de hârtie. Dacă nu este nevoie să extindeţi caseta de hârtie, treceţi la pasul 8.*

4. Împingeţi pârghiile de deblocare spre exterior.

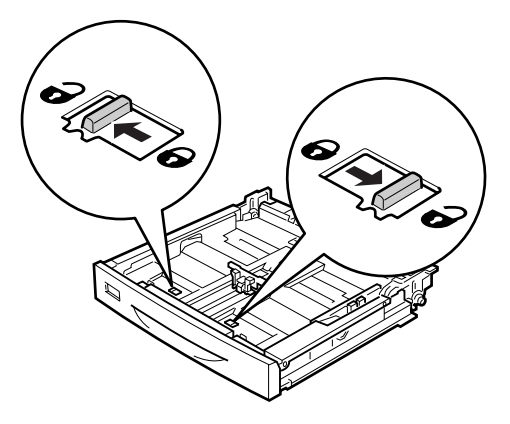

5. Scoateţi tava de hârtie pentru a extinde caseta de hârtie şi aliniaţi marcajele săgeată în funcţie de formatul de hârtie.

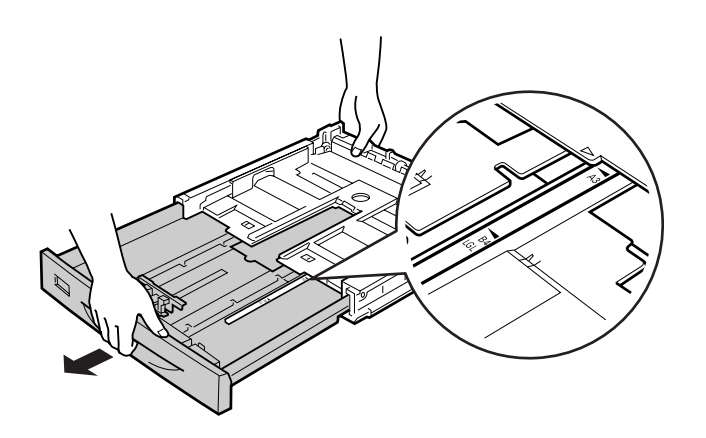

6. Împingeţi la loc pârghiile de deblocare, pe poziţia de blocare.

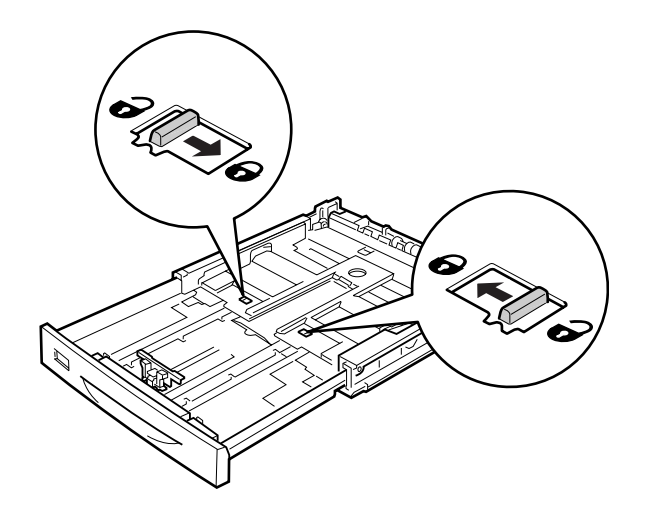

7. Strângeţi şuruburile şi glisaţi ghidajul pentru hârtie pentru a-l adapta la tipul de hârtie pe care îl încărcaţi.

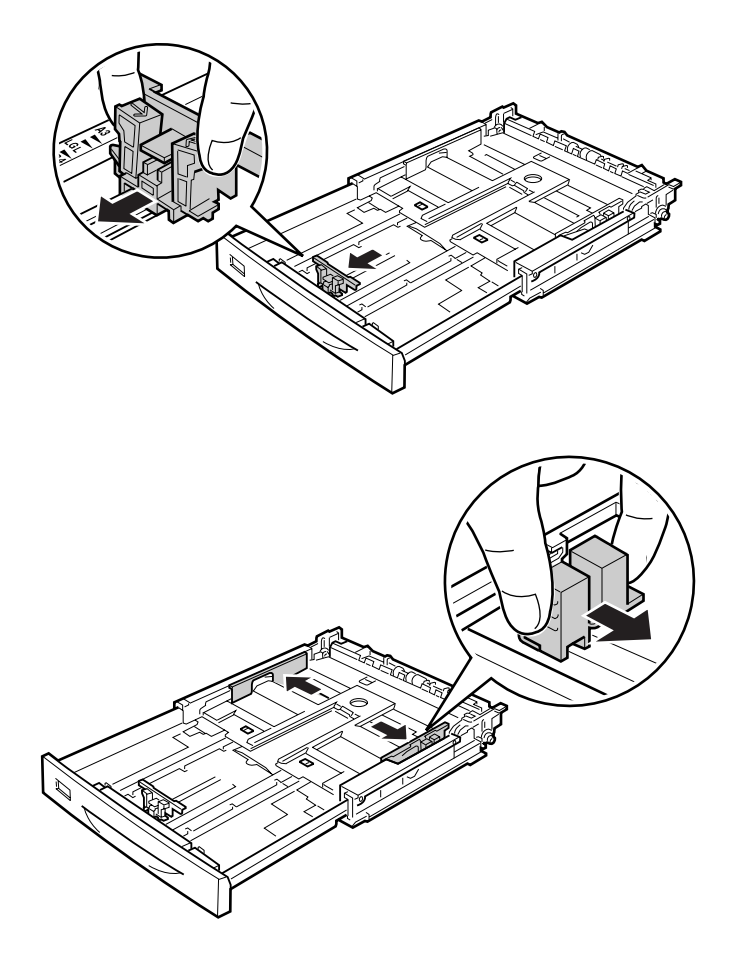

8. Încărcaţi un teanc de coli din formatul dorit în centrul casetei cu hârtie, cu suprafaţa imprimabilă orientată în sus.

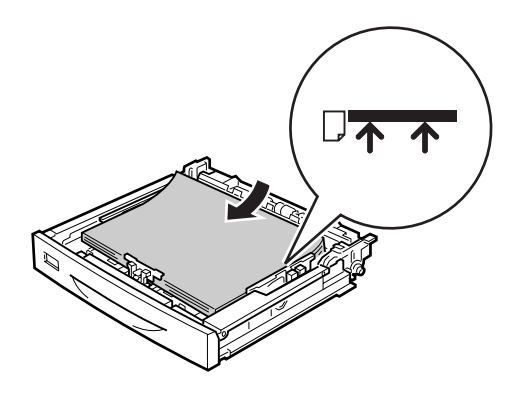

*Notă: Aveţi grijă să nu încărcaţi hârtie dincolo de marcajul limită.*

9. Ataşaţi eticheta formatului de hârtie pe partea frontală a casetei cu hârtie.

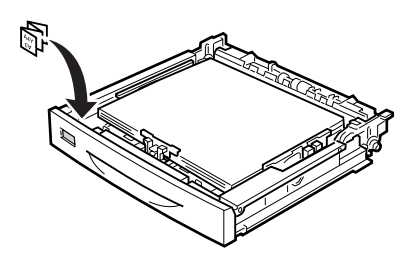

10. Aşezaţi la loc capacul tăvii.

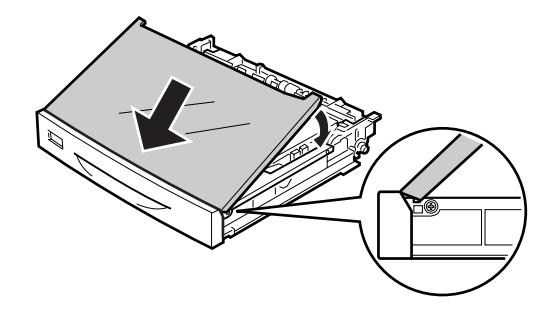

<span id="page-35-0"></span>11. Reintroduceţi caseta cu hârtie în imprimantă.

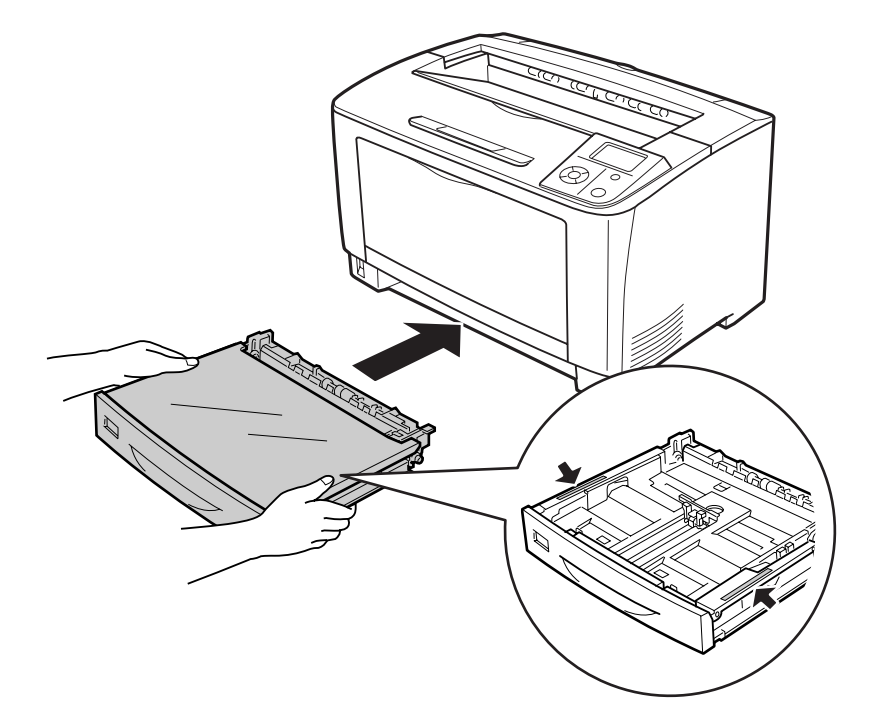

#### *Notă:*

*După încărcarea hârtiei, definiţi setările* Cassette1 Size *şi* Cassette1 Type *pentru a corespunde cu formatul de hârtie încărcat de la panoul de control. Pentru detalii, vezi ["Tray Menu"](#page-61-0) [la pagina 62](#page-61-0).*

### **Note referitoare la încărcarea formatului A4**

Puteţi încărca în imprimantă hârtie format A4 folosind atât orientarea portret cât şi orientarea vedere.

La încărcarea hârtiei format A4 în imprimantă, configuraţi imprimanta astfel.

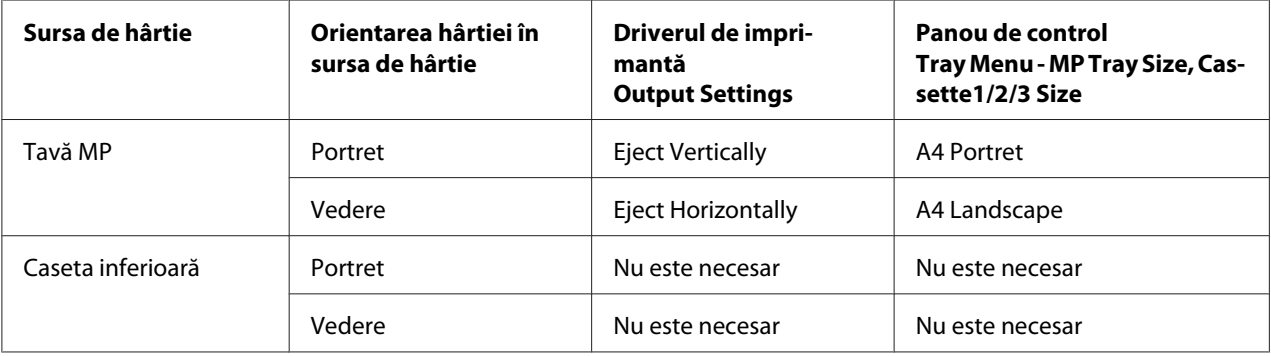
# **Tava de ieşire**

Tava de ieşire se află pe partea de sus a imprimantei. Deoarece paginile imprimate ies cu faţa în jos, această tavă este numită, de asemenea, tavă cu faţa în jos. Pot fi stivuite maxim 250 de coli, dacă se utilizează hârtie obişnuită. Extindeţi suportul de hârtie pentru a se potrivi la formatul hârtiei încărcate în tava MP sau în caseta inferioară cu hârtie pentru a preveni alunecarea acesteia din imprimantă.

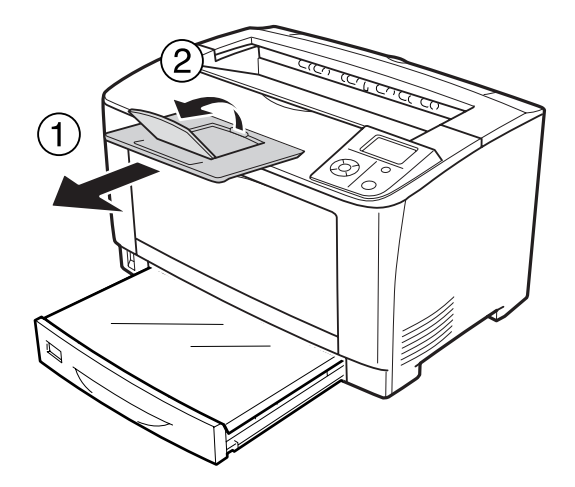

# **Selectarea şi utilizarea mediilor de imprimare**

Puteţi folosi medii speciale, precum etichete, plicuri, hârtie groasă şi folii transparente. Instrucţiunile de mai jos descriu încărcarea mediilor speciale în tava MP, ca exemplu.

Când încărcaţi medii speciale, trebuie să faceţi setări ale hârtiei. Puteţi face aceste setări şi în Tray Menu de pe panoul de control. Vezi, Tray Menu" la pagina 62.

## *Notă:*

*Întrucât calitatea oricărei mărci sau tip de mediu particular poate fi modificată de producător în orice moment, Epson nu poate garanta calitatea niciunui tip de mediu. Testaţi întotdeauna eşantioane dintr-un stoc de suporturi media înainte de a cumpăra cantităţi mari sau de a imprima lucrări de anvergură.*

# **Etichete**

## **Etichete disponibile**

- ❏ Etichete proiectate pentru imprimante laser sau copiatoare cu hârtie normală
- ❏ Etichete care acoperă complet coala de suport, fără spaţii între etichetele individuale

## **Tava MP**

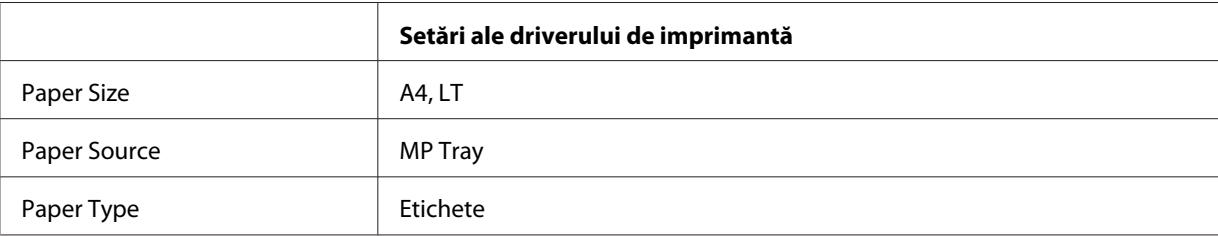

## *Notă:*

- ❏ *În funcţie de calitatea etichetelor, de mediul de imprimare sau de procedura de imprimare, etichetele ar putea prezenta încreţituri. Efectuaţi o imprimare de probă înainte de a imprima un număr mare de etichete.*
- ❏ *Imprimarea duplex nu este disponibilă pentru etichete.*
- ❏ *Presaţi o coală de hârtie peste fiecare coală cu etichete. Dacă hârtia se lipeşte, nu folosiţi aceste etichete în imprimanta dumneavoastră.*

# **Plicuri**

# **Plicuri disponibile**

❏ Plicuri care nu prezintă adeziv sau bandă adezivă

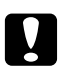

## c *Atenţie:*

*Nu folosiţi plicuri cu fereastră. Plasticul de pe majoritatea plicurilor cu fereastră se va topi.*

## **Tava MP**

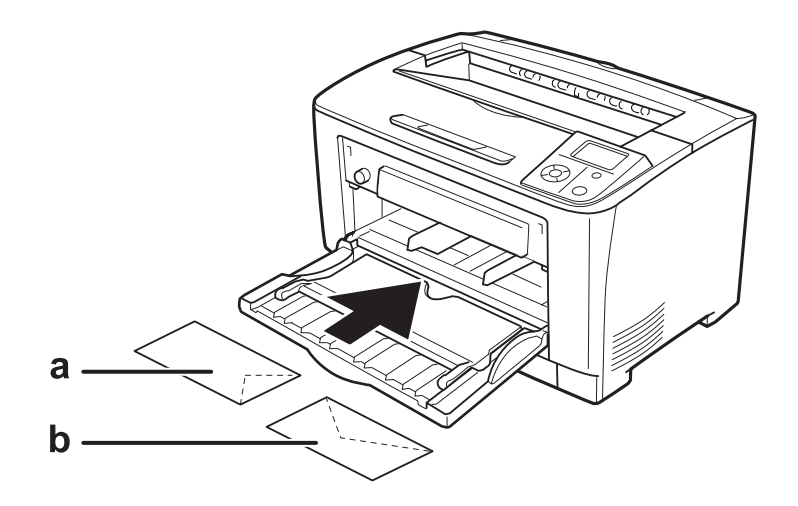

#### a. C5, IB5 b. MON, C10, DL, C6

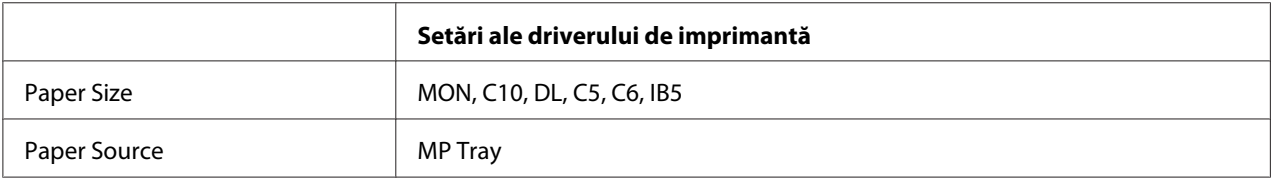

## *Notă:*

- ❏ *În funcţie de calitatea plicurilor, de mediul de imprimare sau de procedura de imprimare, plicurile ar putea prezenta încreţituri. Efectuaţi o imprimare de probă înainte de a imprima un număr mare de plicuri.*
- ❏ *Imprimarea duplex nu este disponibilă pentru plicuri.*

# **Hârtie groasă**

### **Tava MP**

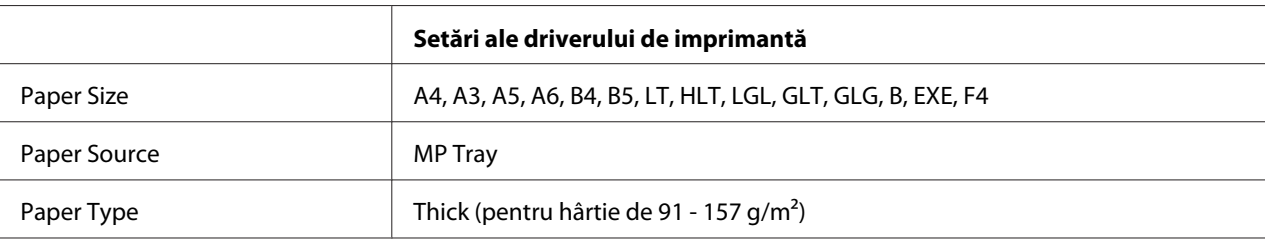

# **Casetele inferioare cu hârtie**

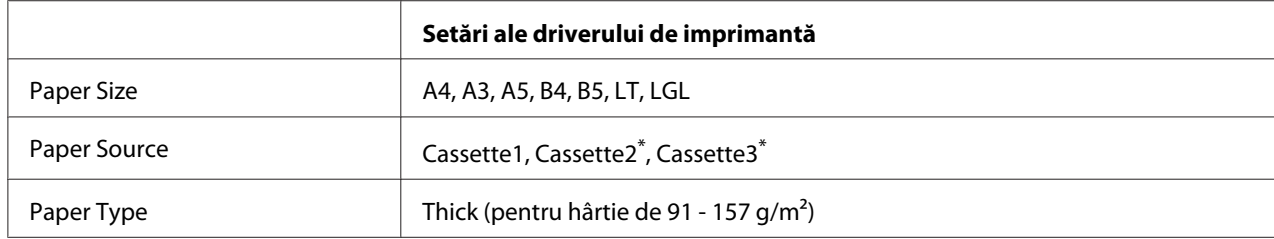

\* Disponibil numai dacă este instalată caseta cu hârtie opţională.

#### *Notă:*

*Hârtia mai groasă de 106 g/m2 nu poate fi folosită pentru imprimare duplex.*

# **Hârtie foarte groasă**

### **Tava MP**

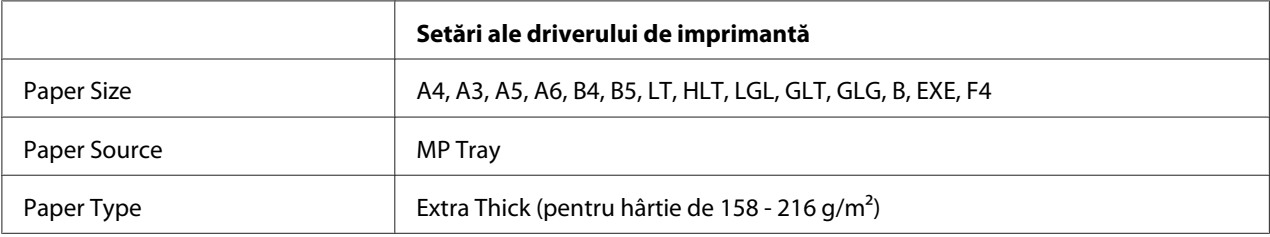

# **Folii transparente**

## **Tava MP**

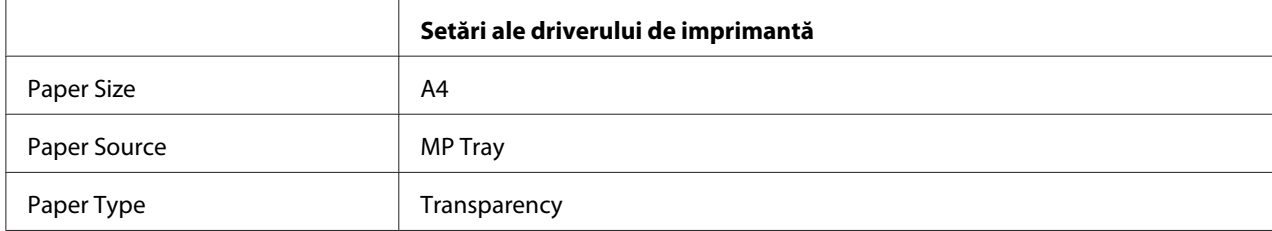

#### *Notă:*

*Imprimarea duplex nu este disponibilă pentru hârtie transparentă.*

# **Format de hârtie personalizat**

### **Tava MP**

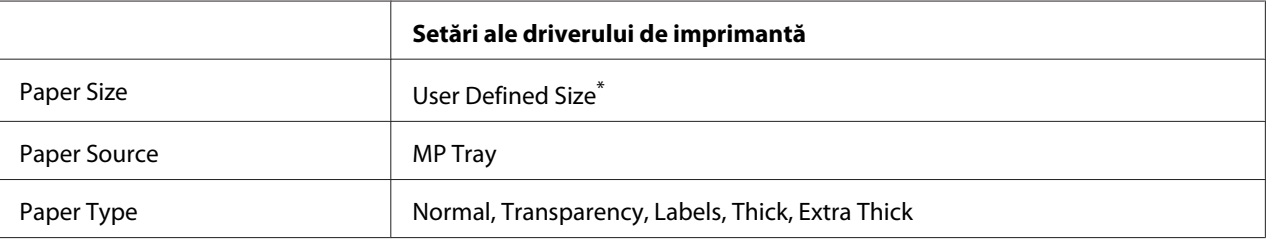

Dimensiunile minime sunt cuprinse între 75,0  $\times$  98,4 mm, iar cele maxime între 297,0  $\times$  508,0 mm.

## **Casetele inferioare cu hârtie**

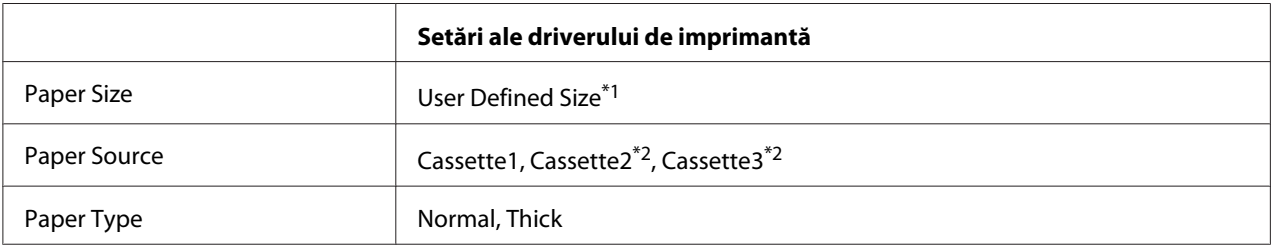

 $*1$  Dimensiunile minime sunt cuprinse între 76,2  $\times$  148,0 mm, iar cele maxime între 297  $\times$  431,8 mm.

\*2 Disponibil numai dacă este instalată caseta cu hârtie opţională.

#### *Notă:*

- ❏ *În funcţie de calitatea hârtiei în format non-standard, de mediul de imprimare sau de procedura de imprimare, hârtia poate aluneca. Efectuaţi o imprimare de probă înainte de a imprima pe cantităţi mari de hârtie de format non-standard.*
- ❏ *În cazul sistemului Windows, accesaţi driverul de imprimantă, apoi selectaţi* **User Defined Size** *din lista Paper Size de pe fila Basic Settings . În caseta de dialog User Defined Paper Size , reglaţi setările Paper Width, Paper Length şi Unit conform formatului personalizat al hârtiei dumneavoastră. Apoi faceţi clic pe* **OK** *şi formatul de hârtie personalizat va fi salvat.*
- ❏ *Formatele de hârtie salvate se pot folosi numai cu driverul de imprimantă în care le-aţi salvat. Chiar dacă sunt setate mai multe nume de imprimantă pentru un driver de imprimantă, setările pot fi disponibile pot fi disponibile numai pentru numele imprimantei în care aţi salvat setările.*
- ❏ *Când partajaţi imprimanta într-o reţea, nu puteţi crea un format de tip User Defined Size la client.*
- ❏ *Dacă nu puteţi folosi driverul de imprimantă aşa cum s-a explicat mai sus, faceţi această setare la imprimantă accesând* Printing Menu *al panoului de control şi selectând* CTM *(custom) ca setare* Page Size*.*

# **Anularea unei lucrări de imprimare**

# **De la imprimantă**

Pentru a anula o lucrare de imprimare de la panoul de control al imprimantei, vezi ["Anularea](#page-99-0) [imprimării" la pagina 100.](#page-99-0)

# **De la calculator**

## **Pentru utilizatorii Windows**

Faceţi dublu clic pe pictograma imprimantei din bara cu sarcini. Selectaţi lucrarea din listă, iar apoi faceţi clic pe **Cancel** din meniul Document.

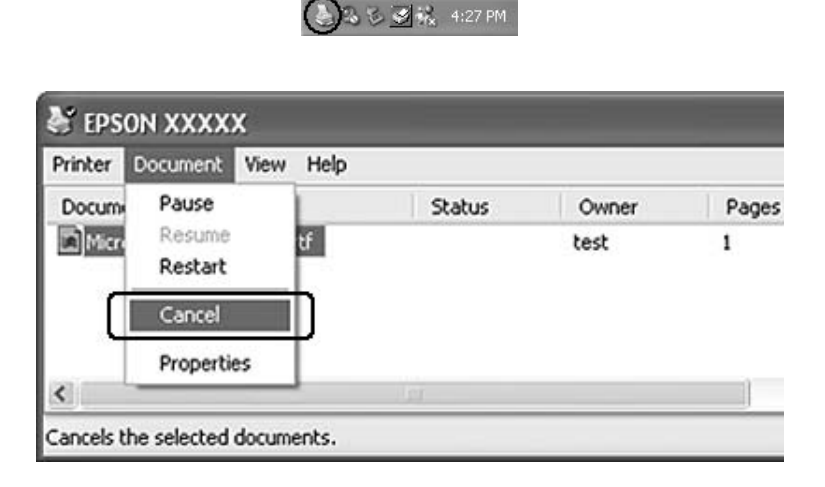

# **Setarea calităţii imprimării**

Puteti schimba calitatea imprimării paginilor tipărite prin intermediul unor setări din driverul de imprimantă.

În setarea Automatic, puteţi selecta un mod de imprimare în conformitate cu ceea ce doriţi să imprimați. Driverul de imprimantă efectuează setările optime în funcție de modul de imprimare pe care l-aţi selectat. În setarea Advanced, dispuneţi de mai multe opţiuni de setare.

#### *Notă:*

*Asistenţa online pentru driverul de imprimantă furnizează detalii privind setările driverului de imprimantă.*

# **Utilizarea setării Automatic**

### **Pentru utilizatorii Windows**

- 1. Faceţi clic pe fila **Basic Settings**.
- 2. Faceţi clic pe **Automatic**, apoi alegeţi calitatea dorită a imprimării.

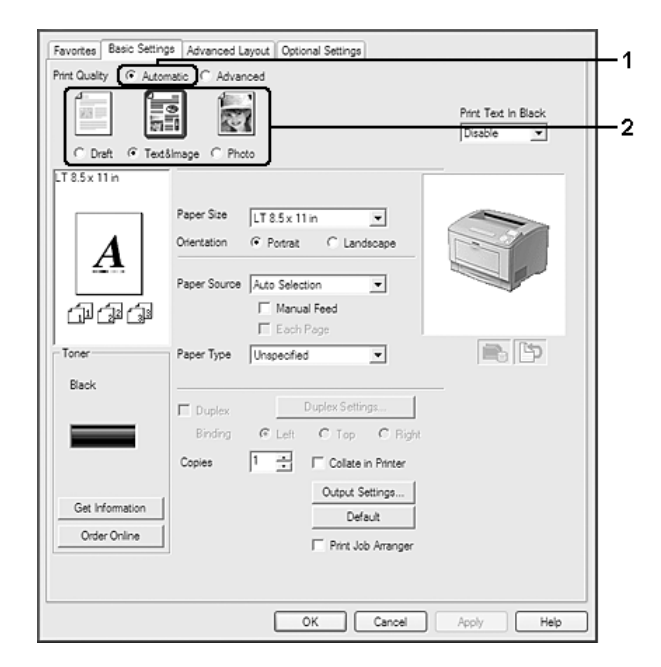

3. Faceţi clic pe **OK**.

# **Utilizarea setării Advanced**

#### **Pentru utilizatorii Windows**

1. Faceţi clic pe fila **Basic Settings**.

2. Selectaţi **Advanced**. Apoi selectaţi setarea cea mai adecvată din listă, în conformitate cu tipul de document sau de imagine pe care doriţi să o imprimaţi.

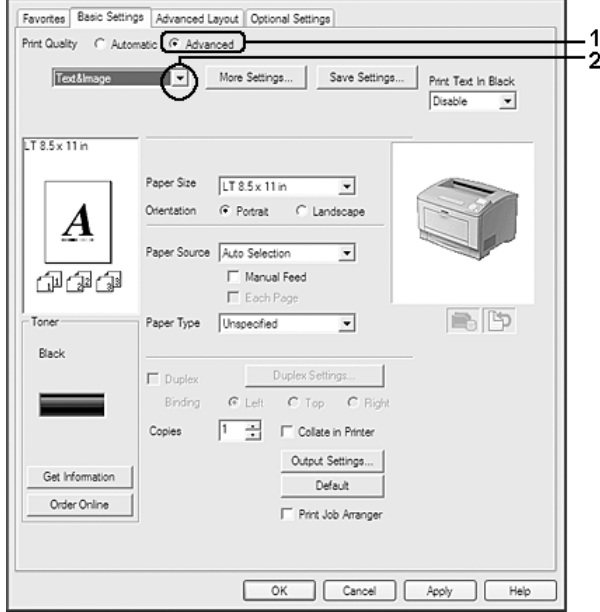

Când alegeţi o setare predefinită, alte setări precum Print Quality şi Graphics sunt setate automat. Modificările sunt arătate în lista curentă de setări din caseta de dialog Setting Information care apare apăsând pe butonul **Setting Info.** din fila Optional Settings.

# **Personalizarea setărilor de imprimare**

Dacă trebuie să schimbați setările detaliate, efectuați setările manual.

## **Pentru utilizatorii Windows**

- 1. Faceţi clic pe fila **Basic Settings**.
- 2. Selectaţi **Advanced**, apoi faceţi clic pe **More Settings**.
- 3. Faceţi setările adecvate. Pentru detalii despre fiecare setare, vezi asistenţa online.
- 4. Faceţi clic pe **OK**.

## **Salvarea setărilor dumneavoastră**

Puteţi salva setările dumneavoastră personalizate.

### *Notă:*

- ❏ *Nu puteţi folosi un nume de setare predefinit pentru setările dumneavoastră personalizate.*
- ❏ *Setările personalizate salvate se pot folosi numai cu driverul de imprimantă în care le-aţi salvat. Chiar dacă sunt setate mai multe nume de imprimantă pentru un driver de imprimantă, setările pot fi disponibile pot fi disponibile numai pentru numele imprimantei în care aţi salvat setările.*
- ❏ *Nu puteţi şterge setările predefinite.*

#### **Pentru utilizatorii Windows**

#### *Notă:*

*Când partajaţi imprimanta într-o reţea, opţiunea Save Settings este scrisă cu gri şi nu puteţi crea o setare personalizată la client.*

- 1. Faceţi clic pe fila **Basic Settings**.
- 2. Selectaţi **Advanced**, apoi faceţi clic pe **Save Settings** pentru a deschide caseta de dialog Custom Settings.
- 3. Tastați un nume pentru setările dumneavoastră personalizate în caseta Name, apoi faceți clic pe **Save**.

Setările dumneavoastră vor apărea în lista derulantă afişată atunci când se selectează Advance pe fila Basic Settings.

#### *Notă:*

*Pentru a şterge o setare personalizată, urmaţi paşii 1 şi 2, selectaţi setarea în caseta de dialog Custom Settings, apoi faceţi clic pe* **Delete***.*

Puteţi crea setări noi în caseta de dialog More Settings. La crearea setărilor noi, Custom Settings este afişat în lista din fila Basic Settings. În acest caz, setarea originală nu este suprascrisă. Pentru a salva noile setări, salvaţi-le sub un nume nou.

# **Modul Toner Save**

Pentru a reduce cantitatea de toner folosit la imprimarea documentelor, puteţi imprima ciorne brute folosind modul Toner Save.

#### **Pentru utilizatorii Windows**

1. Faceţi clic pe fila **Basic Settings**.

- 2. Selectaţi **Advanced**, apoi faceţi clic pe **More Settings** pentru a deschide caseta de dialog More Settings.
- 3. Selectaţi caseta de validare **Toner Save**, apoi faceţi clic pe **OK**.

# **Îmbunătăţirea calităţii textului în documentele color**

Dacă imprimaţi un document în color, calitatea textului poate fi îmbunătăţită prin imprimarea textului cu negru.

- 1. Faceţi clic pe fila **Basic Settings**.
- 2. Selectaţi **Enable** din lista derulantă Print Text In Black.
- 3. Faceţi clic pe **OK**.

# **Ajustarea grosimi liniilor subţiri**

Liniile subţiri pot fi imprimante ca linii mai groase pentru a fi vizibile.

- 1. Faceţi clic pe fila **Basic Settings**.
- 2. Selectaţi **Advanced**, apoi faceţi clic pe **More Settings** pentru a deschide caseta de dialog More Settings.
- 3. Selectaţi caseta de validare **Dot Correction**, apoi faceţi clic pe **OK**.

Setarea implicită pentru Dot Correction este de activare.

# **Setarea machetei complexe**

# **Imprimare duplex (cu imprimare duplex)**

Această funcție vă permite să imprimați în mod automat pe ambele părți ale colii de hârtie prin instalarea unităţii duplex opţionale.

- 1. Faceţi clic pe fila **Basic Settings**.
	- Favorites Basic Settings Advanced Layout | Optional Settings Print Quality G Advertis C Advanced F Print Text in Black 図 Disable  $\overline{\phantom{a}}$ C Draft G Text&Image C Photo  $LT 8.5 \times 11h$ Paper Size [LT 8.5 x 11 in  $\overline{\mathbf{r}}$ C Potrat C Landscape Orientation A Paper Source Auto Selection  $\overline{\phantom{a}}$  $\overline{\mathbb{V}}$ Manual Feed 印刷印  $\Gamma$  Each P. 国内 Tone Paper Type Unspecified  $\overline{\mathbf{r}}$ 1 Black Duplex Settings  $\overline{\nabla}$  Duplex C Left C Top C Right  $\cdot$  2 **Bodon** Collate Top side Copies Output Settings... Get Information Default Order Online F Print Job Arranger OK Cancel Apply Help
- 2. Selectaţi caseta de validare **Duplex**, apoi selectaţi **Left**, **Top** sau **Right** ca poziţie de legare.

#### *Notă:*

*Caseta de validare Duplex apare numai când unitatea Duplex este recunoscută de către driverul de imprimantă. Dacă nu este recunoscută, verificaţi dacă opţiunea este setată pe* **Installed** *pe fila Optional Settings. Dacă este necesar, actualizaţi manual informaţiile privind opţiunea Installed. Pentru detalii, vez[i"Efectuarea de setări opţionale" la pagina 174.](#page-173-0)*

- 3. Dacă doriţi să faceţi setări detaliate, faceţi clic pe **Duplex Settings** pentru a deschide caseta de dialog Duplex Settings.
- 4. Faceţi setările adecvate. Pentru detalii despre fiecare setare, vezi asistenţa online.
- 5. Faceţi clic pe **OK**.

# **Modificarea machetei de imprimare**

Această funcţie vă permite să imprimaţi mai multe pagini pe o singură coală de hârtie.

- 1. Faceţi clic pe fila **Advanced Layout**.
- 2. Selectaţi caseta de validare **Print Layout** şi numărul de pagini pe care doriţi să le imprimaţi pe o coală de hârtie.
- 3. Dacă doriţi să faceţi setări detaliate, faceţi clic pe **More Settings**. Apare caseta de dialog Print Layout Settings.

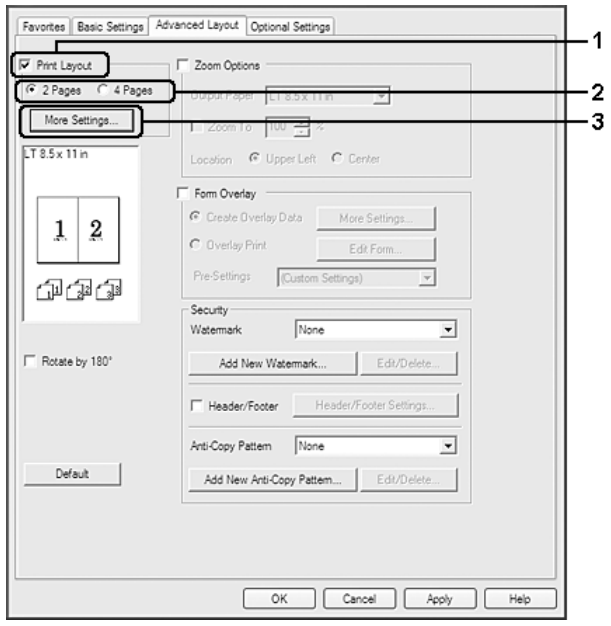

- 4. Faceţi setările adecvate. Pentru detalii despre fiecare setare, vezi asistenţa online.
- 5. Faceţi clic pe **OK**.

# **Redimensionarea informaţiilor imprimate**

Această funcţie vă permite să măriţi sau să vă reduceţi documentul.

#### **Pentru utilizatorii Windows**

1. Faceţi clic pe fila **Advanced Layout**.

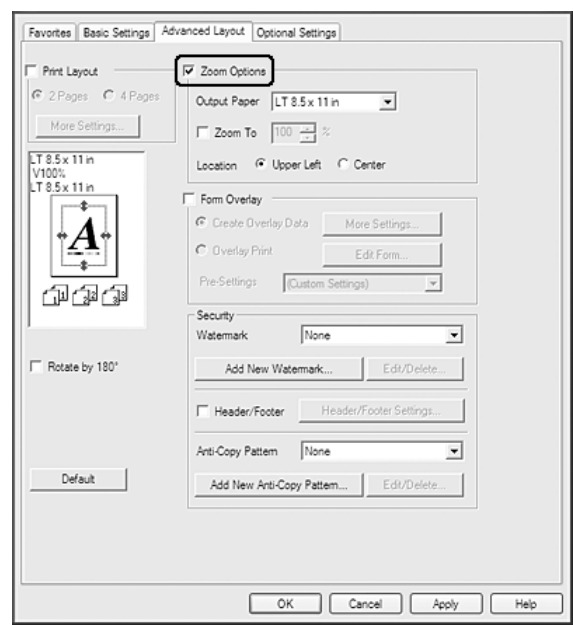

2. Selectaţi caseta de validare **Zoom Options**.

- 3. Dacă doriți să redimensionați paginile în mod automat, astfel încât să se încadreze în formatul de hârtie de ieşire, selectaţi formatul de hârtie dorit din lista derulantă Output Paper. Dacă doriţi să redimensionaţi paginile la o anumită mărime, selectaţi caseta de validare **Zoom To**, apoi specificaţi procentajul. De asemenea, puteţi selecta formatul hârtiei de ieşire.
- 4. Selectaţi **Upper Left** (pentru a imprima imaginea redusă a paginii la colţul din stânga-sus al hârtiei) sau **Center** (pentru a imprima o imagine redusă a paginii cu centrare) pentru setarea Location.

#### *Notă:*

*Această setare nu este disponibilă atunci când selectaţi caseta de validare* **Zoom To***.*

5. Faceţi clic pe **OK**.

# **Imprimarea filigranelor**

Această funcție vă permite să imprimați un filigran de tip text sau de tip imagine pe documentul dumneavoastră.

- 1. Faceţi clic pe fila **Advanced Layout**.
- 2. Selectaţi un filigran pe care doriţi să-l folosiţi din lista derulantă Watermark.

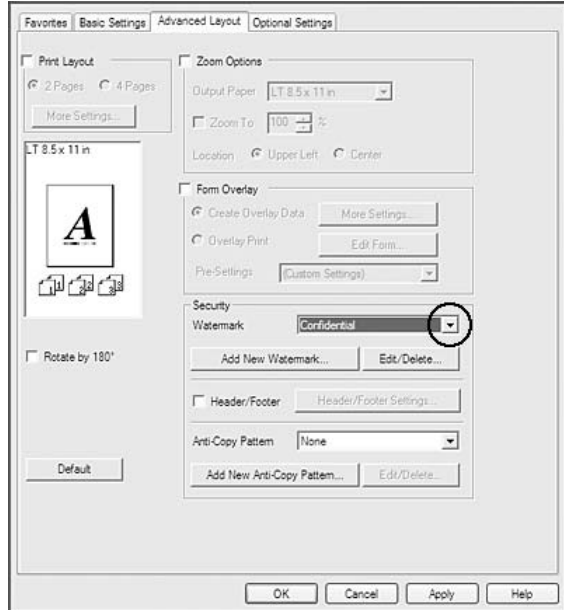

- 3. Dacă doriţi să faceţi setări detaliate, faceţi clic pe **Edit/Delete** şi faceţi setările adecvate. Pentru detalii despre fiecare setare, vezi asistența online.
- 4. Faceţi clic pe **OK**.

#### **Crearea unui filigran nou**

- 1. Faceţi clic pe fila **Advanced Layout**.
- 2. Faceţi clic pe **Add New Watermark**.
- 3. Selectaţi **Text** sau **BMP** şi scrieţi un nume pentru noul filigran în caseta Name.
- 4. Dacă selectaţi **Text**, tastaţi textul filigranului în caseta Text. Dacă selectaţi **BMP**, selectaţi fişierul BMP pe care doriţi să-l folosiţi, apoi faceţi clic pe **Open**.
- 5. Faceţi clic pe **OK**.

#### *Notă:*

- ❏ *Puteţi înregistra până la 10 filigrane originale.*
- ❏ *Pentru a edita filigranul salvat, faceţi clic pe* **Edit/Delete** *pe fila Advanced Layout, selectaţi filigranul pe care doriţi să-l editaţi în caseta Name, efectuaţi setările dorite, apoi faceţi clic pe* **OK***.*
- ❏ *Pentru a elimina filigranul salvat, faceţi clic pe* **Edit/Delete** *pe fila Advanced Layout, selectaţi filigranul pe care doriţi să-l eliminaţi în caseta Name, apoi faceţi clic pe* **Delete***.*
- ❏ *Filigranele salvate pot fi folosite numai cu driverul de imprimantă în care le-aţi salvat. Chiar dacă sunt setate mai multe nume de imprimantă pentru un driver de imprimantă, setările pot fi disponibile pot fi disponibile numai pentru numele imprimantei în care aţi salvat setările.*
- ❏ *Când partajaţi imprimanta într-o reţea, nu puteţi crea o un filigran definit de utilizator la client.*

# **Imprimarea anteturilor şi a subsolurilor**

Această funcţie vă permite să imprimaţi numele utilizatorului, numele calculatorului, data, ora sau numărul exemplarului în partea de sus sau de jos a fiecărei pagini dintr-un document.

- 1. Faceţi clic pe fila **Advanced Layout**.
- 2. Selectaţi caseta de validare **Header/Footer**, apoi faceţi clic pe **Header/Footer Settings**.

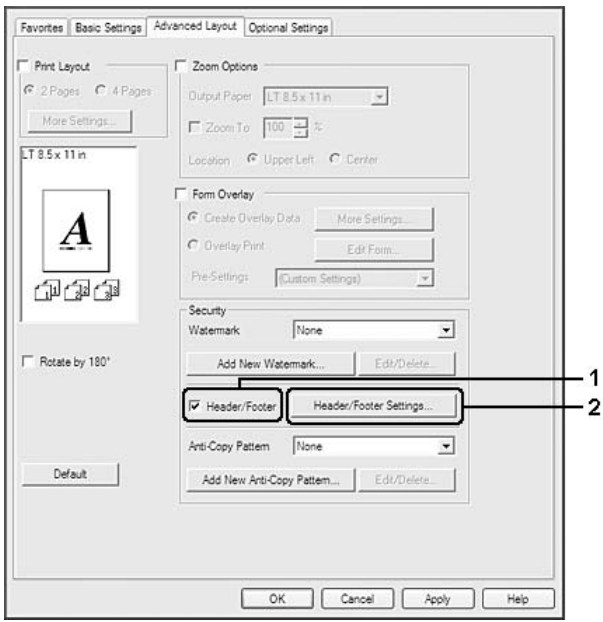

<span id="page-51-0"></span>3. Selectaţi articolele din lista derulantă.

#### *Notă:*

- ❏ *Dacă selectaţi* **Collate Number***, se va imprima numărul de exemplare.*
- ❏ *Când folosiţi funcţia rezervare lucrare, nu puteţi selecta Collate Number.*
- 4. Faceţi clic pe **OK**.

# **Imprimare cu model**

Această funcţie vă permite să imprimaţi un formular sau un antet pe documentul original.

#### *Notă:*

- ❏ *Această funcţie este valabilă numai pentru sistemul de operare Windows.*
- ❏ *Funcţia model este disponibilă doar când este selectat* **High Quality (Printer)** *pentru Printing Mode în caseta de dialog Extended Settings din fila Optional Settings.*

## **Crearea unui model**

- 1. Faceţi clic pe fila **Advanced Layout**.
- 2. Selectaţi caseta de validare **Form Overlay**.

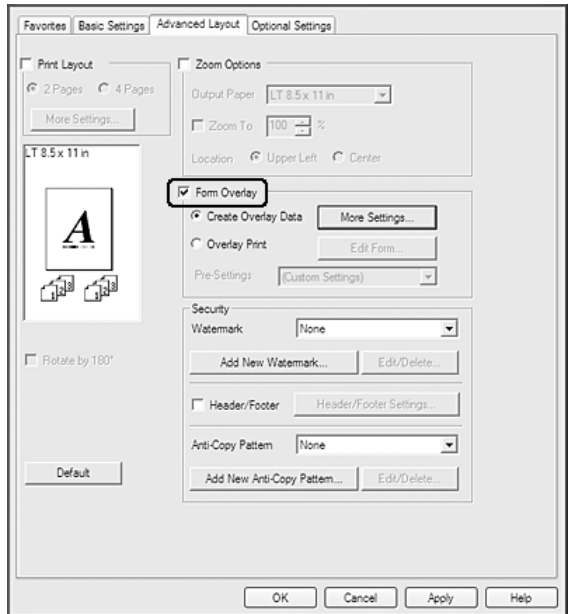

- <span id="page-52-0"></span>3. Selectaţi **Create Overlay Data**, apoi faceţi clic pe **More Settings**. Apare caseta de dialog Create Form.
- 4. Tastaţi numele formularului în caseta Form Name şi descrierea sa în caseta Description.
- 5. Selectaţi **Foreground Document** sau **Background Document** pentru a specifica dacă modelul va fi imprimat în prim-plan sau în fundalul documentului.
- 6. Selectaţi caseta de validare **Assign to Paper Source** pentru a afişa numele formularului în lista derulantă Paper Source din fila Basic Settings.
- 7. Faceţi clic pe **OK**.

#### *Notă:*

- ❏ *Pentru a schimba setările datelor formularului model pe care l-aţi creat, accesaţi driverul de imprimantă şi urmaţi paşii 1 şi 2 de mai sus. Reţineţi că la pasul 3, selectaţi* **Overlay Print***, apoi faceţi clic pe* **Edit Form***.*
- ❏ *Următoarele 9 caractere nu pot fi utilizate în denumirile formularelor: \ / : \* ? " < > |.*

#### **Imprimarea unui document cu model**

Puteţi selecta datele pentru un formular înregistrat din lista derulantă Paper Source din fila Basic Settings. Pentru înregistrarea datelor din formular în Paper Source, vezi pasul 6 din ["Crearea unui](#page-51-0) [model" la pagina 52](#page-51-0).

Dacă datele formularului nu sunt înregistrate în Paper Source sau dacă doriţi să faceţi setări detaliate, urmaţi paşii de mai jos.

- 1. Faceţi clic pe fila **Advanced Layout**.
- 2. Selectaţi caseta de validare **Form Overlay**.
- 3. Selectaţi caseta de validare **Overlay Print**, apoi faceţi clic pe **More Settings**. Apare caseta de dialog Form Selection.
- 4. Faceţi setările adecvate. Pentru detalii despre fiecare setare, vezi asistenţa online.

#### *Notă:*

*Dacă nu puteţi selecta formularul din aplicaţie, accesaţi driverul de imprimantă din sistemul de operare. Pentru detalii, vez[i"Accesarea driverului de imprimantă" la pagina 173](#page-172-0).*

5. Faceţi clic pe **OK**.

## **Salvarea pre-setărilor unui formular-model**

Această funcție vă permite să salvați setările pe care le-ați făcut din "Crearea unui model" la [pagina 52](#page-51-0).

- 1. Din caseta de dialog Form Selection, faceţi clic pe **Save/Delete**. Pentru a deschide caseta de dialog, vezi, Imprimarea unui document cu model" la pagina 53.
- 2. Tastaţi numele pre-setărilor în caseta Form Pre-Settings Name, apoi faceţi clic pe **Save**. Numele pre-setărilor dumneavoastră va apărea în lista derulantă Form Pre-Settings din caseta de dialog Form Selection.
- 3. Faceţi clic pe **OK**. Numele pre-setărilor dumneavoastră va apărea în lista derulantă Pre-Settings din caseta de dialog Advanced Layout.

#### *Notă:*

- ❏ *Pentru a şterge o pre-setare de formular-model, urmaţi pasul 1, selectaţi numele pre-setărilor pe care doriţi să le ştergeţi din lista derulantă Form Pre-Settings, faceţi clic pe* **Delete***, apoi faceţi clic pe* **OK***.*
- ❏ *Puteţi salva până la 20 de pre-setări.*

# **Imprimarea unui document protejat la copiere**

Această funcţie vă permite să imprimaţi un document cu protecţie la copiere. Dacă încercaţi să copiaţi un document cu protecție la copiere, textul "COPY" este imprimat de mai multe ori pe document.

#### *Notă:*

- ❏ *Epson nu garantează pentru inexistenţa unor scurgeri de informaţii sau a altor pagube prin utilizarea acestei funcţii, nici apariţia literelor ascunse în toate cazurile.*
- ❏ *Tonalitatea ecranului poate fi prea închisă, literele ascunse pot să nu fie imprimate pe întreaga suprafaţă a exemplarului imprimat, sau literele ascunse ar putea să nu apară la fotocopiere, în funcţie de modelele, setările şi combinaţiile de fotocopiatoare, aparate de fax, dispozitiv de intrare precum camere digitale şi scannere, dispozitive de ieşire precum imprimantele; setările driverului de imprimantă ale acestui produs; starea consumabilelor, precum tonerul şi tipul hârtiei de ieşire.*

#### **Pentru utilizatorii Windows**

#### *Notă:*

*Cu această funcţie, setarea Print Quality este schimbată pe* **Fine***, iar setarea Toner Save este dezactivată. Funcţia Form Overlay este de asemenea dezactivată.*

1. Faceţi clic pe fila **Advanced Layout**.

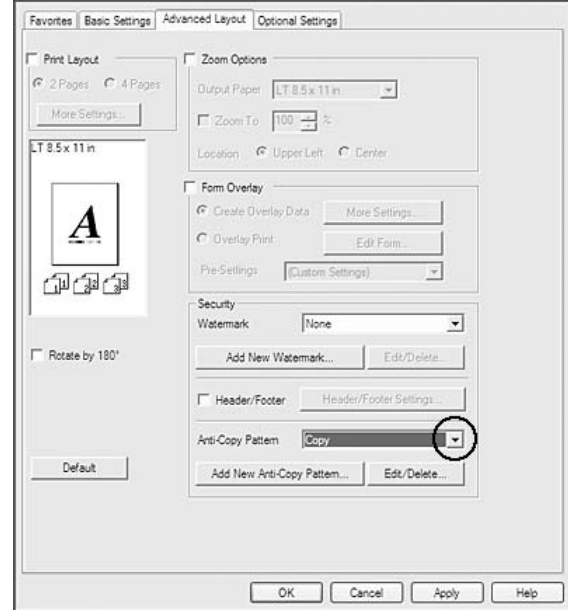

2. Selectaţi **Copy** din lista derulantă Anti-Copy Pattern.

- 3. Dacă doriţi să faceţi setări detaliate, faceţi clic pe **Edit/Delete** şi faceţi setările adecvate. Pentru detalii despre fiecare setare, vezi asistenţa online.
- 4. Faceţi clic pe **OK**.

# **Imprimarea mai multor lucrări de imprimare în acelaşi timp**

Această funcţie vă permite să imprimaţi mai multe documente create în diferite aplicaţii în acelaşi timp, să aranjaţi setările, cum ar fi ordinea de imprimare, imprimarea duplex şi machetele de imprimare.

- 1. Faceţi clic pe fila **Basic Settings**.
- 2. Selectaţi caseta de validare **Print Job Arranger**.
- 3. Faceţi clic pe **OK**.

La executarea unei lucrări de imprimare, apare ecranul Print Job Arranger. Faceţi setările adecvate. Pentru detalii, vezi ajutorul Print Job Arranger.

# **Imprimarea paginilor Web adaptate la formatul de hârtie folosit**

Această funcţie vă permite să adaptaţi paginile Web la formatul hârtiei atunci când imprimaţi. Instalaţi EPSON Web-To-Page de pe Software Disc.

#### *Notă:*

*Acest program software nu este disponibil pentru Windows 7, Vista, XP x64, Server 2008 şi Server 2003.*

După de instalaţi EPSON Web-To-Page, bara cu meniuri este afişată pe bara cu instrumente Microsoft Internet Explorer. Dacă nu apare, selectaţi **Toolbars (Bare de instrumente)** din meniul View (Vizualizare) al Internet Explorer şi apoi selectaţi **EPSON Web-To-Page**.

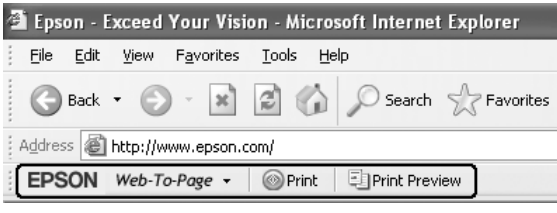

# **Utilizarea funcţiei Rezervare lucrare**

Această funcţie vă permite să stocaţi lucrări de imprimare în memoria imprimantei şi să le imprimaţi ulterior direct din panoul de control al imprimantei. Puteti preveni consultarea documentului imprimat de către alte persoane prin aplicarea unei parole lucrării de imprimare.

Această funcție folosește următoarele timpuri de memorii de imprimantă.

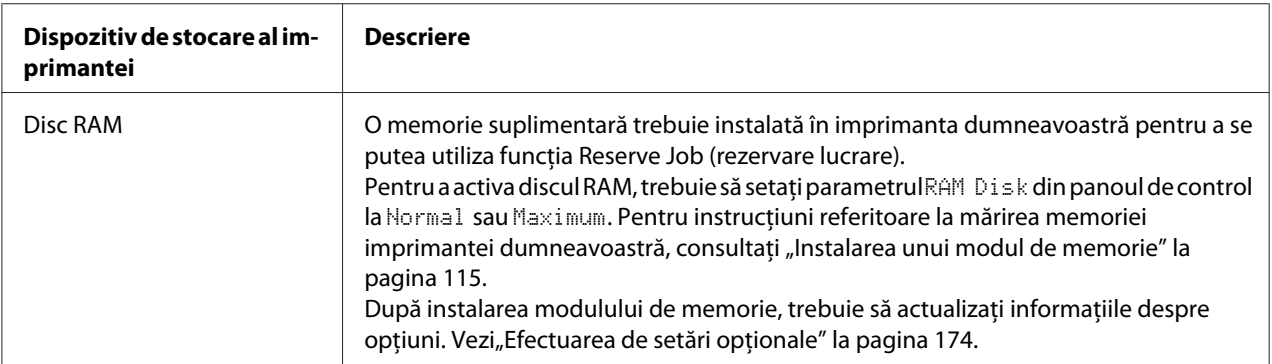

Tabelul de mai jos conţine o prezentare de ansamblu a opţiunilor funcţiei Rezervare lucrare.

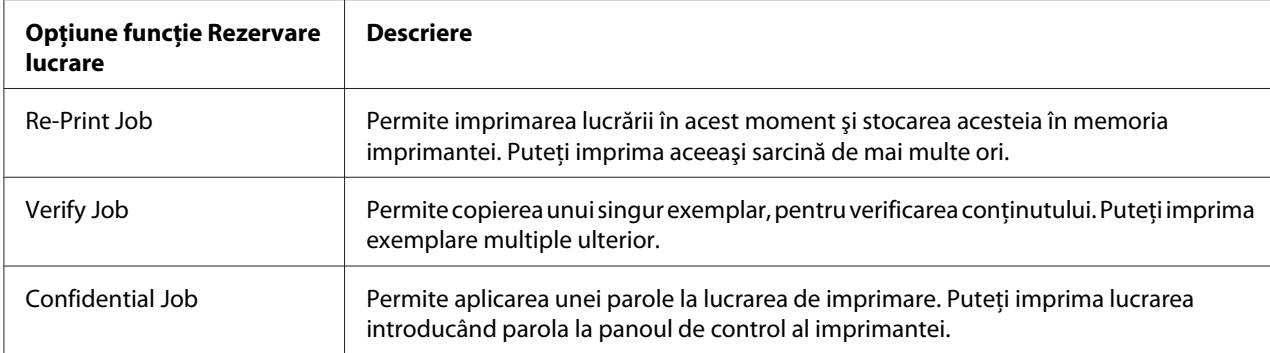

# **Trimiterea lucrării de imprimare**

#### **Pentru utilizatorii Windows**

- 1. Faceţi clic pe fila **Optional Settings**, apoi faceţi clic pe **Reserve Jobs Settings**. Apare caseta de dialog Reserve Jobs Settings.
- 2. Selectaţi caseta de validare **Reserve Job On**, apoi selectaţi **Re-Print Job**, **Verify Job** sau **Confidential Job**.
- 3. Introduceţi un nume de utilizator şi un nume de lucrare în casetele cu text corespunzătoare. Dacă aţi selectat **Confidential Job**, introduceţi un număr format din patru cifre în caseta cu text cu parolă pentru a seta parola.

#### *Notă:*

*Dacă doriţi să creaţi o imagine miniaturală a primei pagini a unei lucrări, selectaţi caseta de validare* **Create a thumbnail***. Imaginile miniaturale pot fi accesate introducând într-un browser web http:// urmat de adresa IP a serverului intern de imprimare.*

4. Faceţi clic pe **OK**.

#### *Notă:*

*Butonul OK devine disponibil după introducerea atât a numelui de utilizator, cât şi a numelui lucrării.*

Dacă aţi selectat **Re-print Job**, imprimanta imprimă documentul dumneavoastră. Dacă aţi selectat **Verify Job**, imprimanta imprimă un exemplar din documentul dumneavoastră.

Pentru a imprima sau a şterge aceste date folosind panoul de control al imprimantei, consultaţi "Imprimarea și ștergerea datelor Reserve Job" la pagina 97.

# <span id="page-57-0"></span>Capitolul 3

# **Utilizarea panoului de control**

# **Utilizarea meniurilor panoului de control**

# **Când se fac setări în panoul de control**

În general, setările driverului de imprimantă au prioritate faţă de setările efectuate folosind panoul de control.

Este necesar să faceţi următoarele setări folosind panoul de control, deoarece aceste setări nu se pot face în driverul de imprimantă.

- ❏ Setări pentru selectarea modurilor de emulare şi a modului IES (Intelligent Emulation Switching)
- ❏ Setări pentru specificarea unui canal şi pentru configurarea interfeţei
- ❏ Setări pentru specificarea dimensiunii bufferului de memorie folosit la recepţionarea datelor

# **Modul de accesare a meniurilor din panoul de control**

1. Apăsati butonul **► Dreapta** pentru a accesa meniurile din panoul de control.

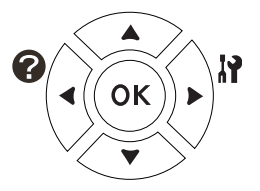

- 2. Folosiţi butoanele u **Sus** şi d **Jos** pentru a parcurge meniurile.
- 3. Apăsati butonul **► Dreapta** pentru a vizualiza elementele dintr-un meniu. În functie de meniu, panoul LCD afișează separat un articol și setarea curentă ( $\triangle$ YYYY=ZZZZ) sau numai un articol ( $\triangle$ YYYY).
- 4. Utilizaţi butoanele u **Sus** şi d **Jos** pentru a derula articolele sau apăsaţi pe l **Stânga** pentru a reveni la nivelul anterior.

5. Apăsaţi butonul r **Dreapta** pentru a efectua operaţia indicată de un articol, precum imprimarea unei pagini de stare a configuraţiei, resetarea imprimantei sau vizualizarea setărilor disponibile pentru un element, precum formatele de hârtie sau modurile de emulare.

Folosiți butoanele ▲ Sus și ▼ Jos pentru a parcurge setările disponibile, apoi apăsați butonul **• Dreapta** pentru a selecta o setare și a reveni la nivelul precedent. Apăsați butonul **4 Stânga** pentru a reveni la nivelul precedent fără a schimba setarea.

#### *Notă:*

- ❏ *Trebuie să opriţi imprimanta şi apoi să o reporniţi pentru a activa unele setări. Pentru detalii, vezi*<sub>n</sub>Meniurile din panoul de control" la pagina 60.
- ❏ *La pasul 3 sau 5, butonul* **OK** *se poate folosi în locul butonului* r **Dreapta***.*
- 6. Apăsaţi butonul **Start/Stop** pentru a părăsi meniurile din panoul de control.

# **Înregistrarea meniurilor ca semne de carte**

Prin înregistrarea de semne de carte pentru meniuri folosite frecvent, puteți afișa meniurile înregistrate prin simpla apăsare a butonului **OK** în timp ce panoul LCD afişează Ready.

#### *Notă:*

*Numărul maxim de meniuri pe care le puteţi înregistra ca semne de carte este 3.*

- 1. Afișați meniul care urmează a fi înregistrat. Pentru detalii, vezi, Modul de accesare a meniurilor [din panoul de control" la pagina 58](#page-57-0).
- 2. Apăsaţi butonul **OK** timp de peste două secunde.

Se afişează meniul Add Bookmark.

#### *Notă:*

*Anumitor meniuri nu li se pot aplica semne de carte. Dacă aţi încercat să le înregistraţi, pe ecran va fi afişat* Bookmark Failed*.*

3. Apăsaţi butoanele u **Sus** şi d **Jos** pentru a selecta meniul care trebuie să fie şters, apoi apăsaţi butonul **Dreapta**.

#### *Notă:*

*Pentru a înregistra un meniu nou, trebuie să ştergeţi unul dintre meniurile înregistrate din semnul de carte.*

<span id="page-59-0"></span>Dacă pe ecran este afişat mesajul Bookmark Registered, meniul este marcat cu un semn de carte.

#### *Notă:*

*Pentru a restabili valorile implicite ale meniurilor cu semne de carte, selectați SelecType Init în* Reset Menu *al panoului de control.*

# **Meniurile din panoul de control**

#### *Notă:*

*Unele meniuri şi articole apar numai la instalarea unui dispozitiv opţional corespunzător sau la efectuarea unei setări corespunzătoare.*

# **Information Menu**

Apăsaţi butonul d **Jos** sau u **Sus** pentru a selecta un articol. Apăsaţi butonul r **Dreapta** pentru a imprima o coală sau mostră a fonturilor.

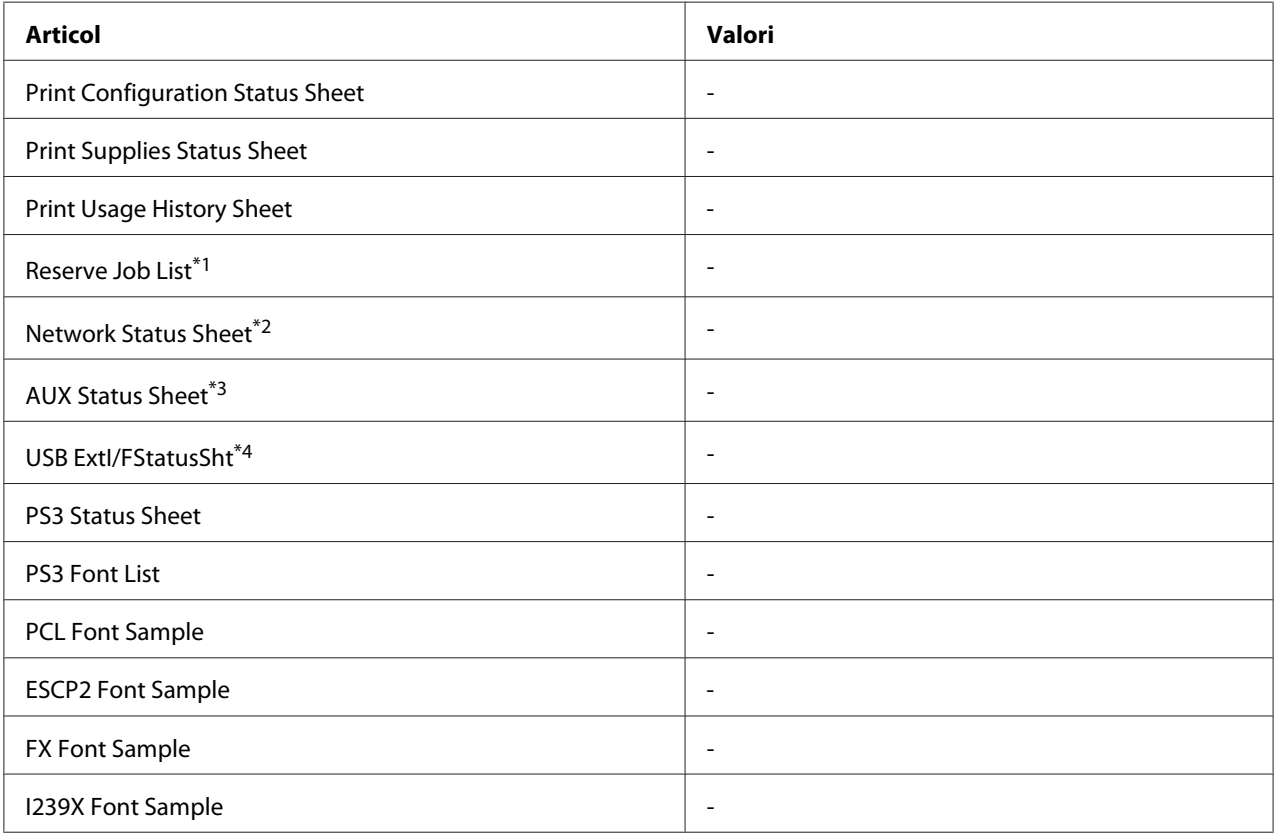

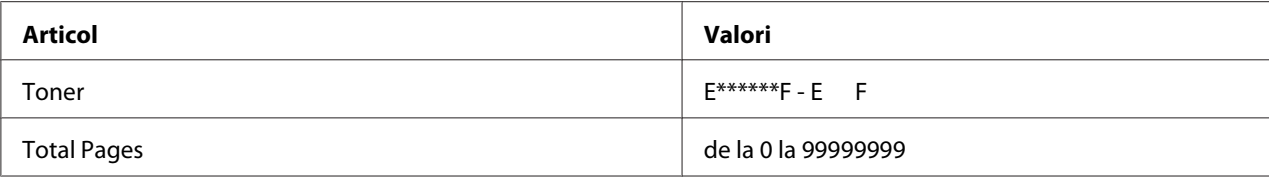

 $*1$  Disponibil numai dacă lucrările sunt stocate folosind caracteristica Quick Print Job.

\*2 Disponibil numai dacă setarea Network I/F din Network Menu este pe On.

\*3 Disponibil numai dacă este instalată o cartelă de interfaţă opţională.

 $*4$  Disponibil numai dacă imprimanta este conectată la un dispozitiv USB cu suport D4 și a fost pornită cu setarea USB  $\,$  I/F configurată pe On.

#### **Print Configuration Status Sheet**

Imprimă o coală care conţine setările curente ale imprimantei şi opţiunile instalate. Această pagină poate fi utilă pentru a verifica dacă opţiunile au fost instalate corect.

#### **Print Supplies Status Sheet**

Afişează o pagină cu informaţii despre consumabile.

#### **Print Usage History Sheet**

Imprimă o pagină care conţine istoricul utilizării imprimantei.

#### **Reserve Job List**

Imprimă o listă cu lucrările de imprimare rezervate stocate în memoria imprimantei.

#### **Network Status Sheet**

Imprimă o pagină care afişează starea operaţională a imprimantei.

#### **AUX Status Sheet**

Imprimă o pagină care afişează starea operaţională a interfeţei opţionale.

#### **USB ExtI/FStatusSht**

Imprimă o pagină care afişează starea operaţională a interfeţei USB.

#### **PS3 Status Sheet**

Imprimă o pagină cu informaţii despre modul PS3, ca de exemplu versiunea PS3.

## <span id="page-61-0"></span>**PS3 Font List, PCL Font Sample, ESCP2 Font Sample, FX Font Sample, I239X Font Sample**

Imprimă o mostră a fonturilor disponibile pentru emulaţia de imprimantă selectată.

#### **Toner**

Numărul de asteriscuri (\*) dintre "E" și "F" indică durata de utilizare rămasă a consumabilelor. Dacă se folosește un consumabil care nu este original, în locul indicatorului este afișat semnul "?".

#### **Total Pages**

Afişează numărul total de pagini imprimate de imprimantă.

# **System Information Menu**

Sunt afişate următoarele informaţii.

- ❏ Main Version
- ❏ MCU Version
- ❏ Serial No
- ❏ Memory
- ❏ MAC Address

# **Tray Menu**

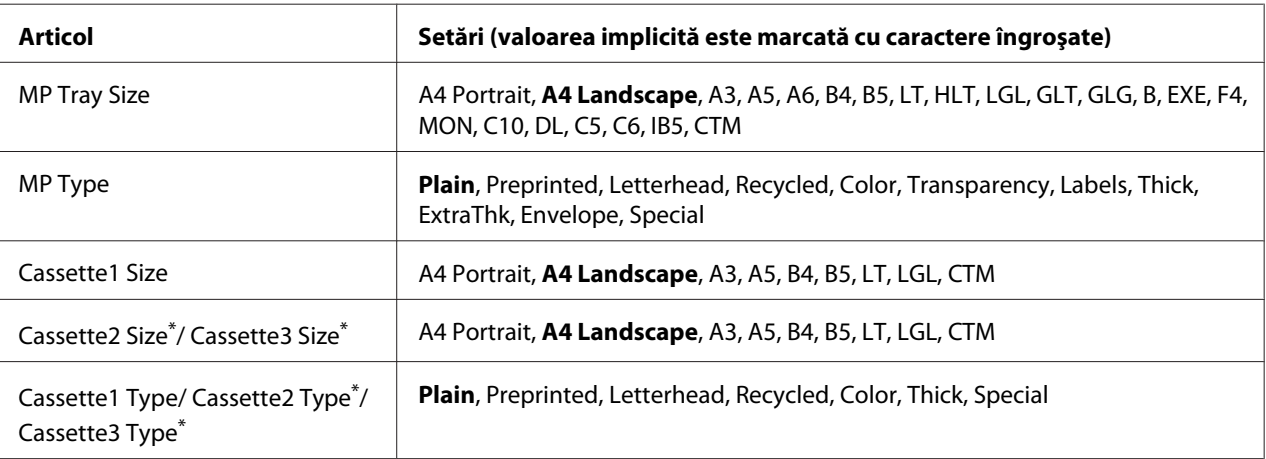

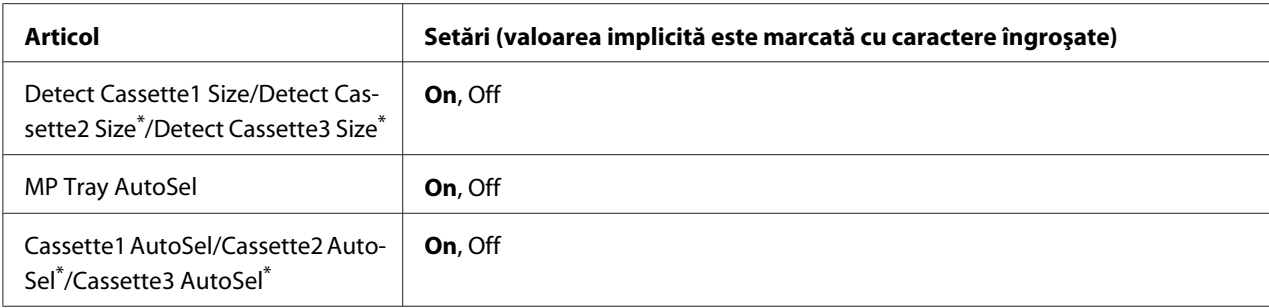

\* Disponibil numai dacă este instalată caseta cu hârtie opţională.

#### **MP Tray Size**

Selectaţi formatul hârtiei dumneavoastră din acest meniu. Schimbarea setărilor pentru formatul tăvii de hârtie este activată dacă nu este selectată opțiunea ...

#### **MP Type**

Permite setarea tipului de hârtie încărcat în tava MP.

#### **Cassette1 Size/Cassette2 Size/Cassette3 Size**

Afişează formatul de hârtie încărcat în casetele cu hârtie standard şi cea opţională.

## **Cassette1 Type/Cassette2 Type/Cassette3 Type**

Permite selectarea tipului de hârtie încărcat în caseta cu hârtie standard și cea opțională.

#### **Detect Cassette1 Size/Detect Cassette2 Size/Detect Cassette3 Size**

Detectează formatul de hârtie încărcat în casetele cu hârtie standard şi cea opţională.

#### **MP Tray AutoSel/Cassette1 AutoSel/Cassette2 AutoSel/Cassette3 AutoSel**

Specifică dacă tava poate fi selectată pentru imprimare dacă Paper Source este selectată pentru Auto Selection în driverul de imprimantă.

# **Emulation Menu**

*Notă: Puteţi specifica diferite emulaţii pentru fiecare interfaţă.*

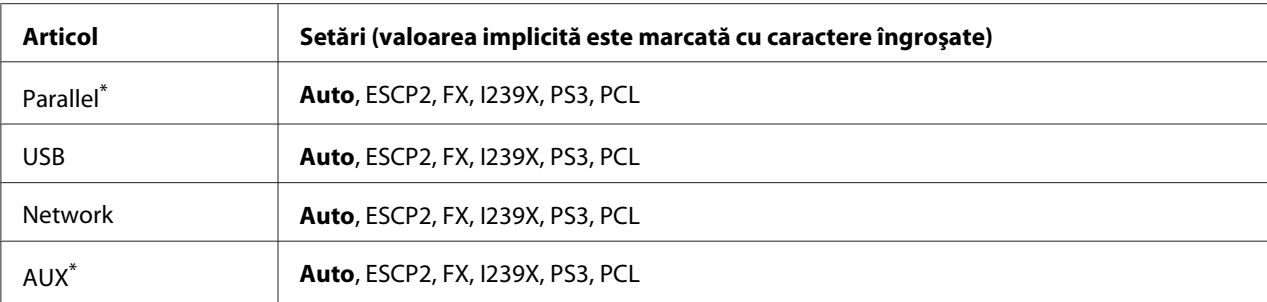

\* Disponibil numai dacă este instalată o cartelă de interfaţă opţională de tip B.

# **Printing Menu**

#### *Notă:*

*Setările sunt suprascrise de setările efectuate în driverul de imprimantă.*

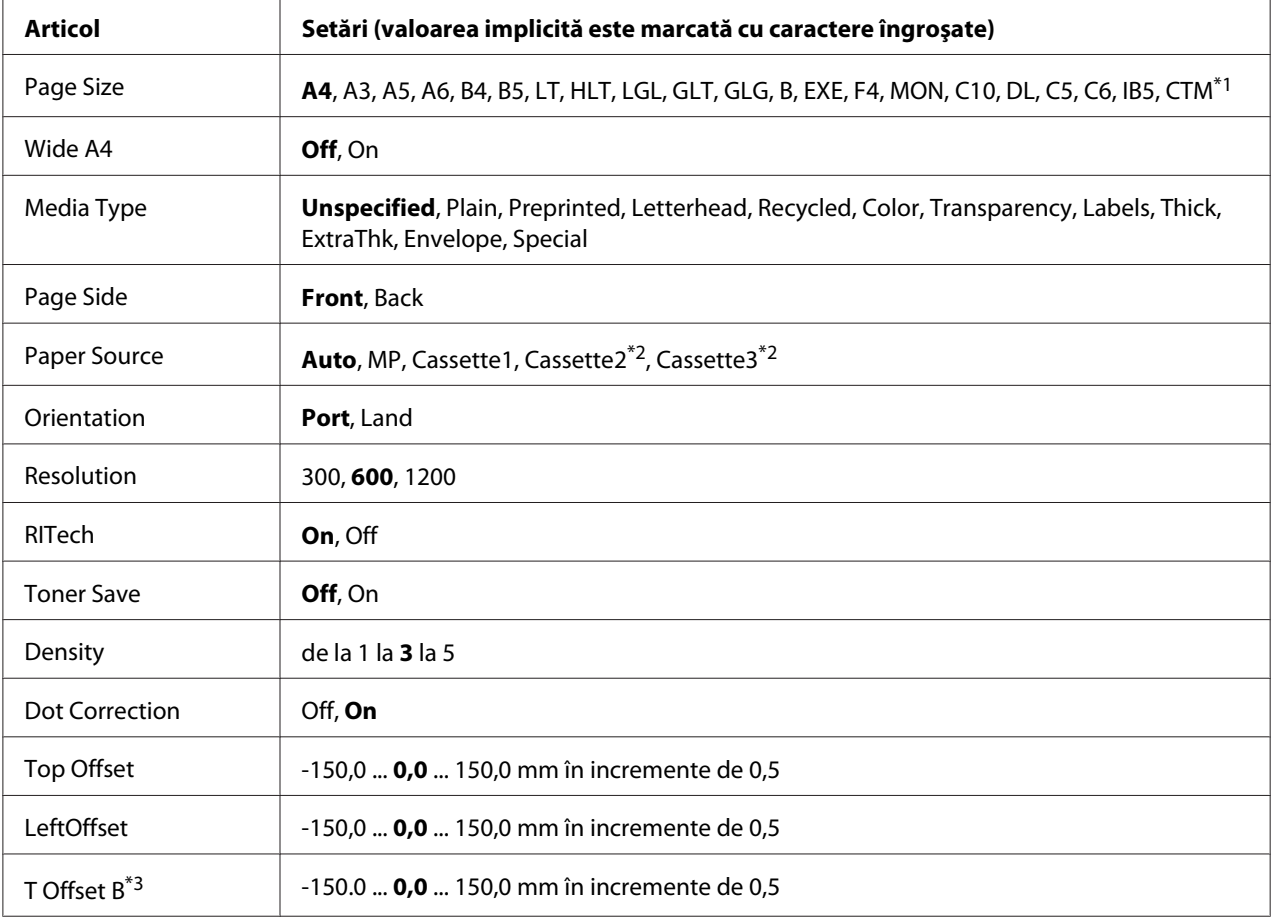

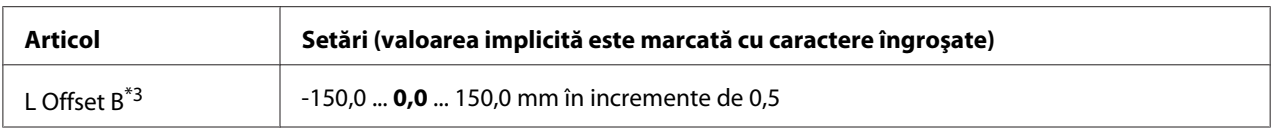

\*1 Dimensiunea minimă şi maximă a formatului de hârtie diferă în funcţie de tavă. (Tava MP)

Minim: 75,0 × 98,4 mm, maxim: 297,0 × 508,0 mm (Caseta inferioară cu hârtie)

Minim: 76,2 × 148,0 mm, maxim: 297,0 × 431,8 mm

\*2 Disponibil numai dacă este instalată caseta cu hârtie opţională.

\*3 Disponibil numai dacă este instalată unitatea duplex opţională.

## **Page Size**

Specifică formatul de hârtie.

#### **Wide A4**

Selectarea opţiunii On determină o reducere a marginilor din stânga şi din dreapta la 3,4 mm.

## **Media Type**

Specifică tipul de hârtie.

#### **Page Side**

Selectați Front dacă imprimați pe fața hârtiei normale (Plain), groase (Thick), sau foarte groase (Extra Thick).

#### **Paper Source**

Specifică dacă hârtia este introdusă în imprimantă de la tava MP, caseta cu hârtie standard sau caseta opţională cu hârtie.

Dacă selectați Auto, hârtia provine de la sursa de hârtie care conține hârtie care corespunde setării Paper Size.

#### **Orientation**

Specifică dacă pagina este imprimată cu orientare de tip portret sau peisaj.

#### **Resolution**

Specifică rezoluţia de imprimare.

## **RITech**

Activarea opţiunii RITech permite obţinere unor linii, text şi grafice mai uniforme şi mai contrastante.

## **Toner Save**

Când este selectată această setare, imprimanta economiseşte toner prin înlocuirea culorii negre din interiorul unor caractere cu o nuanță de gri. Conturul caracterelor este trasat cu linie complet neagră pe marginile din dreapta şi cea inferioară.

## **Density**

Specifică rezoluția de tipărire.

## **Dot correction**

Ajustează grosimea liniilor subţiri pentru a fi imprimate clar.

## **Top Offset**

Execută reglaje fine ale poziţiei de imprimare verticală a paginii.

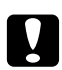

## Atentie:

*Verificaţi ca imaginea imprimată să nu se prelungească dincolo de marginea hârtiei. În caz contrar, puteţi deteriora imprimanta.*

## **LeftOffset**

Execută reglaje fine ale pozitiei de imprimare orizontală a paginii. Acest fapt este util pentru reglaje fine.

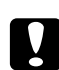

## c *Atenţie:*

*Verificaţi ca imaginea imprimată să nu se prelungească dincolo de marginea hârtiei. În caz contrar, puteţi deteriora imprimanta.*

## **T Offset B**

Reglează poziţia de imprimare pe verticală pe verso-ul hârtiei atunci când se imprimă faţă-verso. Folosiţi această opţiune dacă datele imprimate pe verso nu se află în poziţia scontată.

## **L Offset B**

Reglează poziţia de imprimare pe orizontală pe verso-ul hârtiei atunci când se imprimă faţă-verso. Folosiţi această opţiune dacă datele imprimate pe verso nu se află în poziţia scontată.

# **Setup Menu**

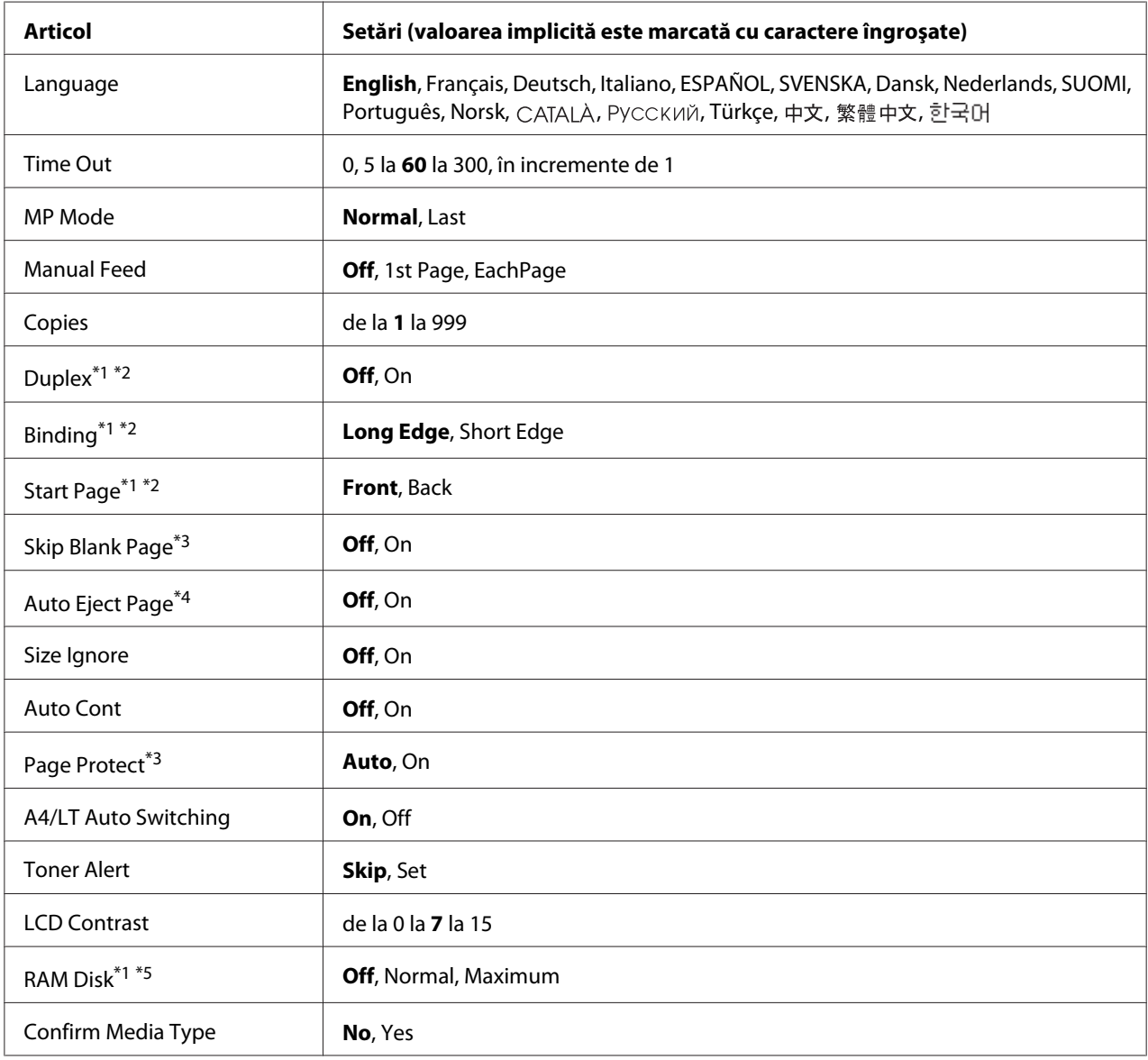

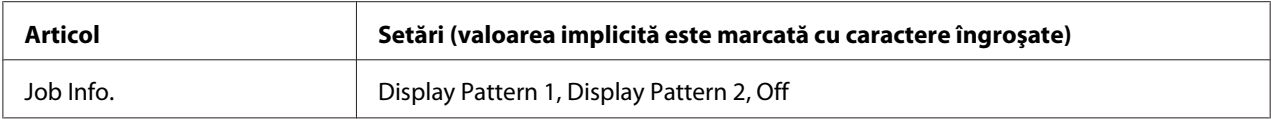

\*1 Este disponibil numai dacă opţiunea corespunzătoare este instalată.

- \*2 Este disponibil numai dacă se utilizează formatele de hârtie A4, A3, A5, B4, B5, LT, HLT, LGL, GLG, B, EXE sau F4.
- \*3 Disponibil numai pentru modul ESCP2, FX sau I239X.
- \*4 Nu este disponibil în PS3 şi PCL.
- \*<sup>5</sup> După ce acest articol este modificat, valoarea definită va putea fi folosită după o pornire "la cald" sau după ce aparatul este pornit din nou.

#### **Language**

Specifică limba afişată pe panoul LCD şi cea imprimată pe pagina de stare.

#### **Time Out**

Indică intervalul de timp, exprimat în secunde, înaintea unei pauze atunci când interfetele sunt comutate automat. Intervalul de timp înainte de apariţia unei pauze este intervalul de timp din momentul în care nu se mai recepţionează date de la o interfaţă şi până în momentul comutării interfeței. Dacă imprimanta are o lucrare de imprimare când comutați interfața, imprimanta imprimă lucrarea de imprimare.

#### **MP Mode**

Această setare determină dacă tava MP are prioritatea maximă sau minimă atunci când este selectat **Auto** ca setare Paper Source în driverul de imprimantă. Când este selectat Normal ca valoare MP Mode, tava MP are prioritatea maximă ca sursă de hârtie. Dacă selectaţi Last, tava MP are prioritatea minimă.

#### **Manual Feed**

Vă permite să selectaţi modul alimentare manuală pentru tava MP.

#### **Copies**

Indică numărul de exemplare care vor fi imprimate, de la 1 la 999.

#### **Duplex**

Activează/dezactivează imprimarea duplex. Aceasta permite imprimarea pe ambele părţi ale unei pagini.

## **Binding**

Specifică direcţia de legare a exemplarelor imprimate.

### **Start Page**

Specifică dacă imprimarea duplex începe din partea din faţă sau din cea din spate a paginii.

### **Skip Blank Page**

Permite omiterea paginilor albe la imprimare.

### **Auto Eject Page**

Specifică dacă hârtia va fi expulzată la atingerea limitei specificate prin setarea Time Out. Valoarea implicită este Off, ceea ce înseamnă că hârtia nu este expulzată la atingerea limitei de time-out.

## **Size Ignore**

Dacă doriţi să ignoraţi o eroare de format de hârtie, selectaţi On. Când activaţi acest articol, imprimanta continuă să imprime chiar dacă dimensiunea imaginii depăşeşte zona imprimabilă pentru formatul de hârtie specificat. Aceasta poate determina apariţia petelor, datorită faptului că tonerul nu este transferat în mod adecvat pe hârtie. Când acest articol este dezactivat, imprimanta sistează imprimarea dacă se produce o eroare legată de formatul hârtiei.

#### **Auto Cont**

Dacă activaţi acest parametru, imprimanta continuă automat imprimarea după o anumită perioadă de timp de la apariţia uneia dintre următoarele erori: Paper Set, Print Overrun sau Memory Overflow. Dacă această opţiune este dezactivată, trebuie să apăsaţi butonul **Start/Stop** pentru a relua imprimarea.

## **Page Protect**

Alocă memorie suplimentară pentru imprimarea datelor, nu pentru recepţionarea acestora. Poate fi necesară activarea acestei setări dacă imprimaţi o pagină foarte complexă. Dacă mesajul de eroare Print Overrun apare pe panoul LCD în cursul imprimării, activați această setare și imprimați din nou datele. Aceasta reduce cantitatea de memorie rezervată pentru procesarea datelor, astfel că durata necesară calculatorului dumneavoastră pentru a trimite lucrarea de imprimare poate fi mai mare, dar veţi avea posibilitatea de a imprima lucrări complexe. Funcţia Page Protect funcţionează cel mai bine în general dacă este selectat Auto. Dacă erorile continuă să apară, este necesar să creşteţi memoria imprimantei.

### *Notă:*

*Modificarea setării* Page Protect *reconfigurează memoria imprimantei, ceea ce determină ştergerea tuturor fonturilor descărcate.*

## **A4/LT Auto Switching**

Dacă pentru imprimare este selectată hârtie de format A4 sau Letter şi nu este încărcată hârtie de formatul respectiv, pagina imprimată este realizată pe un alt format.

## **Toner Alert**

Specifică dacă tipărirea se va opri temporar sau nu atunci când cartuşul de imagini se apropie de sfârşitul duratei sale de utilizare.

## **LCD Contrast**

Reglează contrastul panoului LCD. Utilizați butoanele ▲ Sus și ▼ Jos pentru a defini contrastul între 0 (contrastul minim) şi 15 (contrastul maxim).

## **RAM Disk**

Specifică dimensiunea discului RAM disponibilă pentru funcția Reserve Job. Vezi tabelul de mai jos pentru detalii.

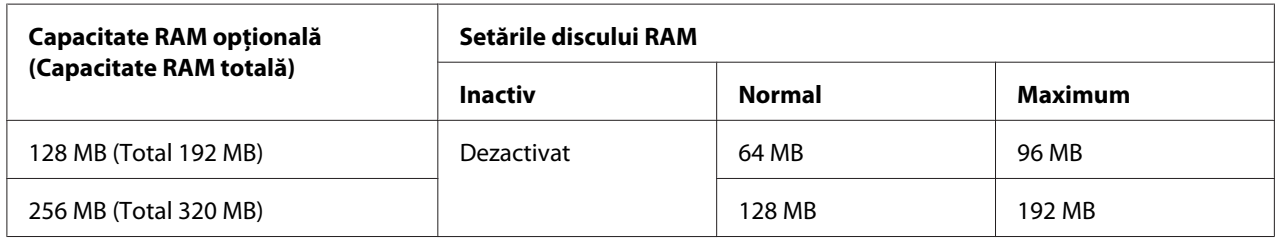

## **Confirm Media Type**

Afişează un mesaj dacă tipul hârtiei din tava selectată pentru imprimare este diferit de cel selectat în Paper type din driverul de imprimantă.

## **Job Info.**

Afişează informaţii despre lucrare pe panoul de control, de asemenea, cu această setare puteţi omite sau anula lucrări de imprimare. Modelul de elemente afişat pe panoul de control poate fi selectat dintre Display Pattern 1 şi Display Pattern 2. Nu selectaţi Display Pattern 1 dacă următoarele limbi sunt selectate ca Lanauase în Setup Menu: Norsk, САТАLÀ, Русский, Türkçe, 中文, <u>繁體中文, 한국어.</u>

# **Reset Menu**

## **Clear Warning**

Şterge mesajele de avertizare care conţin erori, cu excepţia celor generate din cauza unor produse consumabile sau a unor piese a căror înlocuire este obligatorie.

## **Clear All Warnings**

Şterge toate mesajele de avertizare care apar pe panoul LCD.

### **Reset**

Opreşte imprimarea şi şterge lucrarea curentă primită de la interfaţa activă. Puteţi dori să resetaţi imprimanta atunci când este o problemă cu lucrarea de imprimare şi imprimanta nu poate imprima cu succes.

## **Reset All**

Opreşte imprimarea şi şterge memoria imprimantei. Vor fi şterse lucrările de imprimare primite de la toate interfeţele.

#### *Notă:*

*Activarea setării* Reset All *şterge lucrările de imprimare primite de la toate interfeţele. Aveţi grijă să nu întrerupeţi lucrarea de imprimare a altcuiva.*

## **SelecType Init**

Restabileşte setările de meniu din panoul de control la valorile lor implicite.

# **Quick Print Job Menu**

Acest meniu vă permite să imprimaţi sau să ştergeţi lucrări de imprimare stocate în memoria imprimantei folosind caracteristica Quick Print Job (Re-Print Job, Verify Job, Stored Job) a funcţiei Reserve Job a driverului de imprimantă. Pentru instrucţiuni de utilizare a acestui meniu, vezi, Utilizarea meniului Quick Print Job" la pagina 98.

# **Confidential Job Menu**

Acest meniu vă permite să imprimaţi sau să ştergeţi lucrări de imprimare stocate în memoria imprimantei folosind caracteristica Confidential Job a funcţiei Reserve Job a driverului de imprimantă. Trebuie să introduceţi parola corectă pentru a accesa aceste date. Pentru instrucţiuni de utilizare a acestui meniu, vezi, Utilizarea meniului Confidential Job" la pagina 98.

# **Clock Menu**

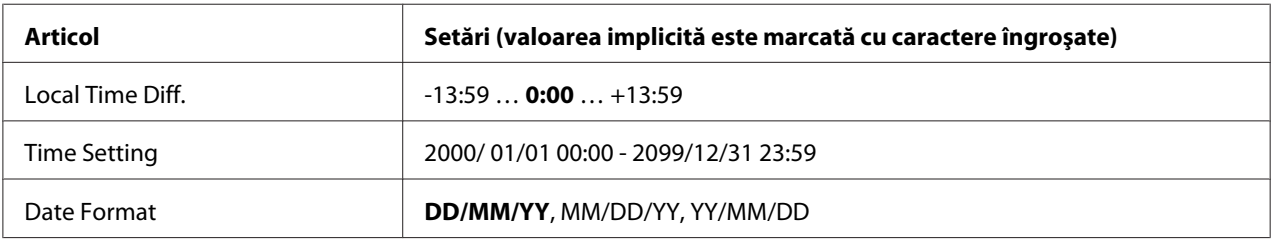

## **Local Time Diff.**

Specifică data şi ora curentă prin introducerea diferenţei de fus orar faţă de ora GMT.

#### **Time Setting**

Specifică data şi ora curentă prin introducere directă de la tastatură.

#### **Date Format**

Specifică formatul pentru afişarea datei.

# **Parallel Menu**

Aceste setări controlează comunicaţia dintre imprimantă şi calculator când se utilizează interfaţa paralelă.
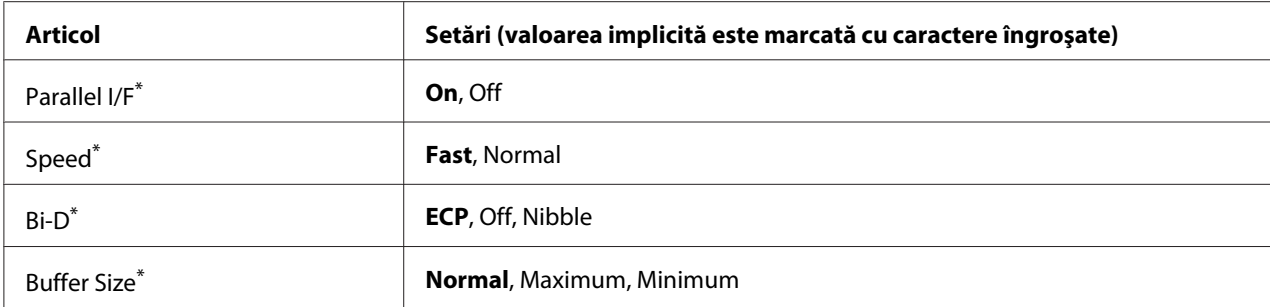

După ce acest articol este modificat, valoarea definită va putea fi folosită după o pornire "la cald" sau după ce aparatul este pornit din nou. Deşi se reflectă în pagina de stare şi în read-back-ul EJL, modificarea propriu-zisă se produce numai după o pornire "la cald" sau după ce aparatul este repornit.

# **Parallel I/F**

Permite activarea sau dezactivarea interfeţei paralele.

# **Speed**

Specifică durata impulsului semnalului ACKNLG la recepţionarea datelor în modul Compatibility sau în modul Nibble. Când este selectată opţiunea Fast, durata impulsului este de circa 1 μs. Când este selectată opţiunea Normal, durata impulsului este de circa 10 μs.

# **Bi-D**

Permite specificarea modului de comunicații bidirecțional. Când selectați Off, comunicația bidirectională este dezactivată.

# **Buffer Size**

Determină cantitatea de memorie care urmează a fi utilizată la recepționarea și la imprimarea datelor. Dacă este selectată opţiunea Maximum, este alocată o cantitate suplimentară de memorie pentru receptionarea datelor. Dacă este selectată opțiunea Minimum, este alocată o cantitate suplimentară de memorie pentru imprimarea datelor.

### *Notă:*

- ❏ *Pentru a activa setările* Buffer Size*, trebuie să opriţi imprimanta mai mult de cinci secunde, iar apoi s-o reporniţi. Sau puteţi efectua o operaţie* Reset All*, aşa cum se explică în ["Reset Menu" la](#page-70-0) [pagina 71](#page-70-0).*
- ❏ *Resetarea imprimantei determină ştergerea tuturor lucrărilor de imprimare. Verificaţi ca indicatorul luminos* **Pregătit** *să nu lumineze intermitent atunci când resetaţi imprimanta.*

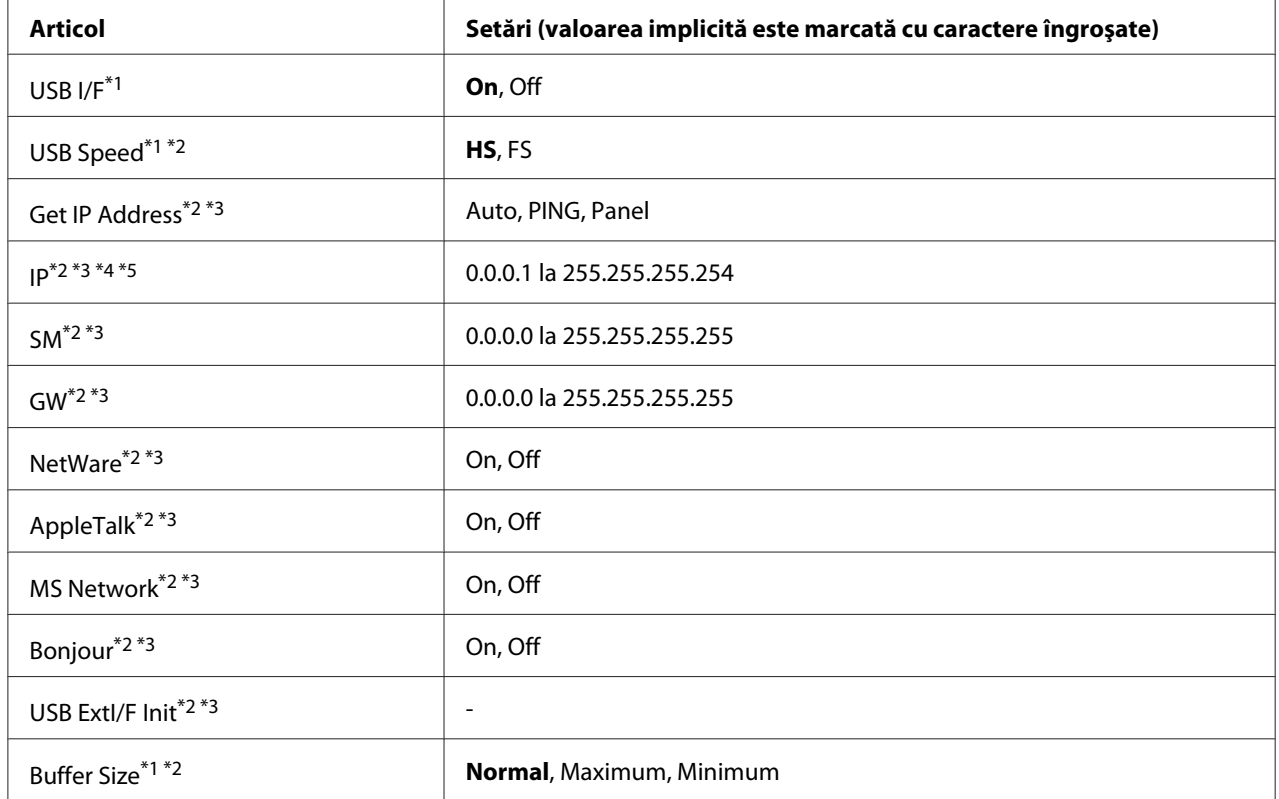

# **USB Menu**

 $*1$  După ce acest articol este modificat, valoarea definită va putea fi folosită după o pornire "la cald" sau după ce aparatul este pornit din nou. Deşi se reflectă în pagina de stare şi în read-back-ul EJL, modificarea propriu-zisă se produce numai după o pornire "la cald" sau după ce aparatul este repornit.

\*2 Disponibil numai dacă USB I/F este setat pe On.

\*3 Disponibil numai la conectarea unui dispozitiv extern USB cu suport D4. Conţinutul setărilor este dependent de setările dispozitivului extern USB.

 $*$ 4 Dacă pentru Ge $t$  IPAddress ati selectat Auto, această setare nu poate fi modificată.

\*5 Dacă modificaţi setarea pentru Get IPAddress de la Panel sau PING la Auto, valorile setate în panou sunt salvate. Apoi Auto revine la Panel sau PING şi sunt afişate valorile salvate ale setărilor. Această valoare este setată la 192.168.192.168 dacă setările nu se realizează din panou.

### **USB I/F**

Permite activarea sau dezactivarea interfeţei USB.

# **USB Speed**

Permite selectarea modului operaţional al interfeţei USB. Se recomandă selectarea valorii HS. Selectaţi FS dacă HS nu funcţionează la calculatorul dumneavoastră.

# **Buffer Size**

Determină cantitatea de memorie care urmează a fi utilizată la recepţionarea şi la imprimarea datelor. Dacă este selectată opţiunea Maximum, este alocată o cantitate suplimentară de memorie pentru recepţionarea datelor. Dacă este selectată opţiunea Minimum, este alocată o cantitate suplimentară de memorie pentru imprimarea datelor.

#### *Notă:*

- ❏ *Pentru a activa setările* Buffer Size*, trebuie să opriţi imprimanta mai mult de cinci secunde, iar apoi s-o reporniţi. Sau puteţi efectua o operaţie* Reset All*, aşa cum se explică în ["Reset Menu" la](#page-70-0) [pagina 71](#page-70-0).*
- ❏ *Resetarea imprimantei determină ştergerea tuturor lucrărilor de imprimare. Verificaţi ca indicatorul luminos* **Pregătit** *să nu lumineze intermitent atunci când resetaţi imprimanta.*

# **Network Menu**

Vezi *Network Guide* pentru fiecare setare.

# **AUX Menu**

Vezi *Network Guide* pentru fiecare setare.

# **PCL Menu**

Aceste setări sunt disponibile în modul PCL.

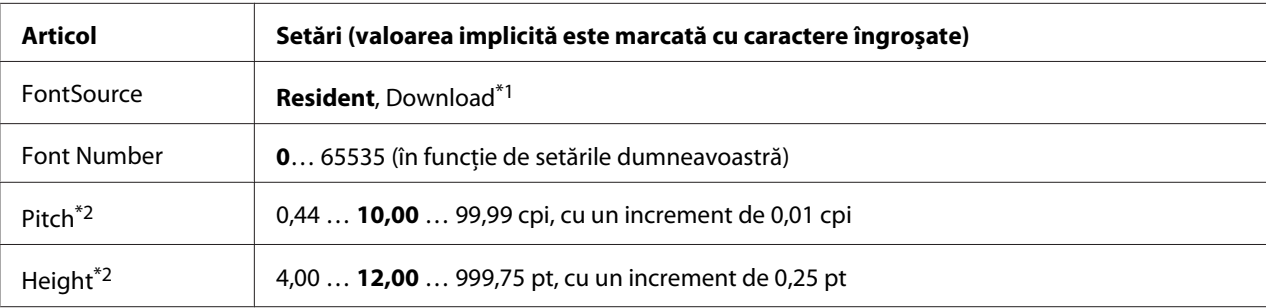

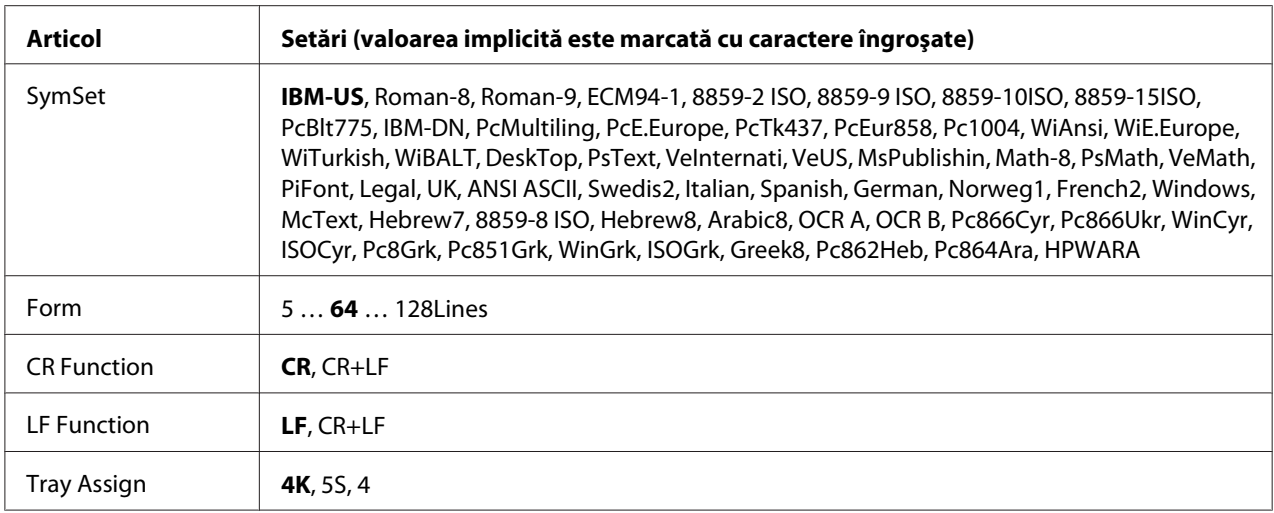

\*1 Disponibil numai dacă sunt disponibile fonturile descărcate.

\*2 În funcţie de fontul selectat.

#### **FontSource**

Setează sursa de font implicită.

#### **Font Number**

Setează numărul de font implicit pentru sursa de font implicită. Numărul disponibil depinde de setările pe care le-aţi efectuat.

### **Pitch**

Specifică pasul fontului, dacă fontul este scalabil și cu pas fix. Puteți selecta valori cuprinse între 0.44 şi 99.99 cpi (caractere pe inchi), în incremente de 0,01 cpi. Este posibil ca, în funcţie de setările din FontSource sau Font Number, acest articol să nu apară.

### **Height**

Specifică înăltimea implicită a fontului, dacă fontul este scalabil și proportional. Puteți selecta valori cuprinse între 4.00 şi 999.75 puncte tipografice, cu incremente de 0,25 puncte. Este posibil ca, în funcție de setările din FontSource sau Font Number, acest articol să nu apară.

### **SymSet**

Selectează setul implicit de simboluri. Dacă fontul selectat în FontSource şi Font Number nu este disponibil în noua setare SymSet, setările FontSource şi Font Number sunt înlocuite automat cu valoarea implicită, IBM-US.

# **Form**

Selectează numărul de linii pentru formatul şi orientarea selectată a hârtiei. Aceasta determină, de asemenea, o modificare a interlinierii (VMI), noua valoare a parametrului respectiv fiind stocată în memoria imprimantei. Aceasta înseamnă că modificările ulterioare ale setărilor Page Size sau Orientation vor determina modificări în valoarea Form, în funcţie de valoarea VMI stocată.

# **CR Function, LF Function**

Aceste funcţii sunt incluse pentru utilizatorii anumitor sisteme de operare, precum UNIX.

# **Tray Assign**

Modifică valoarea atribuită pentru comanda de selecţie a sursei de hârtie. Dacă se selectează 4, comenzile sunt setate pentru a fi compatibile cu HP LaserJet 4. dacă se selectează 4K, comenzile sunt setate pentru a fi compatibile cu HP LaserJet 4000, 5000 şi 8000. Dacă se selectează 5S, comenzile sunt setate pentru a fi compatibile cu HP LaserJet 5S.

# **PS3 Menu**

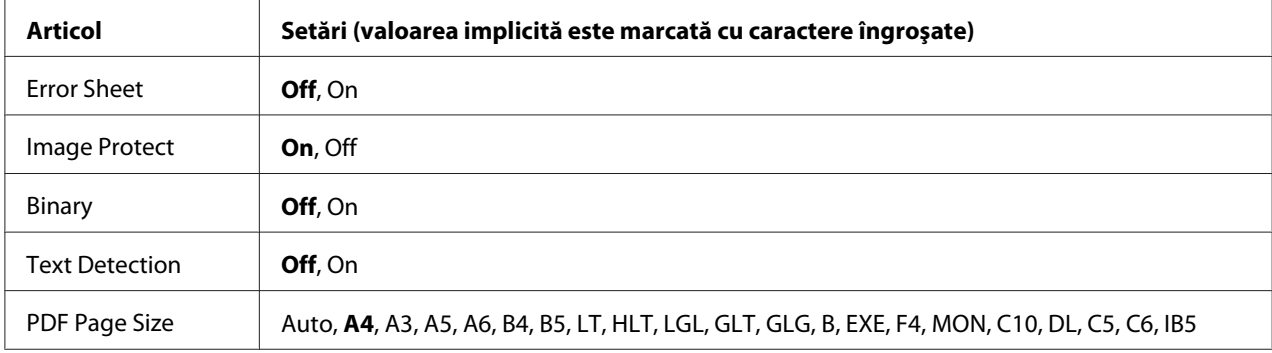

### **Error Sheet**

Când selectaţi On, imprimanta imprimă o pagină de eroare la producerea unei erori în modul PS3 sau când versiunea fişierului PDF pe care aţi încercat să-l imprimaţi nu este acceptată.

### **Image Protect**

Când este selectat On, calitatea imprimării nu se reduce, chiar dacă memoria este insuficientă. În acest caz, se afişează mesajul Memory Overflow şi imprimarea se opreşte. Când este selectat Off, calitatea imprimării se reduce dacă memoria este insuficientă. În acest caz, se

afişează mesajul Image Optimum şi imprimarea se continuă.

# **Binary**

Specifică formatul de date. Selectați On pentru datele de tip binar, respectiv Off pentru datele de tip ASCII.

# *Notă:*

❏ *Formatul binar se poate folosi numai cu o conexiune la reţea.*

❏ *Nu trebuie să selectaţi* On *atunci când folosiţi AppleTalk.*

Pentru a folosi date de tip binar, asigurați-vă că aplicația dumneavoastră acceptă date de tip binar și că parametrii **SEND CTRL-D Before Each Job** şi **SEND CTRL-D After Each Job** sunt setaţi la valoarea **No**.

Când această setare are valoarea On, nu puteţi folosi TBCP (Tagged binary communication protocol) în setările driverului de imprimantă.

# **Text Detection**

Când selectaţi On, fişierul text este convertit într-un fişier PostScript la imprimare. Această setare nu este disponibilă atunci când selectaţi PS3 în Emulation Menu.

# **PDF Page Size**

Specifică formatul de hârtie atunci când trimiteţi directorul cu fişiere PDF de la un calculator sau de la un alt dispozitiv. Dacă este selectat Auto, formatul de hârtie este determinat pe baza primei pagini care se imprimă.

# **ESCP2 Menu**

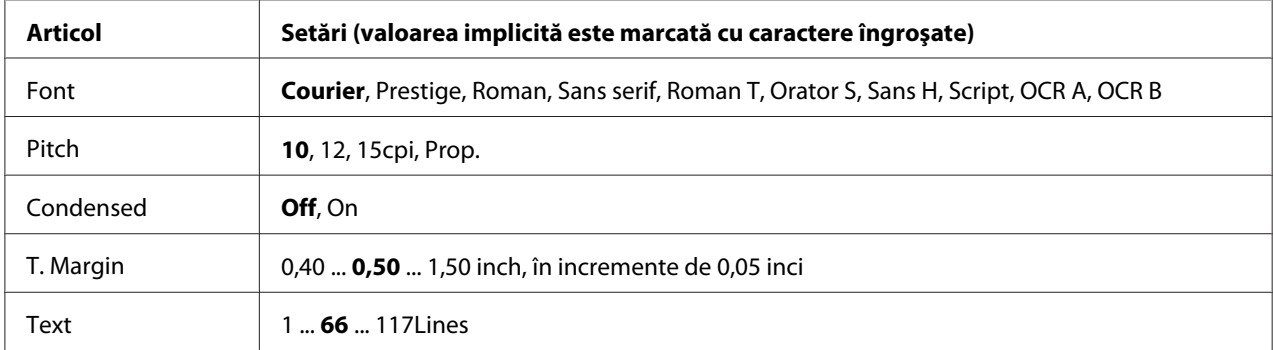

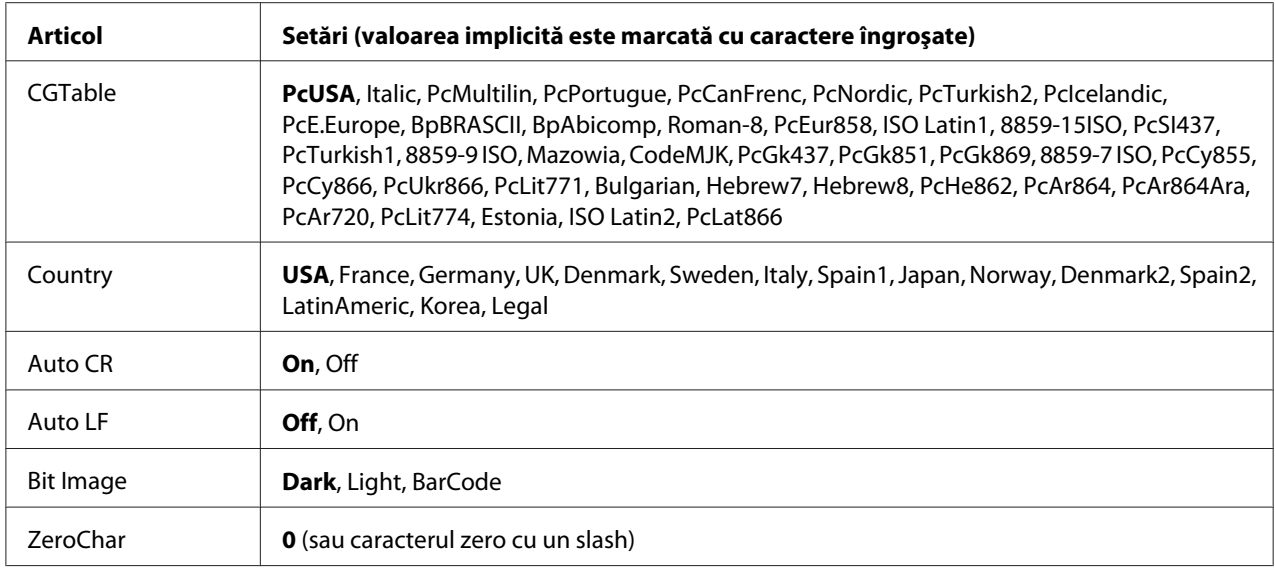

# **Font**

Selectează fontul.

### **Pitch**

Selectează pasul (spaţierea orizontală) a fontului cu pas fix, măsurat în cpi (caractere pe inci). De asemenea, puteţi alege spaţierea proporţională.

### **Condensed**

Activează/dezactivează imprimarea condensată.

### **T. Margin**

Setează distanţa de la limita superioară a paginii la linia de bază a primului rând imprimabil. Distanţa se măsoară în inci. Cu cât valoarea este mai redusă, cu atât rândul imprimabil este mai aproape de limita superioară a paginii.

### **Text**

Setează lungimea paginii, exprimată în rânduri. Pentru această opţiune, se presupune că un rând are 1 pica (1/6 inci). Dacă modificați setările parametrilor Orientation, Page Size sau T. Margin, setarea lungimii paginii revine automat la valoarea implicită, pentru fiecare format de hârtie.

### **CG Table**

Utilizează opţiunea tabel generator de caractere (CG) pentru a selecta tabelul cu caractere grafice sau tabelul cu italice. Tabelul cu grafice conţine caractere grafice pentru imprimarea liniilor, a colţurilor, a zonelor cu umbrire, a caracterelor internaţionale, a caracterelor greceşti şi a simbolurilor matematice. Dacă selectați I talic, jumătatea superioară a tabelului cu caractere este definită ca și caractere italice (cursive).

# **Country**

Folosiţi această opţiune pentru a selecta unul din cele cincisprezece seturi de simboluri internaţionale. Vezi *Font Guide* pentru mostre de caractere din setul de simboluri aferent fiecărei ţări.

### **Auto CR**

Specifică dacă imprimanta execută o operaţie de retur de car/avans hârtie (CR-LF) ori de câte ori poziţia de imprimare depăşeşte marginea din dreapta. Dacă selectaţi Off, imprimanta nu imprimă niciun caracter dincolo de marginea din dreapta şi nu execută trecerea automată la linie nouă până nu primește un caracter de retur de car. Această funcție este executată automat de majoritatea aplicațiilor.

### **Auto LF**

Dacă selectaţi Off, imprimanta nu trimite o comandă automată de avans hârtie (LF) cu fiecare retur de car (CR). Dacă se selectează On, la fiecare retur de car este trimisă o comandă de avans hârtie. Selectaţi On dacă rândurile de text se suprapun.

### **Bit Image**

Imprimanta este capabilă să emuleze densităţile grafice setate cu ajutorul comenzilor imprimantei. Dacă selectați Dark, densitatea imaginii de biți este mare, iar dacă selectați Light, densitatea imaginii de biţi este redusă.

Dacă selectaţi BarCode, imprimanta converteşte imaginile de biţi în coduri de bare prin umplerea automată a tuturor spaţiilor pe verticală dintre puncte. Această operaţie generează linii verticale neîntrerupte, care pot fi citite de un cititor de coduri de bare. Acest mod va reduce dimensiunea imaginii imprimate, putând de asemenea crea unele distorsiuni la imprimarea graficelor de tip imagine de biţi.

# **ZeroChar**

Specifică dacă imprimanta imprimă un zero cu sau fără caracterul slash (/).

# **FX Menu**

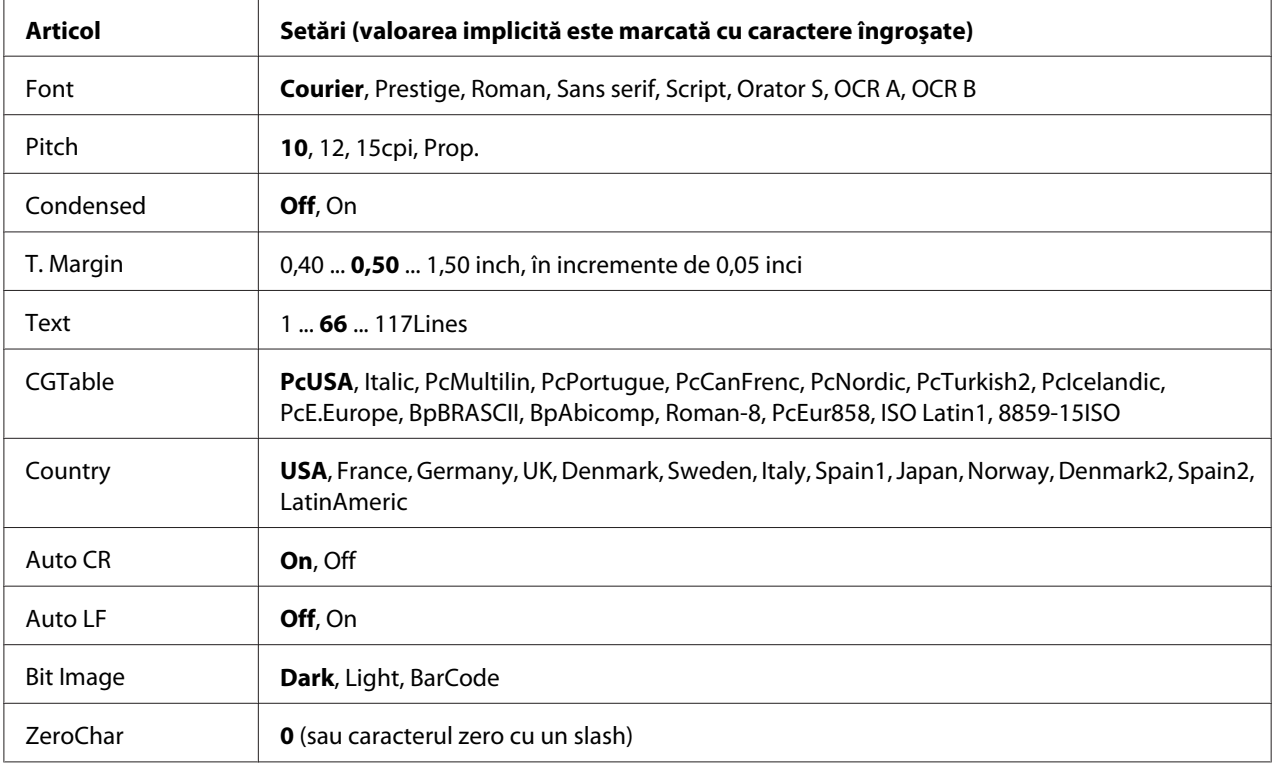

# **Font**

Selectează fontul.

### **Pitch**

Selectează pasul (spaţierea orizontală) a fontului cu pas fix, măsurat în cpi (caractere pe inci). De asemenea, puteţi alege spaţierea proporţională.

# **Condensed**

Activează/dezactivează imprimarea condensată.

# **T. Margin**

Setează distanţa de la limita superioară a paginii la linia de bază a primului rând imprimabil. Distanţa se măsoară în inci. Cu cât valoarea este mai redusă, cu atât rândul imprimabil este mai aproape de limita superioară a paginii.

# **Text**

Setează lungimea paginii, exprimată în rânduri. Pentru această opţiune, se presupune că un rând are 1 pica (1/6 inci). Dacă modificaţi setările parametrilor Orientation, Page Size sau T. Margin, setarea lungimii paginii revine automat la valoarea implicită, pentru fiecare format de hârtie.

# **CGTable**

Utilizează opţiunea tabel generator de caractere (CG) pentru a selecta tabelul cu caractere grafice sau tabelul cu italice. Tabelul cu grafice conține caractere grafice pentru imprimarea liniilor, a colțurilor, a zonelor cu umbrire, a caracterelor internaționale, a caracterelor grecești și a simbolurilor matematice. Dacă selectați I talic, jumătatea superioară a tabelului cu caractere este definită ca și caractere italice (cursive).

# **Country**

Folosiţi această opţiune pentru a selecta unul din cele treisprezece seturi de simboluri internaţionale. Vezi *Font Guide* pentru mostre de caractere din setul de simboluri aferent fiecărei ţări.

# **Auto CR**

Specifică dacă imprimanta execută o operaţie de retur de car/avans hârtie (CR-LF) ori de câte ori poziţia de imprimare depăşeşte marginea din dreapta. Dacă selectaţi Off, imprimanta nu imprimă niciun caracter dincolo de marginea din dreapta şi nu execută trecerea automată la linie nouă până nu primește un caracter de retur de car. Această funcție este executată automat de majoritatea aplicațiilor.

# **Auto LF**

Dacă selectați Off, imprimanta nu trimite o comandă automată de avans hârtie (LF) cu fiecare retur de car (CR). Dacă se selectează On, la fiecare retur de car este trimisă o comandă de avans hârtie. Selectaţi On dacă rândurile de text se suprapun.

# **Bit Image**

Imprimanta este capabilă să emuleze densităţile grafice setate cu ajutorul comenzilor imprimantei. Dacă selectaţi Dark, densitatea imaginii de biţi este mare, iar dacă selectaţi Light, densitatea imaginii de biți este redusă.

Dacă selectaţi BarCode, imprimanta converteşte imaginile de biţi în coduri de bare prin umplerea automată a tuturor spaţiilor pe verticală dintre puncte. Această operaţie generează linii verticale neîntrerupte, care pot fi citite de un cititor de coduri de bare. Acest mod va reduce dimensiunea imaginii imprimate, putând de asemenea crea unele distorsiuni la imprimarea graficelor de tip imagine de biţi.

# **ZeroChar**

Determină dacă imprimanta imprimă un zero cu sau fără caracterul slash (/).

# **I239X Menu**

Modul I239X emulează comenzile IBM® 2390/2391 Plus.

Aceste setări sunt disponibile numai când imprimanta se află în modul I239X.

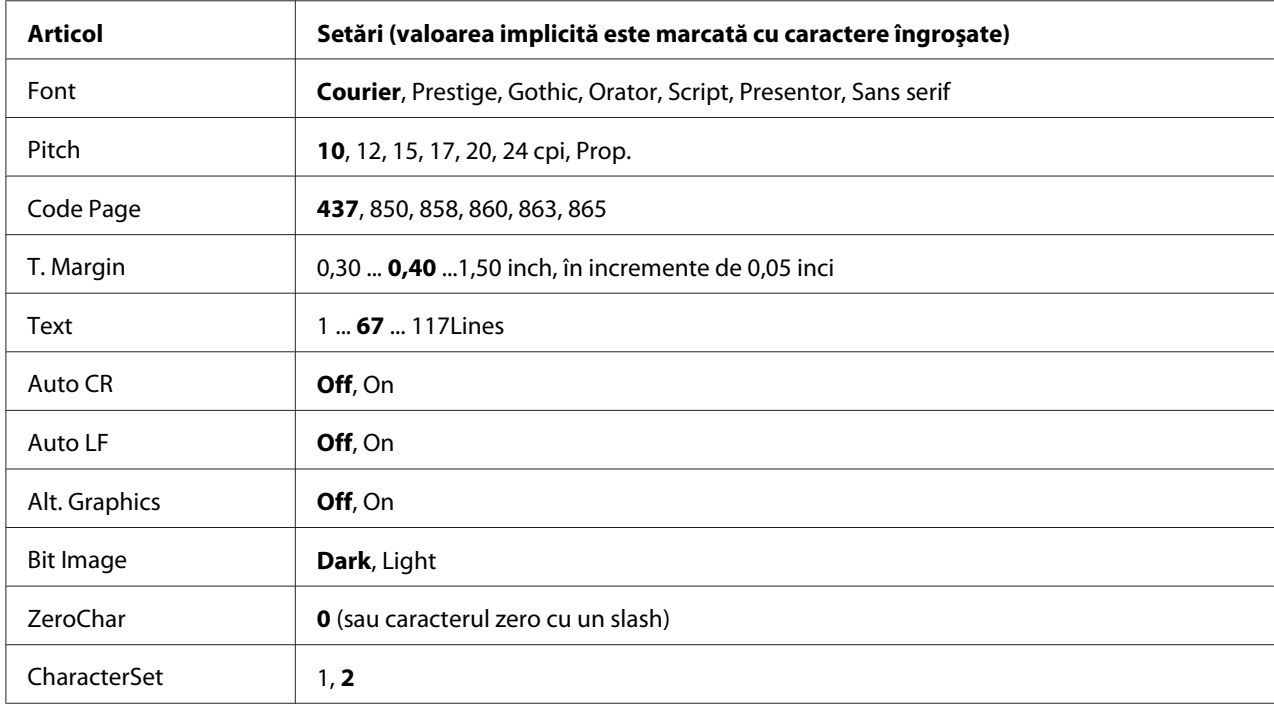

### **Font**

Selectează fontul.

### **Pitch**

Selectează pasul (spaţierea orizontală) a fontului cu pas fix, măsurat în cpi (caractere pe inci). De asemenea, puteţi alege spaţierea proporţională.

# **Code Page**

Selectează tabelele de caractere. Tabelele de caractere conţin caracterele şi simbolurile folosite în diferite limbi. Imprimanta imprimă text pe baza tabelului de caractere selectat.

# **T. Margin**

Setează distanţa de la limita superioară a paginii la linia de bază a primului rând imprimabil. Distanţa se măsoară în inci. Cu cât valoarea este mai redusă, cu atât rândul imprimabil este mai aproape de limita superioară a paginii.

### **Text**

Setează lungimea paginii, exprimată în rânduri. Pentru această opţiune, se presupune că un rând are 1 pica (1/6 inci). Dacă modificati setările parametrilor Orientation, Page Size sau T. Margin, setarea lungimii paginii revine automat la valoarea implicită, pentru fiecare format de hârtie.

### **Auto CR**

Specifică dacă imprimanta execută o operaţie de retur de car/avans hârtie (CR-LF) ori de câte ori poziția de imprimare depășește marginea din dreapta. Dacă această setare este inactivă, imprimanta nu imprimă niciun caracter dincolo de marginea din dreapta şi nu execută trecerea automată la linie nouă până nu primeşte un caracter de retur de car. Această funcţie este executată automat de majoritatea aplicaţiilor.

### **Auto LF**

Dacă selectaţi Off, imprimanta nu trimite o comandă automată de avans hârtie (LF) cu fiecare retur de car (CR). Dacă se selectează On, la fiecare retur de car este trimisă o comandă de avans hârtie. Selectaţi On dacă rândurile de text se suprapun.

### **Alt.Graphics**

Activează/dezactivează opţiunea Alternate Graphics.

#### **Bit Image**

Imprimanta este capabilă să emuleze densităţile grafice setate cu ajutorul comenzilor imprimantei. Dacă selectați Dark, densitatea imaginii de biți este mare, iar dacă selectați Light, densitatea imaginii de biţi este redusă.

Dacă selectaţi BarCode, imprimanta converteşte imaginile de biţi în coduri de bare prin umplerea automată a tuturor spaţiilor pe verticală dintre puncte. Această operaţie generează linii verticale neîntrerupte, care pot fi citite de un cititor de coduri de bare. Acest mod va reduce dimensiunea imaginii imprimate, putând de asemenea crea unele distorsiuni la imprimarea graficelor de tip imagine de biţi.

# **ZeroChar**

Determină dacă imprimanta imprimă un zero cu sau fără caracterul slash (/).

### **CharacterSet**

Selectează tabelul de caractere 1 sau 2.

# **Password Config Menu**

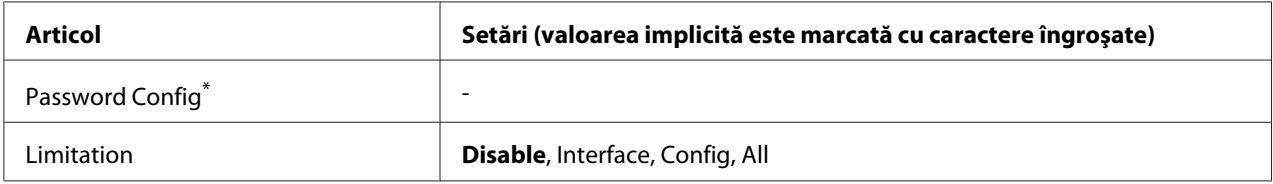

\* Parola implicită nu conţine niciun caracter. Puteţi introduce maximum 20 de caractere pentru parolă.

# **Password Config**

Modifică parola. Introduceţi mai întâi prima parolă, iar apoi introduceţi noua parolă de două ori.

Pentru a introduce parola, apăsați pe butonul **▼ Jos** sau ▲ Sus pentru a selecta caracterul și apăsați pe butonul **> Dreapta** pentru a preciza caracterul. După stabilirea tuturor caracterelor, apăsați butonul **OK**.

### *Notă:*

*Dacă pierdeţi parola, contactaţi reprezentantul local. Reţineţi că la iniţializarea parolei, setările şi datele stocate în imprimantă sunt şterse. În funcţie de mediul dumneavoastră, este posibil ca setările, cum ar fi setările de conectare, să necesite reintroducere. Recomandăm notarea sau copierea datelor şi informaţiilor de setare necesare.*

# **Limitation**

Modifică domeniul de restricţie. Când este selectat Interface, parola este necesară pentru schimbarea setărilor din meniurile USB și Network. Dacă este selectat Confis, parola este necesară pentru a introduce parametrii Quick Print Job sau Confidential Job, respectiv pentru a schimba setările în toate meniurile. Dacă este selectat All, parola este necesară pentru a introduce parametrii Quick Print Job sau Confidential Job, respectiv pentru a schimba setările în toate meniurile şi a efectua elementele din toate meniurile. Înainte de a schimba setarea, trebuie să introduceţi parola definită în setările Password Config.

# **Energy Saver Menu**

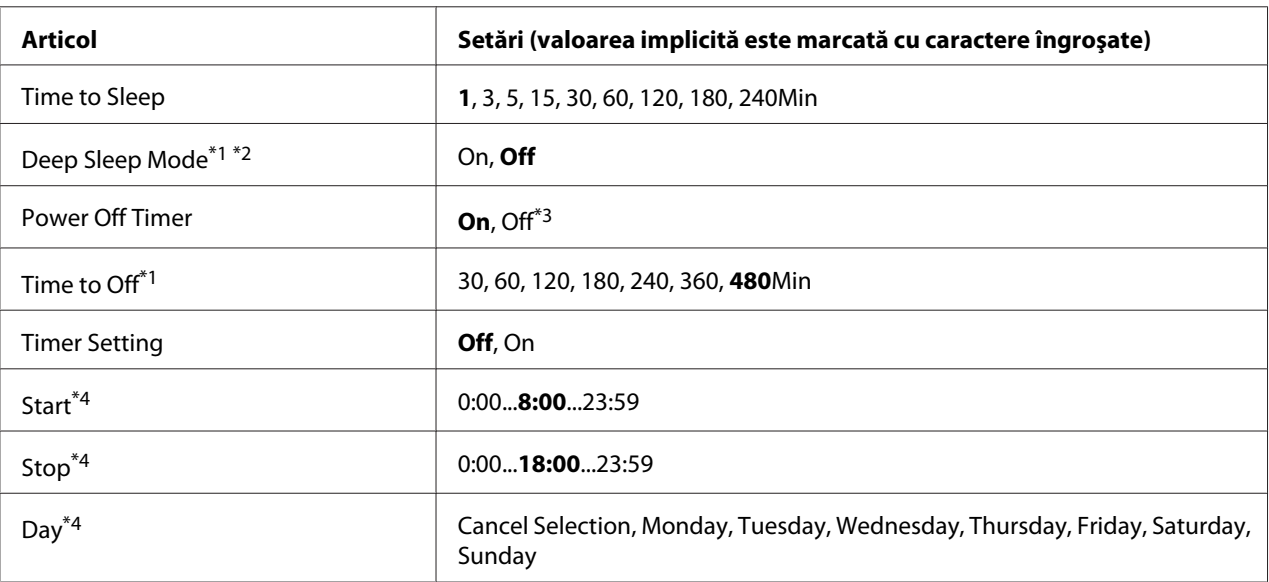

\*1 Nu este disponibil în PS3.

\*2 Nu este disponibil dacă este conectat un cablu USB sau dacă este instalată o cartelă de interfaţă opţională.

\*<sup>3</sup> Dacă nu se selectează EU ca Resion Settins pentru setările inițiale, valoarea implicită este Off.

\*4 Disponibil numai dacă Timer Setting este setat pe On.

### **Time to Sleep**

Specifică intervalul de timp care se scurge până când imprimanta intră în modul aşteptare dacă nu se acţionează pe niciun buton şi dacă nu se execută nici o comandă de tipărire.

### **Deep Sleep Mode**

Dacă această setare este configurată pe On, imprimanta comută în modul de repaus adânc după perioada specificată în setarea Time to Sleep dacă imprimanta nu este utilizată sau nu primeşte lucrări de imprimare. În modul de repaus adânc, butonul **Wake Up/Sleep** luminează şi se economiseşte mai multă energie decât în modul de repaus. Imprimanta comută în modul de repaus adânc numai dacă setările Apple Talk, WSD, IPv6 şi IPSec din Network Setting şi RAM Disk din Setup Menu sunt setate pe Off.

Pentru a reveni din modul de repaus adânc, apăsaţi butonul **Wake Up/Sleep**. Imprimanta revine automat dacă recepţionează o lucrare de imprimare.

# **Power Off Timer (Modul nealimentat)**

Dacă această setare este configurată pe On, imprimanta comută în modul nealimentat după perioada specificată în setarea Tim≡ to Off. Imprimanta nu comută în modul nealimentat dacă recepționează sau transmite date. Modul nealimentat consumă aproximativ 0,2 W, dezactivând aproape toate operaţiile. În modul nealimentat, butonul **Wake Up/Sleep** luminează intermitent.

Imprimanta revine din modul nealimentat la ora specificată în setarea Start sau dacă apăsaţi butonul **Wake Up/Sleep**.

# **Time to Off**

Specifică intervalul de timp care se scurge până când imprimanta intră în modul nealimentat dacă nu se acţionează pe niciun buton şi dacă nu se execută nici o comandă de tipărire.

### **Timer Setting**

Dacă această setare este configurată pe On, imprimanta intră sau revine din modul nealimentat la orele specificate.

### **Start**

Specifică ora la care imprimanta revine din modul nealimentat.

### **Stop**

Specifică ora la care imprimanta intră în modul nealimentat.

### **Day**

Specifică zilele în care setarea cronometrului este activată.

# **Bookmark Menu**

Meniul Bookmark apare prin apăsarea pe butonul **OK** în timp ce pe panoul LCD este afişat mesajul Ready.

În meniul Bookmark, articolele cu semne de carte (bookmark) sunt afişate într-o listă şi puteţi selecta unul dintre acestea.

Următoarele meniuri sunt marcate cu semne de carte în mod implicit.

- ❏ Reset Menu
- ❏ MP Tray Size
- ❏ System Information

Pentru a înregistra aceste meniuri cu semne de carte, vezi "Inregistrarea meniurilor ca semne de carte" [la pagina 59](#page-58-0) pentru detalii.

# **Mesaje de stare şi de eroare**

Această secţiune conţine o listă cu mesaje de eroare afişate pe panoul LCD, o scurtă descriere a fiecărui mesaj şi sugestii pentru remedierea problemei. Reţineţi că nu toate mesajele indicate pe panoul LCD indică o problemă. Când marcajul  $\triangleq$  este indicat în partea dreaptă a mesajului de avertizare, s-au produs avertismente multiple. De asemenea, panoul LCD afişează durata de utilizare rămasă a consumabilelor şi formatele de hârtie disponibile.

### **Bookmark Failed**

Meniul selectat nu poate fi înregistrat ca semn de carte. Anumite meniuri nu pot fi înregistrate ca semne de carte.

### **Bookmark Registered**

Meniul selectat a fost înregistrat ca semn de carte.

### **Cancel All Print Job**

Imprimanta anulează toate lucrările de imprimare din memoria sa, inclusiv lucrările pe care le primeşte sau le imprimă. Acest mesaj apare dacă Cancel All Jobs este selectat pe panoul de control.

### **Cancel Print Job**

Imprimanta anulează lucrarea de imprimare specificată şi lucrarea de imprimare curentă. Acest mesaj apare dacă Cancel Job este selectat după ce specificaţi fişierul de anulat pe panoul de control.

### **Cancel Print Job** (de gazdă)

Lucrarea de imprimare este anulată la driverul de imprimantă.

# **Can't Print**

Datele de imprimare au fost şterse deoarece sunt incorecte.

Verificaţi dacă este utilizat formatul de hârtie şi driverul de imprimantă corespunzător.

### **Can't Print Duplex**

Imprimanta a întâmpinat probleme la imprimarea duplex. Verificaţi dacă folosiţi un tip şi un format adecvat de hârtie pentru imprimarea duplex. Problema poate fi, de asemenea, un rezultat al unor setări incorecte pentru sursa de hârtie pe care o folosiţi. Prin apăsarea butonului **Start/Stop**, restul lucrării de imprimare va fi imprimat pe o singură parte a colii de hârtie. Pentru a anula lucrarea de imprimare, vezi ["Anularea imprimării" la pagina 100.](#page-99-0)

# **Can't Use Bookmark**

Meniul înregistrat nu poate fi utilizat deoarece meniul este dezactivat prin modificarea unor setări după înregistrarea meniului ca fiind marcat cu semn de carte.

# **Check Paper Size**

Setarea formatului de hârtie este diferită de cea a formatului hârtiei încărcate în imprimantă. Verificaţi să vedeţi dacă formatul corect de hârtie este încărcat în sursa de hârtie specificată.

Pentru a elimina această eroare, selectaţi Clear Warning din Reset Menu (meniul Reset) al panoului de control. Vezi ["Modul de accesare a meniurilor din panoul de control" la pagina 58](#page-57-0) pentru instrucţiuni.

### **Check Paper Type**

Hârtia încărcată în imprimantă nu corespunde setării tipului de hârtie din driverul de imprimantă. Se va folosi la imprimare numai hârtia care corespunde setării formatului de hârtie.

Pentru a elimina această eroare, selectaţi Clear Warning din Reset Menu (meniul Reset) al panoului de control. Vezi ["Modul de accesare a meniurilor din panoul de control" la pagina 58](#page-57-0) pentru instrucţiuni.

# **Clear paper jam and then reload wwww**

Locaţia unde s-a produs blocajul de hârtie este afişată la WWWWW. WWWWW indică locul erorii.

Dacă un blocaj de hârtie se produce la două sau mai multe locaţii simultan, sunt afişate locaţiile multiple corespunzătoare.

Pentru detalii despre îndepărtarea blocajelor de hârtie, vezi ["Extragerea hârtiei blocate în](#page-130-0) [imprimantă" la pagina 131](#page-130-0).

# **Close Cover wwww**

Capacul specificat (wwww) nu este bine închis. Deschideti capacul o dată și apoi închideți-l.

# **Collate Disabled**

Imprimarea prin specificarea numărului de exemplare nu mai este posibilă din cauza memoriei (RAM) insuficiente. Dacă se produce această eroare, imprimaţi un singur exemplar la un moment dat.

Pentru a elimina această eroare, selectaţi Clear Warning din Reset Menu (meniul Reset) al panoului de control. Vezi ["Modul de accesare a meniurilor din panoul de control" la pagina 58](#page-57-0) pentru instrucţiuni.

# **Corectarea orei folosind Time Setting**

Setarea orei curente s-a resetat deoarece nu aţi conectat cablul de alimentare timp îndelungat. Pentru a elimina această eroare, selectati Time Setting din Clock Menu (meniul Clock) și specificati data și ora curentă.

# **Duplex Memory Overflow**

Memorie insuficientă pentru imprimarea duplex. Imprimanta imprimă numai pe faţa colii de hârtie şi expulzează coala. Pentru a elimina această eroare, urmaţi instrucţiunile de mai jos.

Dacă se selectează Off pentru setarea Auto Cont în Setup Menu de pe panoul de control, apăsați butonul **Start/Stop** pentru a imprima pe spatele urătoarei foi sau a anula lucrarea de imprimare. Pentru a anula lucrarea de imprimare, vezi ["Anularea imprimării" la pagina 100](#page-99-0).

Dacă se selectează On pentru setarea Auto Cont în meniul Setup Menu de pe panoul de control, imprimarea continuă după o anumită perioadă de timp.

# **Feed Roller MP Needed Soon, Feed Roller C1 Needed Soon, Feed Roller C2 Needed Soon, Feed Roller C3 Needed Soon**

Acest mesaj indică faptul că rola de alimentare MP, C1, C2 sau C3 se apropie de sfârşitul duratei sale de utilizare. Puteţi continua să imprimaţi până la apariţia mesajului Replace Feed Roller MP, Replace Feed Roller C1, Replace Feed Roller C2 sau Replace Feed Roller C3.

Pentru a elimina acest mesaj de avertizare și a continua imprimarea, selectați Clear All Warnings din Reset Menu (meniul Reset) al panoului de control. Pentru instructiuni privind modul de accesare a meniurilor din panoul de control, vezi, Modul de accesare a meniurilor din panoul de control" la [pagina 58](#page-57-0).

# **Form Feed**

Imprimanta expulzează hârtia datorită unei cereri a utilizatorului. Acest mesaj apare dacă se apasă o dată pe butonul **Start/Stop** pentru a aduce imprimanta în starea offline, iar apoi se menţine apăsat butonul **Start/Stop** mai mult de 2 secunde pentru a nu primi comanda de avans hârtie.

# **Fuser Needed Soon**

Acest mesaj indică faptul că unitatea cuptor se apropie de sfârşitul duratei sale de utilizare. Puteţi continua să imprimaţi până la apariţia mesajului Replace Fuser.

Pentru a elimina acest mesaj de avertizare și a continua imprimarea, selectați Clear All Warnings din Reset Menu (meniul Reset) al panoului de control. Pentru instrucţiuni privind modul de accesare a meniurilor din panoul de control, vezi ["Modul de accesare a meniurilor din panoul de control" la](#page-57-0) [pagina 58](#page-57-0).

# **Image Optimum**

Memorie insuficientă pentru imprimarea paginii la calitatea de imprimare dorită. Imprimanta reduce automat calitatea imprimării pentru a putea continua imprimarea. Dacă paginile imprimate nu sunt corespunzătoare calitativ, încercaţi să simplificaţi pagina limitând numărul de imagini grafice sau reducând numărul şi dimensiunea fonturilor.

Pentru a elimina această eroare, selectați Clear Warning din Reset Menu (meniul Reset) al panoului de control. Vezi ["Modul de accesare a meniurilor din panoul de control" la pagina 58](#page-57-0) pentru instrucţiuni.

Poate fi necesară creşterea cantităţii de memorie a imprimantei pentru a putea imprima la calitatea dorită pentru documentul dumneavoastră. Pentru mai multe informaţii despre adăugarea memoriei, vezi, Modul de memorie" la pagina 115.

# **Install Toner Cartridge**

Cartuşul pentru imagini nu este instalat în imprimantă. Instalați cartușul pentru imagini. Vezi ["Înlocuirea produselor consumabile" la pagina 121.](#page-120-0)

### **Invalid AUX I/F Card**

Acest mesaj înseamnă că imprimanta nu poate comunica cu cartela de interfaţă opţională instalată. Opriţi imprimanta, extrageţi cartela şi apoi reinstalaţi-o.

### **Invalid Data**

Fisierul spool din driver este sters în cursul imprimării sau datele sunt anormale. Apăsați butonul **Start/Stop** pentru a elimina eroarea.

# **Invalid PS3**

Există erori în modulul ROM. Opriţi imprimanta şi contactaţi furnizorul.

# **Manual Feed ssss**

Pentru lucrarea de imprimare curentă este specificat modul alimentare manuală. Verificaţi să fie încărcat formatul de hârtie indicat prin ssss, apoi apăsaţi butonul **Start/Stop**.

# **Memory Overflow**

Imprimanta dispune de o cantitate insuficientă de memorie pentru a executa lucrarea curentă. Apăsaţi butonul **Start/Stop** de pe panoul de control pentru a relua imprimarea sau a anula lucrarea de imprimare. Pentru a anula lucrarea de imprimare, vezi ["Anularea imprimării" la pagina 100.](#page-99-0)

### **Need Memory**

Imprimanta dispune de o cantitate insuficientă de memorie pentru a finaliza lucrarea de imprimare curentă.

Pentru a elimina acest mesaj de eroare, selectati Clear Warning din Reset Menu (meniul Reset) al panoului de control. Vezi, Modul de accesare a meniurilor din panoul de control" la pagina 58 pentru instrucţiuni.

Pentru a preveni reapariția acestor probleme, adăugați memorie la imprimanta dumneavoastră așa cum se arată în ["Module de memorie" la pagina 198](#page-197-0) sau reduceţi rezoluţia imaginii care urmează a fi imprimată.

# **Non-Genuine Toner Cartridge**

Cartuşul pentru imagini instalat nu este un produs original Epson. Se recomandă instalarea unui cartuş pentru imagini original. Datele tipărite şi durata de utilizare rămasă a cartuşului pentru imagini afişată pe panoul de control pot fi diferite de cele afişate când se utilizează cartuş EPSON original pentru imagini. Epson nu este responsabilă pentru nicio pagubă sau problemă derivată din utilizarea produselor consumabile care nu sunt produse sau autorizate de Epson.

Instalați un produs Epson original sau selectați opțiunea Clear All Warnings din Reset Menu (meniul Reset) al panoului de control pentru a șterge mesajul de avertizare. Vezi ["Înlocuirea](#page-120-0) [produselor consumabile" la pagina 121](#page-120-0) pentru instrucţiuni privind înlocuirea cartuşului pentru imagini.

# **Offline**

Imprimanta nu este gata de imprimare. Apăsaţi butonul **Start/Stop**.

# **Optional RAM Error**

Modulul de memorie opţional poate fi defect sau incorect. Înlocuiţi-l cu unul nou.

# **Paper Out tttt sssss**

Nu există hârtie în sursa de hârtie specificată (tttt). Încărcați hârtie de formatul corespunzător (sssss) în sursa de hârtie.

# **Paper Set tttt sssss**

Hârtia încărcată în sursa de hârtie specificată (tttt) nu corespunde formatului de hârtie necesar (sssss). Înlocuiţi hârtia încărcată cu o hârtie de formatul adecvat şi apăsaţi butonul **Start/Stop** pentru a relua imprimarea sau a anula lucrarea de imprimare. Pentru a anula lucrarea de imprimare, vezi ["Anularea imprimării" la pagina 100.](#page-99-0)

Dacă apăsaţi butonul **Start/Stop** fără a înlocui hârtia, imprimanta va imprima pe hârtia încărcată chiar dacă aceasta nu corespunde formatului necesar.

# **Password Changed**

Parola a fost modificată cu succes.

### **Please wait**

Imprimarea nu poate începe pentru că se procesează lucrarea anterioară. Încercaţi din nou după câteva secunde.

# **Print Overrun**

Intervalul de timp necesar pentru a procesa datele de imprimat a depăşit viteza imprimantei, deoarece pagina curentă este prea complexă. Apăsaţi butonul **Start/Stop** pentru a relua imprimarea sau a anula lucrarea de imprimare. Pentru a anula lucrarea de imprimare, vezi ["Anularea imprimării" la](#page-99-0) [pagina 100](#page-99-0). Dacă acest mesaj apare din nou, selectați Un pentru setarea Pase Protect din Setup Menu al panoului de control sau selectaţi **Avoid Page Error** în driverul de imprimantă.

În cazul în care continuaţi să primiţi acest mesaj la imprimarea unei anumite pagini, încercaţi să simplificaţi pagina limitând numărul de imagini grafice sau reducând numărul şi dimensiunea fonturilor.

Pentru a evita această eroare, se recomandă să definiți setarea Page Protect pe On și să adăugați memorie suplimentară la imprimantă. Vezi ["Setup Menu" la pagina 67](#page-66-0) și ["Modul de memorie" la](#page-114-0) [pagina 115](#page-114-0) pentru detalii.

# **RAM CHECK**

Imprimanta verifică memoria RAM.

### **Ready**

Imprimanta este gata să recepţioneze date şi să imprime.

# **Replace Feed Roller MP, Replace Feed Roller C1, Replace Feed Roller C2, Replace Feed Roller C3**

Rola de alimentare MP, C1, C2 sau C3 a ajuns la sfârşitul duratei de utilizare şi trebuie înlocuită. Dacă apare această eroare, luaţi legătura cu furnizorul.

### **Replace Fuser**

Cuptorul a ajuns la sfârşitul duratei de utilizare şi trebuie înlocuit. Dacă apare această eroare, luaţi legătura cu furnizorul.

# **Replace Toner Cartridge**

Imprimarea este posibilă până când paginile imprimate se estompează. Pentru a evita estomparea paginilor imprimate, scoateţi cartuşul pentru imagini şi scuturaţi-l uşor. Apoi, reinstalaţi cartuşul pentru imagini şi încercaţi să imprimaţi din nou. Dacă estomparea nu este eliminată prin această procedură, înlocuiți cartușul pentru imagini. Vezi ["Înlocuirea produselor consumabile" la](#page-120-0) [pagina 121](#page-120-0) pentru instrucţiuni.

# **Replace Transfer Unit**

Unitatea de transfer a ajuns la sfârşitul duratei de utilizare şi trebuie înlocuită. Dacă apare această eroare, luaţi legătura cu furnizorul.

# **Reserve Job Canceled**

Imprimanta nu poate stoca datele lucrării dumneavoastră de imprimare folosind funcţia Reserve Job. A fost atins numărul maxim de lucrări de imprimare stocat în memoria imprimantei sau nu mai există memorie disponibilă pentru stocarea unei lucrări noi. Pentru a stoca o lucrare de imprimare nouă, ştergeţi o lucrare stocată anterior. De asemenea, dacă aveţi stocate Confidential Jobs, imprimarea acestora va disponibiliza memorie suplimentară.

De asemenea, puteţi mări memoria disponibilă prin modificarea setării RAM Disk pe Normal sau Maximum. Pentru detalii, vezi, Setup Menu" la pagina 67.

Pentru a elimina această eroare, selectați Clear Warning din Reset Menu (meniul Reset) al panoului de control. Pentru instrucţiuni privind modul de accesare a meniurilor din panoul de control, vezi ["Modul de accesare a meniurilor din panoul de control" la pagina 58.](#page-57-0)

### **Reset**

Interfaţa curentă a imprimantei a fost resetată şi memoria tampon a fost ştearsă. Totuşi, alte interfeţe sunt în continuare active şi îşi păstrează setările şi datele.

### **Reset All**

Toată interfaţa imprimantei a fost resetată şi memoria tampon a fost ştearsă. Imprimanta va fi pornită automat.

### **Reset to Save**

O setare dintr-un meniu al panoului de control a fost modificată în timpul imprimării. Apăsaţi butonul **Start/Stop** pentru a şterge acest mesaj. Setarea va deveni operaţională după încheierea imprimării.

Alternativ, puteţi şterge acest mesaj executând operaţia Reset sau Reset All pe panoul de control. Totuşi, datele de imprimare vor fi şterse.

# **ROM CHECK**

Imprimanta verifică memoria ROM.

#### **SELF TEST**

Imprimanta execută un autotest şi operaţia de iniţializare.

#### **Service Req Cffff/Service Req Exxx**

A fost detectată o eroare de controller sau la motorul imprimantei. Opriţi imprimanta. Aşteptaţi ce puţin 5 secunde, apoi reporniţi-o. Dacă mesajul de eroare persistă, scrieţi numărul erorii afişat pe panoul LCD (Cffff/Exxx), opriți imprimanta, decuplați cablul de alimentare, apoi contactați un reprezentant de service autorizat.

#### **Set MP Tray**

Acest mesaj indică faptul că tava MP nu este instalată corect în imprimantă. Reinstalaţi sau instalaţi tava MP corespunzător.

#### **Sleep**

Imprimanta se află în modul economisire energie. Acest mod este anulat în momentul în care imprimanta recepţionează date de imprimare.

#### **Toner Low**

Acest mesaj indică faptul că se apropie de sfârşitul duratei de utilizare a cartuşului pentru imagini. Pregătiţi cu un nou cartuş pentru imagini.

### **Transfer Unit Needed Soon**

Acest mesaj indică faptul că unitatea de transfer se apropie de sfârşitul duratei sale de utilizare. Puteţi continua să imprimaţi până la apariţia mesajului Replace Tranasfer Unit.

#### **Turn Paper MP Tray/ Turn Paper Cassette1/ Turn Paper Cassette2/ Turn Paper Cassette3**

Direcţia hârtiei indicate în tava MP sau în caseta cu hârtie specificată nu corespunde direcţiei necesare a hârtiei. Schimbaţi direcţia hârtiei pe orientarea vedere.

#### **Unable Clear Error**

Imprimanta nu poate şterge un mesaj de eroare deoarece starea de eroare persistă. Încercaţi să rezolvaţi din nou problema.

# **Warming Up**

Imprimanta încălzeşte cuptorul pentru ca acesta să fie gata de imprimare.

#### **Write Error ROM P**

Acest mesaj indică o eroare internă a imprimantei. Resetaţi imprimanta. Dacă această eroare persistă, luaţi legătura cu furnizorul.

### **Writing ROM P**

Acest mesaj indică faptul că se scrie pe un modul ROM din slot. Vă rugăm să aşteptaţi până la dispariţia acestui mesaj.

#### **Wrong Password**

Nu a fost salvată nicio lucrare de imprimare cu parola pe care aţi introdus-o.

### **Wrong Toner Cartridge**

A fost instalat un cartuş inadecvat pentru imagini. Instalaţi numai cartuşul pentru imagini indicat în ", Produse consumabile" la pagina 24.

Vezi ["Înlocuirea produselor consumabile" la pagina 121](#page-120-0) pentru instrucțiuni privind înlocuirea cartuşului pentru imagini.

# **Imprimarea şi ştergerea datelor Reserve Job**

Lucrările de imprimare stocate în memoria imprimantei folosind opțiunile Re-Print Job, Verify Job și Stored Job ale funcţiei Reserve Job pot fi imprimate şi şterse folosind Quick Print JobMenu (meniul Quick Print Job) din panoul de control. Lucrările salvate cu opţiunea Confidential Job pot fi imprimate din ConfidentialJobMenu. Urmaţi instrucţiunile din această secţiune.

#### *Notă:*

*Setările pentru* RAM Disk *definite la panoul de control trebuie să fie definite ca* Normal *sau* Maximum *pentru a putea folosi funcţia Reserve Job. Recomandăm instalarea unei memorii opţionale pentru utilizarea acestei funcţii. Pentru instrucţiuni referitoare la mărirea memoriei imprimantei dumneavoastră, consultaţi ["Instalarea unui modul de memorie" la pagina 115](#page-114-0).*

# **Utilizarea meniului Quick Print Job**

Urmaţi paşii de mai jos pentru a imprima sau pentru a şterge date de tip Re-Print Job şi Verify Job.

- 1. Verificaţi ca pe ecranul LCD să fie afişat mesajul Ready, apoi apăsaţi butonul r**Dreapta** pentru a accesa meniurile panoului de control.
- 2. Apăsați în mod repetat butonul ▼ Jos până la apariția meniului Quick Print JobMenu pe panoul LCD, apoi apăsaţi butonul r **Dreapta**.
- 3. Folosiţi butonul d **Jos** sau u **Sus** pentru a derula lista până la numele de utilizator respectiv, apoi apăsaţi pe butonul r **Dreapta**.
- 4. Folosiţi butonul d **Jos** sau u **Sus** pentru a derula lista până la denumirea lucrării respective, apoi apăsaţi pe butonul r **Dreapta**.
- 5. Apăsaţi butonul r**Dreapta**, iar apoi folosiţi butoanele d**Jos** şi u**Sus** pentru a selecta numărul de copii.

Pentru a șterge lucrarea de imprimare fără a imprima niciun exemplar, apăsați butonul ▼ **Jos** pentru ca pe panoul LCD să fie afişat Delete.

6. Apăsaţi butonul r **Dreapta** pentru a începe imprimarea sau pentru a şterge datele.

# **Utilizarea meniului Confidential Job**

Urmaţi paşii de mai jos pentru a imprima sau pentru a şterge date de tip Confidential Job.

- 1. Verificaţi ca pe ecranul LCD să fie afişat mesajul Ready, apoi apăsaţi butonul r**Dreapta** pentru a accesa meniurile panoului de control.
- 2. Apăsați în mod repetat butonul ▼ **Jos** până la apariția meniului ConfidentialJobMenu pe panoul LCD, apoi apăsaţi butonul r **Dreapta**.
- 3. Folosiți butonul **▼ Jos** sau ▲ Sus pentru a derula lista până la numele de utilizator respectiv, apoi apăsaţi butonul r **Dreapta**.
- 4. Introduceţi parola dumneavoastră, formată din patru cifre.

Pentru a introduce parola, apăsați butonul **V Jos** sau ▲ Sus pentru a selecta caracterul și apăsați butonul r **Dreapta** pentru a preciza caracterul. După stabilirea tuturor caracterelor, apăsaţi butonul **> Dreapta**.

#### *Notă:*

*Dacă nu au fost salvate lucrări de imprimare cu parola pe care aţi introdus-o, mesajul* Wrong Password *apare pentru scurt timp pe panoul LCD, iar apoi imprimanta închide meniurile din panoul de control. Confirmaţi parola şi încercaţi din nou.*

- 5. Folosiți butonul **▼ Jos** sau ▲ Sus pentru a derula lista până la denumirea lucrării respective, apoi apăsaţi butonul r **Dreapta**.
- 6. Utilizaţi butoanele d **Jos** sau u **Sus** pentru a afişa Print.

Pentru a șterge lucrarea de imprimare, apăsați butonul **▼ Jos** sau ▲ **Sus** pentru a afișa Delete pe panoul LCD.

7. Apăsaţi butonul r **Dreapta** pentru a începe imprimarea sau pentru a şterge datele.

# **Imprimarea unei pagini de stare a configuraţiei**

1. Porniți imprimanta. Panoul LCD afișează Ready.

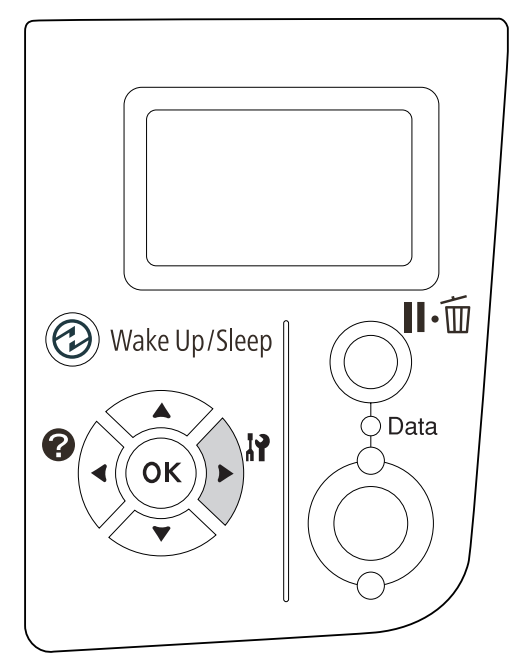

<span id="page-99-0"></span>2. Apăsaţi de trei ori butonul r **Dreapta**. Imprimanta imprimă o pagină de stare a configuraţiei.

3. Verificaţi ca informaţiile privind opţiunile instalate să fie corecte. Dacă opţiunile sunt instalate corect, ele apar sub Hardware Configuration. Dacă opțiunile nu sunt pe listă, încercați să le reinstalaţi.

#### *Notă:*

- ❏ *Dacă pagina de stare a configuraţiei nu afişează în mod corect opţiunile instalate, verificaţi ca acestea să fie corect conectate la imprimantă.*
- ❏ *Dacă nu puteţi determina imprimanta să imprime o pagină de stare a configuraţiei corectă, luaţi legătura cu furnizorul.*
- ❏ *Imprimarea paginii de stare a configuraţiei pe hârtie format A4.*

# **Anularea imprimării**

Puteţi anula imprimarea de la calculatorul dumneavoastră folosind driverul de imprimantă.

Pentru a anula o lucrare de imprimare înainte de trimiterea acesteia de la calculatorul dumneavoastră, vezi, Anularea imprimării" la pagina 169.

# **Utilizarea butonului Pause/Cancel**

Butonul II<sup>.</sup> **Frause/Cancel** de pe imprimanta dumneavoastră este metoda cea mai rapidă și mai simplă de anulare a imprimării. Prin apăsarea acestui buton se anulează lucrarea de imprimare curentă sau lucrarea de imprimare specificată din memoria imprimantei.

Urmaţi paşii de mai jos pentru a anula lucrarea.

- 1. Apăsați butonul **II**·<sup> $\overline{w}$ </sup> Pause/Cancel.
- 2. Apăsați butonul **▼ Jos** sau ▲ Sus pentru a selecta lucrarea pe care doriți s-o anulați, apoi apăsați butonul **OK**.
- 3. Apăsaţi butonul d **Jos** sau u **Sus** pentru a selecta Cancel Job, apoi apăsaţi butonul **OK**. Imprimarea este anulată.

#### *Notă:*

- ❏ *Selectaţi* Cancel All Jobs *în pasul 3 pentru a anula toate lucrările de imprimare din memoria imprimantei.*
- ❏ *Operaţia este anulată, iar imprimarea reporneşte la un minut după neutilizarea imprimantei.*
- ❏ *După terminarea anulării lucrărilor de imprimare, imprimanta revine din starea de pauză.*

# **Utilizarea meniului Reset**

Selectarea opţiunii Reset din Reset Menu (meniul Reset) al panoului de control determină oprirea imprimării, șterge lucrarea de imprimare recepționată de la interfața activă și șterge erorile care au apărut la interfaţă.

Urmaţi paşii de mai jos pentru a utiliza Reset Menu.

- 1. Apăsaţi butonul r **Dreapta** pentru a accesa meniurile din panoul de control.
- 2. Apăsați de mai multe ori butonul ▼ **Jos** până la apariția meniului Reset Menu pe panoul LCD, apoi apăsaţi butonul r **Dreapta**.
- 3. Apăsaţi de mai multe ori butonul d **Jos** până la afişarea mesajului Reset.
- 4. Apăsaţi butonul r **Dreapta**. Imprimarea este anulată. Imprimanta este gata să recepţioneze o nouă lucrare de imprimare.

# **Întreruperea imprimării**

Dacă imprimanta este partajată, este posibil să întrerupeţi lucrarea de imprimare curentă pentru a imprima o lucrare diferită.

Urmaţi paşii de mai jos pentru a utiliza această funcţie.

- 1. Apăsați butonul **II** · **m Pause/Cancel** pentru a opri lucrarea de imprimare curentă.
- 2. Apăsați butonul **▼ Jos** sau ▲ Sus pentru a selecta lucrarea pe care doriți s-o imprimați, apoi apăsaţi butonul **OK**.
- 3. Apăsați butonul ▼ Jos sau ▲ Sus pentru a selecta Interrupt Printine, apoi apăsați butonul **OK**.

### *Notă:*

*Operaţia este anulată, iar imprimarea reporneşte la un minut după neutilizarea imprimantei.*

# Capitolul 4 **Opţiuni de instalare**

# **Casetă cu hârtie opţională**

Pentru detalii despre tipurile şi formatele de hârtie pe care le puteţi folosi cu unitatea opţională de casetă de hârtie, vezi ["Caseta inferioară cu hârtie" la pagina 30.](#page-29-0) Pentru specificații, vez[i"Casetă cu](#page-196-0) [hârtie opţională " la pagina 197.](#page-196-0)

# **Măsuri de precauţie la manipulare**

Fiţi întotdeauna atent la următoarele măsuri de precauţie la manipulare înainte de instalarea opţiunii:

Imprimanta cântăreşte circa 20 kg. Nu se recomandă ca ridicarea sau transportul imprimantei să fie efectuate de către o singură persoană. Imprimanta trebuie transportată de două persoane, care să o ridice din poziţiile corecte, aşa cum este arătat mai jos.

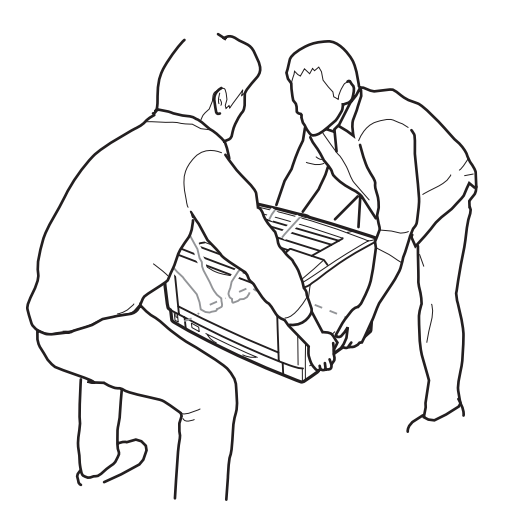

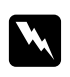

#### $A$ *vertisment:*

*Dacă ridicaţi imprimanta în mod incorect, o puteţi scăpa, provocând astfel leziuni.*

# **Instalarea unităţii casetă cu hârtie opţională**

1. Opriţi imprimanta şi decuplaţi cablul de alimentare şi cablul de interfaţă.

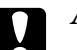

# c *Atenţie:*

*Aveţi grijă să decuplaţi cablul de alimentare de la imprimantă pentru a preveni electrocutarea.*

2. Extrageţi cu grijă unitatea de tip casetă cu hârtie opţională din ambalajul său şi instalaţi-o în locul unde doriţi să amplasaţi imprimanta.

### *Notă:*

*Instrucţiunile de mai jos descriu instalarea a două unităţi de tip casetă cu hârtie opţională, ca exemplu.*

3. Confirmaţi articolele incluse în pachet.

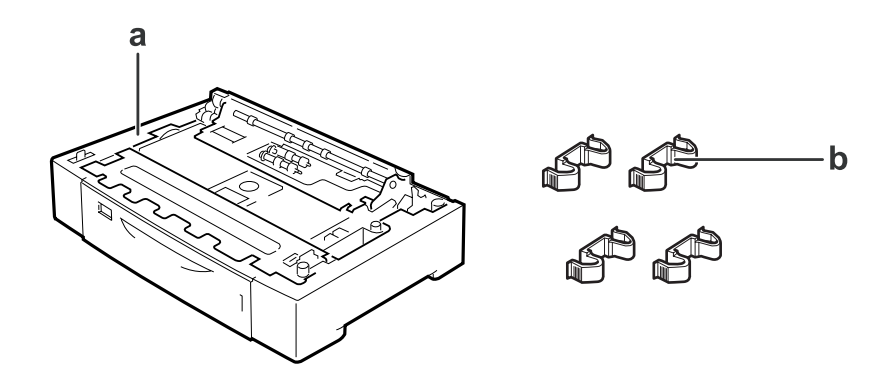

- a. unitate casetă cu hârtie opţională
- b. accesorii
- 4. Scoateţi caseta opţională cu hârtie.

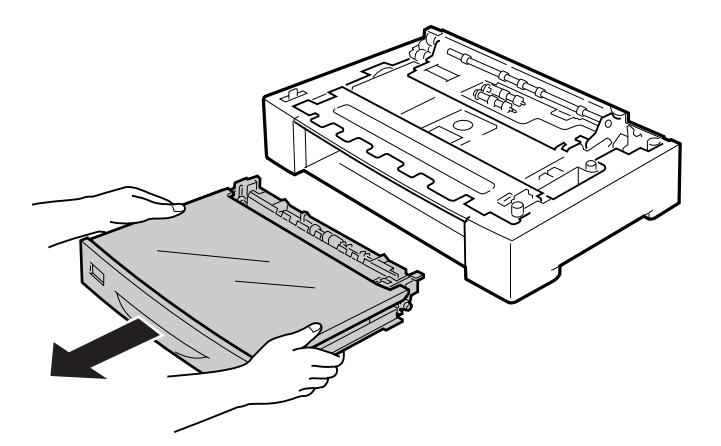

5. Aşezaţi mai întâi casetele opţionale cu hârtie.

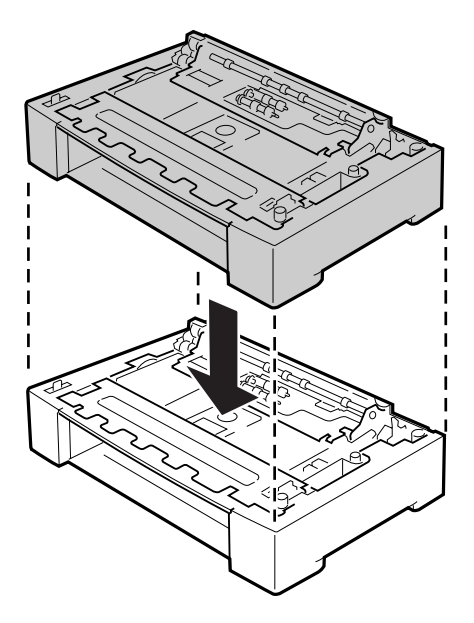

6. Fixaţi casetele opţionale cu hârtie cu cele patru accesorii. Instalaţi două din cele patru accesorii în interior pe ambele părţi ale casetei opţionale pentru hârtie şi montaţi celelalte două accesorii în exterior de o parte şi de cealaltă a casetei.

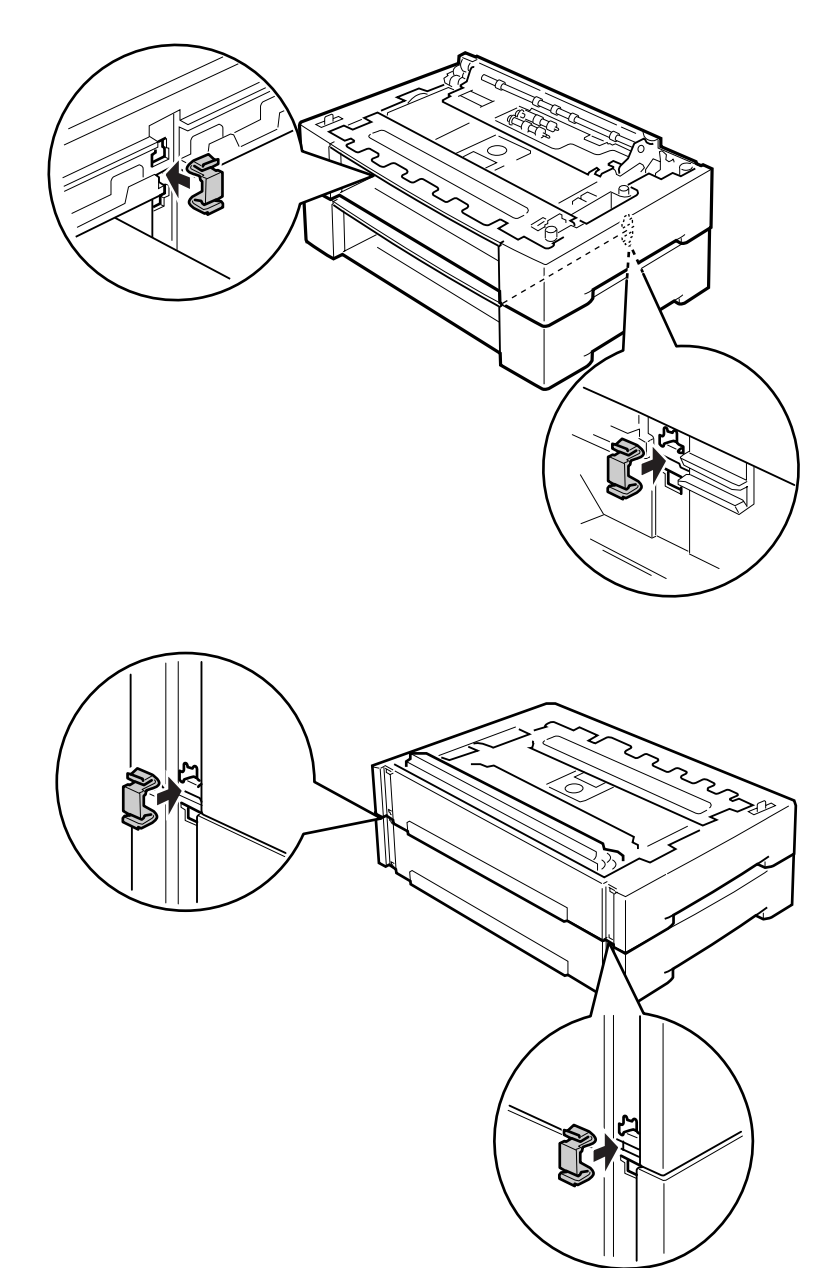

7. Scoateţi caseta standard inferioară cu hârtie.

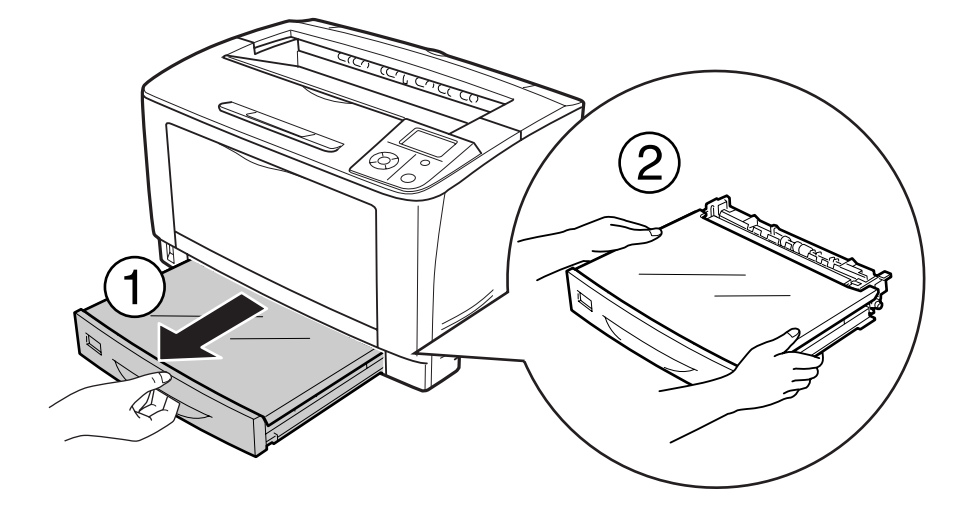

8. Aveţi grijă să ridicaţi imprimanta folosind poziţiile corecte, aşa cum s-a arătat mai jos.

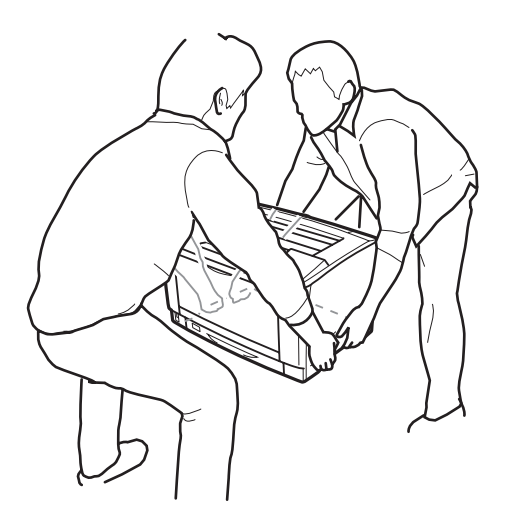

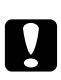

# c *Atenţie:*

*Când mutaţi imprimanta, menţineţi-o întotdeauna în poziţie originală.*

9. Amplasaţi imprimanta pe unităţile de tip casetă cu hârtie opţională. Aliniaţi fiecare dintre colţurile imprimantei cu cele ale unităţilor casetei opţionale pentru hârtie. Apoi coborâţi imprimanta până când aceasta se fixează pe casetele opţionale cu hârtie.

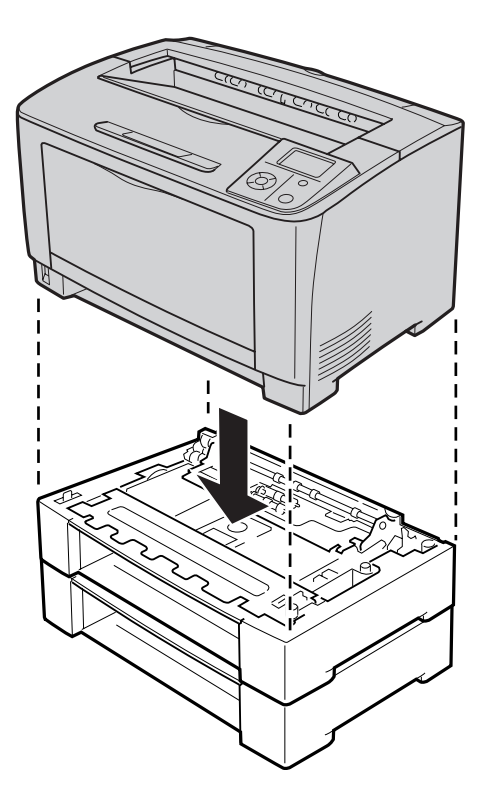

#### *Notă:*

*Imprimanta trebuie transportată de cel puţin două persoane, care să susţină imprimanta cu mâinile în poziţiile indicate.*
## 10. Deschideţi tava MP.

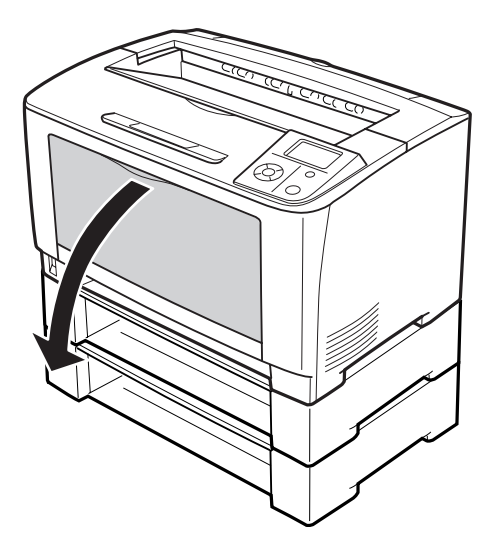

11. Scoateţi tava MP din imprimantă.

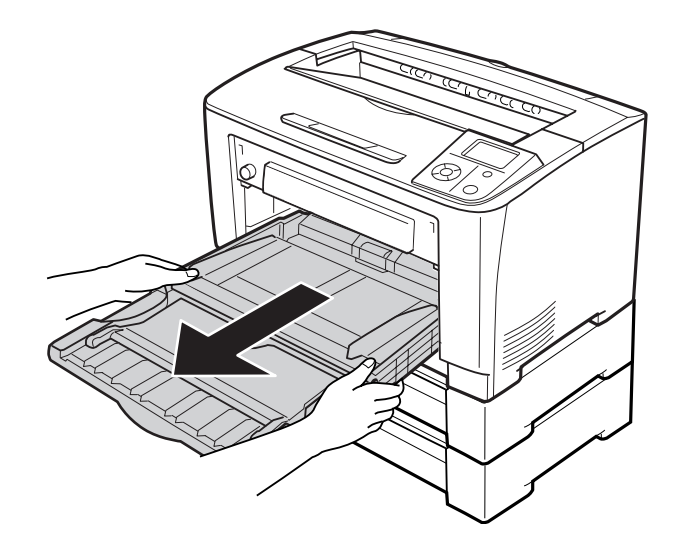

12. Fixaţi imprimanta de casetele opţionale cu hârtie cu cele patru accesorii. Instalaţi două sau patru accesorii pe ambele părţi, în interiorul imprimantei.

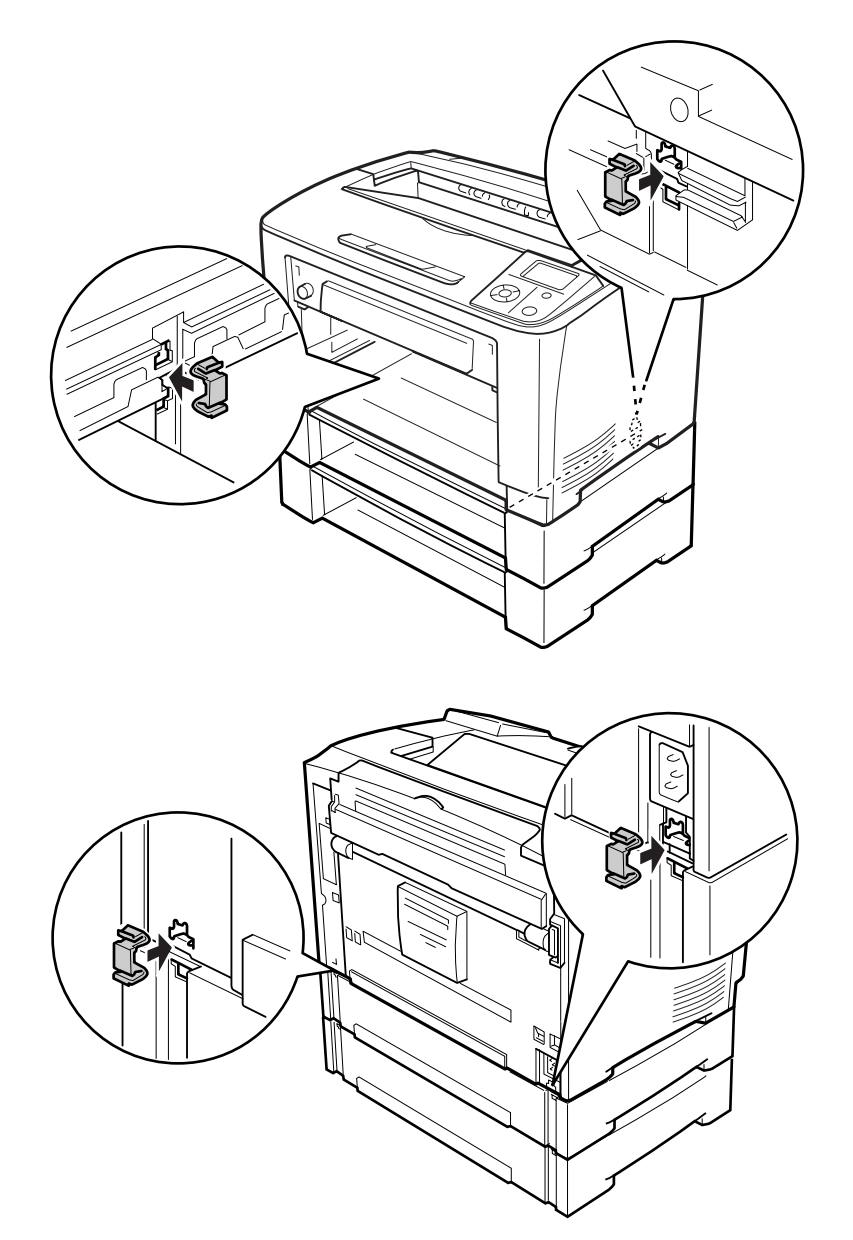

13. Introduceţi tava MP în imprimantă.

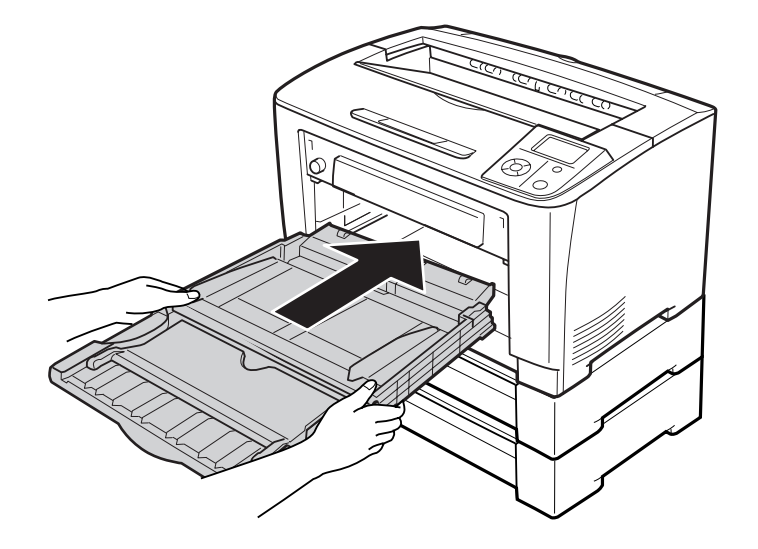

14. Închideţi tava MP.

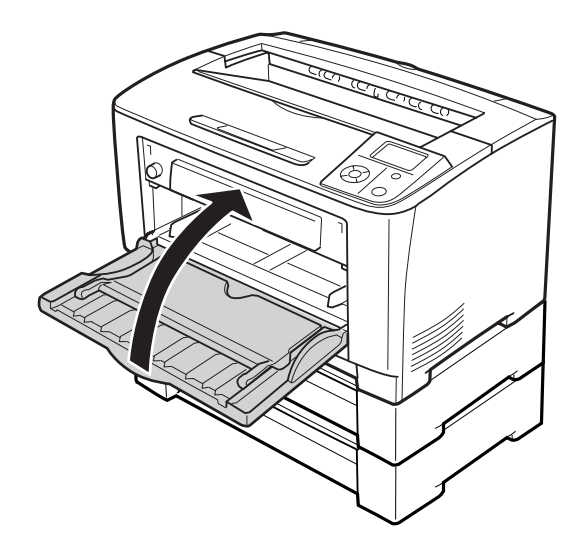

15. Scoateţi materialele de protecţie din casetele opţionale cu hârtie.

16. Introduceţi toate casetele cu hârtie.

17. Reconectaţi cablul de interfaţă şi cablul de alimentare şi apoi porniţi imprimanta.

Pentru a verifica dacă opţiunea este corect instalată, imprimaţi o pagină de stare a configuraţiei. Vezi "Imprimarea unei pagini de stare a configurației" la pagina 155.

## **Demontarea unităţii opţionale de tip casetă cu hârtie**

Executaţi procedura de instalare în ordine inversă.

## **Unitate duplex**

Pentru detalii despre tipurile și formatele de hârtie pe care le puteți folosi cu unitatea duplex, vezi, Unitate duplex" la pagina 198.

## **Instalarea unităţii duplex**

1. Opriţi imprimanta şi decuplaţi cablul de alimentare şi cablul de interfaţă.

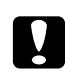

#### c *Atenţie:*

*Aveţi grijă să decuplaţi cablul de alimentare de la imprimantă pentru a preveni electrocutarea.*

2. Îndepărtaţi capacul opţional superior şi inferior şi capacul conectorului unităţii duplex.

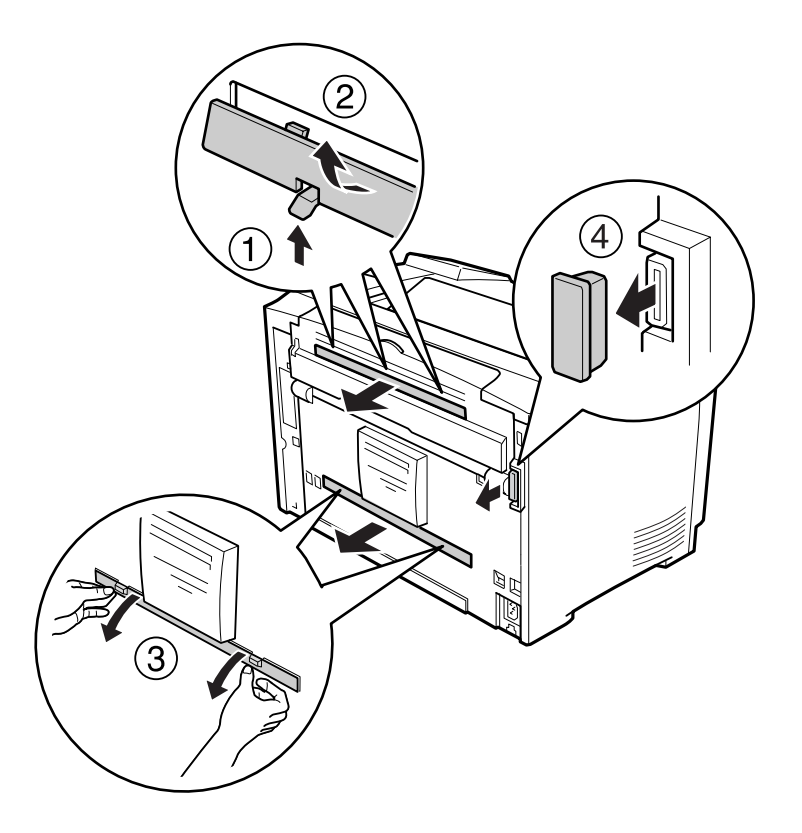

#### *Notă:*

*Păstraţi capacul opţional superior, capacul opţional inferior şi capacul conectorului unităţii duplex în siguranţă, pentru a nu le pierde.*

3. Instalaţi unitatea duplex, aşa cum se arată mai jos. Verificaţi dacă cârligele unităţii duplex se fixează în corect în orificiile imprimantei şi dacă conectorul duplex a intrat în slot.

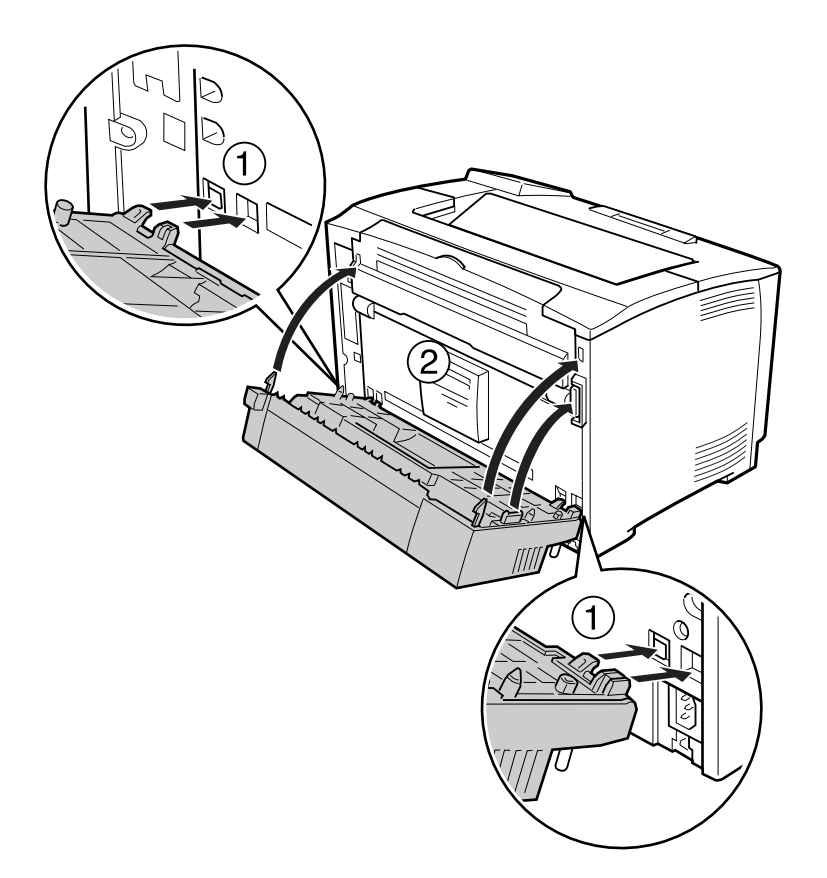

4. Fixaţi unitatea duplex cu cele două şuruburi.

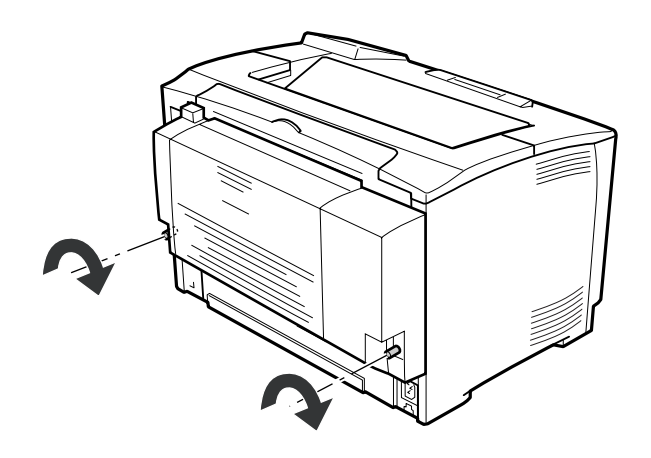

5. Reconectaţi cablul de interfaţă şi cablul de alimentare, apoi porniţi imprimanta.

Pentru a verifica dacă opţiunea este corect instalată, imprimaţi o pagină de stare a configuraţiei. Vezi "Imprimarea unei pagini de stare a configurației" la pagina 155.

## **Demontarea unităţii duplex**

- 1. Opriţi imprimanta şi decuplaţi cablul de alimentare şi cablul de interfaţă.
- 2. Slăbiţi cele două şuruburi de la unitatea duplex.

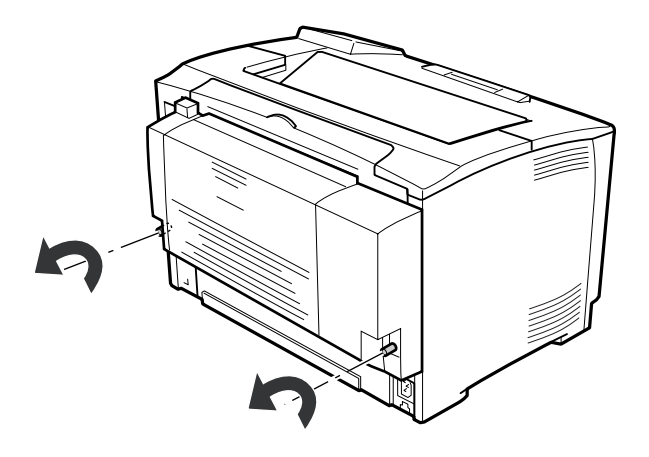

3. Apăsaţi butonul de deblocare a cârligelor pentru a le debloca, apoi scoateţi unitatea duplex din imprimantă.

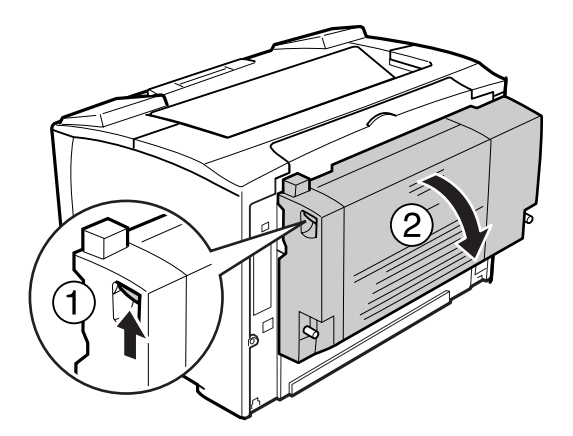

- 4. Montaţi capacul conectorului unităţii duplex care a fost scos la instalarea unităţii duplex.
- 5. Montaţi capacul inferior şi cel superior opţional care au fost scoase la instalarea unităţii duplex.

6. Reconectaţi cablul de interfaţă şi cablul de alimentare, apoi porniţi imprimanta.

# **Modul de memorie**

Prin instalarea unui modul de memorie dual în linie (DIMM), puteţi mări memoria imprimantei până la 320 MB. Puteţi dori să adăugaţi memorie suplimentară dacă aveţi dificultăţi la imprimarea de elemente grafice complexe.

## **Instalarea unui modul de memorie**

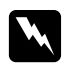

### $A$ *vertisment:*

*Fiţi atent când lucraţi în interiorul imprimantei, deoarece unele componente sunt ascuţite şi pot provoca leziuni.*

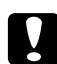

#### c *Atenţie:*

*Înainte de a instala un modul de memorie, aveţi grijă să descărcaţi electricitatea statică atingând o bucată de metal legată la pământ. În caz contrar, puteţi deteriora componentele sensibile la electricitate statică.*

- 1. Opriţi imprimanta şi decuplaţi cablul de alimentare şi cablul de interfaţă.
- 2. Scoateţi capacul din dreapta slăbind şurubul din spatele imprimantei şi glisând capacul în sens invers.

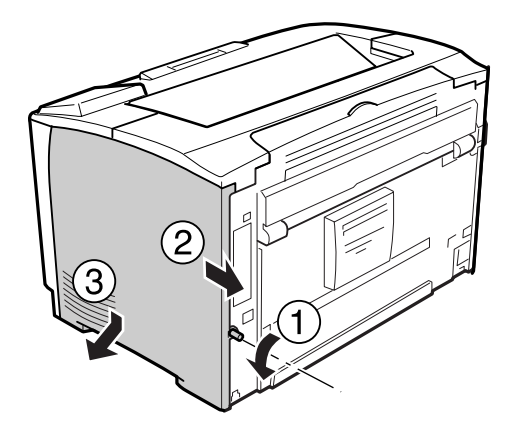

3. Identificaţi slotul aferent memoriei RAM.

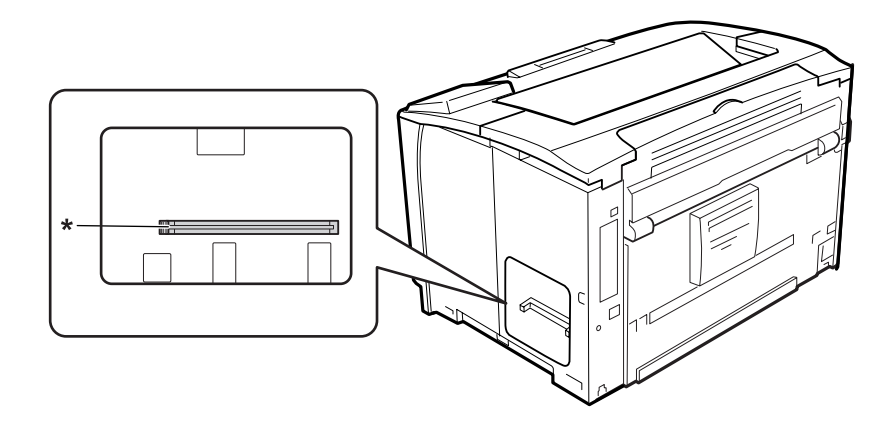

\* slot RAM

4. Introduceţi modulul de memorie suplimentară în slot, astfel încât crestătura de pe modulul de memorie să se potrivească cu cea de pe soclu.

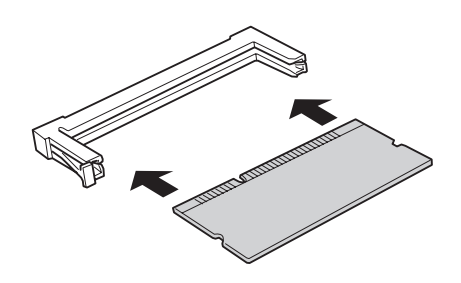

#### *Notă:*

*Asiguraţi-vă să împingeţi ambele părţi ale modulului de memorie până când butonul de pe partea stângă iese în afară.*

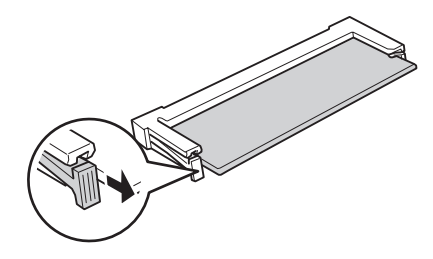

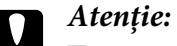

❏ *Nu introduceţi forţat modulul de memorie în slot.*

- ❏ *Aveţi grijă să introduceţi modulul de memorie orientat în sensul corect.*
- ❏ *Nu extrageţi niciun modul de pe placa cu circuite. În caz contrar, imprimanta nu va funcţiona.*
- 5. Remontaţi capacul din partea dreaptă la imprimantă, aşa cum se arată mai jos.

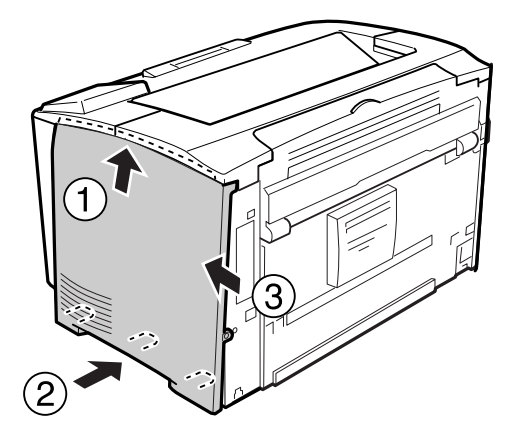

6. Strângeţi şuruburile din spatele imprimantei.

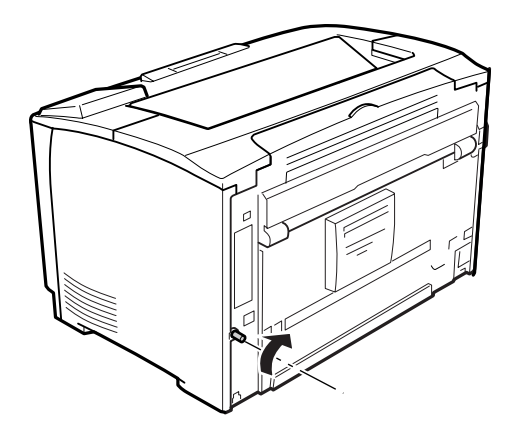

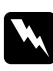

#### $A$ *vertisment:*

*Strângeţi şuruburile bine pentru a preveni căderea capacului din dreapta al imprimantei la mutarea acesteia.*

7. Reconectaţi cablul de interfaţă şi cablul de alimentare şi apoi porniţi imprimanta.

Pentru a verifica dacă opţiunea este corect instalată, imprimaţi o pagină de stare a configuraţiei. Vezi "Imprimarea unei pagini de stare a configurației" la pagina 155.

## **Demontarea unui modul de memorie**

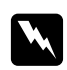

#### $A$ *vertisment:*

*Fiţi atent când lucraţi în interiorul imprimantei, deoarece unele componente sunt ascuţite şi pot provoca leziuni.*

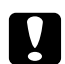

#### c *Atenţie:*

*Înainte de a demonta un modul de memorie, aveţi grijă să descărcaţi electricitatea statică atingând o bucată de metal legată la pământ. În caz contrar, puteţi deteriora componentele sensibile la electricitate statică.*

Executați procedura de instalare în ordine inversă.

Când scoateţi un modul de memorie din slotul său, apăsaţi pe clemă şi scoateţi modulul de memorie.

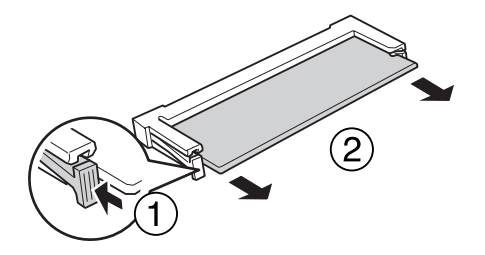

## **Cartela de interfaţă**

Imprimanta dumneavoastră este prevăzută cu un slot de interfaţă de tip B liber. Sunt disponibile diferite cartele de interfaţă opţionale pentru a extinde opţiunile de interfaţă ale imprimantei dumneavoastră.

## **Instalarea unei cartele de interfaţă**

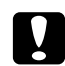

#### c *Atenţie:*

*Înainte de a instala cartela de interfaţă, aveţi grijă să descărcaţi electricitatea statică atingând o bucată de metal legată la pământ. În caz contrar, puteţi deteriora componentele sensibile la electricitate statică.*

- 1. Opriţi imprimanta şi decuplaţi cablul de alimentare şi cablul de interfaţă.
- 2. Scoateţi şuruburile şi capacul slotului pentru cartela de interfaţă de tip B, aşa cum este indicat mai jos.

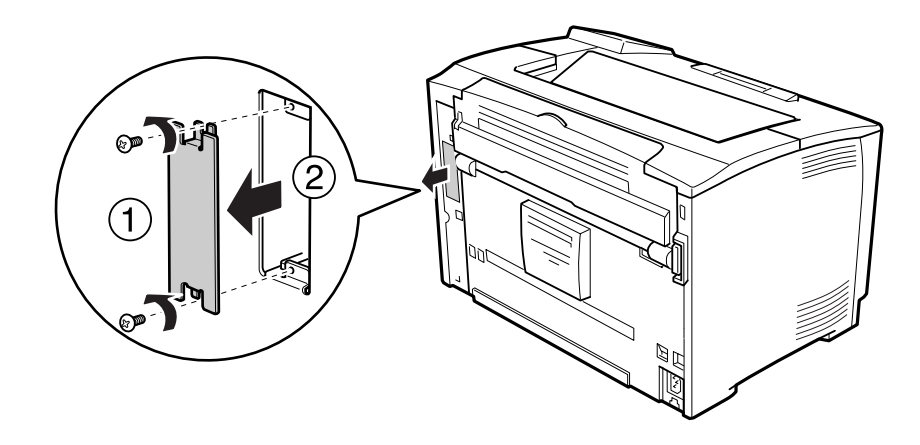

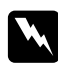

#### $A$ vertisment:

*Demontarea şuruburilor şi a capacelor care nu sunt descrise în instrucţiunile următoare expune operatorul la zone de înaltă tensiune.*

#### *Notă:*

*Păstraţi capacul slotului într-un loc sigur. Va trebui să îl montaţi din nou dacă extrageţi cartela de interfaţă la un moment ulterior.*

3. Glisaţi şi împingeţi ferm cartela de interfaţă în interiorul slotului, iar apoi fixaţi şurubul aşa cum este arătat mai jos.

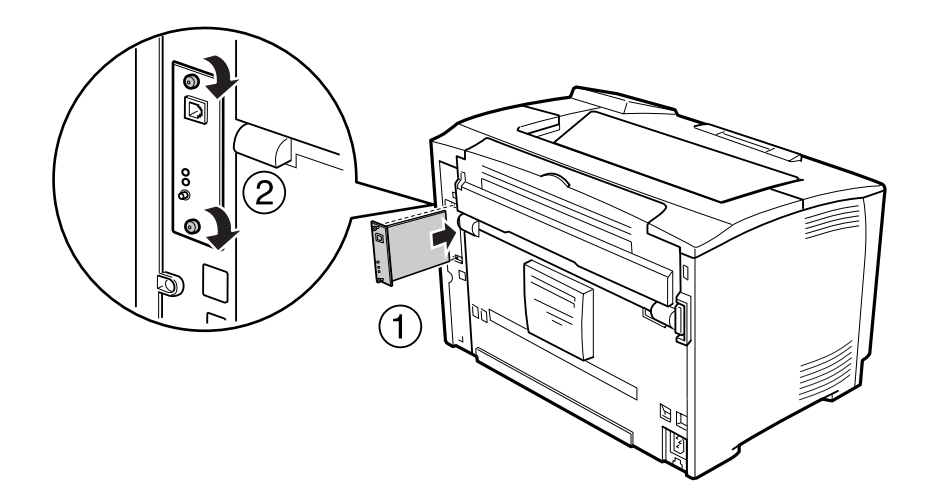

4. Reconectaţi cablul de interfaţă şi cablul de alimentare şi apoi porniţi imprimanta.

Pentru a verifica dacă opţiunea este corect instalată, imprimaţi o pagină de stare a configuraţiei. Vezi "Imprimarea unei pagini de stare a configurației" la pagina 155.

## **Demontarea unei cartele de interfaţă**

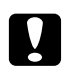

# c *Atenţie:*

*Înainte de a demonta cartela de interfaţă, aveţi grijă să descărcaţi electricitatea statică atingând o bucată de metal legată la pământ. În caz contrar, puteţi deteriora componentele sensibile la electricitate statică.*

Executaţi procedura de instalare în ordine inversă.

# Capitolul 5 **Înlocuirea produselor consumabile**

# **Măsuri de precauţie în timpul înlocuirii**

Respectați întotdeauna următoarele măsuri de precauție la manipulare atunci când înlocuiți produsele consumabile.

Pentru detalii privind înlocuirea, vezi instrucțiunile ce însotesc produsele consumabile.

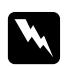

### $A$ *vertisment:*

- ❏ *Aveţi grijă să nu atingeţi cuptorul, care poartă marcajul* **CAUTION** *şi nici zonele limitrofe acestuia. Dacă imprimanta a fost utilizată, cuptorul şi zonele limitrofe acestuia pot fi foarte fierbinţi.*
- ❏ *Nu vă debarasaţi produsele consumabile uzate prin aruncare în foc, deoarece pot exploda şi cauza leziuni. Debarasaţi-vă de acestea în conformitate cu reglementările locale.*
- ❏ Asiguraţi un spaţiu suficient pentru procedura de înlocuire. Va trebui să deschideţi unele componente (precum capacul imprimantei) ale imprimantei atunci când înlocuiţi consumabilele.
- ❏ Nu instalaţi produse consumabile uzate în imprimantă.

Pentru detalii privind măsurile de precauție la manipulare, vezi ["Manipularea consumabilelor" la](#page-16-0) [pagina 17](#page-16-0).

# **Mesaje la înlocuire**

Dacă un produs consumabil ajunge la sfârşitul duratei sale de utilizare, imprimanta afişează următoarele mesaje pe panoul LCD sau în fereastra aplicaţiei EPSON Status Monitor.

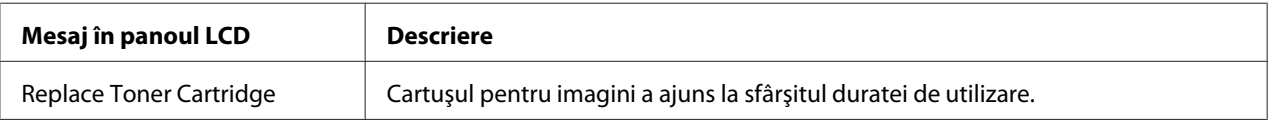

Imprimarea este posibilă, chiar dacă acest mesaj este afişat, până când paginile imprimate se estompează.

Înainte de înlocuirea cartuşului pentru imagini, efectuaţi următoarele proceduri pentru a vă asigura că cartuşul pentru imagini este gol.

- 1. Scoateţi cartuşul pentru imagini din imprimantă.
- 2. Scuturaţi uşor cartuşul pentru imagini.
- 3. Reinstalaţi cartuşul pentru imagini.

Dacă paginile imprimate sunt în continuare estompate, înlocuiţi cartuşul pentru imagini.

# Capitolul 6

# **Curăţarea şi transportul imprimantei**

## **Curăţarea imprimantei**

Imprimanta necesită doar o curăţare minimală. În cazul în care carcasa exterioară a imprimantei este murdară sau prăfuită, opriţi imprimanta şi curăţaţi-o cu o lavetă moale şi curată, umezită într-un detergent slab.

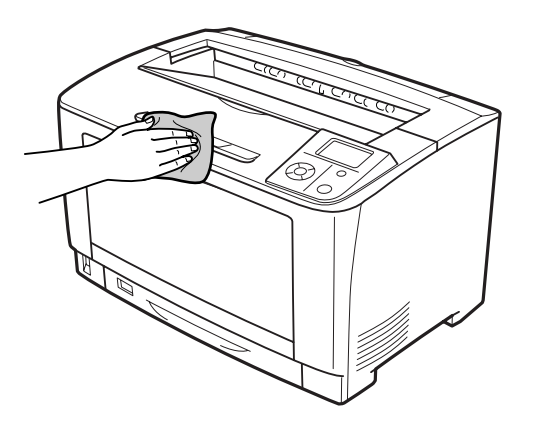

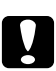

## c *Atenţie:*

*Nu folosiţi niciodată alcool sau diluant de vopsea pentru a curăţa capacul imprimantei. Aceste substanţe pot deteriora componentele şi carcasa. Aveţi grijă să preveniţi pătrunderea apei în mecanismul de imprimare sau în orice componente electrice.*

# **Curăţarea rolei de antrenare**

## **Tavă MP**

1. Deschideţi tava MP.

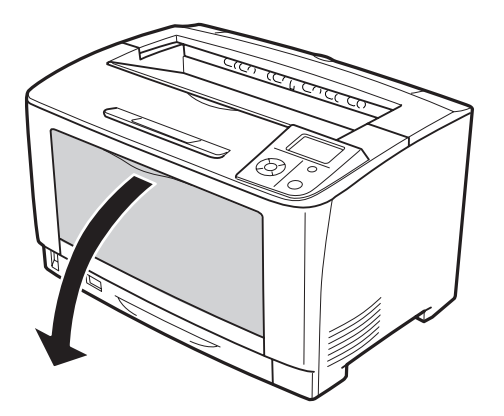

2. Scoateţi tava MP din imprimantă.

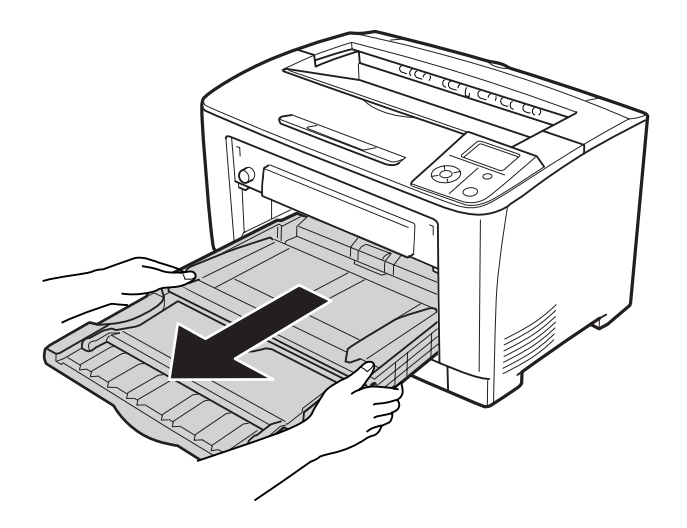

3. Ştergeţi cu atenţie componentele din cauciuc ale rolelor de antrenare folosind o lavetă umedă, bine stoarsă.

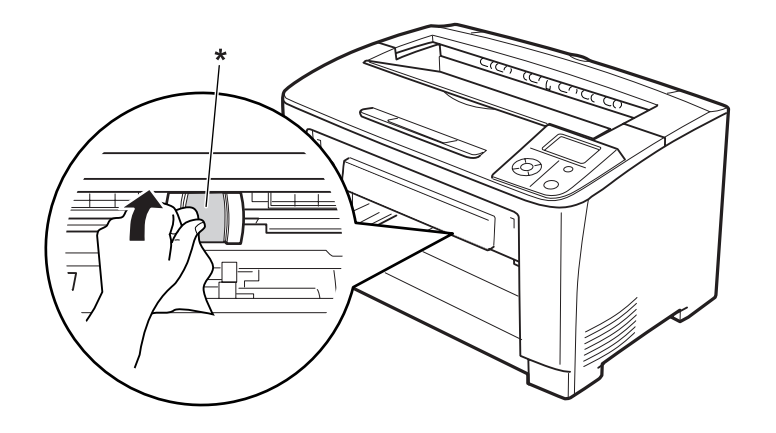

\* rola de antrenare

4. Introduceţi tava MP în imprimantă.

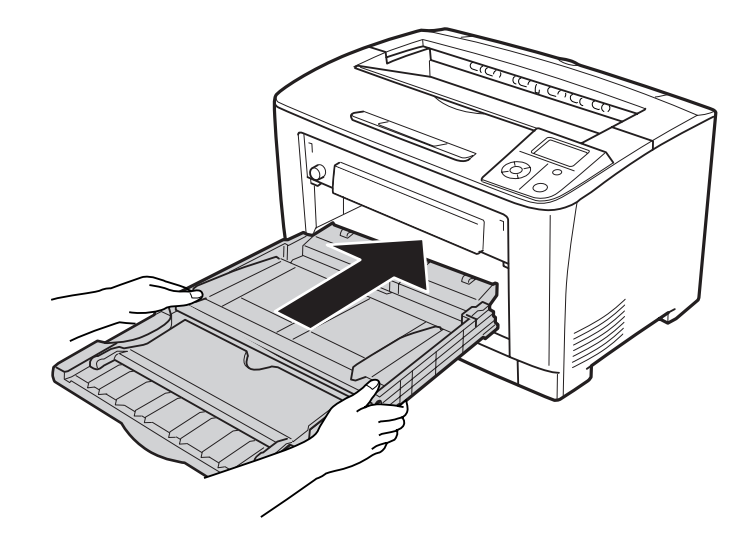

5. Închideţi tava MP.

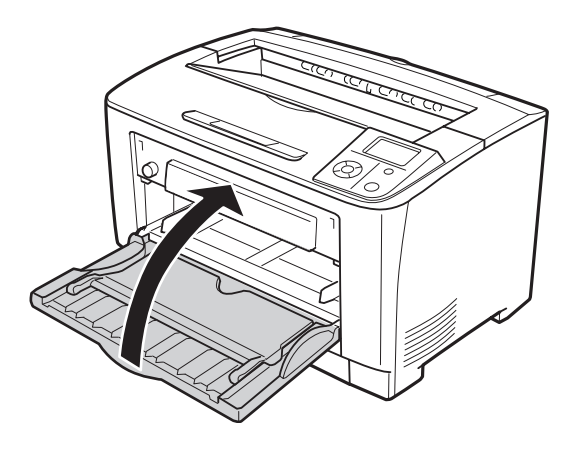

## **Caseta inferioară cu hârtie**

1. Extrageţi caseta inferioară cu hârtie.

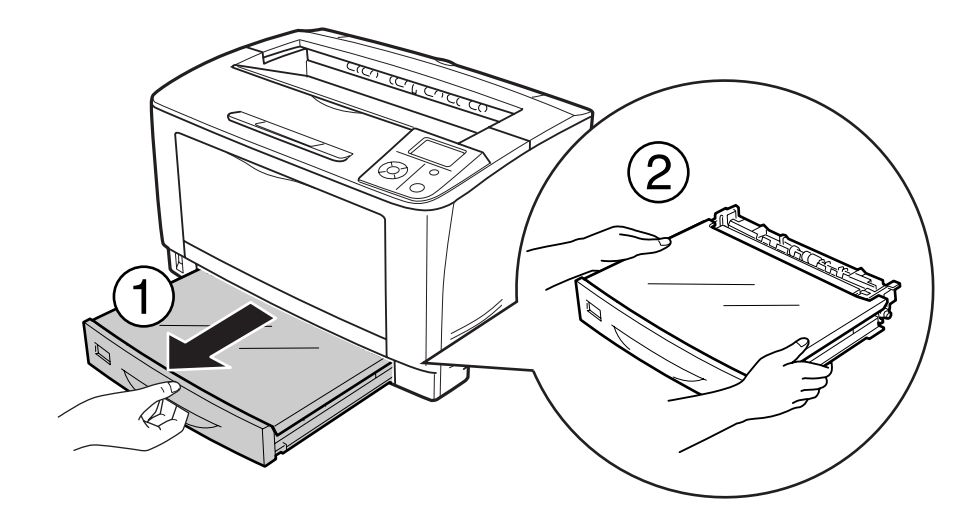

2. Scoateţi capacul tăvii.

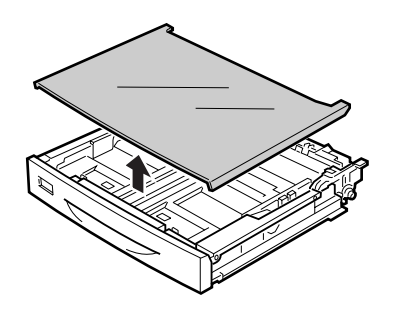

3. Ştergeţi cu atenţie componentele din cauciuc ale rolei de antrenare folosind o lavetă umedă, bine stoarsă.

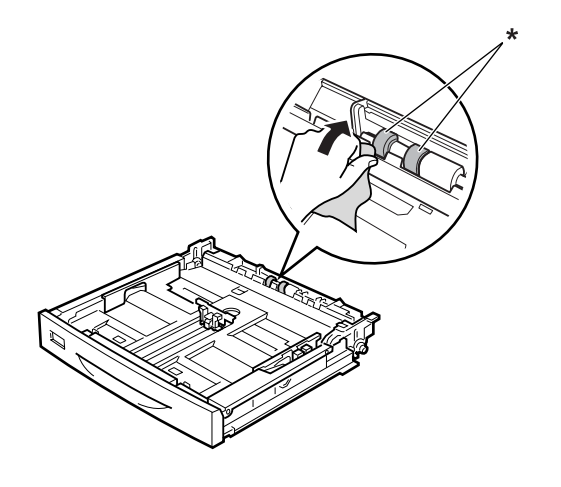

\* rola de antrenare

4. Aşezaţi la loc capacul tăvii.

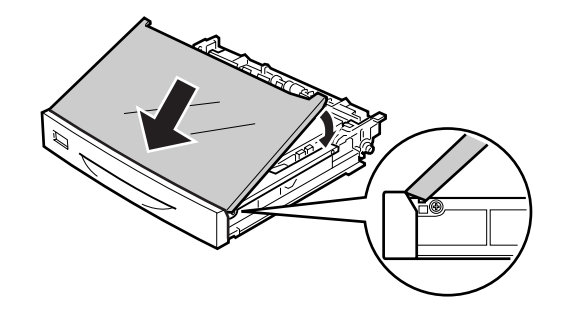

5. Montaţi caseta inferioară cu hârtie.

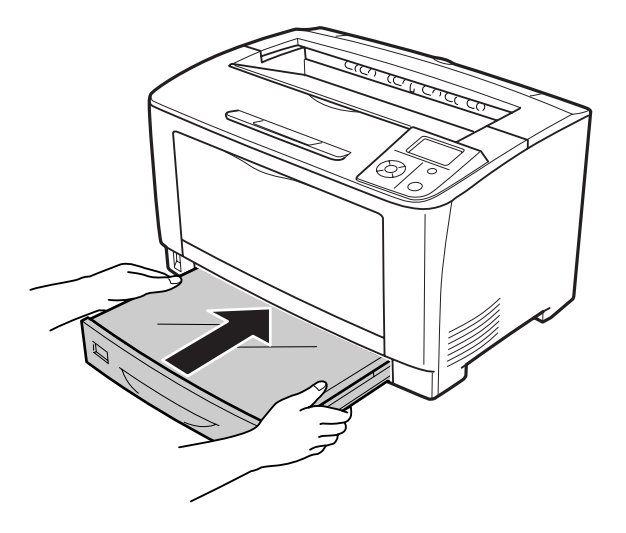

# **Transportul imprimantei**

## **Pentru distanţe mari**

Înainte de a muta imprimanta, pregătiţi locul în care aceasta va fi amplasată. Consultaţi secţiunile următoare.

- $\Box$ , Configurarea imprimantei" la pagina 12
- ❏ ["Identificarea locaţiei pentru amplasarea imprimantei" la pagina 14](#page-13-0)

### **Reambalarea imprimantei**

Dacă trebuie să vă transportaţi imprimanta pe distanţe mari, reambalaţi-o cu atenţie, folosind cutia şi materialele de ambalare originale.

- 1. Opriţi imprimanta şi demontaţi următoarele componente:
	- ❏ Cablu de alimentare
	- ❏ Cabluri de interfaţă
	- ❏ Hârtia încărcată
	- ❏ Opţiunile instalate
- ❏ Cartuş pentru imagini
- 2. Fixaţi materialele de protecţie pe imprimantă, iar apoi reambalaţi-o în cutia sa originală.

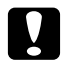

c *Atenţie:*

*Când mutaţi imprimanta, menţineţi-o întotdeauna în poziţie orizontală.*

## **Pentru distanţe mici**

Înainte de a muta imprimanta, pregătiţi locul în care aceasta va fi amplasată. Consultați secțiunile următoare.

- $\Box$ , Configurarea imprimantei" la pagina 12
- $\Box$ , Identificarea locației pentru amplasarea imprimantei" la pagina 14

Dacă mutaţi numai imprimanta, ridicarea şi transportul acesteia trebuie să fie executate de două persoane.

- 1. Opriţi imprimanta şi demontaţi următoarele componente:
	- ❏ Cablu de alimentare
	- ❏ Cabluri de interfaţă
	- ❏ Hârtia încărcată
	- ❏ Opţiunile instalate
- 2. Aveţi grijă să ridicaţi imprimanta folosind poziţiile corecte, aşa cum s-a arătat mai jos.

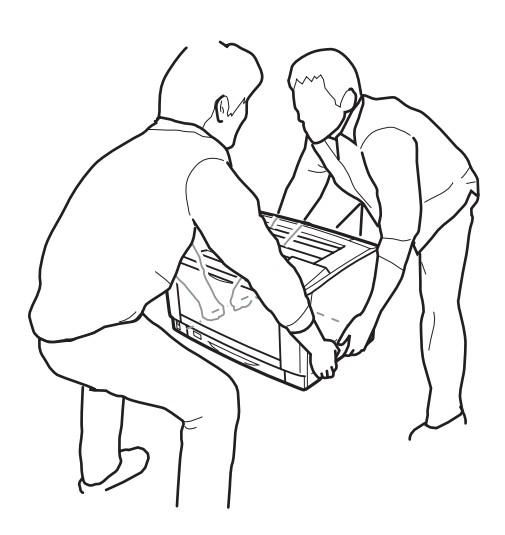

# **Atenție:**<br>Când mi

*Când mutaţi imprimanta, menţineţi-o întotdeauna în poziţie orizontală.*

# Capitolul 7

# **Depanare**

# **Extragerea hârtiei blocate în imprimantă**

Dacă se blochează hârtie în imprimantă, panoul LCD al imprimantei şi aplicaţia EPSON Status Monitor afişează mesaje de avertizare.

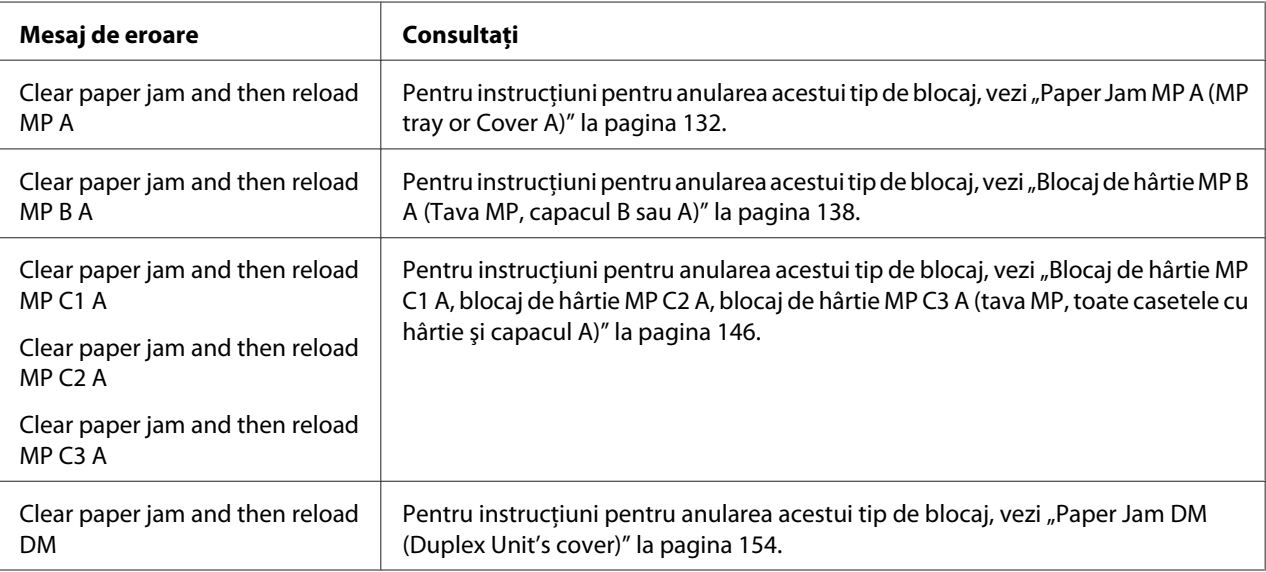

## **Măsuri de precauţie pentru extragerea hârtiei blocate**

Aveţi grijă să respectaţi următoarele indicaţii la extragerea hârtiei blocate.

- ❏ Nu extrageţi hârtia blocată cu forţa. Hârtia ruptă poate fi dificil de extras şi poate cauza alte blocaje ale hârtiei. Trageţi cu atenţie şi uniform de hârtie pentru a nu o rupe, pentru a nu cădea şi pentru a nu vă accidenta.
- $\Box$  Încercati întotdeauna să îndepărtați hârtia blocată cu ambele mâini, pentru a evita ruperea acesteia.
- ❏ Dacă hârtia blocată este ruptă şi rămâne în imprimantă sau dacă hârtia este blocată într-un loc care nu este menţionat în această secţiune, contactaţi furnizorul.

<span id="page-131-0"></span>❏ Verificaţi dacă tipul de hârtie încărcat este acelaşi cu cel din setarea Paper Type din driverul de imprimantă.

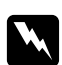

#### $A$ vertisment:

- ❏ *Dacă nu primiţi instrucţiuni contrare explicite în acest ghid, aveţi grijă să nu atingeţi cuptorul, care poartă marcajul* **CAUTION***, şi nici zonele limitrofe acestuia. Dacă imprimanta a fost utilizată, cuptorul şi zonele limitrofe acestuia pot fi foarte fierbinţi. Dacă trebuie să atingeţi una din aceste porţiuni, aşteptaţi 40 de minute pentru a permite diminuarea căldurii înainte de a proceda astfel.*
- ❏ *Nu introduceţi mâna adânc în unitatea cuptor, deoarece unele componente sunt ascuţite şi pot cauza leziuni.*

## **Paper Jam MP A (MP tray or Cover A)**

1. Deschideți tava MP.

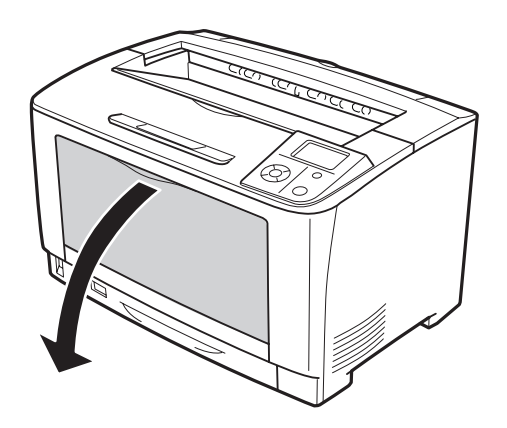

2. Dacă este prezentă hârtie blocată, extrageţi-o cu grijă cu ambele mâini. Aveţi grijă să nu rupeţi hârtia blocată.

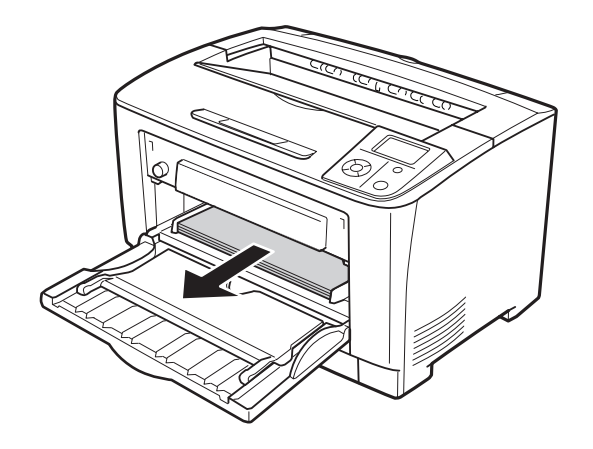

#### *Notă:*

*Trageţi afară tava MP din imprimantă şi asiguraţi-vă că nu există hârtie blocată în partea din spate a tăvii MP.*

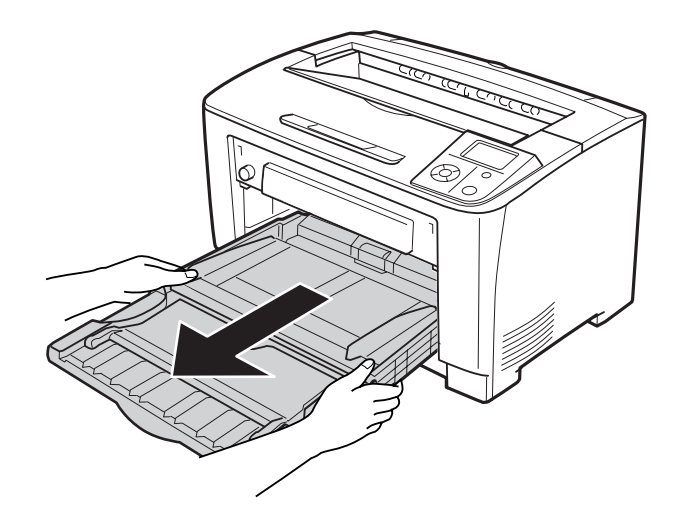

3. Deschideţi capacul A.

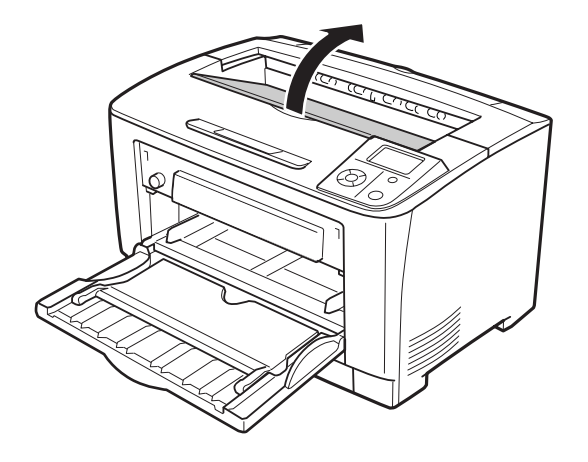

4. Prindeţi mânerul cartuşului pentru imagini şi scoateţi-l afară.

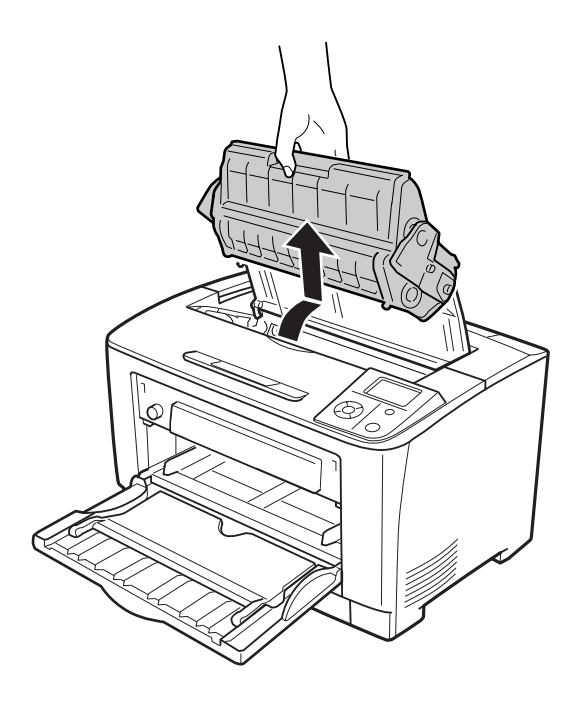

*Notă: Aşezaţi cartuşul pe o suprafaţă curată, plană.*

5. Dacă este prezentă hârtie blocată, extrageţi-o cu grijă cu ambele mâini. Aveţi grijă să nu rupeţi hârtia blocată.

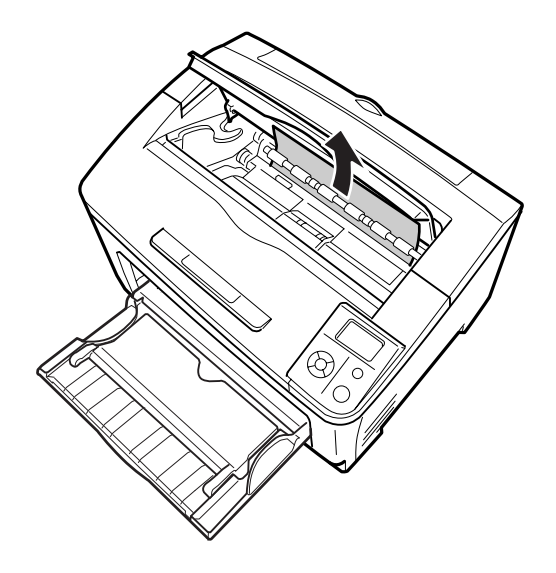

#### *Notă:*

*Dacă hârtia blocată nu poate fi scoasă uşor, rotiţi cilindrul pentru a elimina tensiunea de pe hârtie, apoi trageţi hârtia afară. Rotiţi rola indicată în ilustraţia de mai jos.*

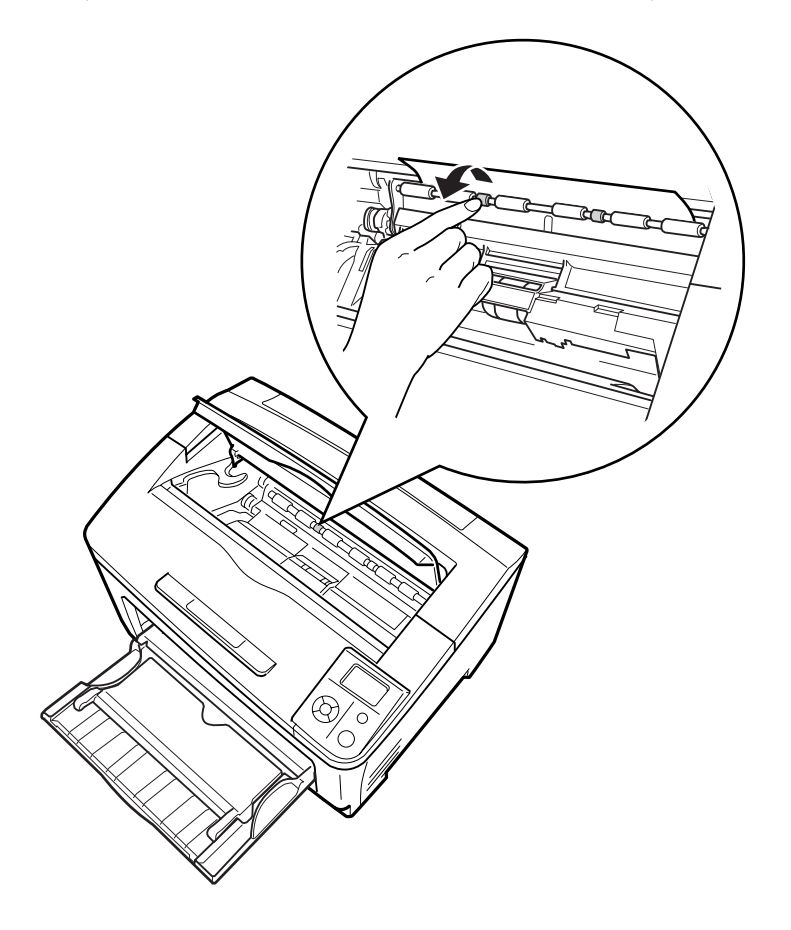

6. Reinstalaţi cartuşul pentru imagini.

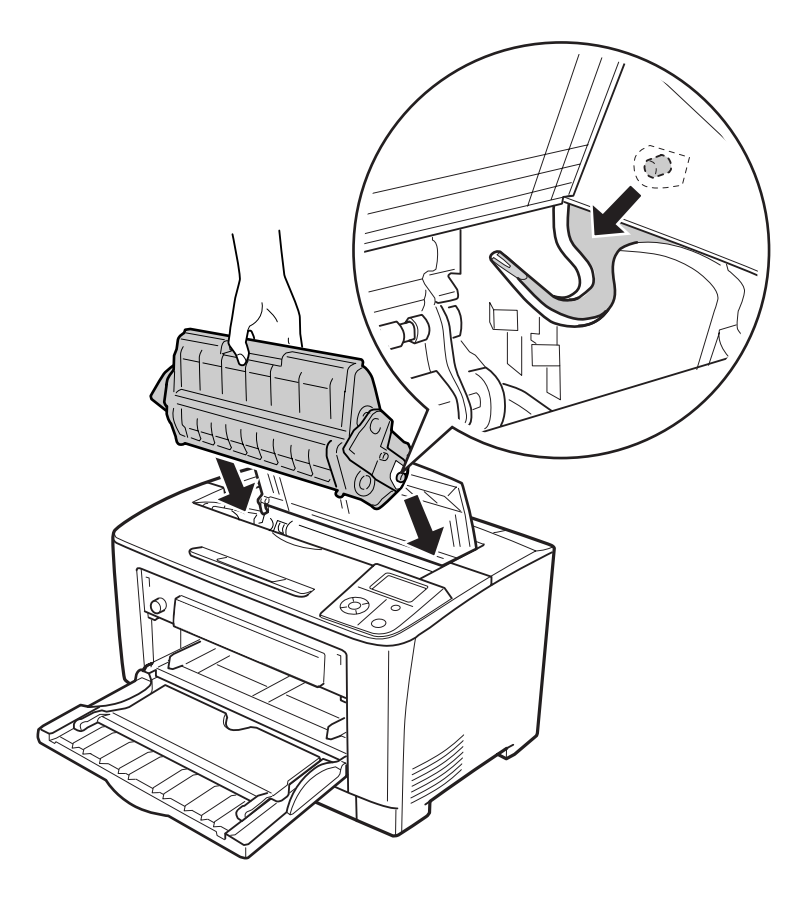

7. Închideţi capacul A.

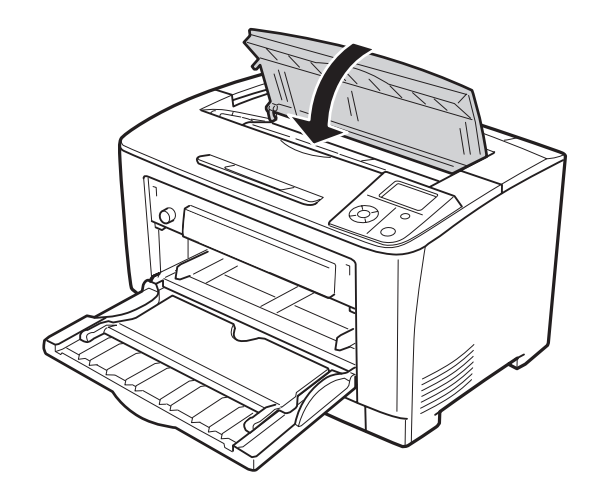

# <span id="page-137-0"></span>**Blocaj de hârtie MP B A (Tava MP, capacul B sau A)**

1. Deschideţi tava MP.

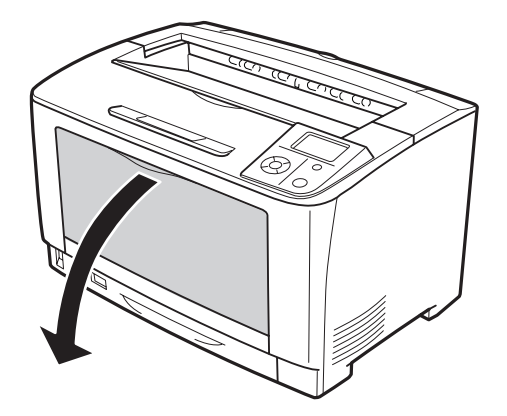

2. Dacă este prezentă hârtie blocată, extrageţi-o cu grijă cu ambele mâini. Aveţi grijă să nu rupeţi hârtia blocată.

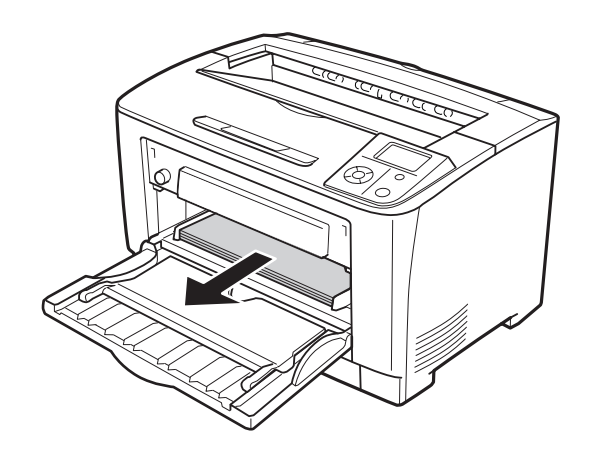

#### *Notă:*

*Trageţi afară tava MP din imprimantă şi asiguraţi-vă că nu există hârtie blocată în partea din spate a tăvii MP.*

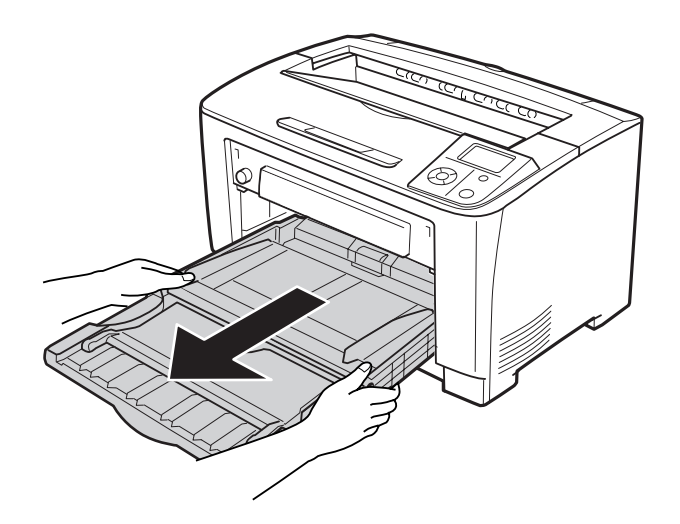

3. Deschideţi capacul B.

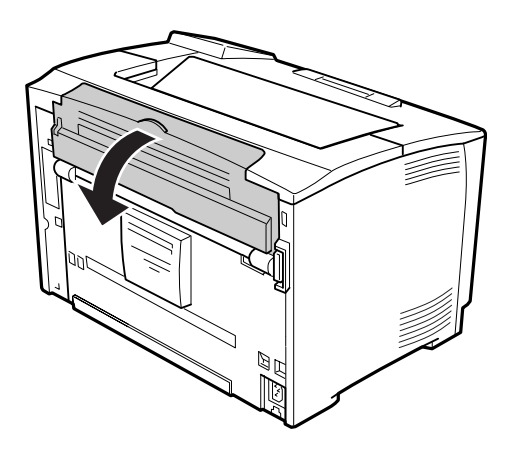

#### *Notă:*

*Dacă este instalată unitatea opţională duplex, deschideţi capacul unităţii duplex înainte de a deschide capacul B.*

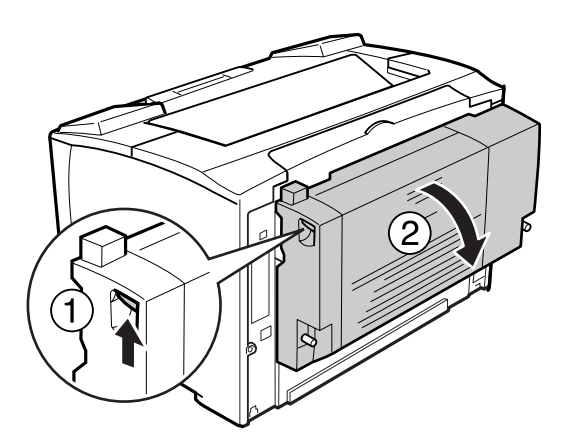

4. Deschideţi suportul pentru hârtie apăsând pe maneta pe care este desenată o stea de culoare neagră.

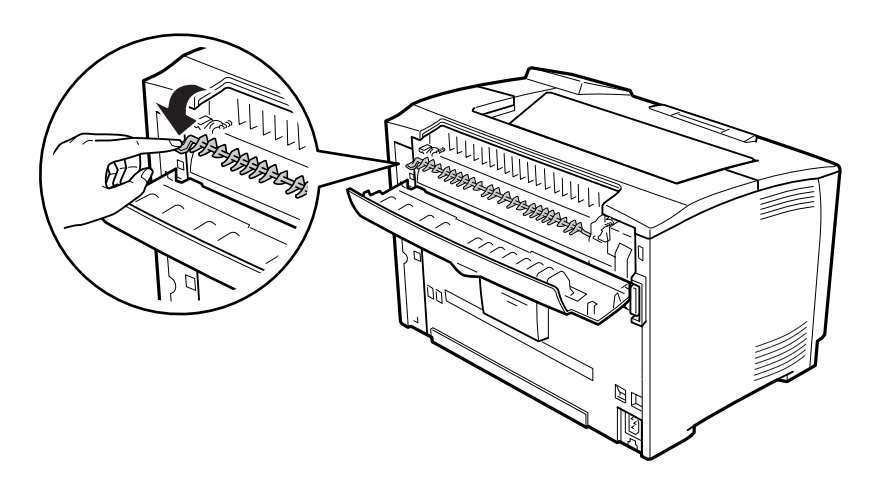

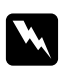

## $A$ vertisment:

*Fiţi atenţi, nu atingeţi cilindrii unităţii de fuziune, care pot fi foarte fierbinţi.*

5. Dacă este prezentă hârtie blocată, extrageţi-o cu grijă în timp ce susţineţi suportul pentru hârtie. Aveţi grijă să nu rupeţi hârtia blocată.

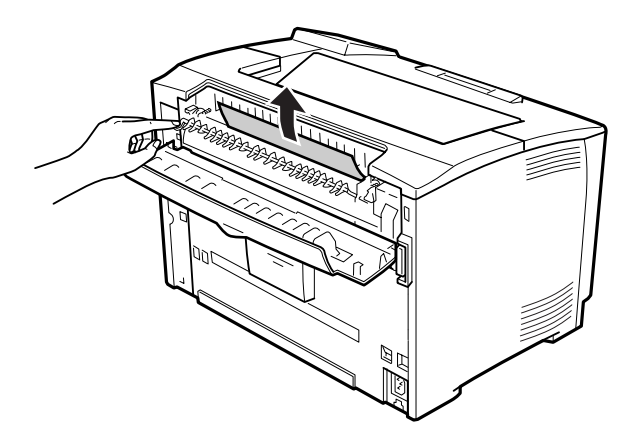

6. Închideţi suportul pentru hârtie şi închideţi capacul B.

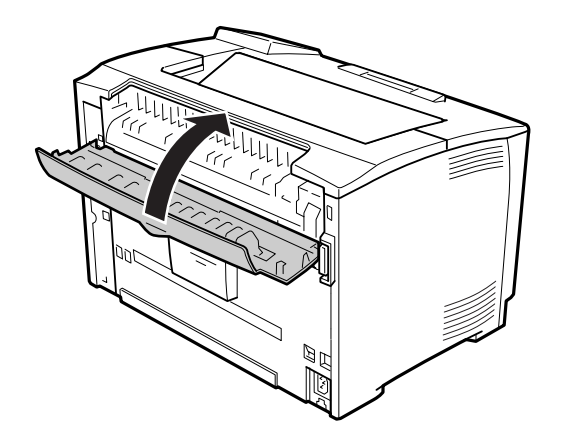

## *Notă:*

*Dacă este instalată unitatea opţională duplex, închideţi capacul unităţii duplex înainte de a închide capacul B.*

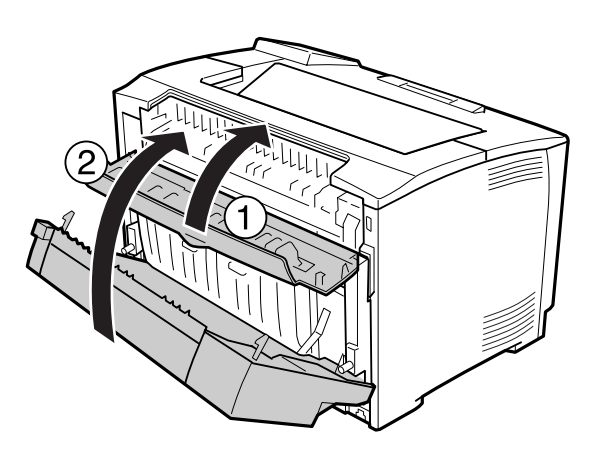

7. Deschideţi capacul A.

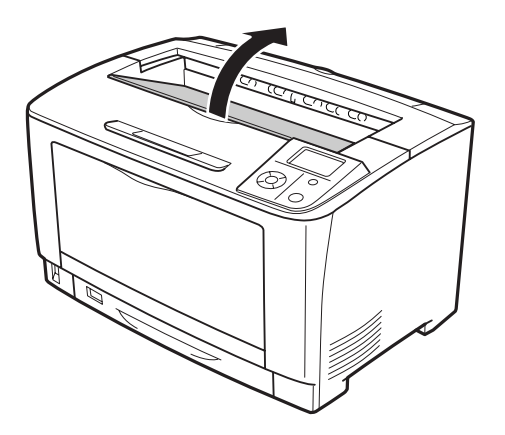

8. Prindeţi mânerul cartuşului pentru imagini şi scoateţi-l afară.

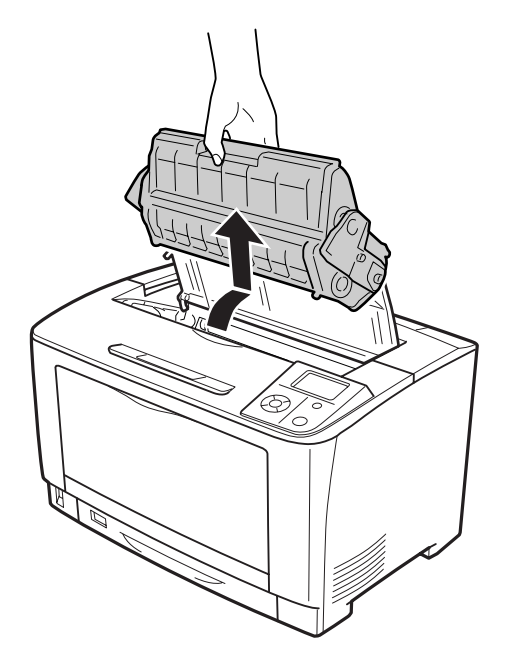

## *Notă: Aşezaţi cartuşul pe o suprafaţă curată, plană.*

9. Dacă este prezentă hârtie blocată, extrageţi-o cu grijă cu ambele mâini. Aveţi grijă să nu rupeţi hârtia blocată.

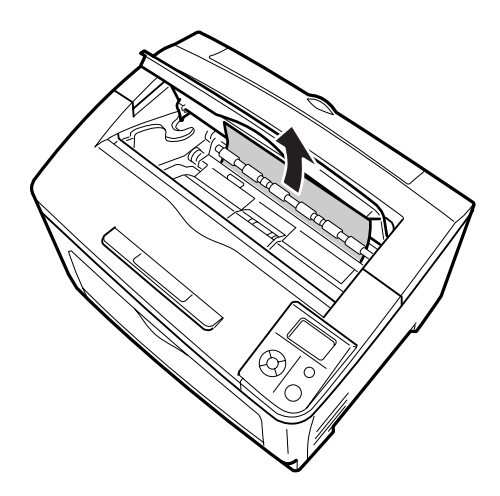

#### *Notă:*

*Dacă hârtia blocată nu poate fi scoasă uşor, rotiţi cilindrul pentru a elimina tensiunea de pe hârtie, apoi trageţi hârtia afară. Rotiţi rola indicată în ilustraţia de mai jos.*

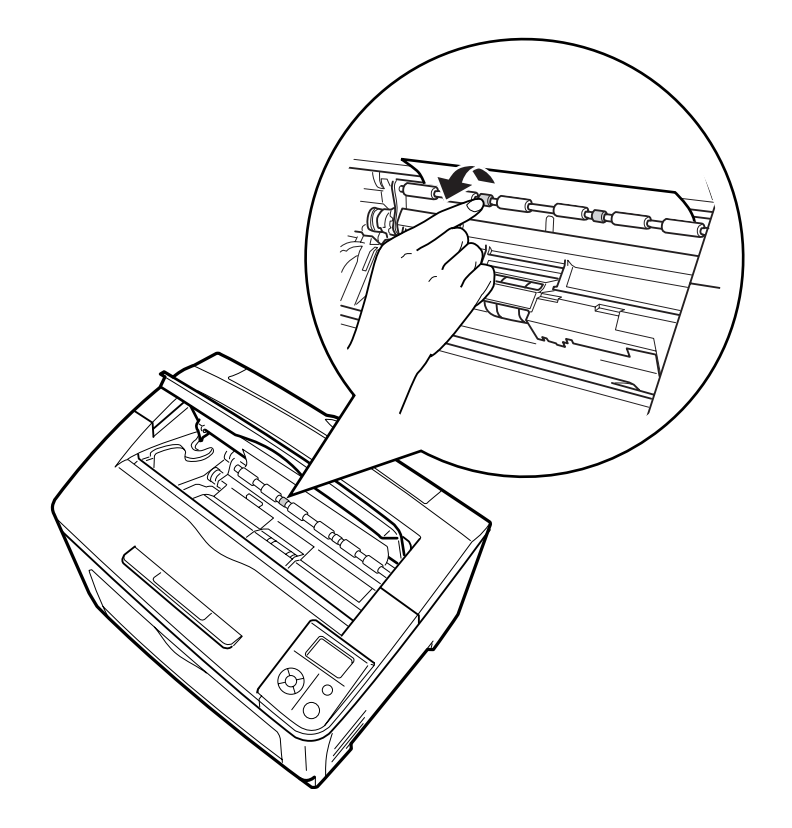
10. Reinstalaţi cartuşul pentru imagini.

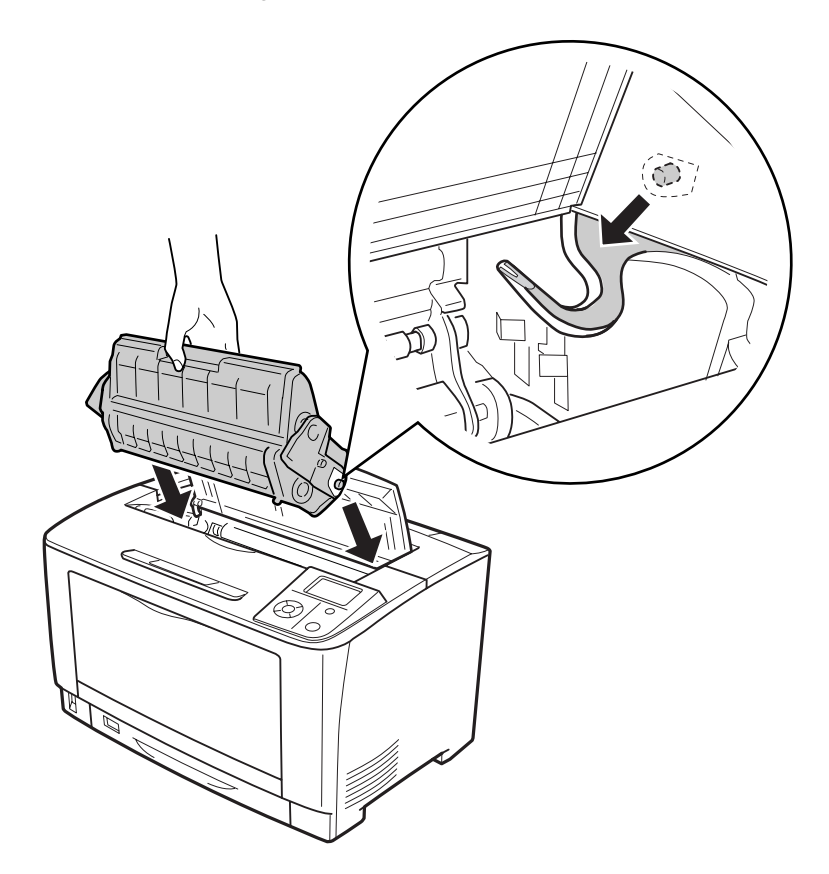

11. Închideţi capacul A.

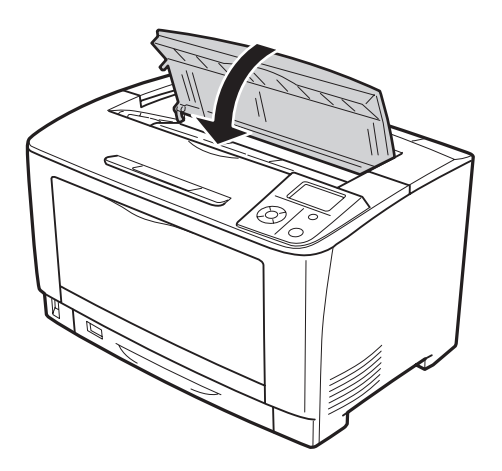

## **Blocaj de hârtie MP C1 A, blocaj de hârtie MP C2 A, blocaj de hârtie MP C3 A (tava MP, toate casetele cu hârtie şi capacul A)**

Instrucţiunile prezentate se referă la caseta inferioară standard pentru hârtie C1, ca exemplu. Folosiţi aceeaşi procedură pentru casetele opţionale de hârtie C2, şi C3.

1. Deschideţi tava MP.

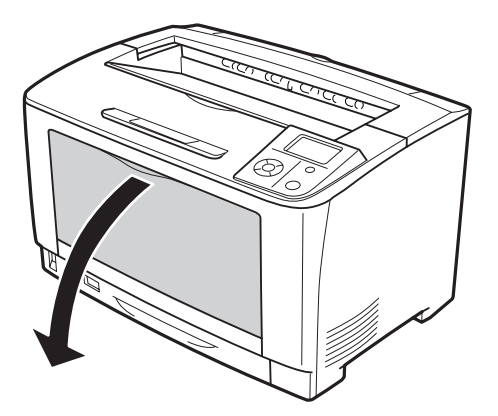

2. Dacă este prezentă hârtie blocată, extrageţi-o cu grijă cu ambele mâini. Aveţi grijă să nu rupeţi hârtia blocată.

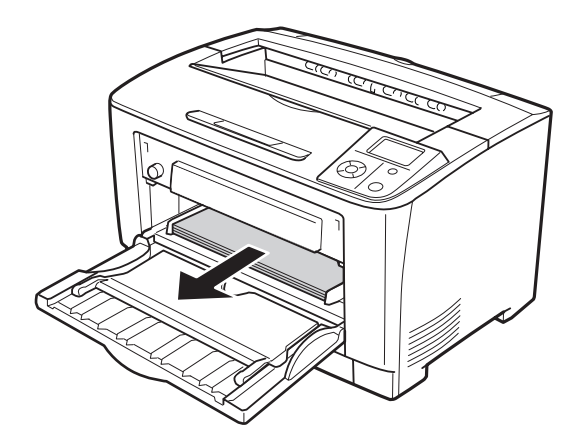

*Trageţi afară tava MP din imprimantă şi asiguraţi-vă că nu există hârtie blocată în partea din spate a tăvii MP.*

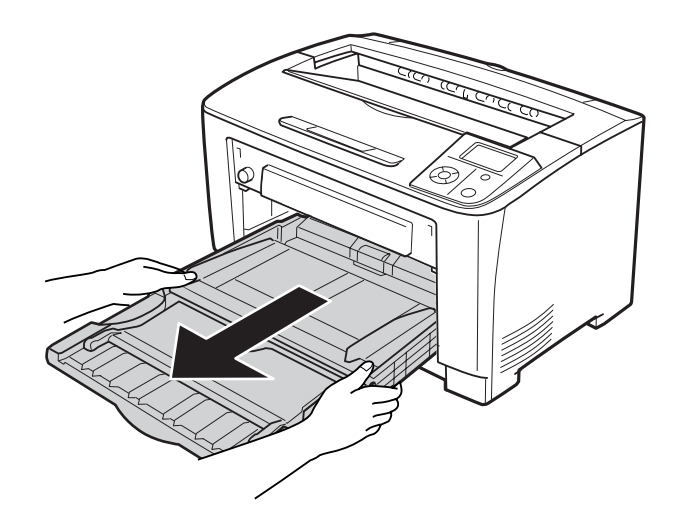

3. Scoateţi caseta de hârtie din imprimantă.

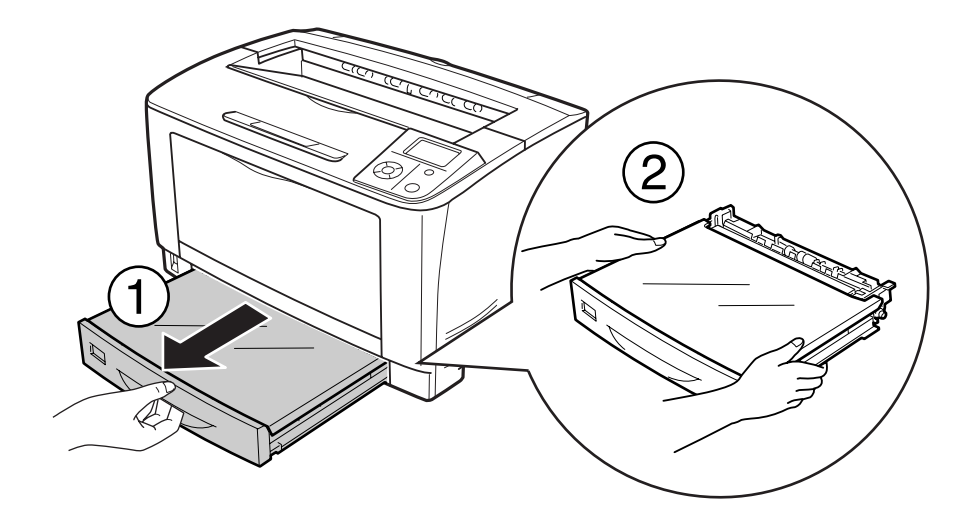

4. Scoateţi capacul tăvii şi îndepărtaţi orice rest de hârtie. Apoi, aşezaţi la loc capacul tăvii.

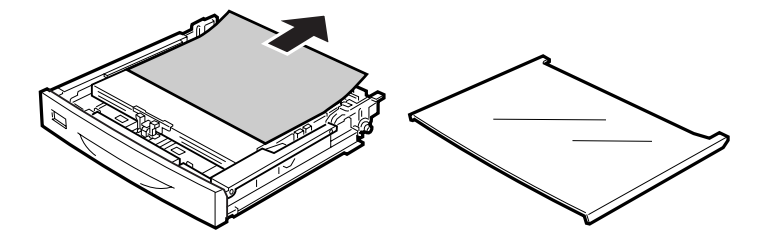

5. Îndepărtaţi cu grijă hârtia blocată folosind ambele mâini. Aveţi grijă să nu rupeţi hârtia blocată.

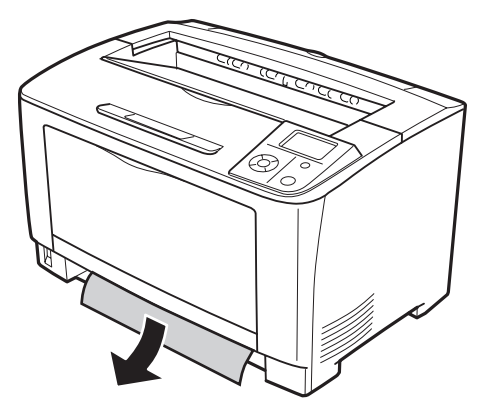

6. Deschideţi capacul A.

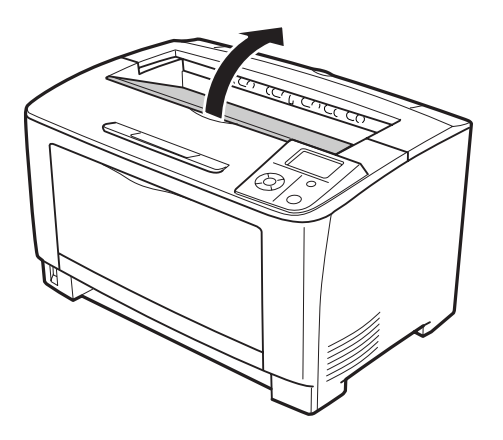

7. Prindeţi mânerul cartuşului pentru imagini şi scoateţi-l afară.

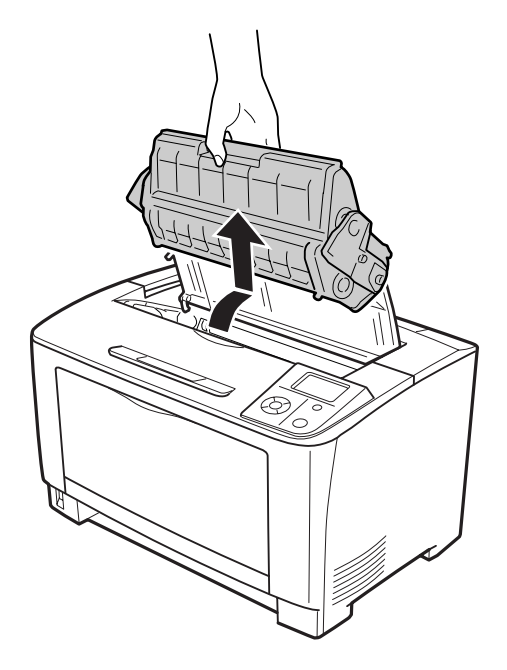

### *Notă: Aşezaţi cartuşul pe o suprafaţă curată, plană.*

8. Dacă este prezentă hârtie blocată, extrageţi-o cu grijă cu ambele mâini. Aveţi grijă să nu rupeţi hârtia blocată.

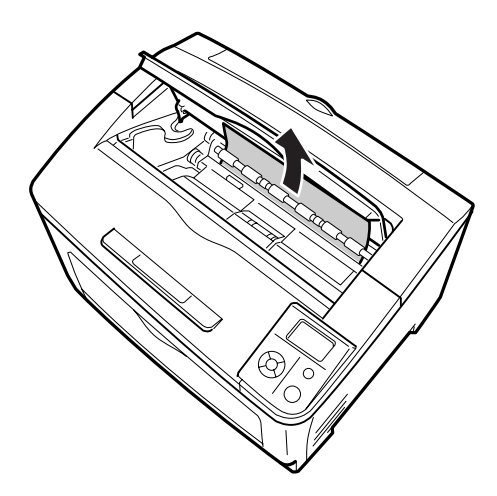

*Dacă hârtia blocată nu poate fi scoasă uşor, rotiţi cilindrul pentru a elimina tensiunea de pe hârtie, apoi trageţi hârtia afară. Rotiţi rola indicată în ilustraţia de mai jos.*

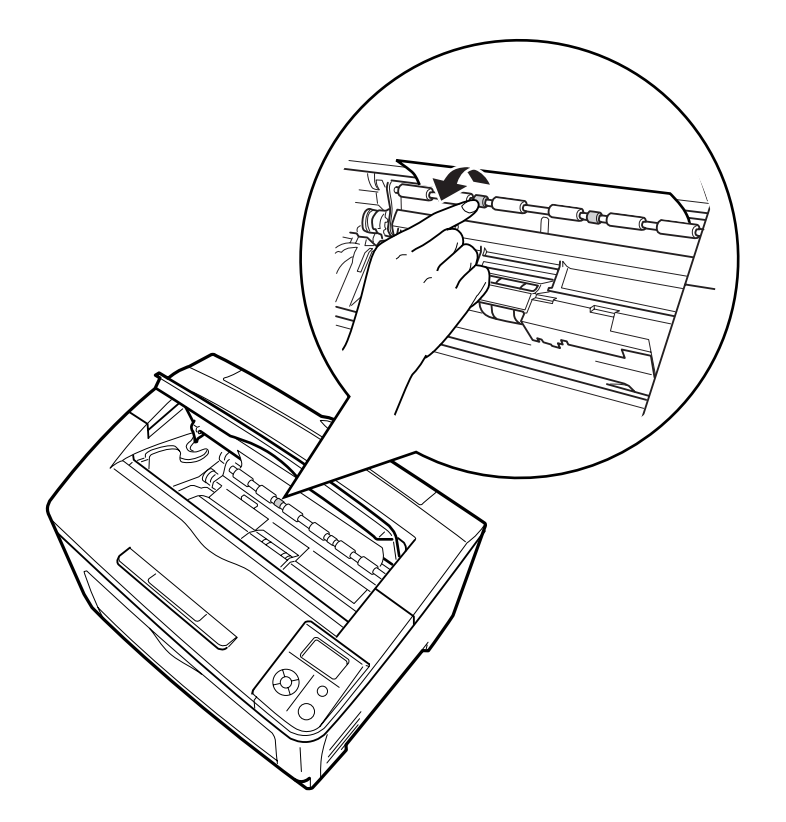

9. Deschideţi tava MP.

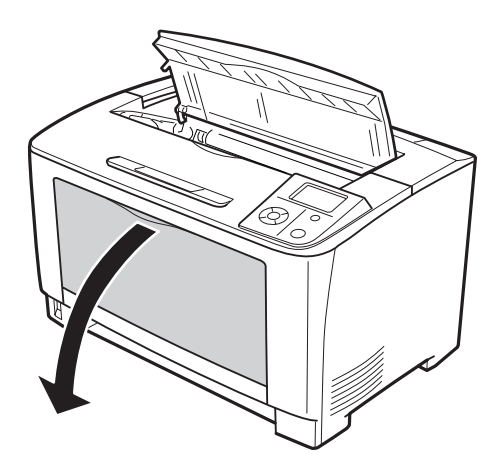

10. Scoateţi tava MP din imprimantă.

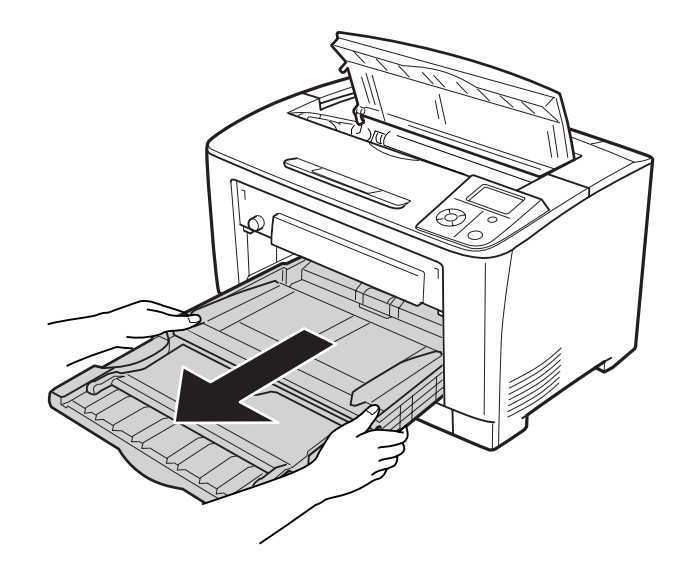

- 11. Dacă este prezentă hârtie blocată, extrageţi-o cu grijă cu ambele mâini. Aveţi grijă să nu rupeţi hârtia blocată.
- 12. Introduceţi tava MP în imprimantă.

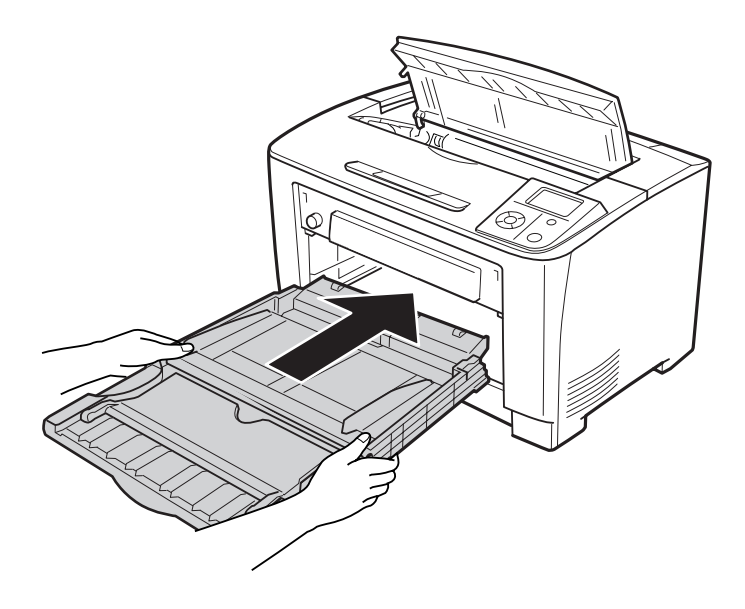

13. Închideţi tava MP.

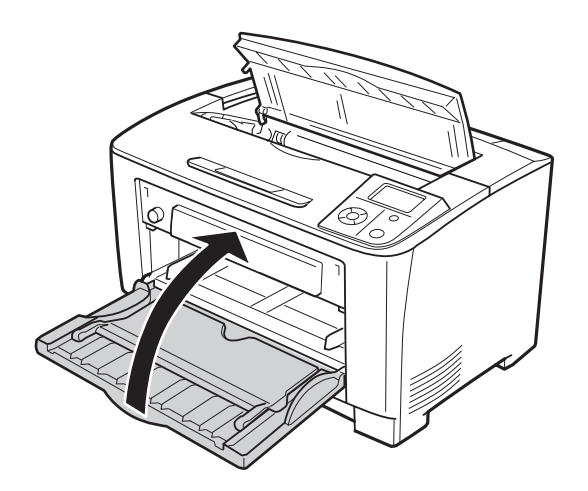

14. Reintroduceţi caseta cu hârtie.

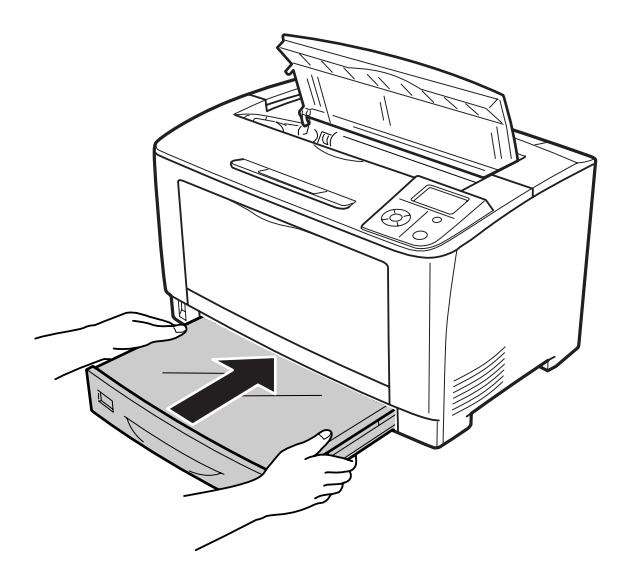

15. Reinstalaţi cartuşul pentru imagini.

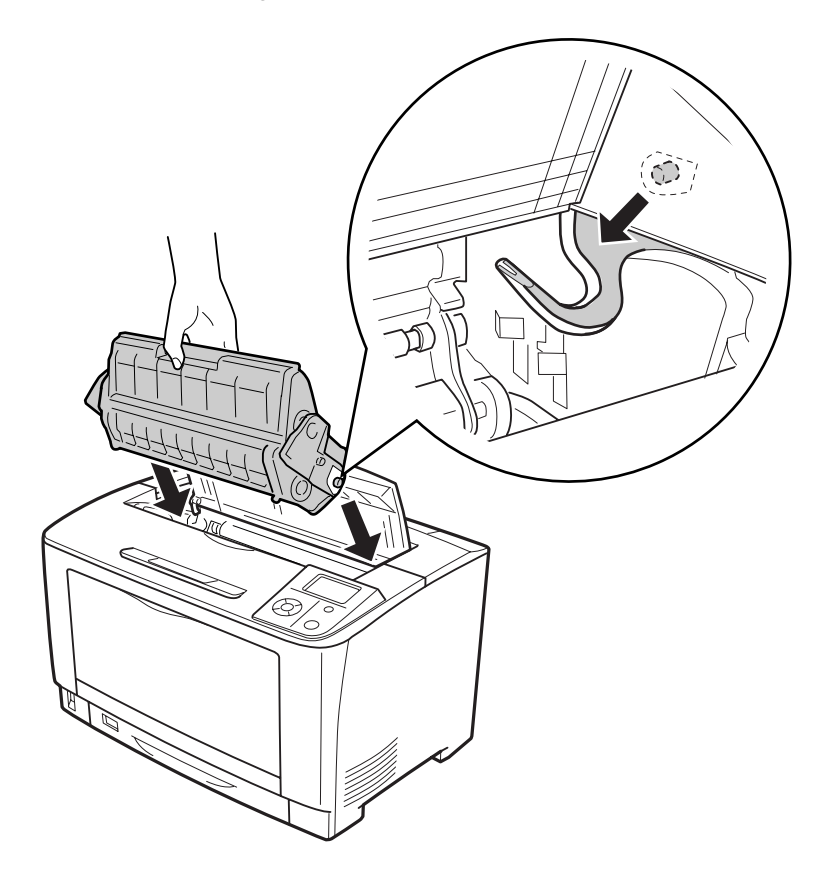

16. Închideţi capacul A.

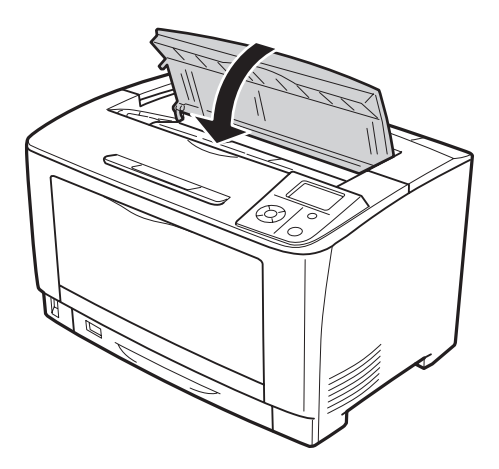

## **Paper Jam DM (Duplex Unit's cover)**

1. Apăsaţi pe butonul de deblocare pentru a debloca cârligele. Apoi deschideţi capacul unităţii duplex.

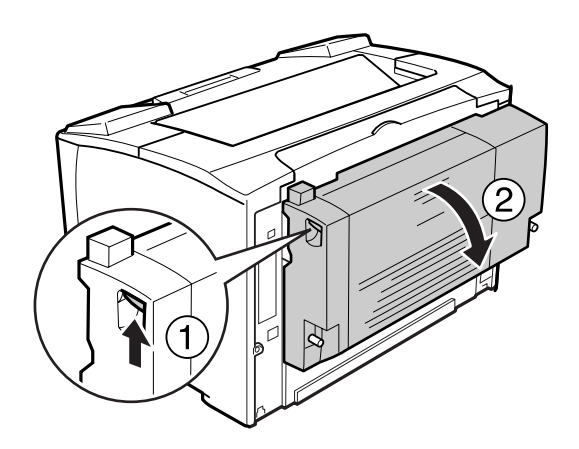

2. Îndepărtaţi cu grijă hârtia blocată în interiorul capacului. Aveţi grijă să nu rupeţi hârtia.

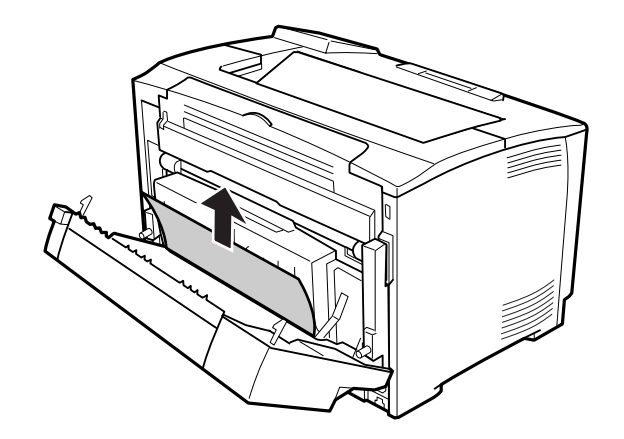

<span id="page-154-0"></span>3. Închideţi capacul unităţii duplex.

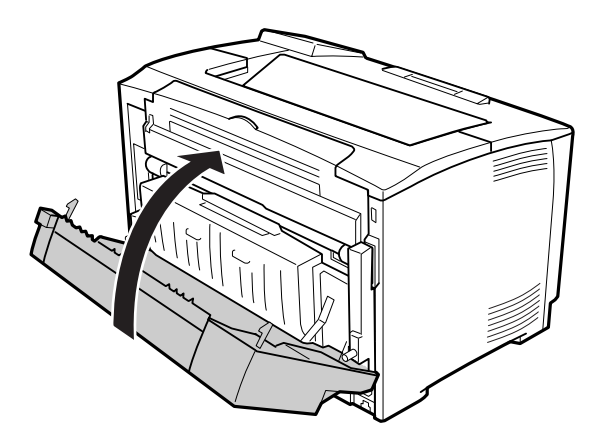

# **Imprimarea unei pagini de stare a configuraţiei**

Pentru a confirma starea curentă a imprimantei, precum şi instalarea corectă a opţiunilor, imprimaţi o pagină de stare folosind panoul de control al imprimantei sau driverul de imprimantă.

Pentru a imprima o pagină de stare a configuraţiei din panoul de control al imprimantei, consultaţi "Imprimarea unei pagini de stare a configurației" la pagina 99.

Pentru a imprima o pagină de stare a configuraţiei din driverul imprimantei, pentru Windows, consultați "Imprimarea unei pagini de stare a configurației" la pagina 174.

## **Probleme operaţionale**

### **Indicatorul luminos Ready nu se aprinde**

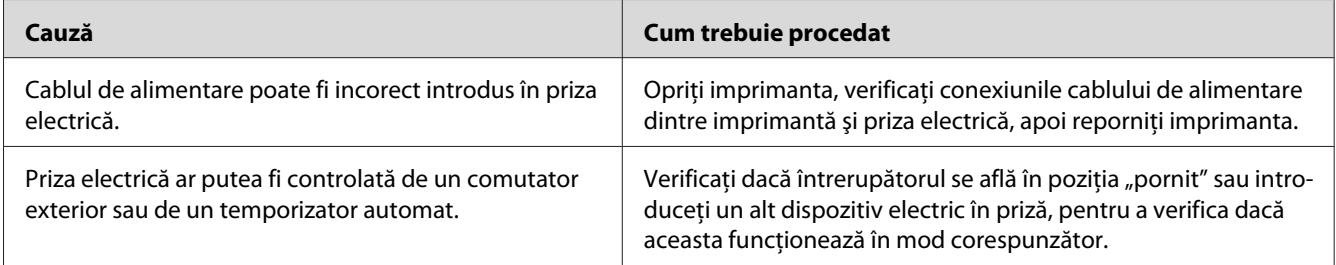

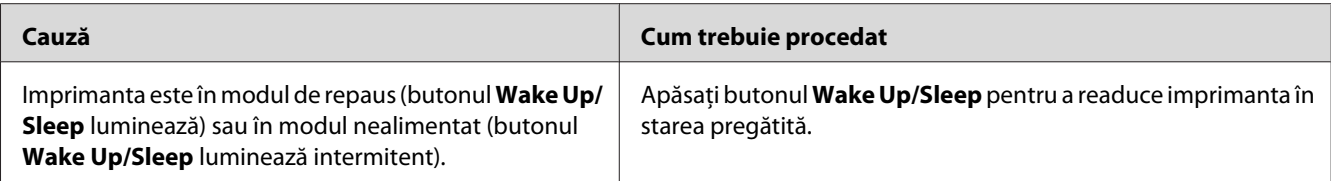

## **Imprimanta nu se opreşte**

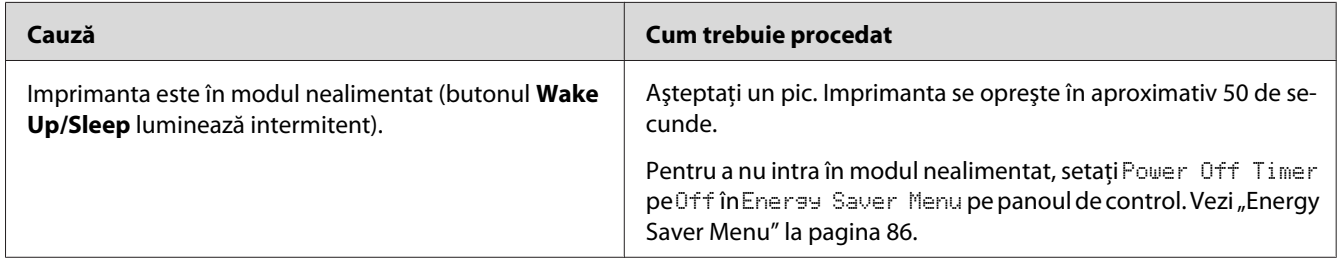

## **Imprimanta (indicatorul luminos Ready este stins)**

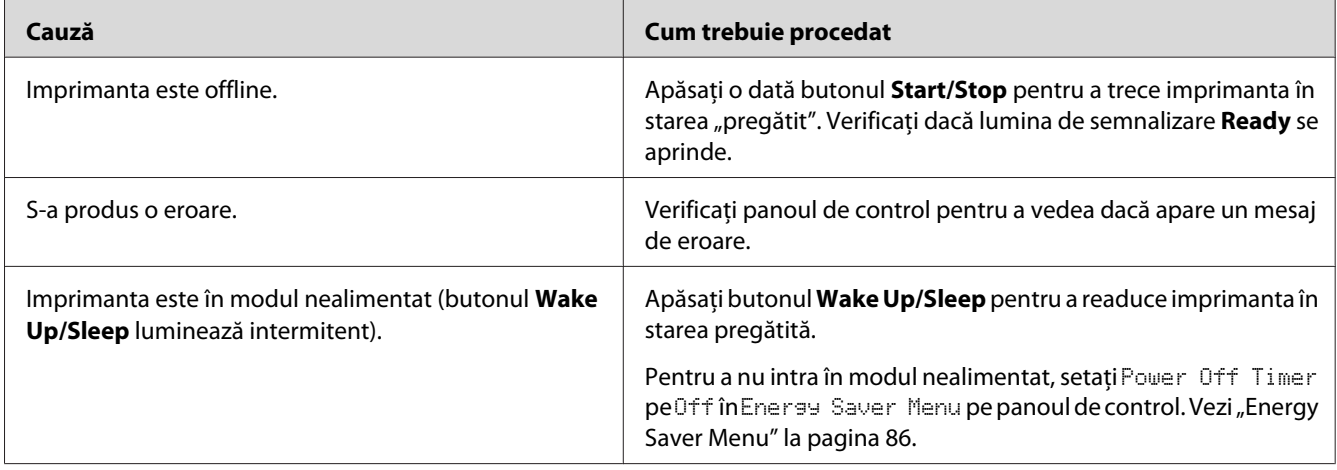

## **Indicatorul Ready luminează, dar nu se imprimă nimic**

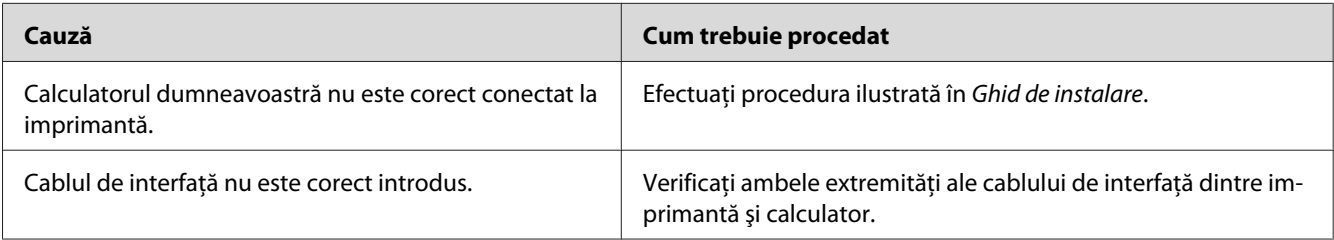

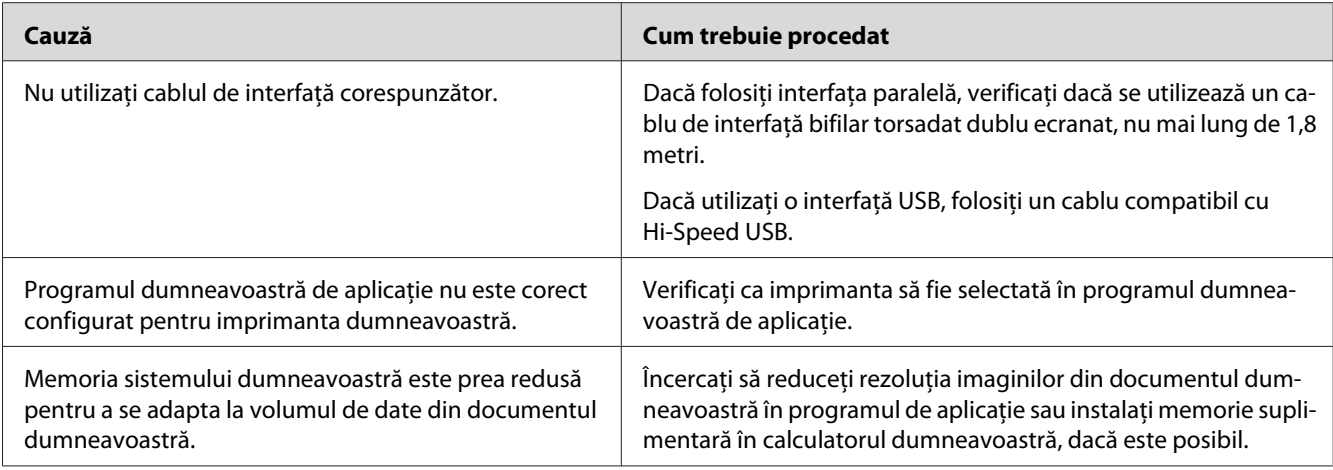

# **Durata de utilizare rămasă a consumabilelor nu este actualizată (numai pentru Windows)**

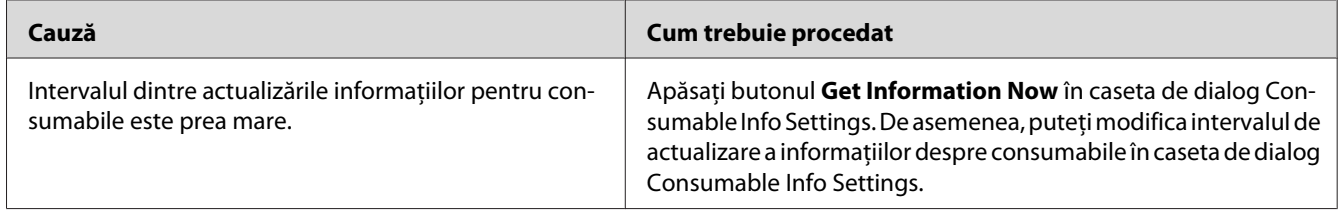

## **Nu se poate instala programul sau driverele**

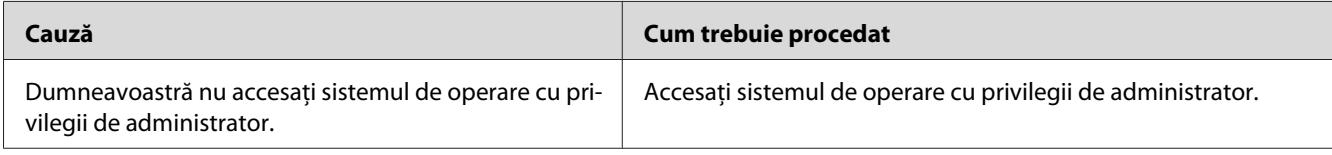

## **Nu poate accesa imprimanta partajată**

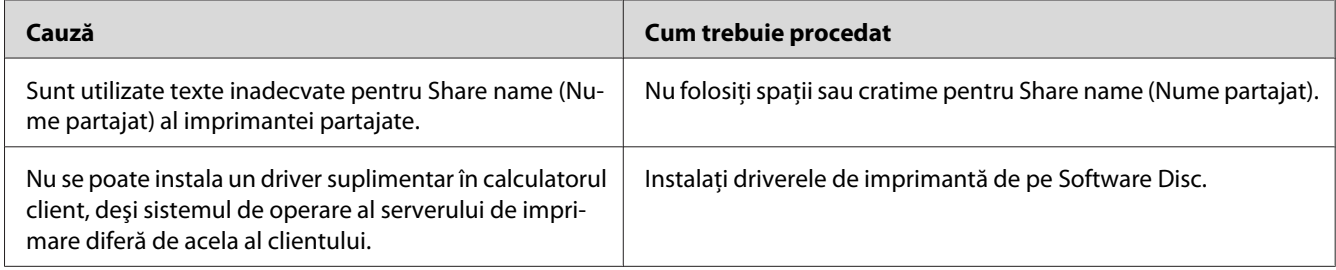

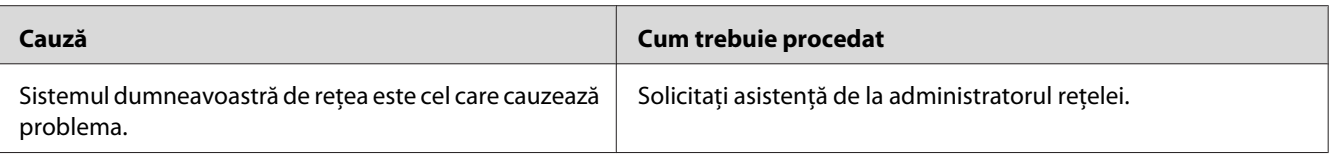

*Pentru driverul suplimentar care trebuie instalat, vă rugăm să consultaţi tabelul de mai jos.*

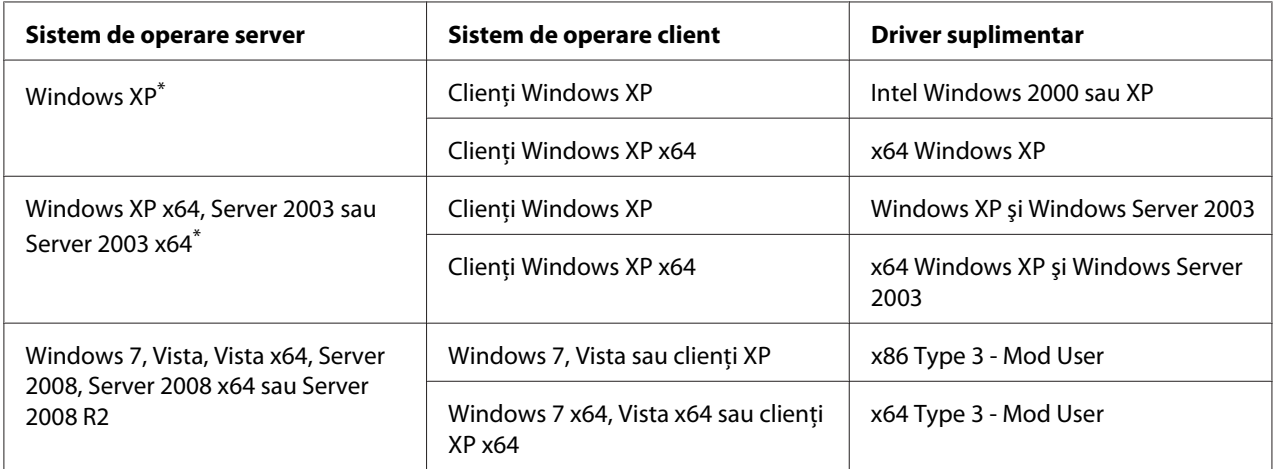

\* Driverul suplimentar pentru Windows XP x64 şi Server 2003 x64 se poate folosi cu Windows XP Service Pack 2, Windows 2003 Service Pack 1 sau o versiune ulterioară.

# **Probleme la imprimare**

## **Fontul nu poate fi imprimat**

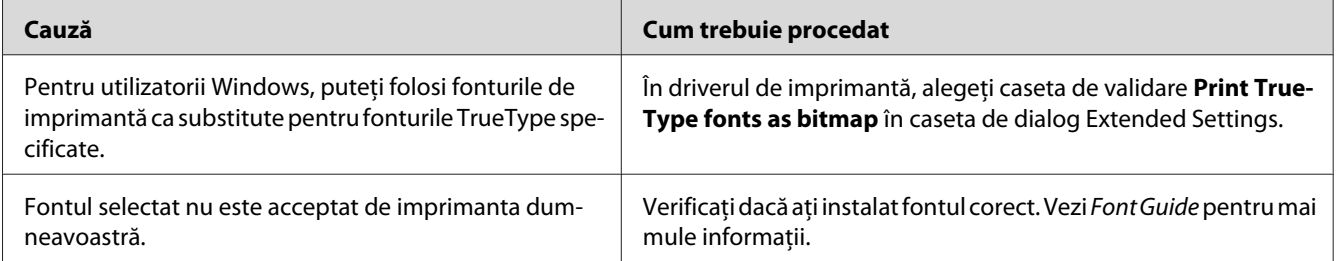

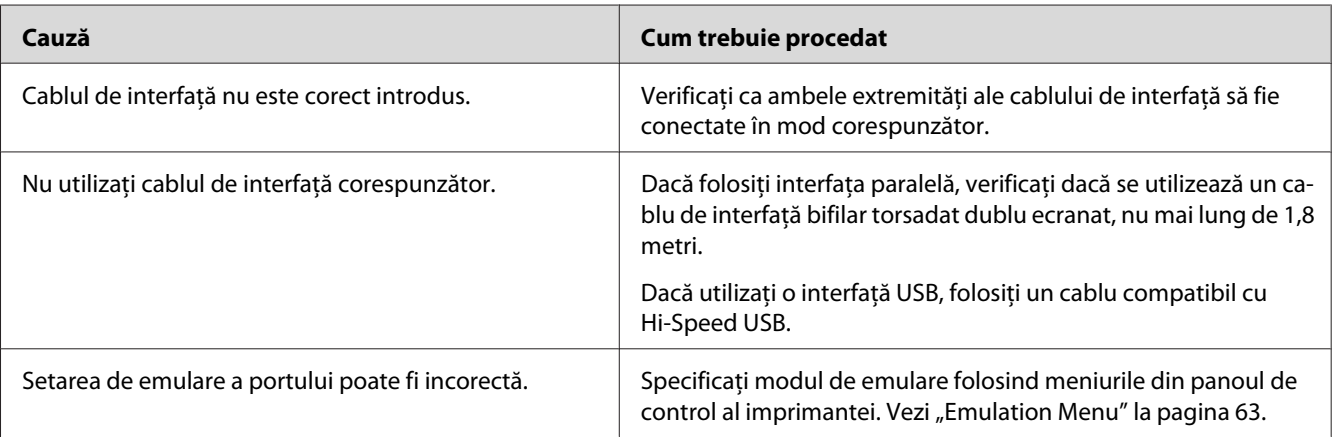

## **Paginile imprimate sunt deformate**

### *Notă:*

*Dacă o pagină de stare a configurării nu se imprimă în mod corespunzător, imprimanta dumneavoastră poate fi deteriorată. Contactaţi furnizorul sau un reprezentant de service calificat.*

## **Poziţia datelor imprimate este incorectă**

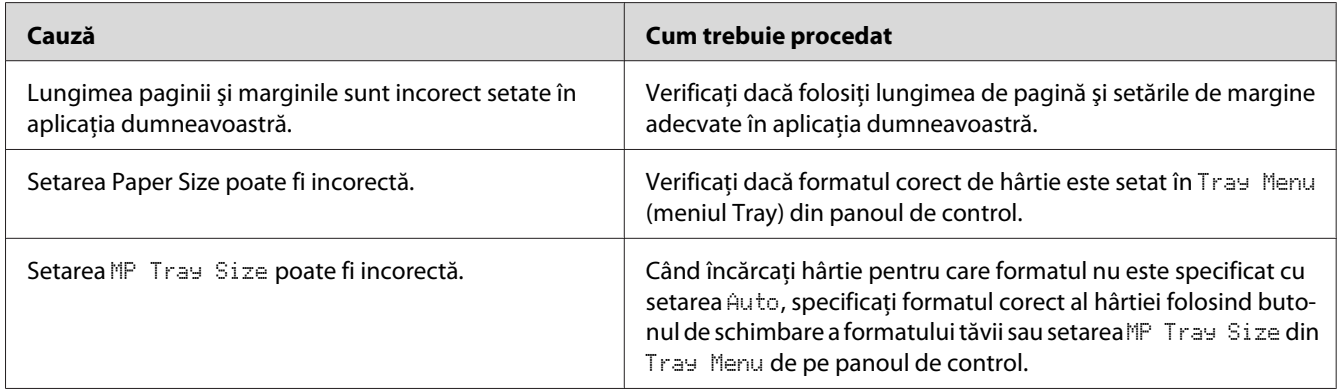

## **Elementele de grafică nu se imprimă corect**

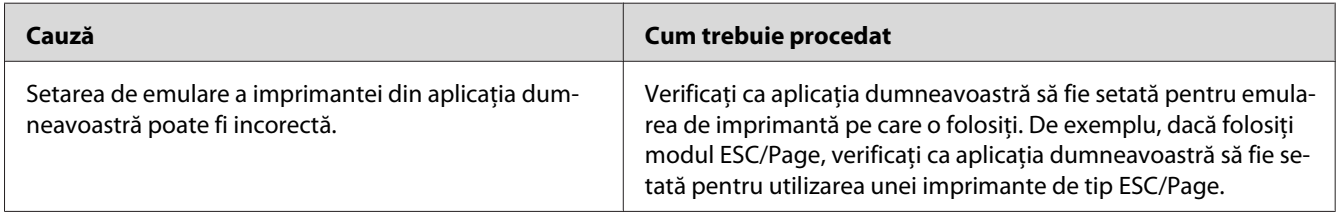

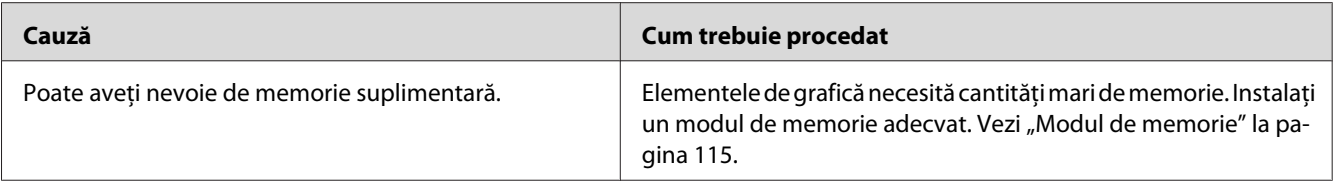

### **Foliile transparente sunt evacuate goale din tava MP**

Scoateţi foliile transparente din tava MP. Confirmaţi tipul şi formatul hârtiei, apoi încărcaţi tipul corect de folii transparente.

#### *Notă:*

- ❏ *Dacă utilizaţi folii transparente, încărcaţi-le în tava MP şi configuraţi setarea Paper Type pe* **Transparency** *în driverul de imprimantă.*
- ❏ *Dacă setarea Paper Type din driverul de imprimantă este configurată pe* **Transparency***, nu încărcaţi niciun alt fel de hârtie cu excepţia foliilor transparente laser color Epson.*

## **Probleme de calitate a imprimării**

### **Fundalul este întunecat sau murdar**

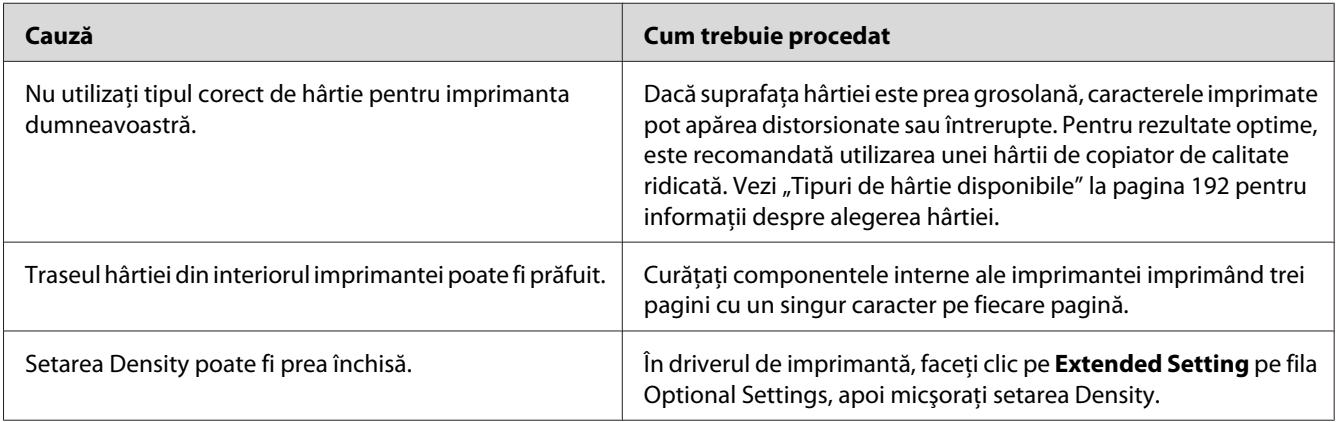

# **În paginile imprimate apar puncte albe**

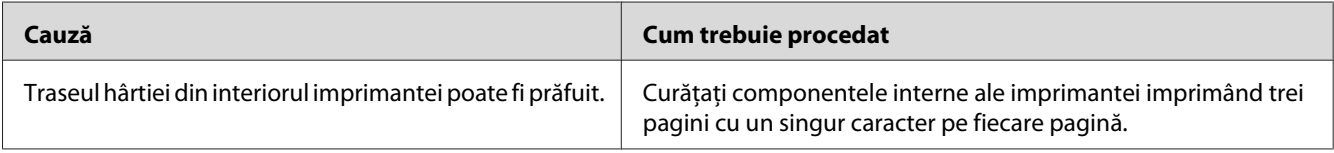

# **Calitatea sau tonul imprimării este neuniform**

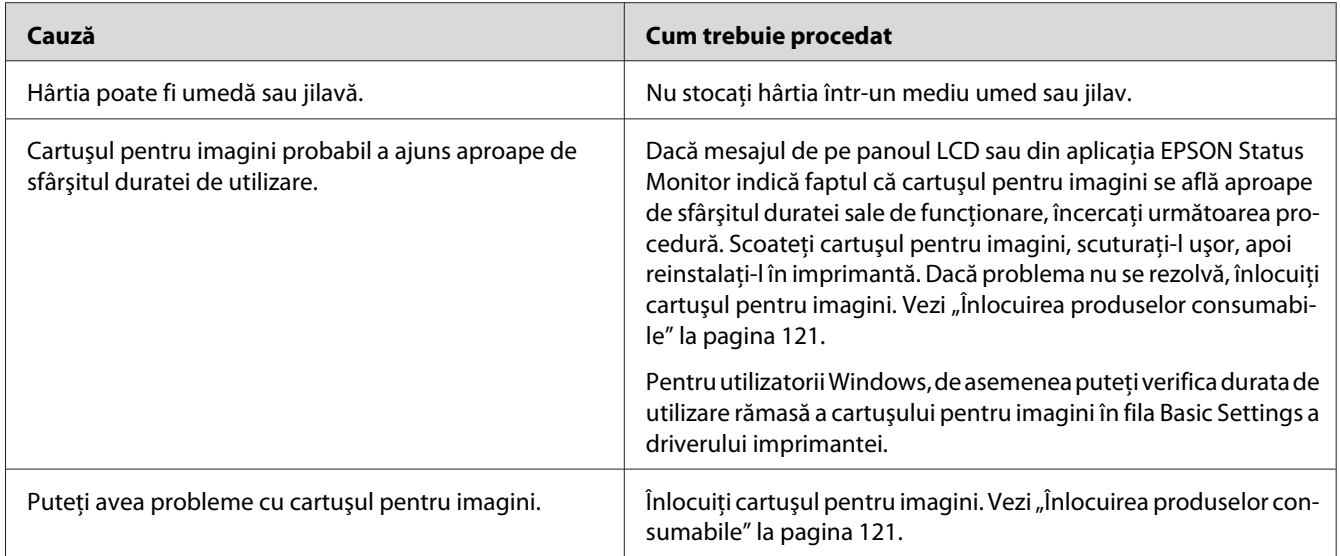

# **Imaginile cu semitonuri se imprimă neuniform**

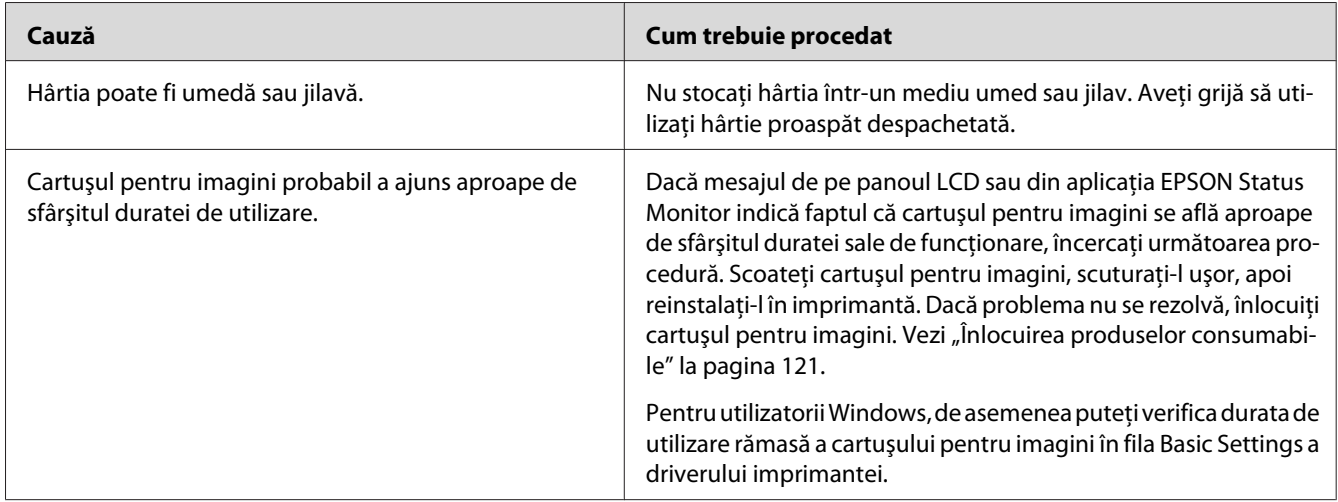

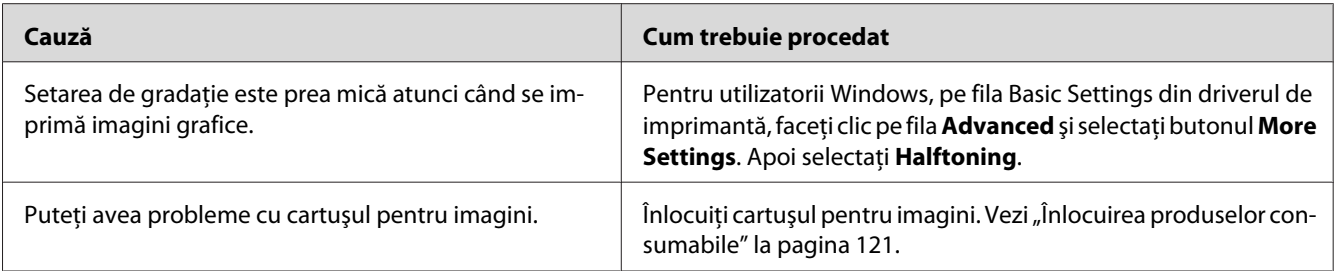

# **Tonerul formează pete**

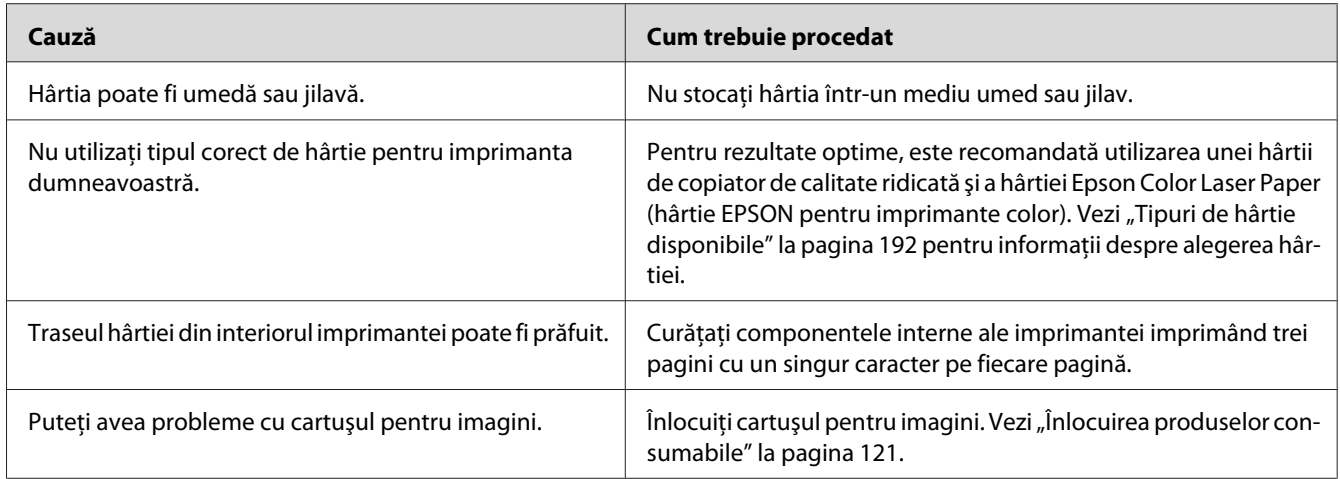

# **Lipsesc porţiuni din imaginea imprimată**

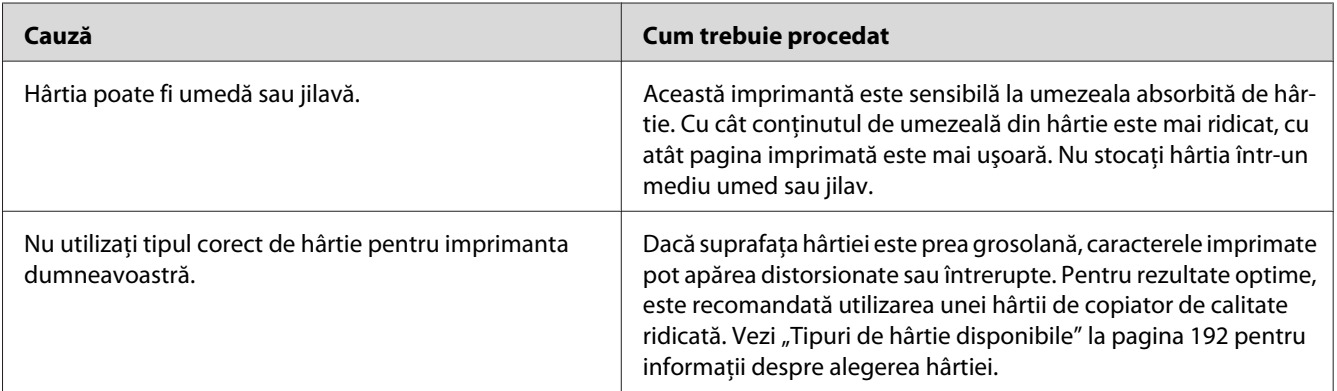

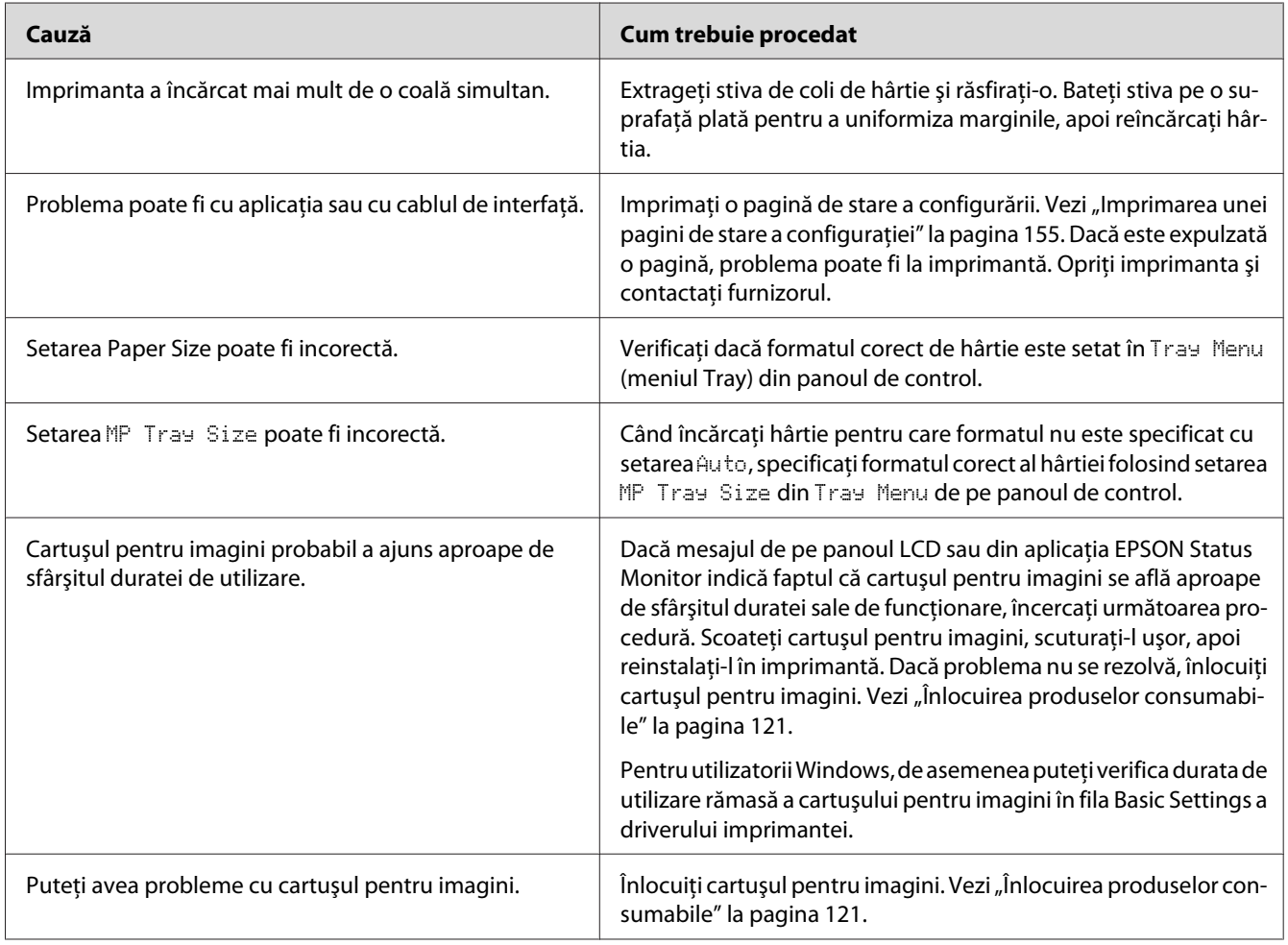

# **La ieşire vor fi scoase pagini complet albe**

# **Imaginea imprimată este subţire sau ştearsă**

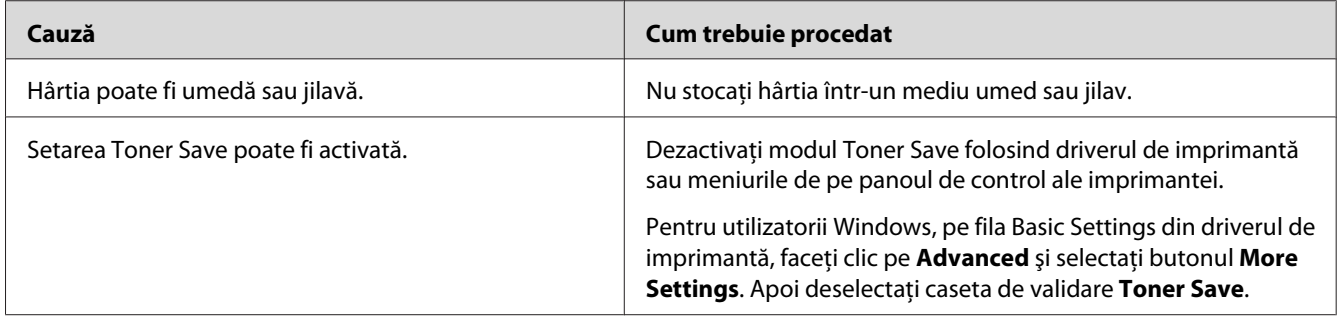

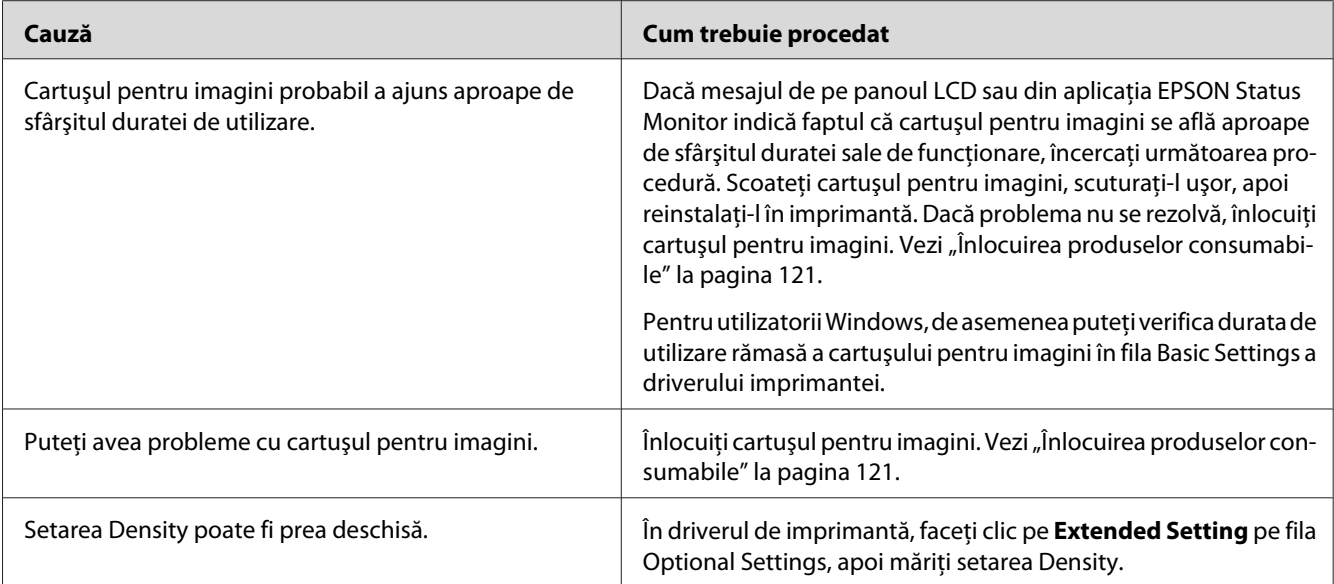

# **Partea non-imprimată a paginii este murdară**

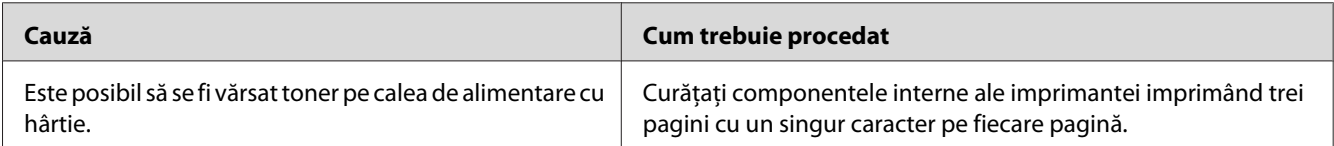

# **Calitatea imprimării s-a redus**

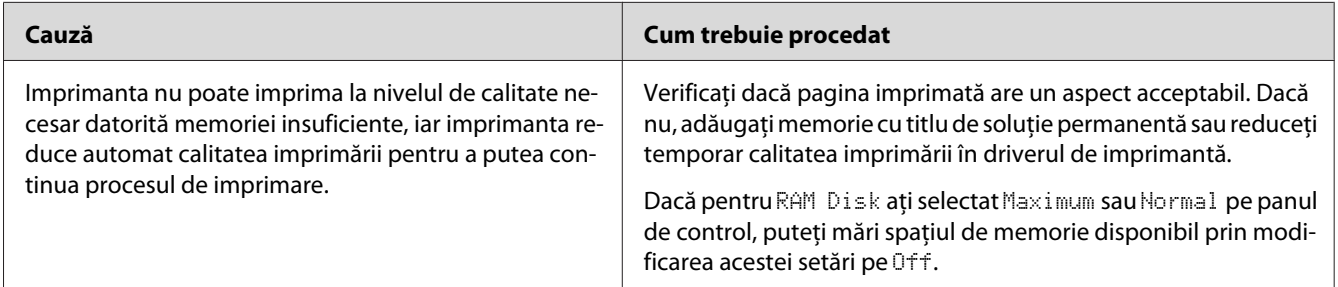

# **Probleme de memorie**

## **Memorie insuficientă pentru sarcina curentă**

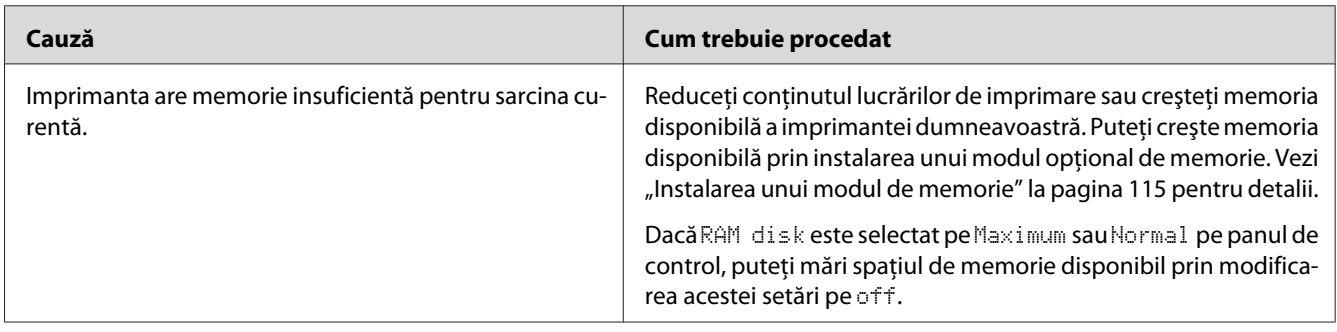

### **Memorie insuficientă pentru imprimarea tuturor exemplarelor**

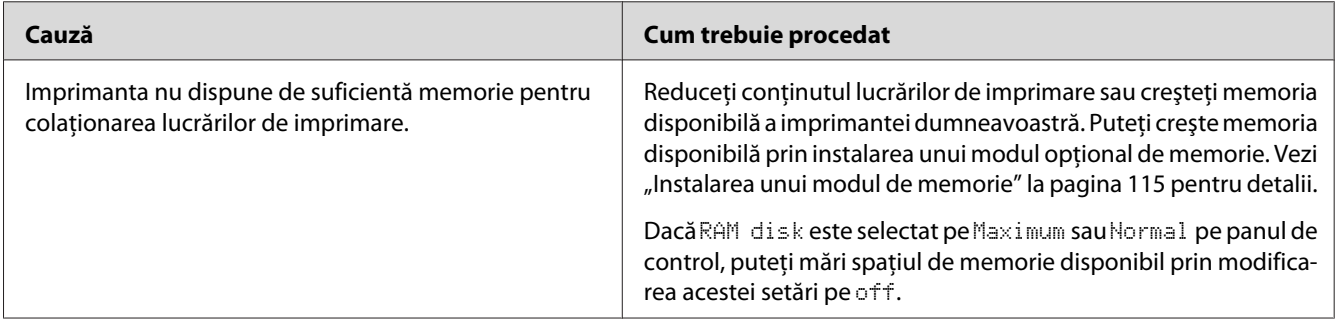

# **Probleme la manipularea hârtiei**

### **Hârtia nu este corect introdusă în imprimantă**

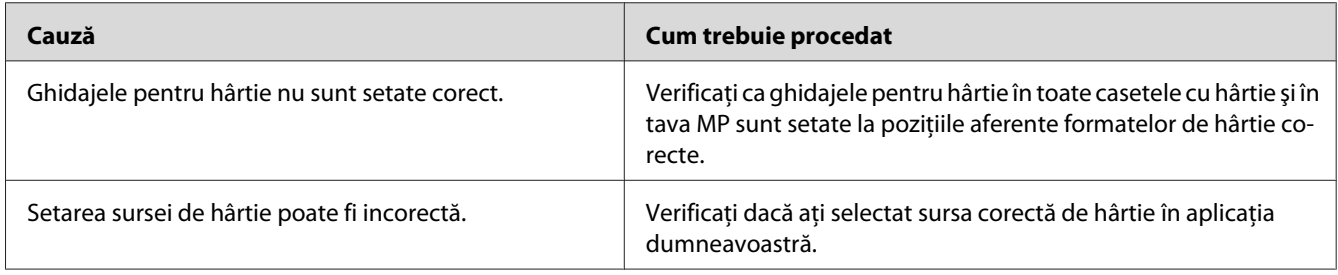

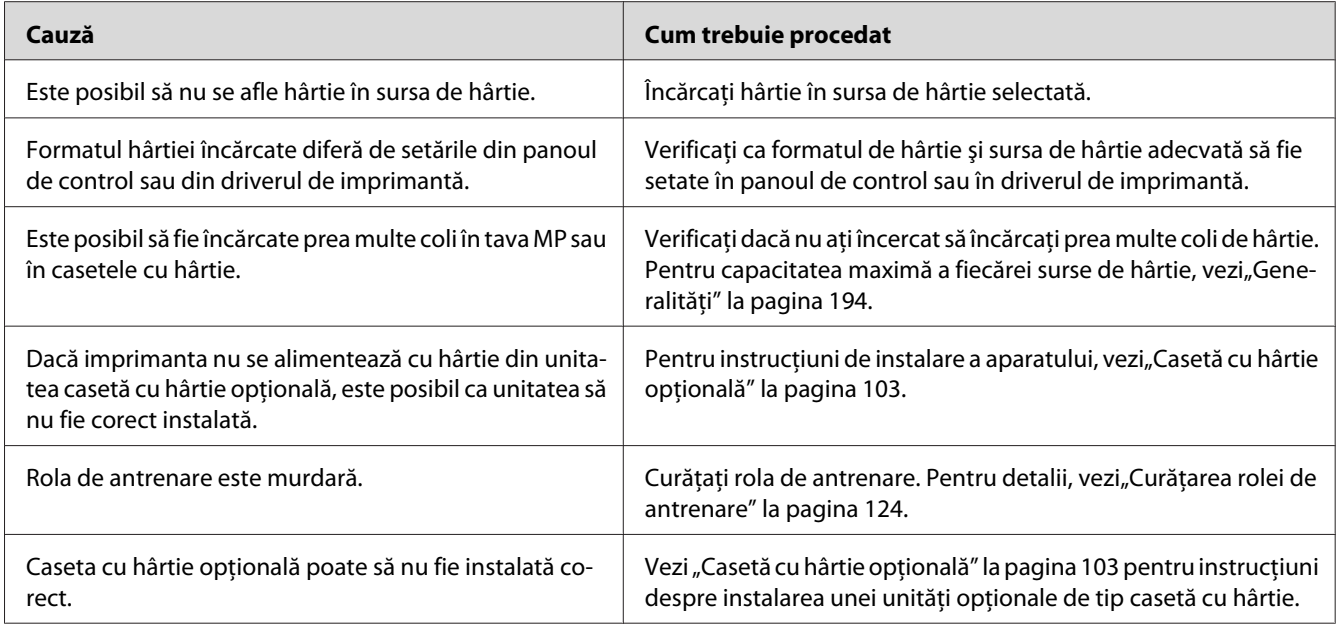

# **Probleme la utilizarea opţiunilor**

Pentru a verifica dacă opţiunile sunt corect instalate, imprimaţi o pagină de stare a configurării. Vezi "Imprimarea unei pagini de stare a configurației" la pagina 155 pentru detalii.

# **Mesajul Invalid AUX I/F Card apare pe panoul LCD**

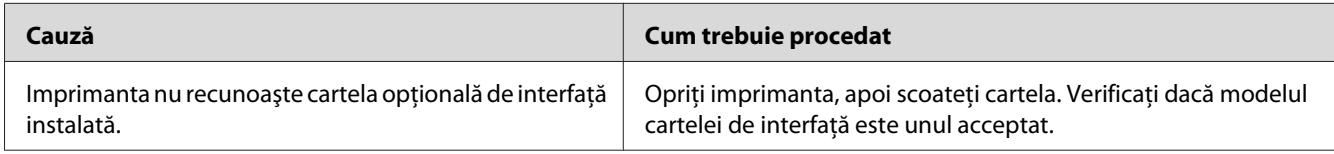

## **Imprimanta nu se alimentează cu hârtie din caseta opţională cu hârtie**

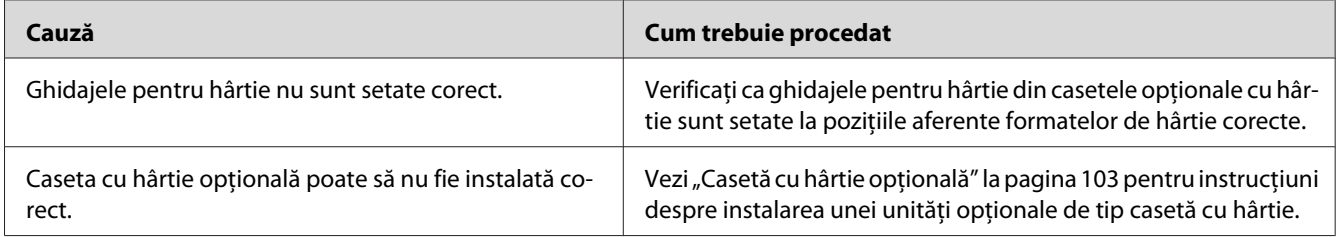

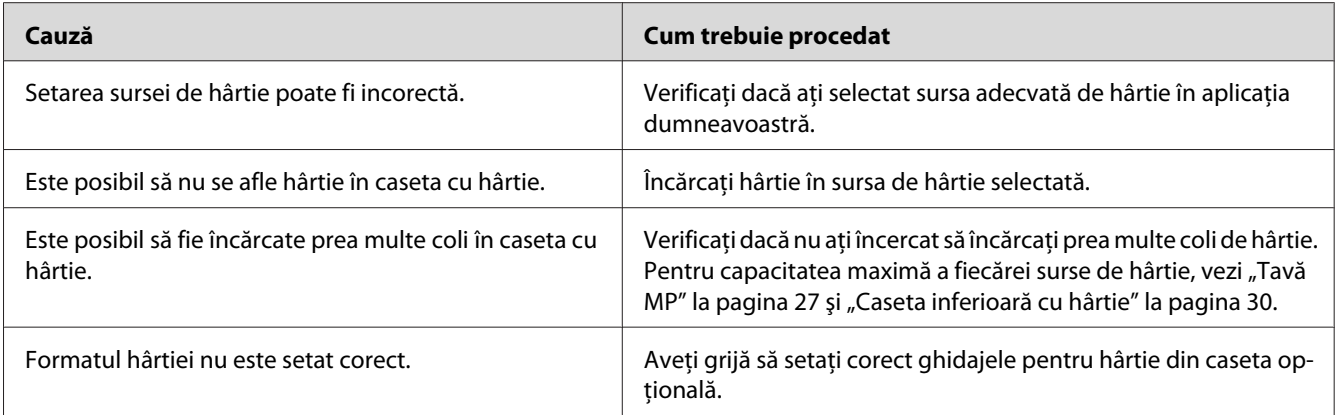

## **Nu se poate folosi o opţiune instalată**

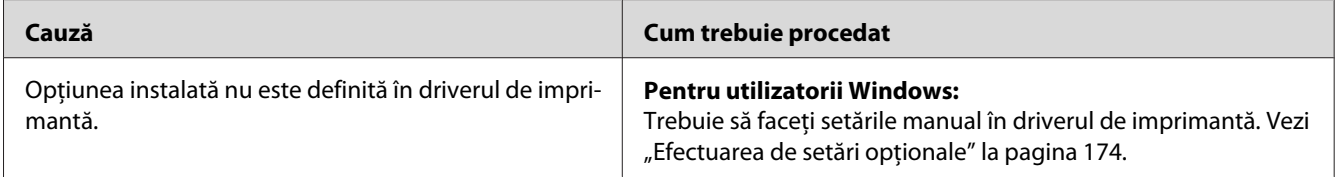

# **Produsul opţional nu este disponibil**

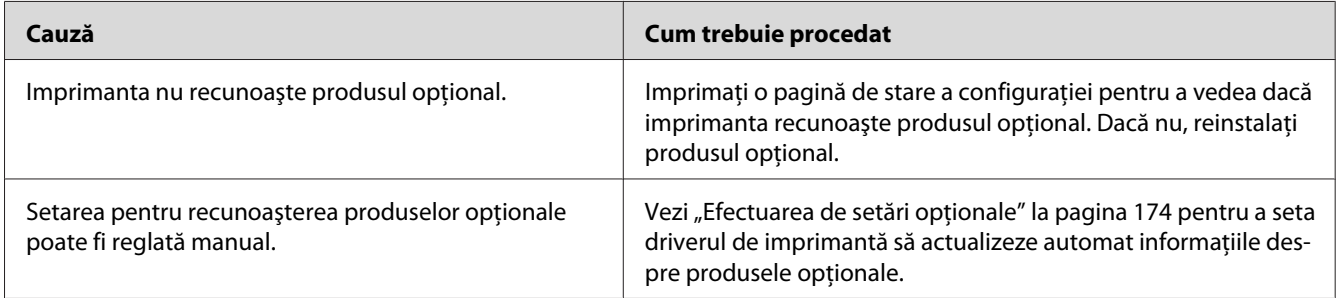

# **Corectarea problemelor conexiunii USB**

Dacă avei dificultăţi în utilizarea unei imprimante cu o conexiune USB, vedeţi dacă problema dumneavoastră este menţionată mai jos şi luaţi toate măsurile recomandate.

### **Conexiuni USB**

Uneori, cablurile sau conexiunile USB pot fi sursa problemelor USB.

Pentru rezultate optime, trebuie să conectaţi imprimanta direct la portul USB al calculatorului. Dacă trebuie să folosiţi hub-uri USB multiple, recomandăm conectarea imprimantei la hub-ul de la primul nivel.

### **Sistemul de operare Windows**

Calculatorul dumneavoastră trebuie să aibă preinstalat unul din sistemele de operare acceptate de această imprimantă sau să fie un model actualizat de la Windows XP, Vista, Server 2003 sau Server 2008 la un sistem de operare acceptat de această imprimantă. Nu puteţi instala sau rula driverul de imprimantă USB pe un calculator care nu corespunde acestor specificaţii sau care nu este echipat cu un port USB încorporat.

Pentru detalii despre calculatorul dumneavoastră, luaţi legătura cu furnizorul.

### **Instalarea programului de imprimantă**

Instalarea de programe incorecte sau incomplete poate duce la probleme USB. Reţineţi următoarele aspecte şi efectuaţi verificările recomandate pentru a asigura o instalare adecvată.

### **Verificarea instalării programului de imprimantă**

Când folosiţi sistemul Windows, trebuie să urmaţi paşii din *Ghid de instalare* livrat cu imprimanta pentru a instala programul software de imprimantă. Altfel, în locul acestuia poate fi instalat driverul Universal de la Microsoft. Pentru a verifica dacă a fost instalat driverul Universal, urmaţi paşii de mai jos.

- 1. Deschideţi folderul **Printers (Imprimante)**, apoi faceţi clic dreapta pe pictograma imprimantei dumneavoastră.
- 2. Faceţi clic pe **Printing Preferences (Preferinţe imprimare)** de pe meniul scurtătură care apare, apoi faceţi clic dreapta oriunde în driver.

Dacă este afişată opţiunea **About (Despre)** în meniul scurtătură care apare, faceţi clic pe aceasta. Dacă apare o casetă mesaj care conține textul "Unidrv Printer Driver", trebuie să reinstalați programul de imprimantă, aşa cum este descris în *Ghid de instalare*. Dacă nu este afişată opţiunea About (Despre), programul de imprimantă este instalat corect.

*Pentru Windows Vista, Vista x64, XP, XP x64, Server 2003 sau Server 2003 x64, dacă în cursul procesului de instalare apare caseta de dialog Software Installation, faceţi clic pe* **Continue Anyway (Continuare oricum)***. Dacă faceţi clic pe* **STOP Installation (OPRIRE instalare)***, va trebui să instalaţi din nou programul de imprimantă.*

### **Mesaje de stare şi de eroare**

Puteţi vedea mesajele de stare şi de eroare ale imprimantei pe panoul LCD. Pentru mai multe informații, vezi, Mesaje de stare și de eroare" la pagina 88.

### **Anularea imprimării**

Pentru a anula o lucrare de imprimare de la panoul de control al imprimantei, vezi ["Anularea](#page-99-0) [imprimării" la pagina 100.](#page-99-0)

Pentru a anula o lucrare de imprimare înainte de trimiterea acesteia de la calculatorul dumneavoastră, vezi,, Anularea unei lucrări de imprimare" la pagina 42.

### **Probleme la imprimarea în modul PostScript 3**

Problemele enumerate în această secţiune sunt cele pe care le puteţi întâlni la imprimarea cu driverul PostScript. Toate instrucţiunile procedurale se referă la driverul de imprimantă PostScript.

### **Imprimanta nu imprimă corect în modul PostScript**

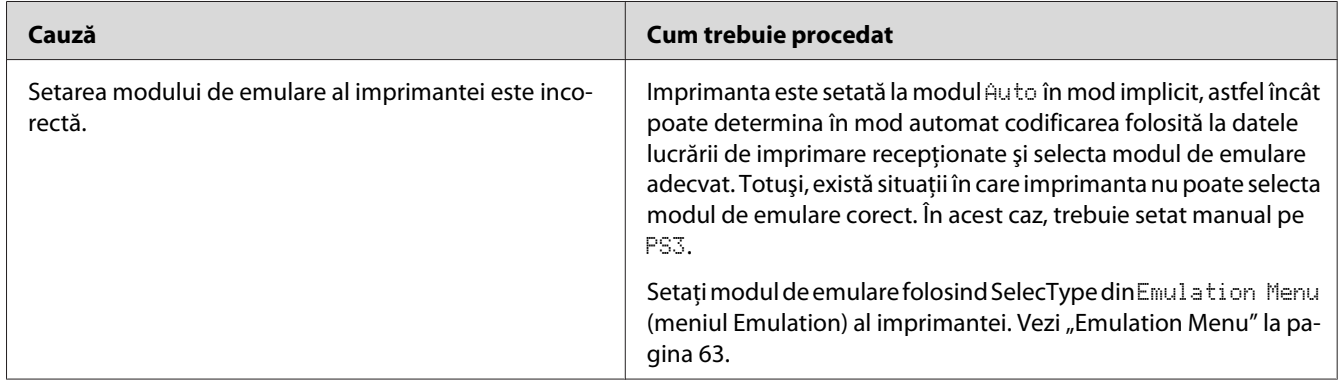

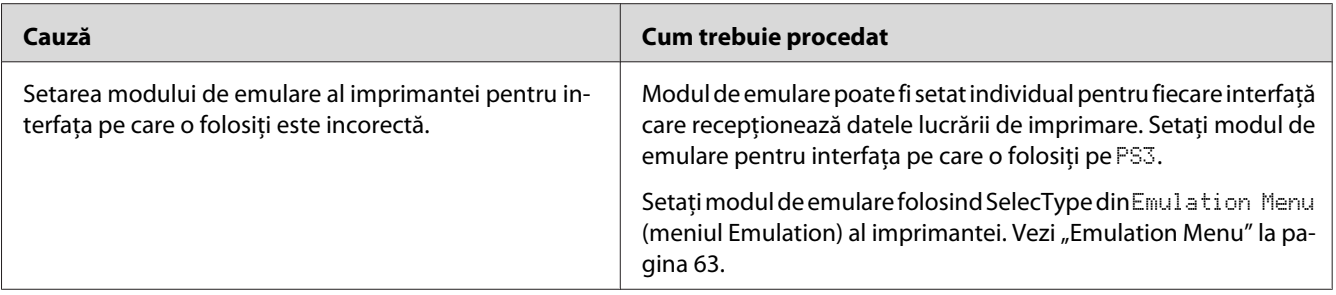

### **Imprimanta nu imprimă**

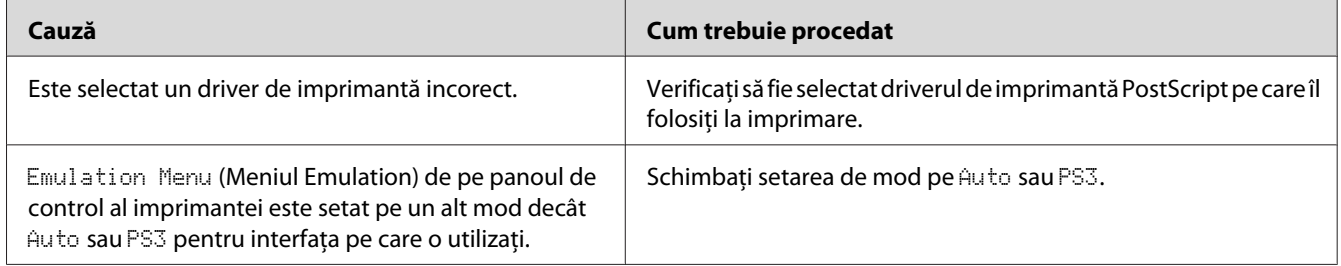

## **Imprimanta sau driverul acesteia nu apare în utilitarele din configurarea imprimantei (numai pentru Macintosh)**

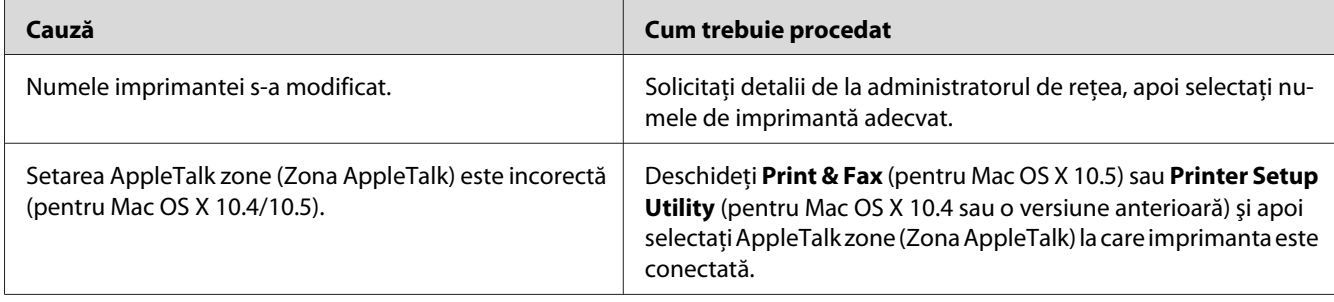

# **Fontul din pagina imprimată este diferit de cel afişat pe ecran**

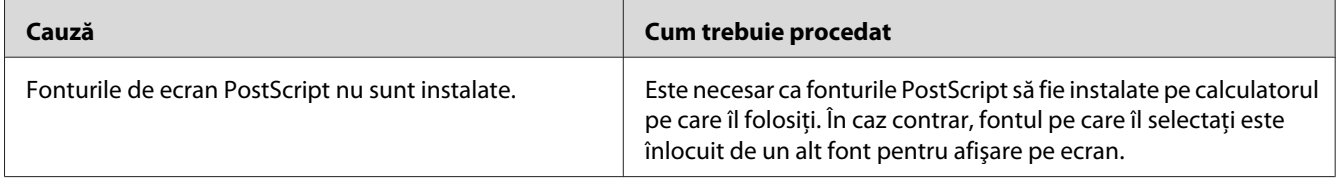

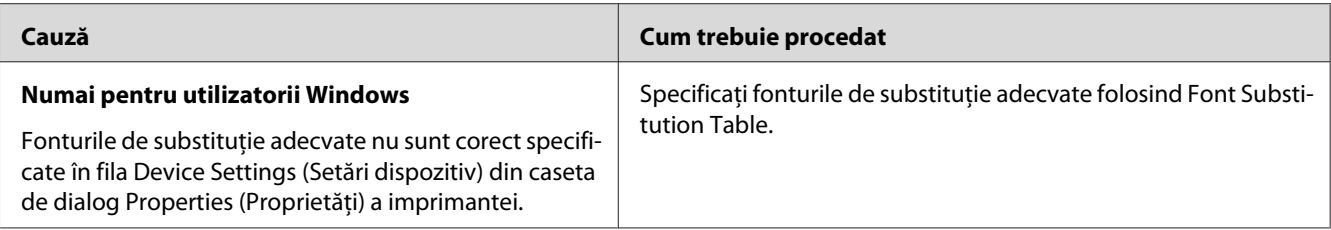

## **Fonturile de imprimantă nu pot fi instalate**

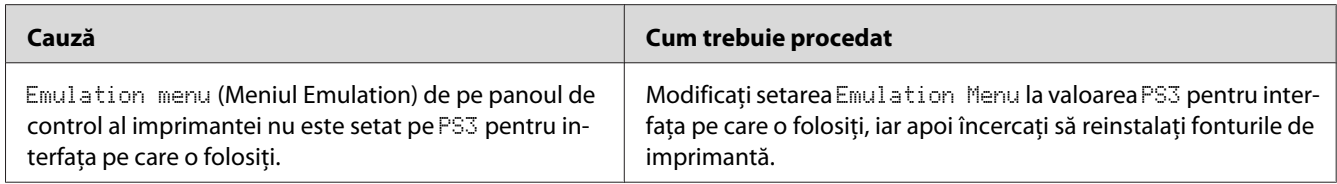

# **Contururile textelor şi/sau ale imaginilor nu sunt omogene**

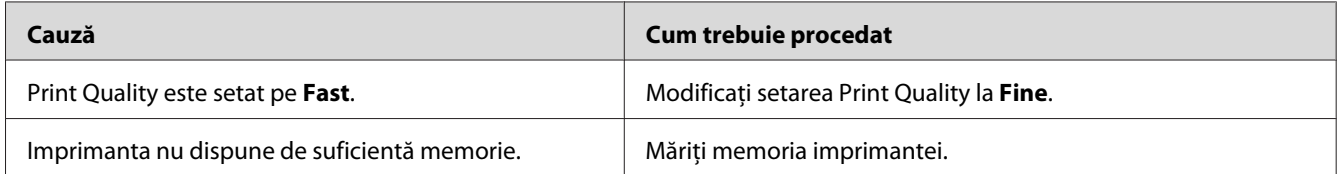

# **În mod normal, imprimanta nu imprimă prin intermediul interfeţei USB**

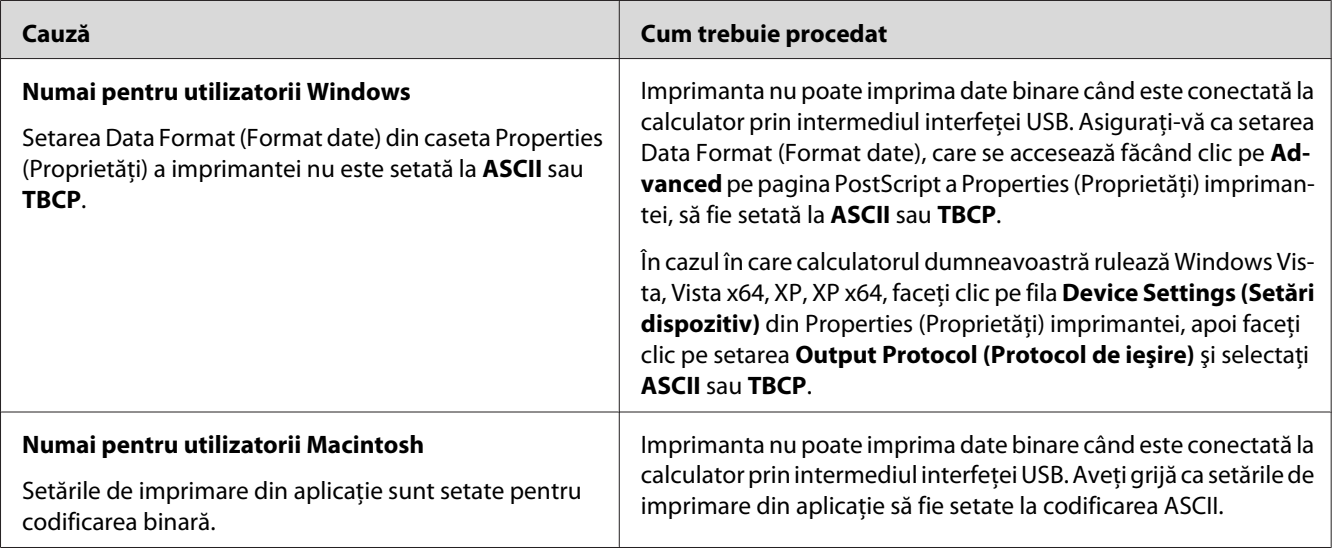

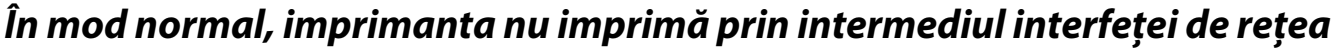

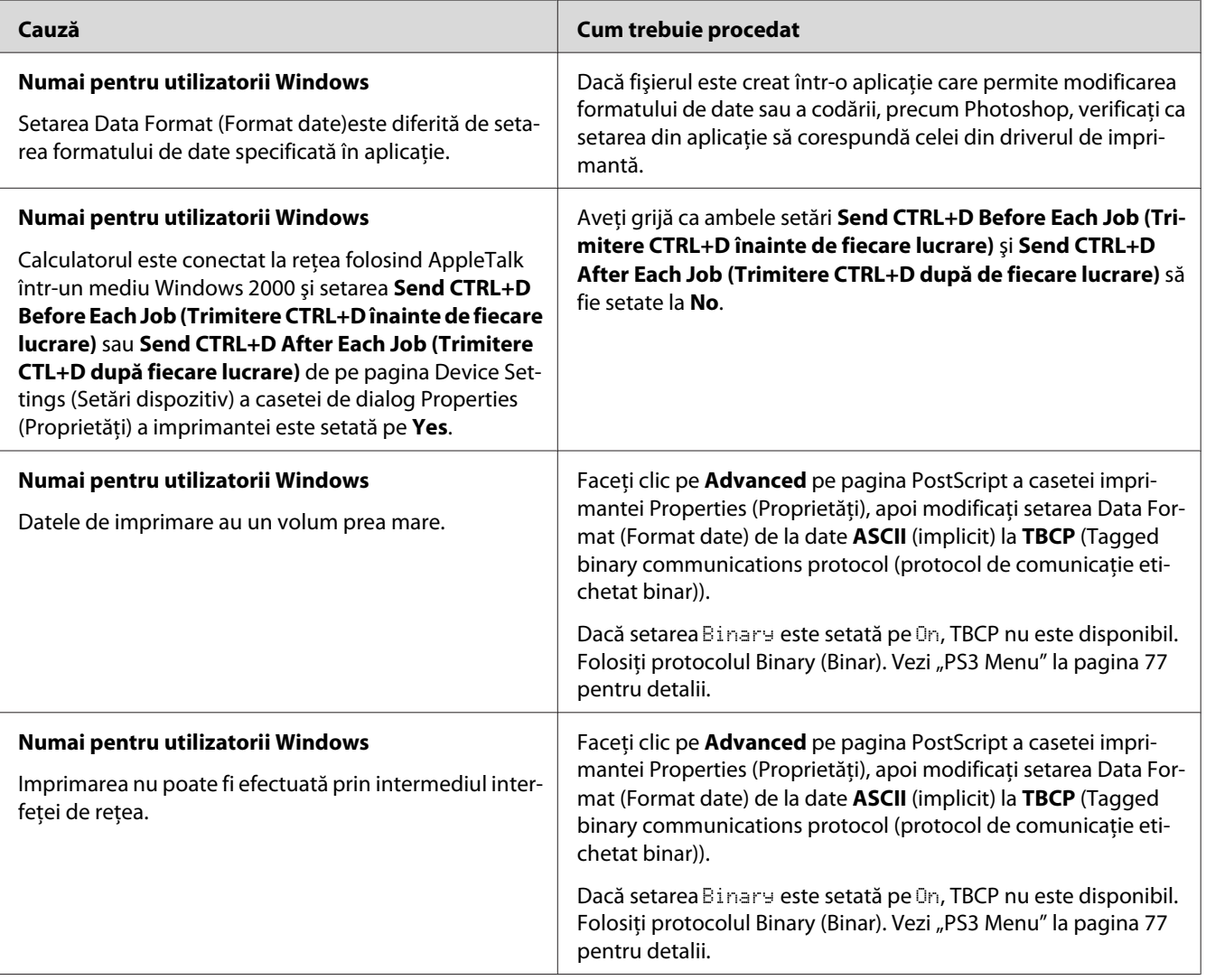

# **S-a produs o eroare nedefinită (numai pentru Macintosh)**

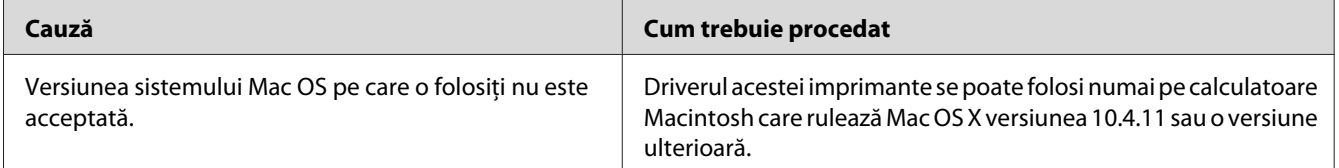

## Capitolul 8

# **Despre programul de imprimantă**

## **Utilizarea programului de imprimantă pentru Windows**

### **Utilizarea driverului de imprimantă**

Driverul de imprimantă este programul care vă permite să reglați setările de imprimantă pentru a obţine cele mai bune rezultate.

### *Notă:*

*Asistenţa online pentru driverul de imprimantă furnizează detalii privind setările driverului de imprimantă.*

### *Notă pentru utilizatorii Windows Vista:*

*Nu apăsaţi pe butonul de alimentare şi nu treceţi manual calculatorul în modul aşteptare sau hibernare în timpul imprimării.*

### **Accesarea driverului de imprimantă**

Puteţi accesa driverul de imprimantă direct din orice programe de aplicaţie şi din sistemul de operare Windows.

Setările de imprimantă realizate din orice aplicaţii Windows au prioritate faţă de setarea efectuată din sistemul de operare.

### Din aplicaţie

Faceţi clic pe **Print (Imprimare)**, **Print Setup (Iniţializare imprimare)** sau **Page Setup (Iniţializare pagină)** din meniul File (Fişier). După necesităţi, faceţi clic pe **Setup (Iniţializare)**, **Options (Opţiuni)**, **Properties (Proprietăţi)** sau o combinaţie a acestor butoane.

### Utilizatori Windows 7

Faceţi clic pe butonul start, selectaţi **Devices and Printers (Dispozitive şi imprimante)**. Apoi faceţi clic dreapta pe imprimantă şi selectaţi **Printing preferences (Preferinţe imprimare)**.

### <span id="page-173-0"></span>Pentru utilizatori Windows Vista, Server 2008

Faceţi clic pe **Start**, apoi pe **Control Panel (Panou de control)**, apoi faceţi dublu clic pe **Printers (Imprimante)**. Faceţi clic dreapta pe pictograma imprimantei dumneavoastră, apoi faceţi clic pe **Printing Preferences (Preferinţe imprimare)**.

### Utilizatori Windows XP, Server 2003

Faceţi clic pe **Start** şi apoi pe **Printers and Faxes (Imprimante şi faxuri)**. Faceţi clic dreapta pe pictograma imprimantei dumneavoastră, apoi faceţi clic pe **Printing Preferences (Preferinţe imprimare)**.

### **Imprimarea unei pagini de stare a configuraţiei**

Pentru a confirma starea curentă a imprimantei, imprimați o pagină de stare de la driverul de imprimantă.

#### *Notă:*

*Imprimarea paginii de stare a configuraţiei pe hârtie format A4 (vedere).*

- 1. Accesaţi driverul de imprimantă.
- 2. Faceţi clic pe fila **Optional Settings** şi apoi faceţi clic pe **Configuration** în Print Status Sheets.

### **Efectuarea setărilor extinse**

Puteţi crea setări diferite în caseta de dialog Extended Settings. Pentru a deschide caseta de dialog, faceţi clic pe **Extended Settings** pe fila Optional Settings.

#### **Efectuarea de setări opţionale**

Driverul de imprimantă poate actualiza automat informaţiile pentru produsele opţionale instalate dacă este selectat **Update the Printer Option Info Automatically**.

- 1. Accesaţi driverul de imprimantă.
- 2. Faceţi clic pe fila **Optional Settings** şi apoi selectaţi **Update the Printer Option Info Automatically**.

#### **Afişarea informaţiilor despre produsele consumabile**

Durata de utilizare rămasă a produselor consumabile este afişată în fila Basic Settings.

- ❏ *Această funcţie este disponibilă numai atunci când este instalată aplicaţia EPSON Status Monitor.*
- ❏ *Aceste informaţii pot fi diferite de informaţiile afişate în EPSON Status Monitor. Utilizaţi EPSON Status Monitor pentru a obţine mai detaliate despre produsele consumabile.*
- ❏ *Dacă nu se folosesc produse consumabile originale, indicatorul de nivel şi pictograma de alertă care indică durata de utilizare rămasă nu sunt afişate.*

### **Comanda produselor consumabile şi a componentelor de întreţinere**

Apăsaţi pe butonul **Order Online** din fila Basic Settings. Vezi ["Order Online" la pagina 182](#page-181-0) pentru detalii.

#### *Notă:*

*Această funcţie este disponibilă numai atunci când este instalată aplicaţia EPSON Status Monitor.*

### **Folosind EPSON Status Monitor**

EPSON Status Monitor este un program utilitar care vă monitorizează imprimanta şi vă oferă informaţii despre starea curentă a acesteia.

#### **Instalarea EPSON Status Monitor**

- 1. Verificaţi dacă imprimanta este oprită şi că sistemul Windows rulează pe calculatorul dumneavoastră.
- 2. Introduceti Software Disc în unitatea CD/DVD.

#### *Notă:*

*Dacă nu apare automat ecranul Epson Install Navi , faceţi clic pe* **Start***, apoi faceţi clic pe* **Computer** *(pentru Windows 7, Vista sau Server 2008) sau faceţi clic pe pictograma* **My Computer** *de pe suprafaţa de lucru (pentru Windows XP sau Server 2003). Faceţi clic dreapta pe pictograma CD-ROM, faceţi clic pe* **Open (Deschidere)** *în meniul care apare, apoi faceţi dublu clic pe* **Epsetup.exe***.*

- Install Navi<br>Ver. 5 Epson AcuLaser # 1999 **Easy Install**<br>Guided full inst Select this option to inst<br>commonents individually Show Unline Guide<br>See the PDF/HTML mar<br>location where you can മ Exit Back Next
- 3. Faceţi clic pe **Software List (Listă de programe)**.

- ❏ *Vezi Network Guide pentru informaţii despre instalarea aplicaţiei EPSON Status Monitor într-o reţea.*
- ❏ *Dacă doriţi să folosiţi imprimanta prin intermediul serverului de imprimare, trebuie să instalaţi aplicaţia EPSON Status Monitor de pe Software Disc având privilegii de administrator la fiecare client.*
- 4. Selectaţi **Epson Status Monitor**, apoi faceţi clic pe butonul **Next (Înainte)**.
- 5. Citiţi declaraţia de acord de licenţă şi apoi faceţi clic pe **Accept (Acceptare)**.
- 6. Când instalarea s-a încheiat, faceţi clic pe **Cancel (Anulare)**.

### **Accesarea EPSON Status Monitor**

Faceţi clic pe pictograma din bara de sistem EPSON Status Monitor pe bara de activităţi, apoi selectaţi numele imprimantei şi meniul pe care doriţi să îl accesaţi.

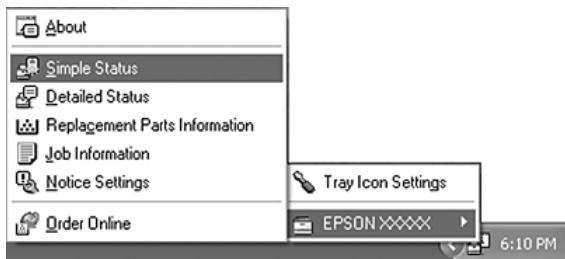

- ❏ *De asemenea puteţi accesa EPSON Status Monitor făcând clic pe butonul* **Simple Status** *de pe fila Optional Settings în driverul de imprimantă.*
- ❏ *De asemenea apare caseta de dialog Order Online făcând clic pe butonul* **Order Online** *de pe fila Basic Settings în driverul de imprimantă.*

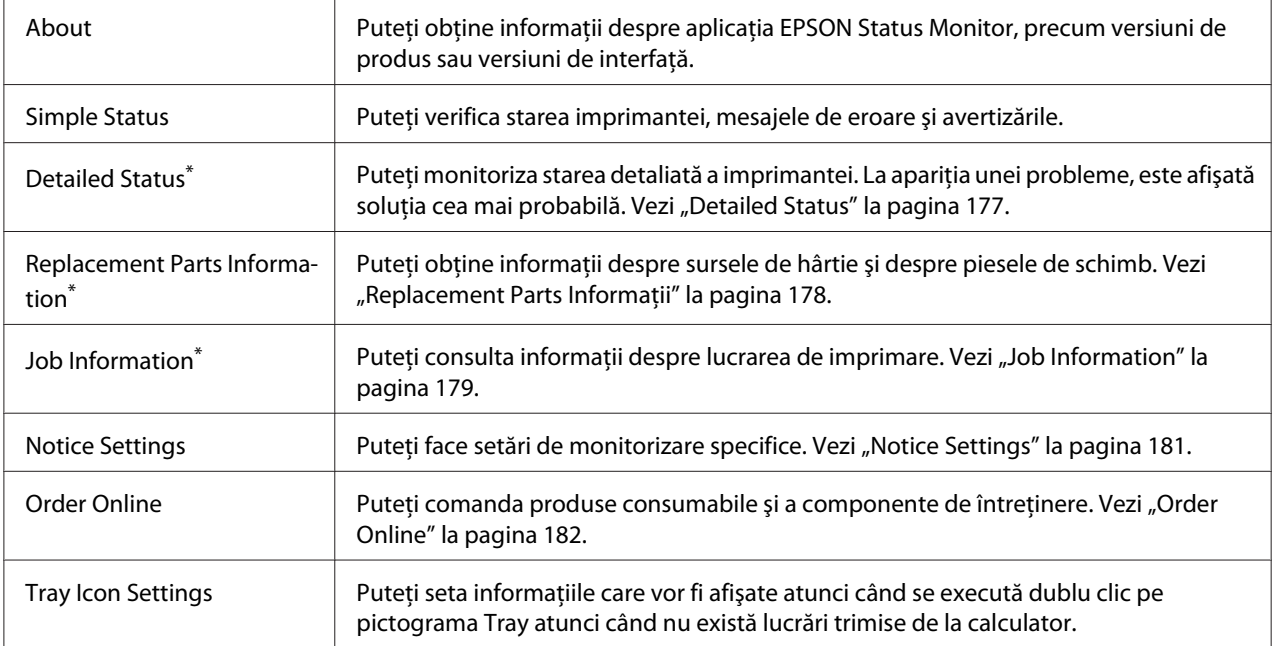

Puteți, de asemenea, să accesați oricare dintre meniuri executând clic pe fila corespunzătoare din fiecare fereastră cu informaţii.

#### *Notă pentru utilizatorii Windows XP:*

*Aplicaţia EPSON Status Monitor nu este disponibilă când imprimaţi de la o conexiune Remote Desktop.*

### **Detailed Status**

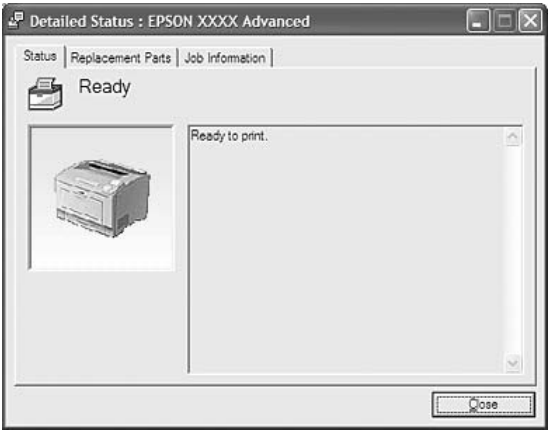

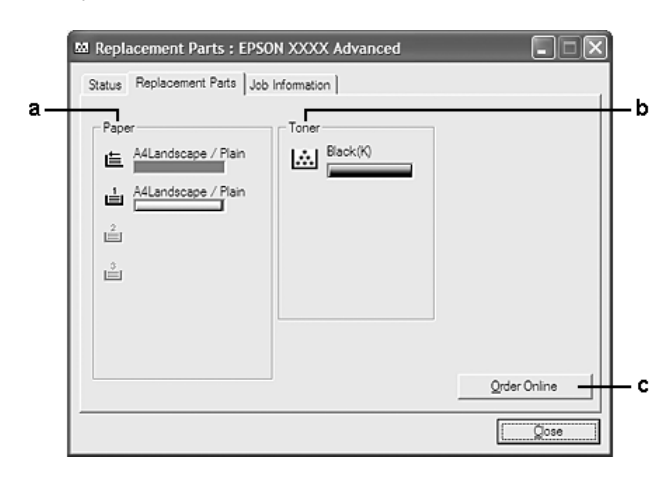

### <span id="page-177-0"></span>**Replacement Parts Informaţii**

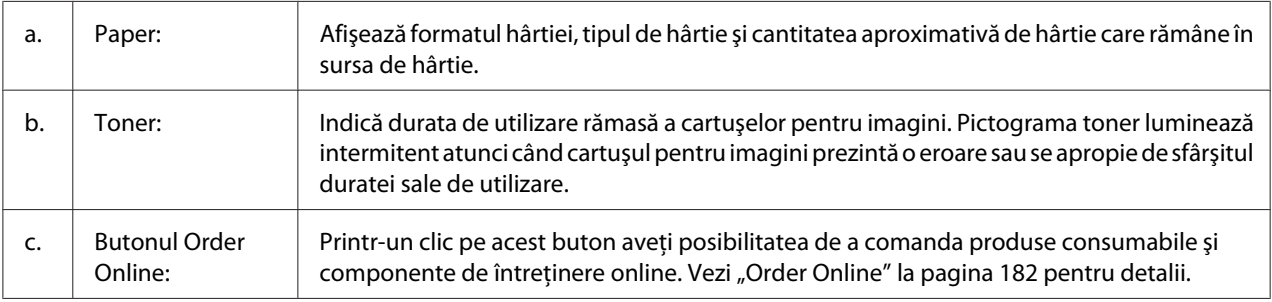

### *Notă:*

*Duratele de utilizare rămase ale pieselor de schimb sunt afişate numai dacă se utilizează piese Epson originale.*

### <span id="page-178-0"></span>**Job Information**

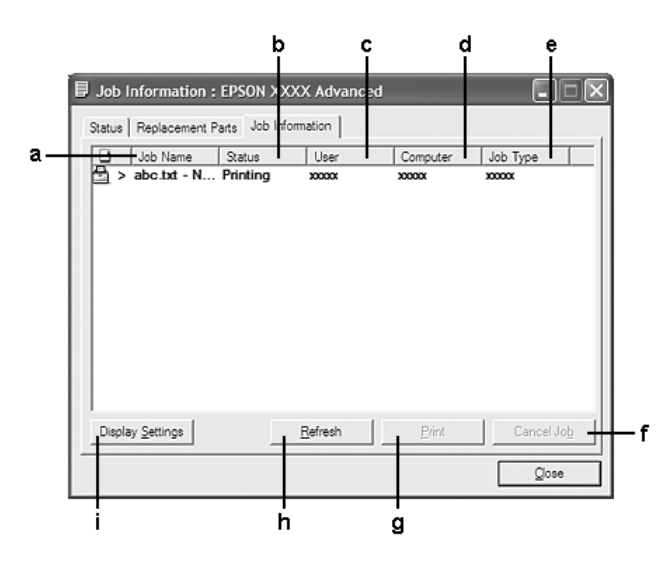

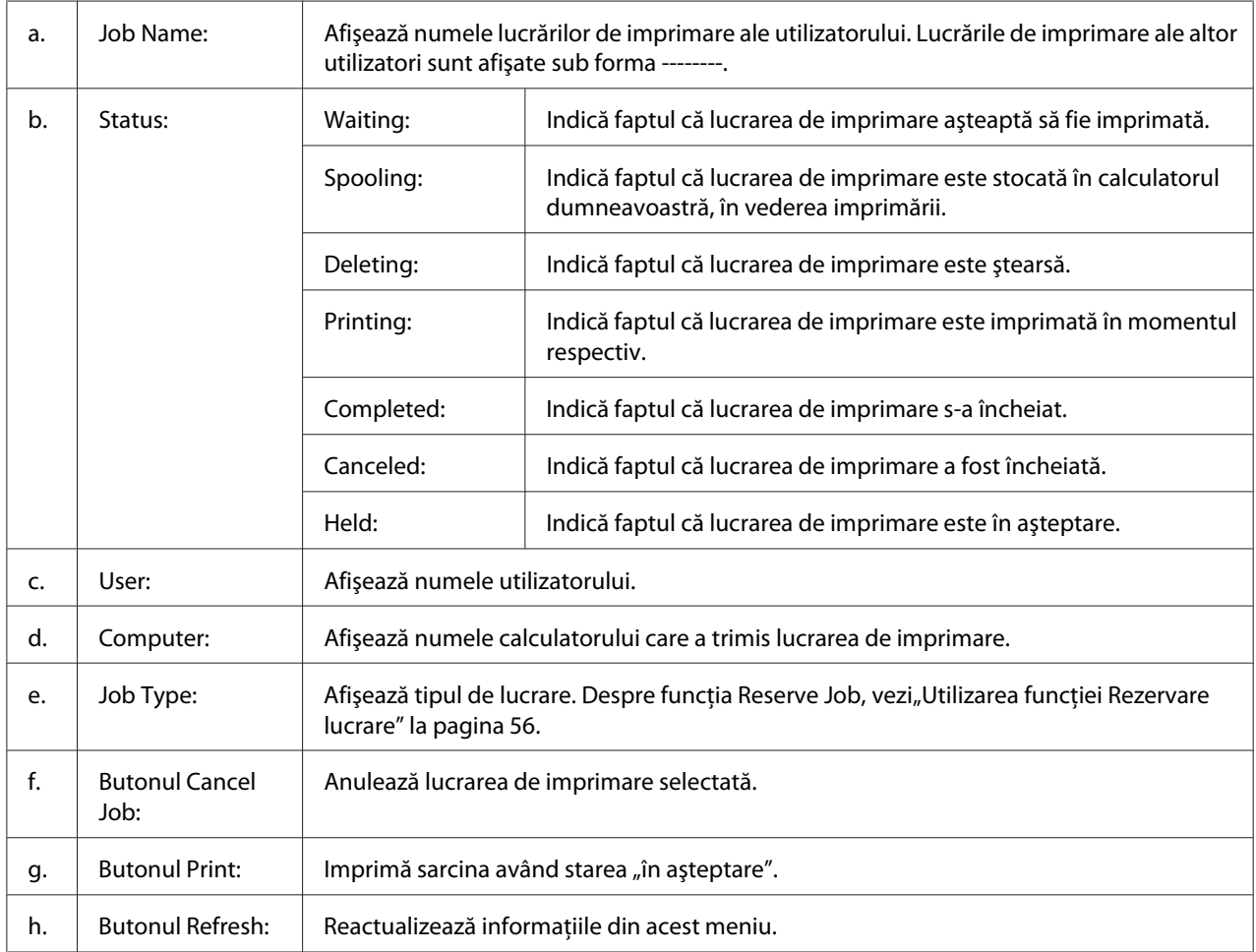

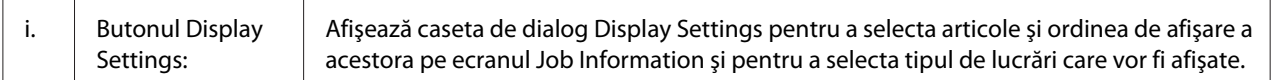

#### *Notă pentru utilizatorii Windows XP:*

*Conexiunile Windows XP LPR partajate şi conexiunile partajate XP Standard TCP/IP cu clienţii Windows nu acceptă funcţia Job Management.*

Fila **Job Information** este disponibilă atunci când se utilizează următoarele conexiuni:

#### **Medii server şi client:**

- ❏ Dacă se foloseşte conexiunea partajată Windows Server 2008, Server 2008 x64, Server 2003 sau Server 2003 x64 LPR cu clienţi Windows Vista, Vista x64, XP sau XP x64.
- ❏ Dacă se foloseşte conexiunea standard partajată TCP/IP Windows Vista, Vista x64, Server 2008, Server 2008 x64, Server 2003 sau Server 2003 x64 cu Windows Vista, Vista x64, XP sau XP x64.
- ❏ Dacă se foloseşte conexiunea partajată EpsonNet Print TCP/IP Windows Vista, Vista x64, Server 2008, Server 2008 x64, Server 2003 sau Server 2003 x64 cu clienţi Windows Vista, Vista x64, XP sau XP x64.

#### **Medii numai client:**

- ❏ Dacă se foloseşte conexiunea LPR (în Windows 7, Vista, Vista x64, XP sau XP x64).
- ❏ Dacă se foloseşte conexiunea standard TCP/IP (în Windows 7, Vista, Vista x64, XP sau XP x64).
- ❏ Dacă se foloseşte conexiunea EpsonNet Print TCP/IP (în Windows 7, Vista, Vista x64, XP sau XP x64).

#### *Notă:*

*Această funcţie nu poate fi utilizată în următoarele situaţii:*

- ❏ *Când se utilizează o cartelă opţională de interfaţă Ethernet care nu recunoaşte funcţia de administrare a lucrărilor.*
- ❏ *Reţineţi că funcţia de administrare a lucrărilor nu este disponibilă în cazul în care contul de utilizator folosit pentru logarea la un client este diferit de contul de utilizator folosit pentru conectarea la server.*
#### <sup>Q</sup>, Notice Settings : EPSON XXXX Advanced  $\boxed{?}$  $\mathbf{a}$  $\overline{\mathbf{v}}$  Montor the printing status More Settings b ċ. Pop-up Notice - $|\overline{\mathbf{v}}|$  Notify when errors occur  $\overline{\phantom{a}}$  Notify when wamings occur | Notify when printing completed d.  $\Box$  Allow monitoring of shared printers More Settings e  $\mathbf f$  $\overline{\mathbf{w}}$  Display the Order Online window automatically  $G$  Display once a day when a replacement part is low ġ. C Display only when a replacement part first becomes low 'n More Settings -٠j Monitor Settings ٠j  $\Box$  $OK$ Cancel

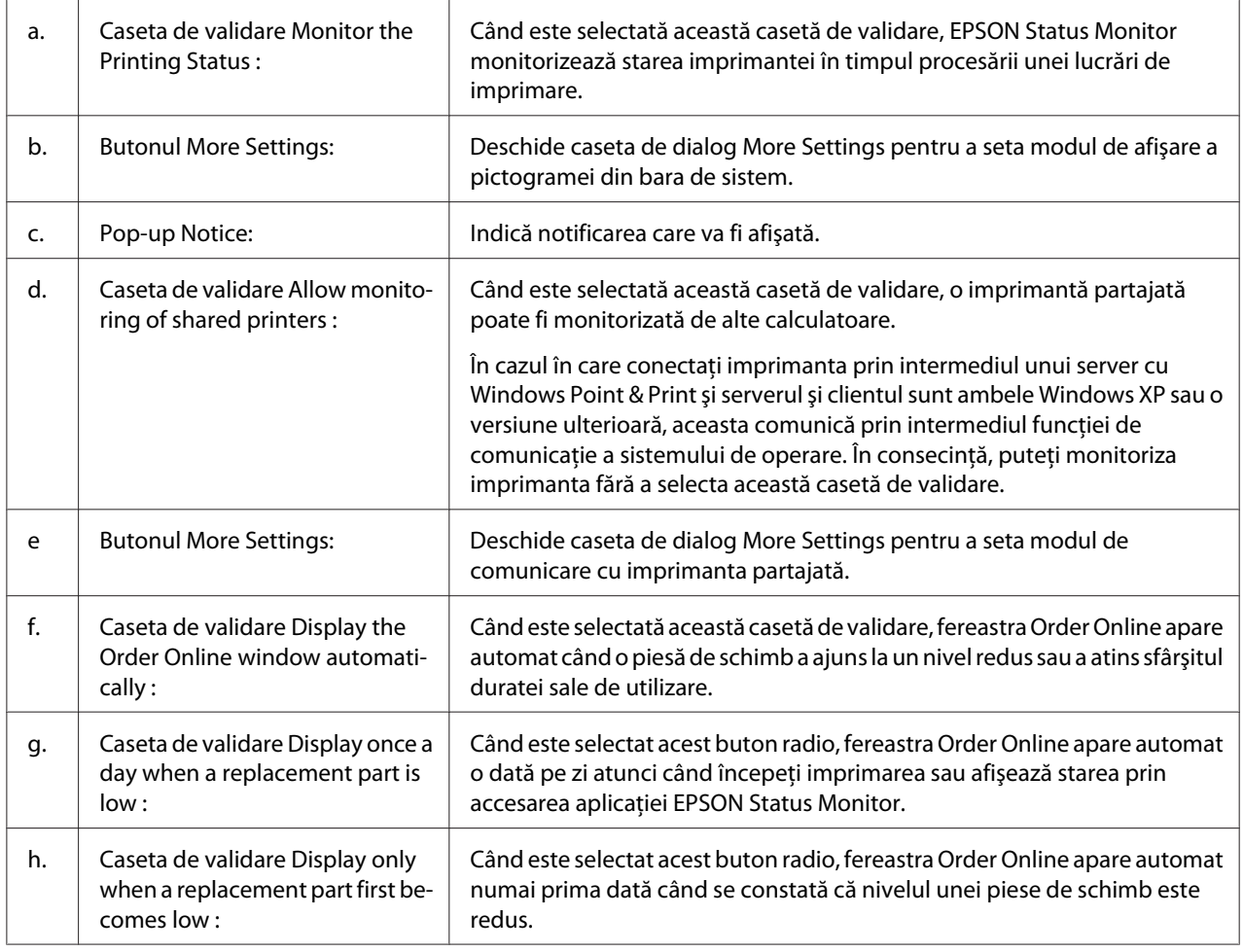

## <span id="page-180-0"></span>**Notice Settings**

<span id="page-181-0"></span>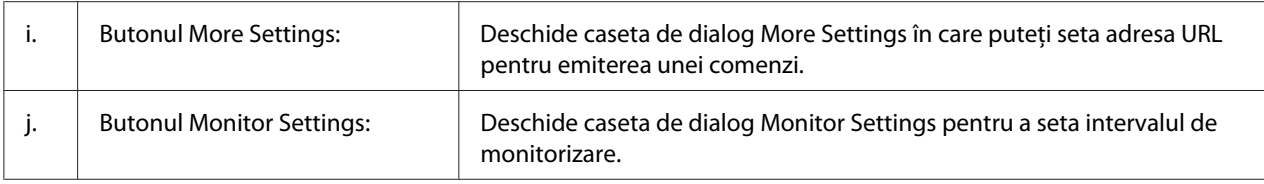

## *Notă pentru utilizatorii Windows 7 sau Vista:*

*Când este selectată caseta de validare* **Allow monitoring of shared printers** *, va apărea caseta de dialog User Account Control (Control cont utilizator). Apoi faceţi clic pe* **Continue (Continuare)** *pentru a face setările.*

#### *Notă:*

*Când partajaţi imprimanta, aveţi grijă să setaţi EPSON Status Monitor astfel încât imprimanta partajată să poată fi monitorizată pe serverul de imprimare.*

## **Order Online**

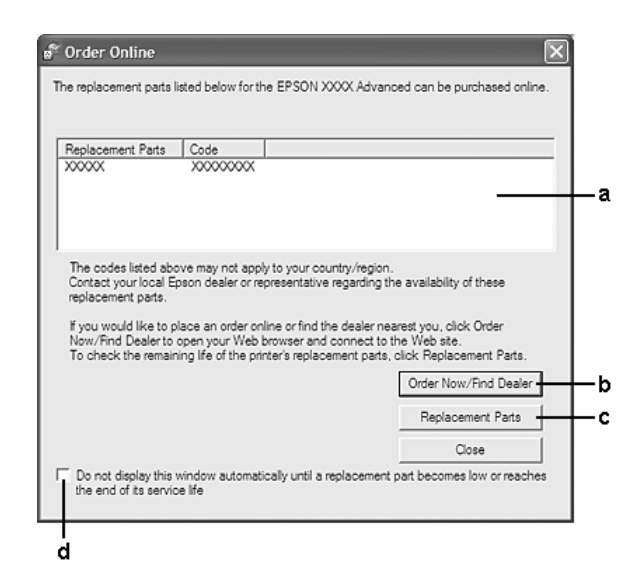

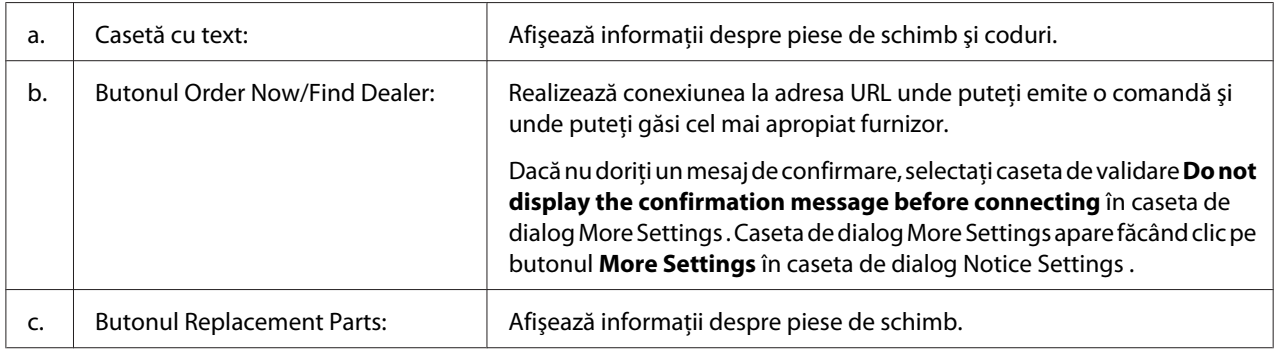

<span id="page-182-0"></span>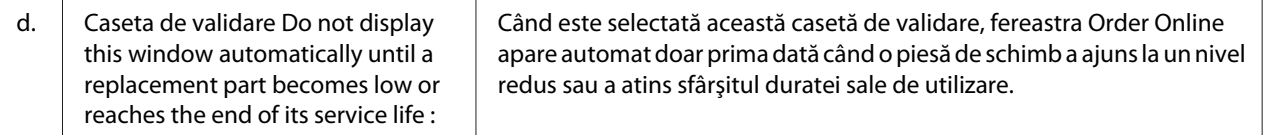

# **Dezinstalarea programului de imprimantă**

Pentru a dezinstala programul de imprimantă, mai întâi închideţi toate aplicaţiile şi apoi dezinstalaţi programul de imprimantă din următorul meniu din Control Panel (Panou de control).

- ❏ **Program and Features (Program şi caracteristici)** (pentru Windows 7, Vista, Server 2008)
- ❏ **Change or Remove Programs (Modificare sau eliminare programe)** (pentru Windows XP sau Server 2003)

Selectați programul de imprimantă pe care doriți să îl dezinstalați și apoi faceți clic pe elementul de mai jos.

- ❏ **Uninstall/Change (Dezinstalare/modificare)** (pentru Windows 7, Vista, Server 2008)
- ❏ **Change/Remove (Modificare/eliminare)** (pentru Windows XP, Server 2003)

#### *Notă:*

*Puteţi dezinstala EPSON Network Utility selectând EPSON Status Monitor din meniu. Dacă monitorizaţi mai mult decât o imprimantă în reţea folosind EPSON Status Monitor şi dacă dezinstalaţi EPSON Network Utility, nu puteţi afişa nicio stare de imprimantă din EPSON Status Monitor.*

# **Utilizarea driverului de imprimantă PostScript**

# **Cerinţe de sistem**

## **Cerinţe hardware pentru imprimantă**

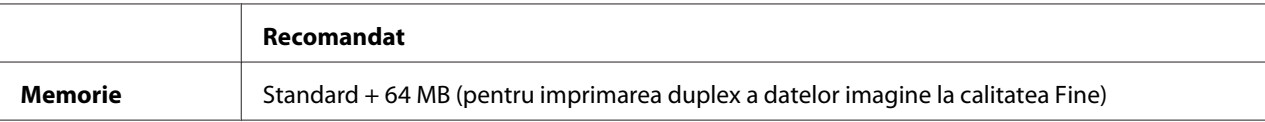

<span id="page-183-0"></span>*Adăugaţi mai multe module de memorie la imprimanta dumneavoastră în cazul în care cantitatea de memorie curent instalată nu corespunde necesităţilor dumneavoastră de imprimare.*

## **Parametri calculator**

#### **Windows**

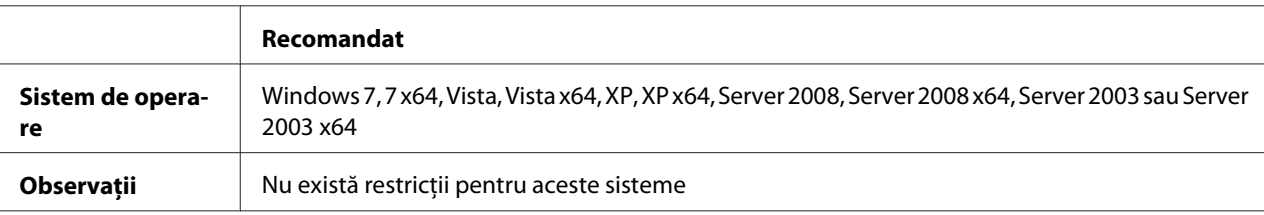

## Mac OS X

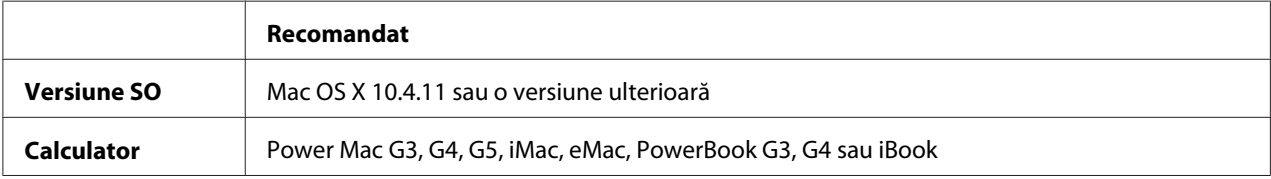

#### *Notă:*

*Pentru a utiliza date binare, Epson recomandă utilizarea AppleTalk pentru conexiunea la reţea a imprimantei. Dacă folosiţi un alt protocol decât AppleTalk pentru conexiunea la reţea, trebuie să setaţi* Binary *(Binar) pe* On *(Pornit) în* PS3 Menu *(Meniul PS3) pe panoul de control. Pentru detalii despre setare, vezi Network Guide. Dacă folosiţi imprimanta cu o conexiune locală, nu puteţi folosi datele binare.*

# **Utilizarea driverului de imprimantă PostScript cu Windows**

Pentru a imprima în modul PostScript, va trebui să instalaţi driverul de imprimantă. Vezi secţiunile corespunzătoare de mai jos pentru instrucţiunile de instalare, în conformitate cu interfaţa pe care o folosiţi la imprimare.

## **Instalarea driverului de imprimantă PostScript pentru interfaţa USB sau interfaţa paralelă**

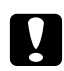

## c *Atenţie:*

*Nu folosiţi niciodată simultan aplicaţia EPSON Status Monitor şi driverul PostScript 3 atunci când imprimanta este conectată prin intermediul unui port USB. Este posibilă deteriorarea sistemului.*

- ❏ *Instalarea programului de imprimantă pentru Windows poate necesita privilegii de administrator. Dacă aveţi probleme, cereţi mai multe informaţii de la administratorul dumneavoastră.*
- ❏ *Dezactivaţi toate programele de protecţie antivirus înainte de instalarea programului de imprimantă.*
- 1. Verificaţi dacă imprimanta este oprită. Introduceţi Software Disc în unitatea CD/DVD .
- 2. Dacă imprimanta este conectată la o interfaţă USB, conectaţi calculatorul la imprimantă cu un cablu USB, apoi porniţi imprimanta. Dacă imprimanta este conectată la o interfaţă paralelă, treceţi la pasul 3.

## *Notă pentru utilizatorii Windows Vista:*

*În absenţa driverului Windows sau a driverului Adobe PS, pe ecran este afişat mesajul "Found New Hardware (Hardware nou detectat)." În acest caz, faceţi clic pe* **Ask me again later (Se întreabă mai târziu).**

- 3. Pentru Windows 7, faceţi clic pe butonul start, selectaţi **Devices and Printers (Dispozitive şi imprimante)** şi faceţi clic pe butonul **Add a printer (Adăugare imprimantă)**. Pentru Windows Vista, Vista x64, XP, XP x64, Server 2008 sau Server 2008 x64, faceti clic pe **Start**, indicaţi spre **Printer and Faxes (Imprimante şi faxuri)** şi faceţi clic pe **Add a printer (Adăugare imprimantă)** în meniul Printer Tasks (Activități imprimantă). Pentru Server 2003 sau Server 2003 x64, faceţi clic pe **Start**, indicaţi spre **Settings (Setări)** şi faceţi clic pe **Printers (Imprimante)**. Apoi faceţi dublu clic pe pictograma **Add Printer (Adăugare imprimantă)**.
- 4. Apare aplicatia Add Printer Wizard (Expert adăugare imprimantă). Apoi faceti clic pe **Next (Următorul)**.
- 5. Selectaţi **Local printer (Imprimantă locală)**, apoi faceţi clic pe **Next (Următorul)**.

## *Notă:*

*Nu selectaţi caseta de validare* **Automatically detect and install my Plug and Play printer (Detectare şi instalare automată a imprimantei Plug and Play)***.*

- 6. Dacă imprimanta este conectată la o interfaţă USB, selectaţi **USB**, apoi faceţi clic pe **Next (Următorul)**, sau dacă imprimanta este conectată la o interfaţă paralelă, selectaţi **LPT1**, apoi faceţi clic pe **Next (Următorul)**.
- 7. Faceţi clic pe **Have Disk (Există disc)** şi specificaţi calea următoare pentru Software Disc. Dacă unitatea de CD/DVD are litera D:, calea va fi D:\ADOBEPS\(numele imprimantei)\PS\_SETUP. Apoi faceţi clic pe **OK**.

<span id="page-185-0"></span>*Modificaţi litera unităţii conform necesităţilor pentru sistemul dumneavoastră.*

- 8. Selectaţi imprimanta, apoi faceţi clic pe **Next (Următorul)**.
- 9. Urmaţi instrucţiunile afişate pe ecran pentru restul procesului de instalare.
- 10. Când aţi terminat instalarea, faceţi clic pe **Finish (Terminare)**.

## **Instalarea driverului de imprimantă PostScript pentru interfaţa de reţea**

## *Notă:*

- ❏ *Stabiliţi setările de reţea înainte de instalarea driverului de imprimantă. Consultaţi Network Guide care este anexat imprimantei dumneavoastră pentru detalii.*
- ❏ *Dezactivaţi toate programele de protecţie antivirus înainte de instalarea programului de imprimantă.*
- 1. Verificati dacă imprimanta este pornită. Introduceti Software Disc în unitatea CD/DVD.
- 2. Pentru Windows 7, faceţi clic pe butonul start, selectaţi **Devices and Printers (Dispozitive şi imprimante)** şi faceţi clic pe butonul **Add a printer (Adăugare imprimantă)**. Pentru Windows Vista, Vista x64, XP, XP x64, Server 2008 sau Server 2008 x64, faceţi clic pe **Start**, indicaţi spre **Printer and Faxes (Imprimante şi faxuri)** şi faceţi clic pe **Add a printer (Adăugare imprimantă)** în meniul Printer Tasks (Activităţi imprimantă). Pentru Server 2003 sau Server 2003 x64, faceţi clic pe **Start**, indicaţi spre **Settings (Setări)** şi faceţi clic pe **Printers (Imprimante)**. Apoi faceţi dublu clic pe pictograma **Add Printer (Adăugare imprimantă)**.
- 3. Apare aplicaţia Add Printer Wizard (Expert adăugare imprimantă). Apoi faceţi clic pe **Next (Următorul)**.
- 4. Selectaţi **Local printer (Imprimantă locală)**, apoi faceţi clic pe **Next (Următorul)**.

## *Notă:*

*Nu selectaţi caseta de validare* **Automatically detect and install my Plug and Play printer (Detectare şi instalare automată a imprimantei Plug and Play)***.*

5. Selectaţi **Create a new port check box and select Standard TCP/IP Port (caseta de validare Creare port nou şi selectaţi portul TCP/IP Standard)** din lista derulantă. Faceţi clic pe **Next (Următorul)**.

- <span id="page-186-0"></span>6. Faceţi clic pe **Next (Următorul)**.
- 7. Specificaţi adresa IP şi numele portului, apoi faceţi clic pe **Next (Următorul)**.
- 8. Faceţi clic pe **Finish (Terminare)**.
- 9. Faceţi clic pe **Have Disk (Există disc)** în aplicaţia Add Printer Wizard (Expert adăugare imprimantă) şi specificaţi calea următoare pentru Software Disc. Dacă unitatea de CD/DVD are litera D:, calea va fi D:\ADOBEPS\(numele imprimantei)\PS\_SETUP. Apoi faceţi clic pe **OK**.

*Notă: Modificaţi litera unităţii conform necesităţilor pentru sistemul dumneavoastră.*

- 10. Selectaţi imprimanta şi faceţi clic pe **Next (Următorul)**.
- 11. Urmaţi instrucţiunile afişate pe ecran pentru restul procesului de instalare.
- 12. Când aţi terminat instalarea, faceţi clic pe **Finish (Terminare)**.

## **Accesarea driverului de imprimantă PostScript**

Puteţi modifica setările driverului de imprimantă PostScript în driverul de imprimantă PostScript. Pentru a accesa driverul de imprimantă, vezi, Accesarea driverului de imprimantă" la pagina 173.

# **Utilizarea driverului de imprimantă PostScript cu Macintosh**

## **Instalarea driverului de imprimantă PostScript**

#### *Notă:*

*Verificaţi să nu ruleze nicio aplicaţie în sistemul dmneavoastră Macintosh înainte de instalarea driverului de imprimantă.*

## Pentru utilizatorii Mac OS X

## *Notă:*

*Verificaţi ca utilitarul* **Print & Fax (Imprimantă şi fax)** *(pentru Mac OS X 10.5 sau o versiune ulterioară) sau* **Printer Setup Utility (Utilitar iniţializare imprimare)** *(pentru Mac OS X 10.4) să nu fie deschis.*

- <span id="page-187-0"></span>1. Introduceţi Software Disc în unitatea CD/DVD .
- 2. Faceţi dublu clic pe pictograma CD-ROM.
- 3. Faceţi dublu clic pe **Adobe PS**, apoi faceţi dublu clic pe **PS Installer**.
- 4. Apare ecranul Install EPSON PostScript Software, faceţi clic pe **Continue (Continuare)**, apoi urmaţi instrucţiunile de pe ecran.
- 5. Pe ecran este afişat Easy Install. Faceţi clic pe **Install (Instalare)**.

*Pentru Mac OS X 10.4, dacă apare fereastra Authenticate (Autentificare), introduceţi numele de utilizator şi parola unui administrator.*

6. Când aţi terminat instalarea, faceţi clic pe **Close**.

#### **Selectarea imprimantei**

După instalarea driverului de imprimantă PostScript 3, trebuie să selectați imprimanta.

#### Într-un mediu de reţea

Pentru utilizatorii Mac OS X

#### *Notă:*

- ❏ *Deşi* **EPSON FireWire** *apare în lista verticală pop-up a interfeţei, nu puteţi folosi FireWire pentru conexiunea imprimantei în modul PostScript 3.*
- ❏ *Trebuie să faceţi manual setările pentru opţiunile dumneavoastră instalate atunci când imprimanta este conectată folosind USB, imprimarea IP sau Bonjour. Când imprimanta este conectată folosind AppleTalk, programul de imprimantă execută automat setările.*
- ❏ *Aveţi grijă să specificaţi ASCII ca format de date în aplicaţie.*
- 1. Pentru utilizatorii Mac OS X 10.5 sau o versiune ulterioară, deschideţi System Preferences (Preferinţe sistem) şi apoi faceţi dublu clic pe pictograma Print & Fax (Imprimantă şi fax). Pentru utilizatorii Mac OS X 10.4, deschideţi folderul **Applications (Aplicaţii)**, deschideţi folderul **Utilities (Utilitare)** şi apoi faceţi dublu clic pe **Printer Setup Utility (Utilitar iniţializare imprimare)**.

Apare fereastra Printer List (Listă imprimante).

2. Faceţi clic pe **Add (Adăugare)** în fereastra Printer List (Listă imprimante).

3. Selectaţi protocolul sau interfaţa pe care o folosiţi din lista pop-up.

## *Notă pentru utilizatorii AppleTalk:*

*Aveţi grijă să selectaţi* **AppleTalk***. Nu selectaţi* **EPSON AppleTalk***, deoarece nu se poate utiliza cu driverul de imprimantă PostScript 3.*

#### *Notă pentru utilizatorii IP Printing:*

- ❏ *Aveţi grijă să selectaţi* **IP Printing (Imprimare IP)***. Nu selectaţi* **EPSON TCP/IP***, deoarece nu se poate utiliza cu driverul de imprimantă PostScript 3.*
- ❏ *După ce aţi selectat* **IP Printing (Imprimare IP)***, introduceţi adresa IP a imprimantei, apoi aveţi grijă să selectaţi caseta de validare* **Use default queue on server (Utilizare coadă implicită pe server)***.*

#### *Notă pentru utilizatorii USB:*

*Aveţi grijă să selectaţi* **USB***. Nu selectaţi* **EPSON USB***, deoarece nu se poate utiliza cu driverul de imprimantă PostScript 3.*

4. Urmaţi instrucţiunile de mai jos după caz pentru a selecta imprimanta dumneavoastră.

#### **AppleTalk**

Selectaţi imprimanta dumneavoastră din Lista Name (Nume), apoi selectaţi **Auto Select (Selectare auto)** din Lista Printer Model (Model imprimantă).

#### **IP Printing**

Selectaţi **Epson** din Name List (Listă nume), apoi selectaţi imprimanta dumneavoastră din Lista Printer Model (Model imprimantă).

#### **USB**

Selectaţi imprimanta dumneavoastră din Name List (Listă nume), apoi selectaţi imprimanta dumneavoastră din lista Printer Model (Model imprimantă).

## *Notă pentru utilizatorii Mac OS X 10.4:*

*Dacă driverul ESC/Page nu este instalat, modelul imprimantei dumneavoastră este selectat automat în lista Printer Model (Model imprimantă) atunci când selectaţi imprimanta din lista Name (Nume) în timp ce imprimanta este pornită.*

#### **Bonjour**

Selectaţi imprimanta dumneavoastră, numele acesteia este urmat de (**PostScript**), din lista Name (Nume). Modelul imprimantei dumneavoastră este selectat automat în lista Printer Model (Model imprimantă).

#### <span id="page-189-0"></span>*Notă pentru utilizatorii Bonjour:*

*Dacă modelul imprimantei dumneavoastră nu este selectat automat în lista Printer Model (Model imprimantă), trebuie să reinstalați driverul de imprimantă PostScript. Vezi ["Instalarea driverului](#page-186-0) [de imprimantă PostScript" la pagina 187](#page-186-0).*

5. Faceţi clic pe **Add (Adăugare)**.

#### *Notă pentru utilizatorii IP Printing (Imprimare IP), USB sau Bonjour:*

*Selectaţi imprimanta din lista Printer (Imprimantă), apoi selectaţi* **Show Info (Afişare informaţii)** *din meniul Printers (Imprimante). Apare caseta de dialog Printer Info (Informaţii imprimantă). Selectaţi* **Installable Options (Opţiuni instalabile)** *din lista verticală, apoi faceţi setările necesare.*

6. Verificaţi dacă numele imprimantei dumneavoastră este adăugat în lista Printer (Imprimantă). Închideţi apoi **Print & Fax (Imprimantă şi fax)** (pentru Mac OS X 10.5 sau o versiune ulterioară) sau **Printer Setup Utility (Utilitar iniţializare imprimare)** (pentru Mac OS X 10.4).

## **Accesarea driverului de imprimantă PostScript**

Puteți modifica setările driverului de imprimantă PostScript în driverul de imprimantă PostScript.

#### Modificarea setărilor de instalare a imprimantei

Puteţi modifica sau actualiza setările de instalare a imprimantei în conformitate cu opţiunile instalate în imprimanta dumneavoastră.

#### Pentru utilizatorii Mac OS X

- 1. Accesaţi driverul de imprimantă. Apare fereastra Listă Printer (Imprimantă).
- 2. Selectaţi imprimanta din listă.
- 3. Selectaţi **Show Info (Afişare informaţii)** din meniul Printers (Imprimante). Apare caseta de dialog Printer Info (Informaţii imprimantă).
- 4. Faceţi modificările necesare în setări, apoi închideţi caseta de dialog.
- 5. Închideţi **Print & Fax (Imprimantă şi fax)** (pentru Mac OS X 10.5 sau o versiune ulterioară) sau **Printer Setup Utility (Utilitar iniţializare imprimare)** (pentru Mac OS X 10.4).

# **Utilizarea driverului de imprimantă PCL6**

Pentru a imprima în modul PCL, va trebui să instalaţi driverul de imprimantă. Consultaţi sistemul de asistenţă clienţi din regiunea dumneavoastră în legătură cu modul de obţinere a driverului de imprimantă şi a cerinţelor de sistem, cum ar fi versiunile acceptate de sisteme de operare.

# <span id="page-191-0"></span>Anexa A **Specificaţii tehnice**

# **Hârtie**

Întrucât calitatea oricărei mărci sau tip de hârtie particular poate fi modificată de producător în orice moment, Epson nu poate garanta calitatea niciunui tip de hârtie. Testaţi întotdeauna eşantioane dintr-un stoc de hârtie înainte de a cumpăra cantităţi mari sau de a imprima lucrări de anvergură.

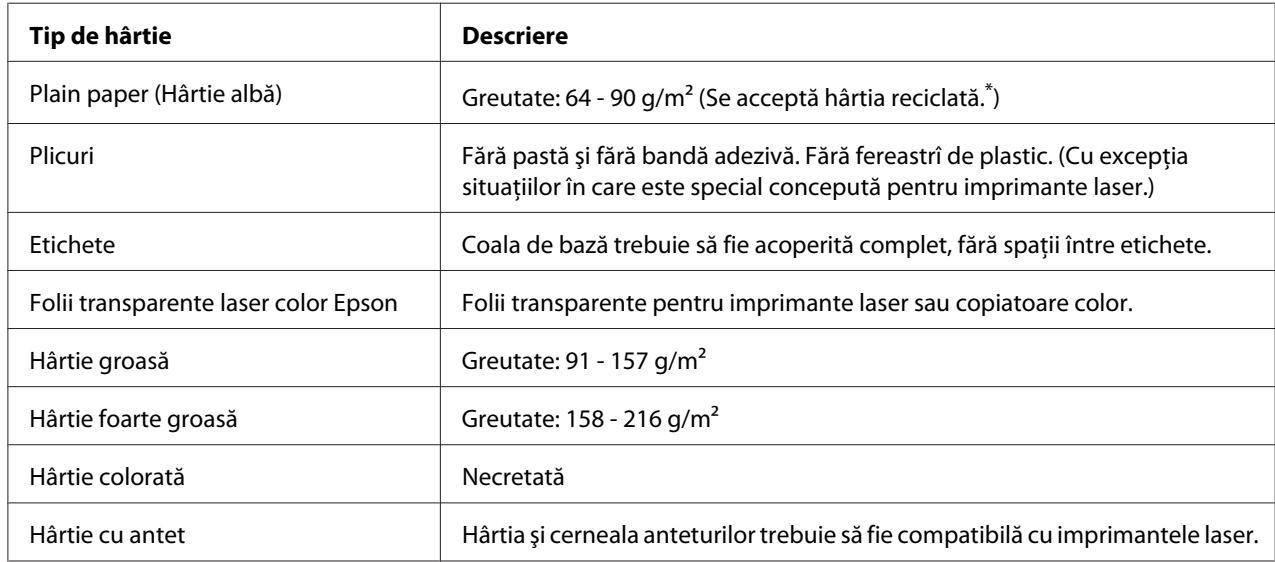

# **Tipuri de hârtie disponibile**

\* Folosiţi hârtie reciclată numai în condiţii normale de temperatură şi umiditate. Hârtia de calitate redusă poate diminua calitatea imprimării sau provoca blocaje ale hârtiei şi alte probleme.

# **Hârtie care nu trebuie utilizată**

Nu puteţi folosi următoarele tipuri de hârtie în această imprimantă. Poate cauza deteriorarea imprimantei, blocaje ale hârtiei şi o calitate redusă a imprimării:

❏ Medii destinate pentru alte imprimante laser alb-negru, imprimante laser color, copiatoare color, copiatoare alb-negru sau imprimante cu jet de cerneală

- <span id="page-192-0"></span>❏ Hârtie imprimată anterior folosind orice alte imprimante laser color, imprimante laser alb-negru, copiatoare color, copiatoare alb-negru, imprimante cu jet de cerneală sau imprimante cu transfer termic
- ❏ Hârtie carbon, hârtie fără carbon, hârtie sensibilă termic, hârtie sensibilă la presiune, hârtie acidă sau hârtie care foloseşte cerneală sensibilă la temperaturi ridicate (circa 200 ˚C)
- ❏ Etichete care se desprind cu uşurinţă sau etichete care nu acoperă în totalitate coala de bază
- ❏ Hârtie cu suprafaţă cretată special sau hârtie cu suprafaţă colorată special
- ❏ Hârtie cu orificii pentru bandă de legare sau perforată
- ❏ Hârtie cu clei, agrafe, cleme sau bandă adezivă lipită
- ❏ Hârtie care atrage electricitatea statică
- ❏ Hârtie umedă sau jilavă
- ❏ Hârtie de grosime inegală
- $\Box$  Hârtie excesiv de groasă sau de subtire
- ❏ Hârtie prea moale sau prea grosolană
- ❏ Hârtie cu feţe cu aspect diferit
- ❏ Hârtie pliată, ondulată, vălurită sau ruptă
- $\Box$  Hârtie de formă neregulată sau hârtie care nu are colturi în unghi drept

## **Zonă imprimabilă**

Zona imprimabilă asigurată este zona aflată la 5 mm de toate laturile.

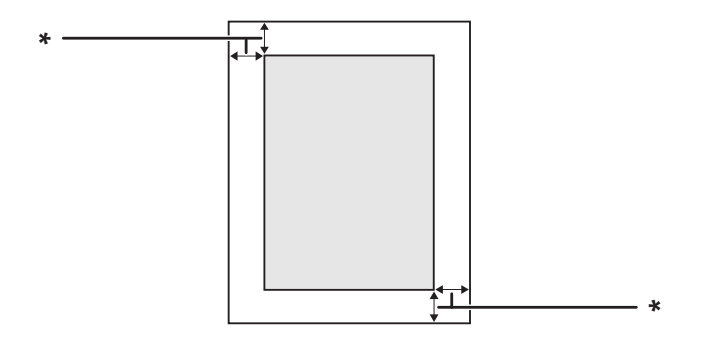

 $*$  5 mm

<span id="page-193-0"></span>*În funcţie de aplicaţia folosită, zona imprimabilă poate fi mai mică.*

# **Imprimantă**

# **Generalităţi**

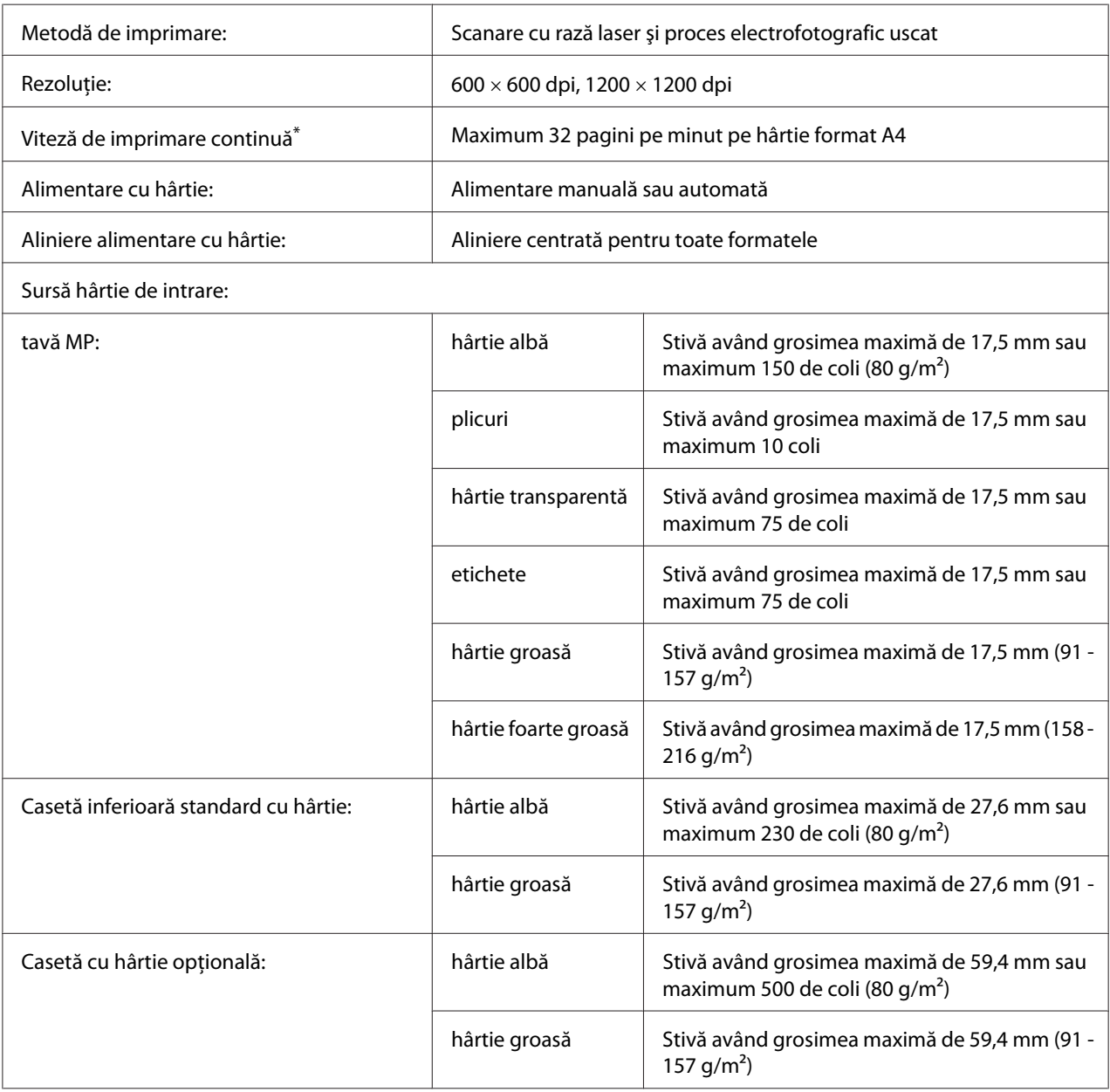

<span id="page-194-0"></span>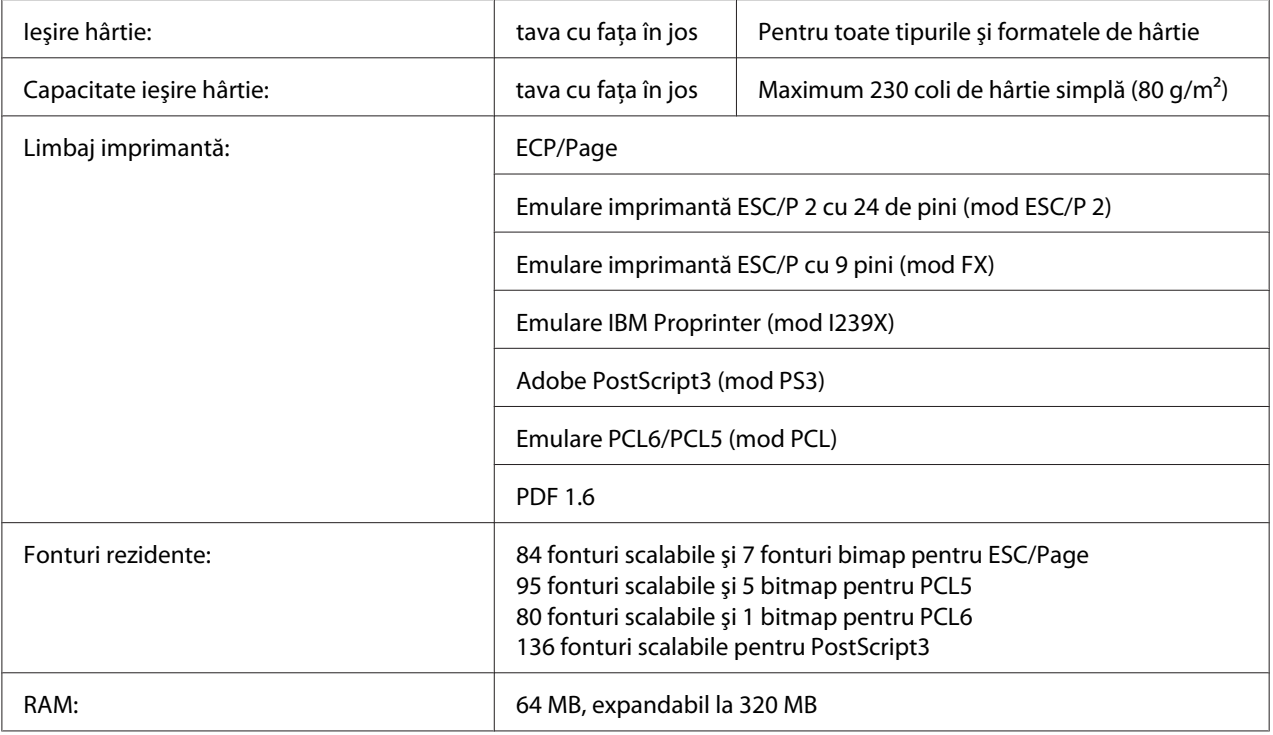

\* Viteza de imprimare variază în funcţie de tipul de hârtie sau de alte condiţii.

# **Parametri de mediu**

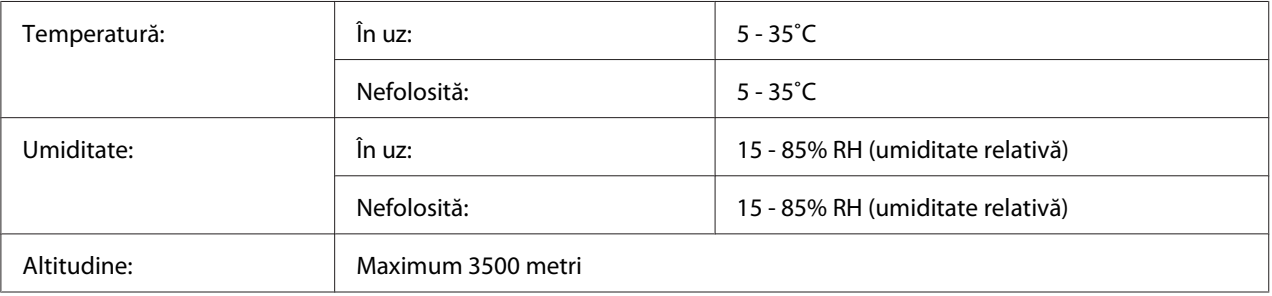

# **Parametri mecanici**

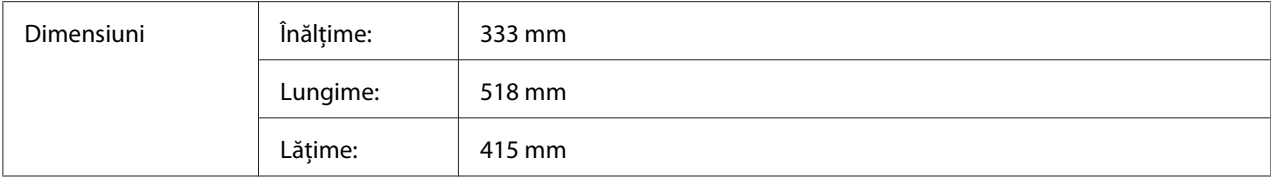

<span id="page-195-0"></span>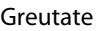

Circa 21 kg (Exclusiv consumabilele şi opţiunile)

# **Parametri electrici**

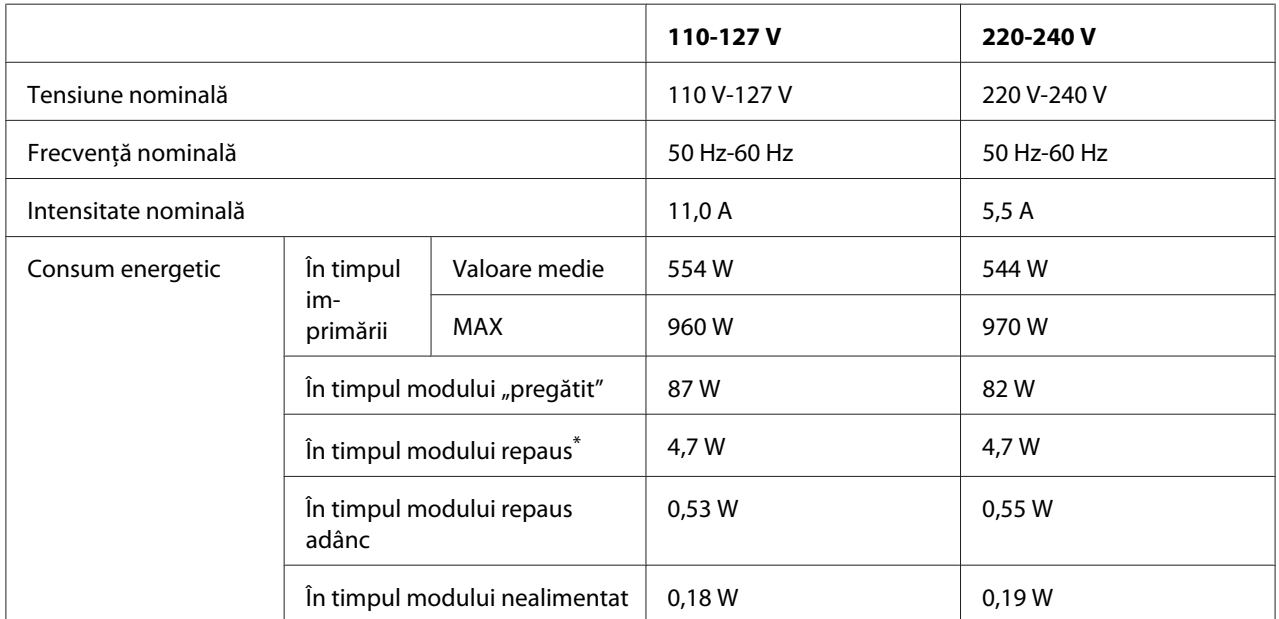

\* Valorile reprezintă consumul energetic cu toate operaţiile complet suspendate. Consumul energetic variază în funcţie de condiţiile de exploatare, precum şi de instalarea unei cartele de interfaţă de tip B sau dacă este introdusă o memorie USB.

# **Standard şi aprobări**

Model european:

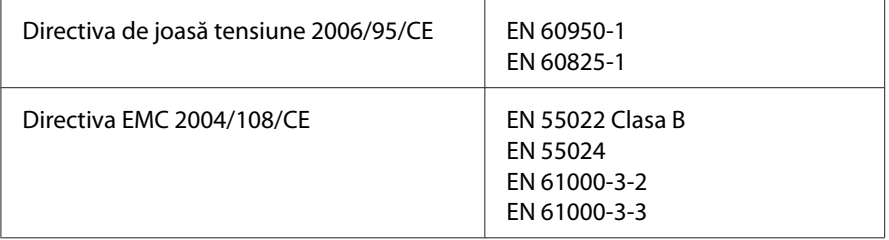

# <span id="page-196-0"></span>**Interfeţe**

# **Interfaţă USB**

Hi-Speed USB - Compatibil cu specificaţiile USB 2.0

## *Notă:*

- ❏ *Calculatorul dumneavoastră trebuie să accepte Hi-Speed USB sau USB pentru a folosi Hi-Speed USB sau USB ca interfaţă de conectare a calculatorului dumneavoastră la imprimantă.*
- ❏ *Deoarece Hi-Speed USB este complet compatibil cu USB, se poate folosi USB ca interfaţă.*

# **Interfaţă Ethernet**

Puteţi folosi un cablu de interfaţă cu perechi torsadate ecranat cu conexiune directă de tip IEEE 802.3 1000Base-T/100BASE-TX/10 BASE-T cu un conector RJ45.

# **Opţiuni şi produse consumabile**

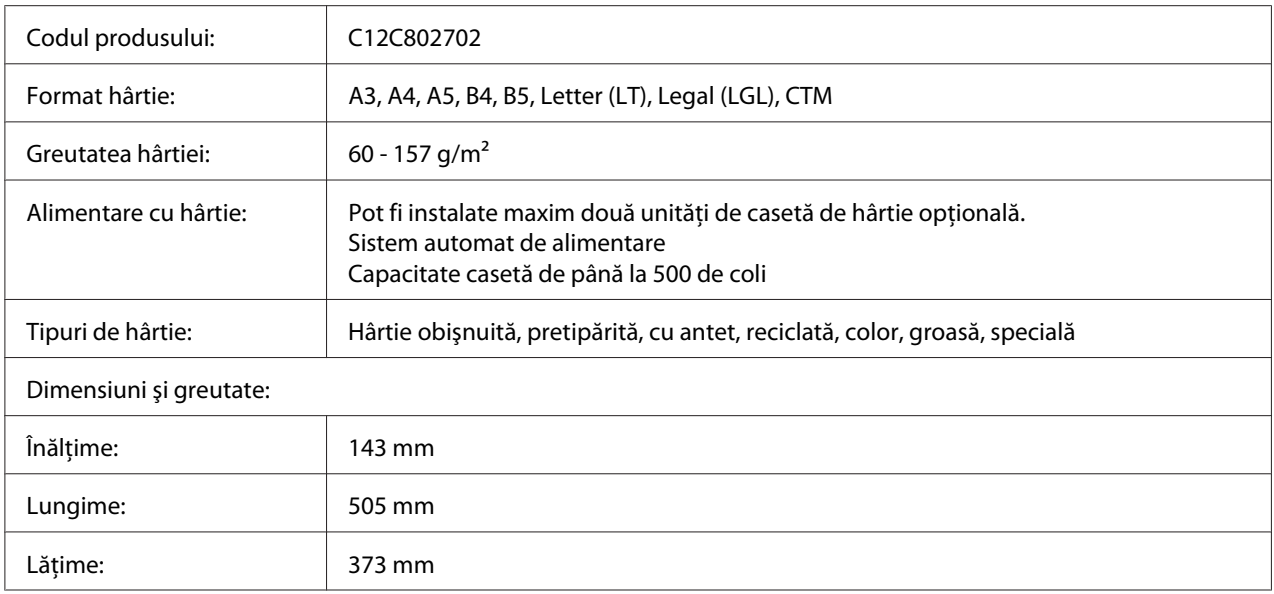

# **Casetă cu hârtie opţională**

<span id="page-197-0"></span>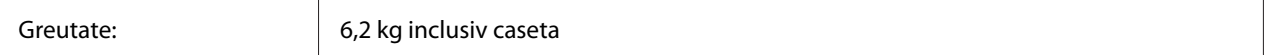

*Acest produs respectă cerinţele de marcare CE în conformitate cu Directiva CE 2004/108/CE.*

# **Unitate duplex**

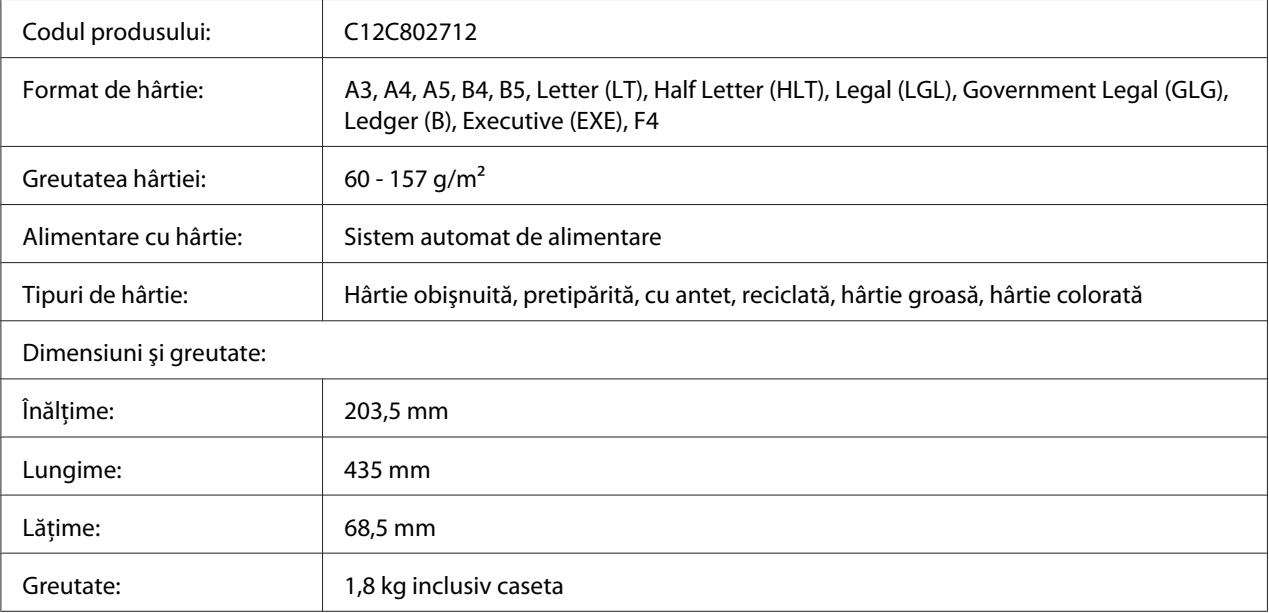

#### *Notă:*

*Acest produs respectă cerinţele de marcare CE în conformitate cu Directiva CE 2004/108/CE.*

# **Module de memorie**

Verificaţi dacă modulul DIMM pe care îl achiziţionaţi este compatibil cu produsele Epson. Pentru detalii, contactaţi magazinul de unde aţi achiziţionat această imprimantă sau compania de vânzări Epson.

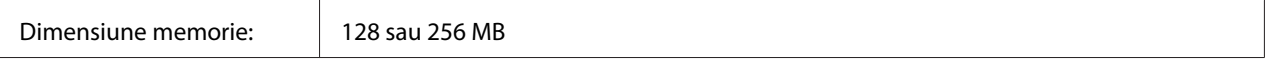

# <span id="page-198-0"></span>**Cartela de interfaţă paralelă**

Această opţiune permite conexiunea prin interfaţa paralelă. Introduceţi cartela de interfaţă paralelă în fanta pentru cartelă de interfaţă de tip B.

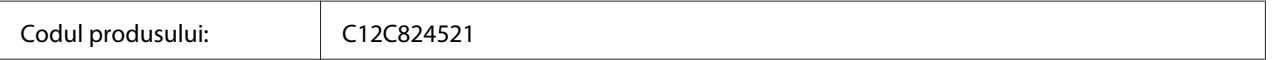

# **Cartuşul pentru imagini/Returnarea cartuşului pentru imagini**

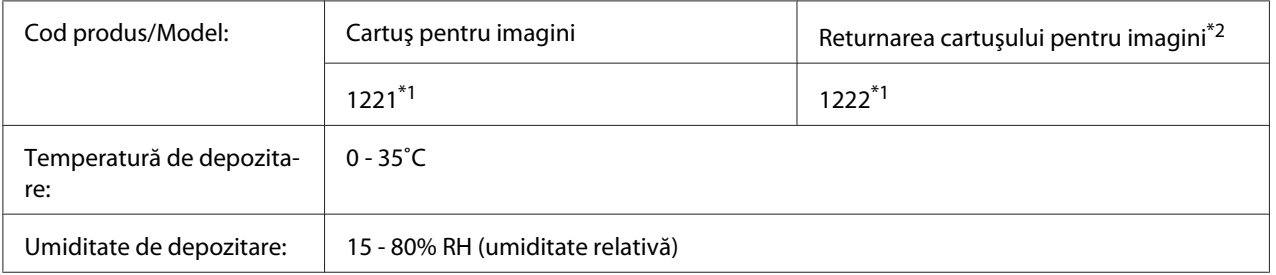

\*1 Acest produs respectă cerinţele de marcare CE în conformitate cu Directiva EMC 2004/108/CE.

\*2 Serviciul de returnare a cartuşelor pentru imagini nu este disponibil în anumite zone.

# <span id="page-199-0"></span>Anexa B **Unde puteţi obţine ajutor**

# **Contactarea serviciului de asistenţă clienţi**

# **Înainte de a contacta Epson**

Dacă produsul dumneavoastră Epson nu funcţionează în mod corespunzător şi nu puteţi rezolva problema folosind informatiile de depanare din documentația produsului, contactați serviciile de asistenţă clienţi pentru a primi asistenţă. Dacă serviciul de asistenţă clienţi pentru zona dumneavoastră nu este menţionat mai jos, contactaţi furnizorul de la care aţi achiziţionat produsul.

Serviciul de asistenţă clienţi vă va putea ajuta mult mai rapid dacă le oferiţi următoarele informaţii:

- ❏ Numărul de serie al produsului (Eticheta cu numărul de serie se află, de regulă, în partea din spate a produsului.)
- ❏ Modelul produsului
- ❏ Versiunea programului de produs (Faceţi clic pe **About**, **Version Info** sau pe un alt buton similar din programul de produs.)
- ❏ Marca şi modelul calculatorului dumneavoastră
- ❏ Numele şi versiunea sistemului de operare al calculatorului dumneavoastră
- ❏ Numele şi versiunile aplicaţiilor software pe care le folosiţi în mod normal cu produsul dumneavoastră

# **Asistenţă pentru utilizatorii din Europa**

Pentru informaţii despre modul în care puteţi contacta serviciul de asistenţă clienţi Epson Customer, consultaţi **Pan-European Warranty Document**.

# **Asistenţă pentru utilizatorii din Singapore**

Sursele de informatii, suport și serviciile disponibile de la Epson Singapore sunt:

## **World Wide Web (<http://www.epson.com.sg>)**

Sunt disponibile informaţii despre specificaţiile de produs, drivere pentru descărcare, întrebări frecvente, informaţii de vânzări şi asistenţă tehnică prin e-mail.

## **Biroul de asistenţă Epson (Telefon: (65) 6586 3111)**

Echipa noastră de la Biroul de asistenţă vă poate fi de ajutor cu următoarele elemente prin telefon:

- ❏ Informaţii despre vânzări şi produse
- ❏ Întrebări sau probleme legate de utilizarea produsului
- ❏ Informaţii cu privire la serviciile de reparaţii şi garanţie

## **Asistenţă pentru utilizatorii din Thailanda**

Datele de contact pentru informaţii, asistenţă şi servicii sunt:

## **World Wide Web ([http://www.epson.co.th\)](http://www.epson.co.th)**

Sunt disponibile informaţii despre specificaţiile de produs, drivere pentru descărcare, întrebări frecvente şi e-mail.

## **Epson Hotline (Telefon: (66)2685-9899)**

Echipa noastră Hotline vă poate fi de ajutor cu următoarele elemente prin telefon:

- ❏ Informaţii despre vânzări şi produse
- ❏ Întrebări sau probleme legate de utilizarea produsului
- $\Box$  Informații cu privire la serviciile de reparații și garanție

## **Asistenţă pentru utilizatorii din Vietnam**

Datele de contact pentru informații, asistență și servicii sunt:

Epson Hotline (Telefon): 84-8-823-9239 Centru de service: 80 Truong Dinh Street, District 1, Hochiminh City Vietnam

# **Asistenţă pentru utilizatorii din Indonezia**

Datele de contact pentru informaţii, asistenţă şi servicii sunt:

## **World Wide Web ([http://www.epson.co.id\)](http://www.epson.co.id)**

- ❏ Informaţii privind specificaţiile de produs, drivere pentru descărcare
- ❏ Întrebări frecvente, informaţii de vânzări, întrebări prin e-mail

## **Epson Hotline**

- ❏ Informaţii despre vânzări şi produse
- ❏ Asistenţă tehnică

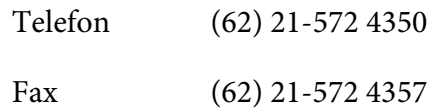

## **Centru de Service Epson**

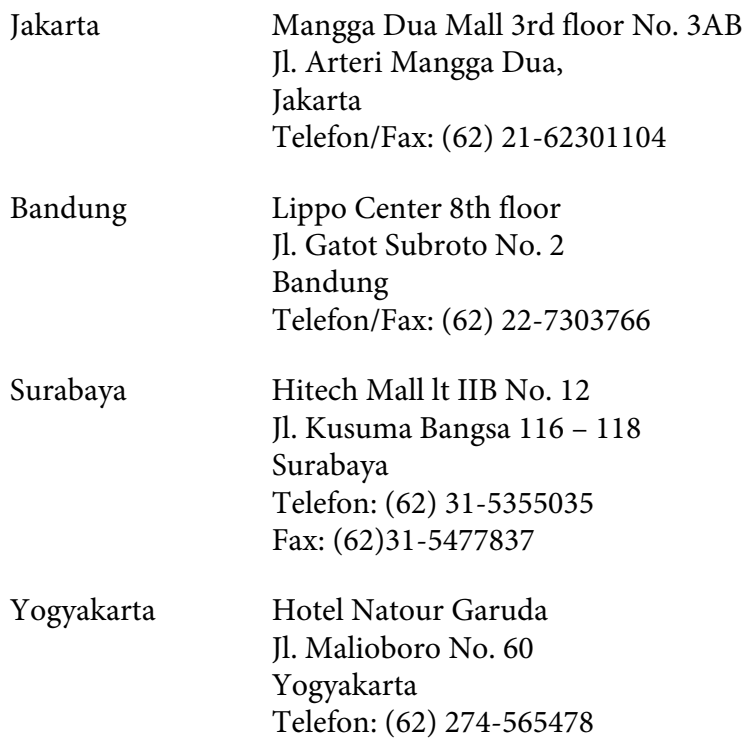

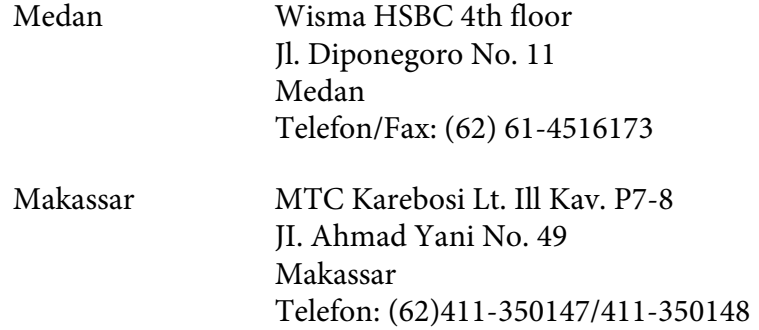

# **Asistenţă pentru utilizatorii din Hong Kong**

Pentru a obtine asistență tehnică, precum și alte servicii de asistență post-vânzare, utilizatorii sunt invitaţi să contacteze Epson Hong Kong Limited.

## **Internet Home Page**

Epson Hong Kong a creat o pagină de bază locală atât în limba chineză, cât şi în limba engleză, pentru a furniza utilizatorilor următoarele informaţii:

- ❏ Informaţii de produs
- ❏ Răspunsuri la întrebări frecvente
- ❏ Cele mai recente versiuni ale driverelor de produs Epson

Utilizatorii pot accesa pagina noastră de bază World Wide Web la:

<http://www.epson.com.hk>

## **Linie de asistenţă tehnică**

De asemenea, puteţi contacta personalul nostru tehnic la următoarele numere de telefon şi fax:

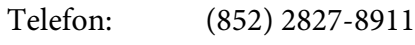

Fax: (852) 2827-4383

# **Asistenţă pentru utilizatorii din Malaezia**

Datele de contact pentru informaţii, asistenţă şi servicii sunt:

## **World Wide Web (<http://www.epson.com.my>)**

- ❏ Informaţii privind specificaţiile de produs, drivere pentru descărcare
- ❏ Întrebări frecvente, informaţii de vânzări, întrebări prin e-mail

## **Epson Trading (M) Sdn. Bhd.**

Sediul central.

Telefon: 603-56288288

Fax: 603-56288388/399

## Birou de asistenţă Epson

❏ Informaţii despre vânzări şi produse (Infoline)

Telefon: 603-56288222

❏ Informaţii despre serviciile de reparaţie şi garanţii, utilizare produs şi asistenţă tehnică (Techline)

Telefon: 603-56288333

# **Asistenţă pentru utilizatorii din India**

Datele de contact pentru informaţii, asistenţă şi servicii sunt:

## **World Wide Web ([http://www.epson.co.in\)](http://www.epson.co.in)**

Informatii despre specificatiile de produs, drivere pentru descărcare și informatii despre produse.

## **Sediul Central Epson India - Bangalore**

Telefon: 080-30515000

Fax: 30515005

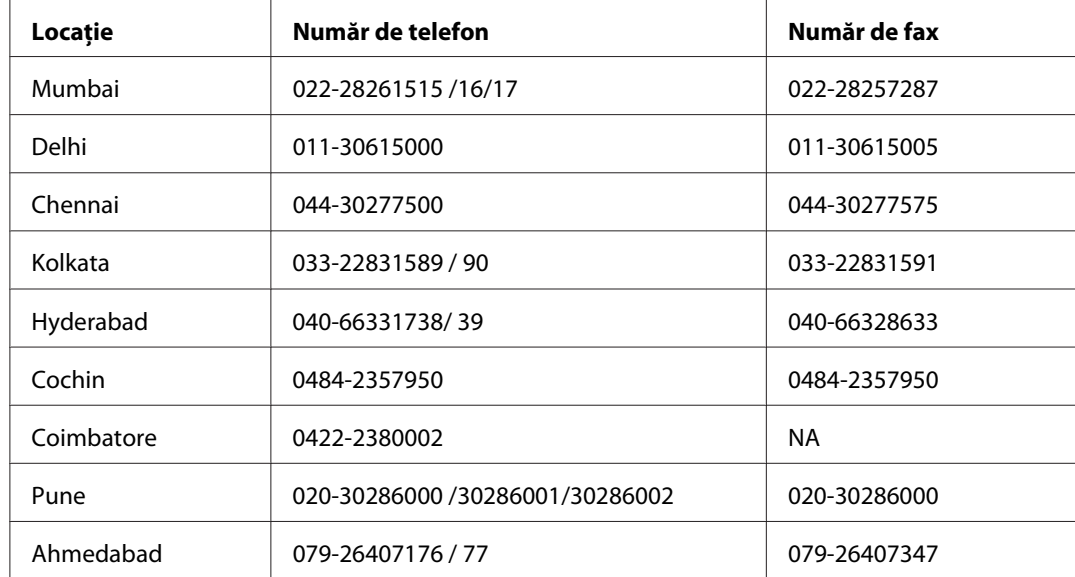

## **Sediile regionale Epson India:**

## **Linie de asistenţă**

Pentru servicii, informații de produs sau pentru comenzi de cartușe 18004250011 (9AM - 9PM) acesta este un număr netaxabil.

Pentru service (utilizatori CDMA & Mobile) 3900 1600 (9AM - 6PM) Prefix cod STD local.

# **Asistenţă pentru utilizatorii din Filipine**

Pentru a obţine asistenţă tehnică, precum şi alte servicii post-vânzare, utilizatorii sunt invitaţi să contacteze Epson Philippines Corporation la numerele de telefon şi de fax, precum şi la adresa de e-mail de mai jos:

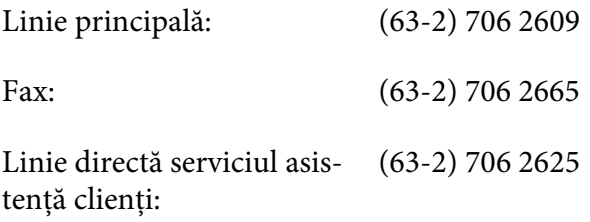

E-mail: epchelpdesk@epc.epson.com.ph

## **World Wide Web** [\(http://www.epson.com.ph](http://www.epson.com.ph))

Sunt disponibile informaţii despre specificaţiile de produs, drivere pentru descărcare, întrebări frecvente şi informaţii prin e-mail.

#### **Nr. gratuit 1800-1069-EPSON(37766)**

Echipa noastră Hotline vă poate fi de ajutor cu următoarele elemente prin telefon:

- ❏ Informaţii despre vânzări şi produse
- ❏ Întrebări sau probleme legate de utilizarea produsului
- ❏ Informaţii cu privire la serviciile de reparaţii şi garanţie

# **Index**

# **A**

## Ajutor

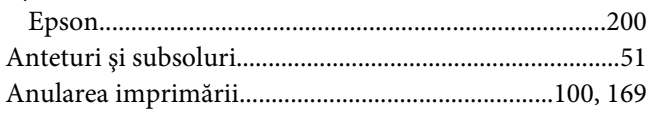

# **B**

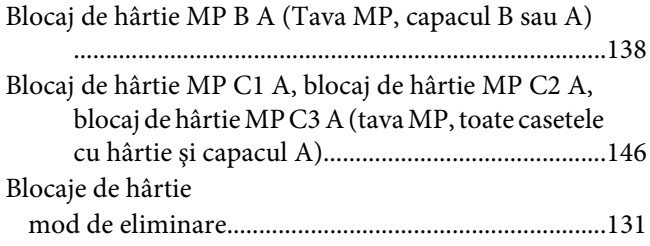

# **C**

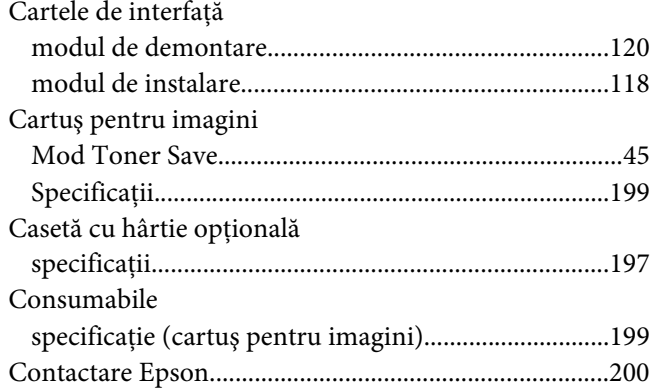

# **D**

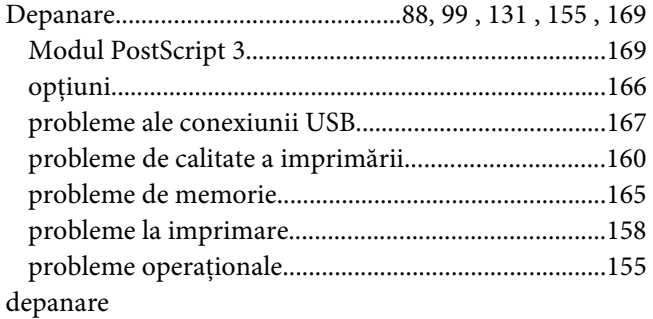

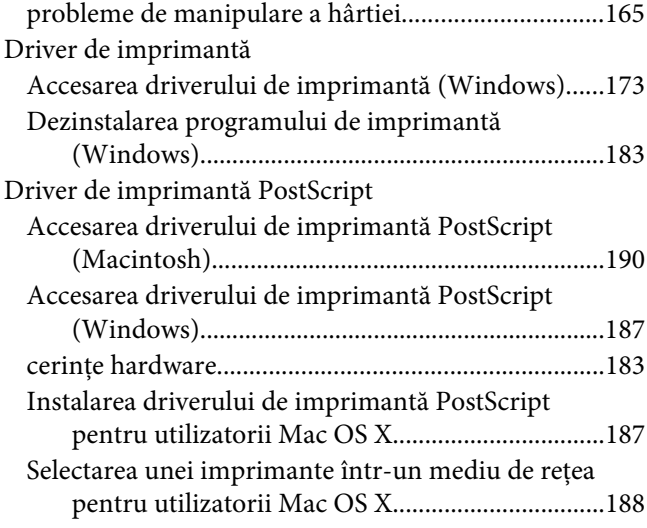

# **E**

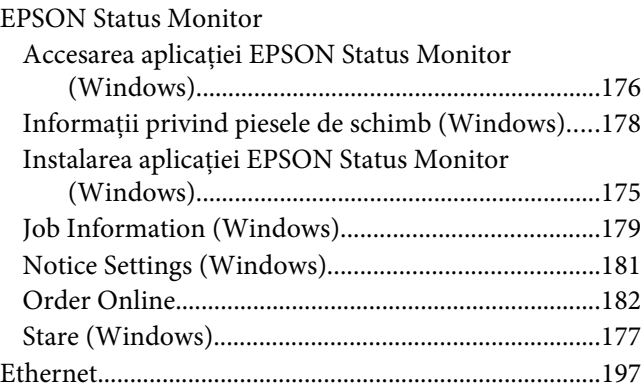

## **F**

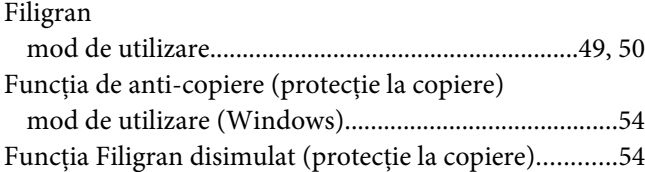

# **G**

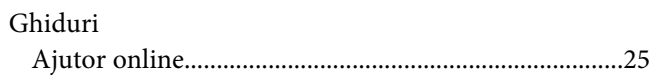

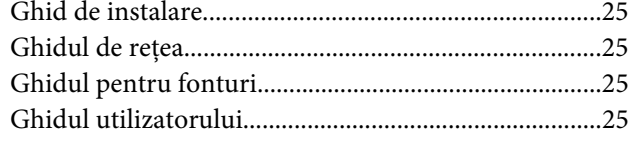

# **H**

## Hârtie

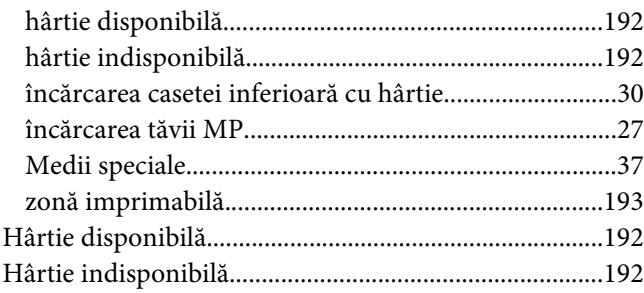

# **I**

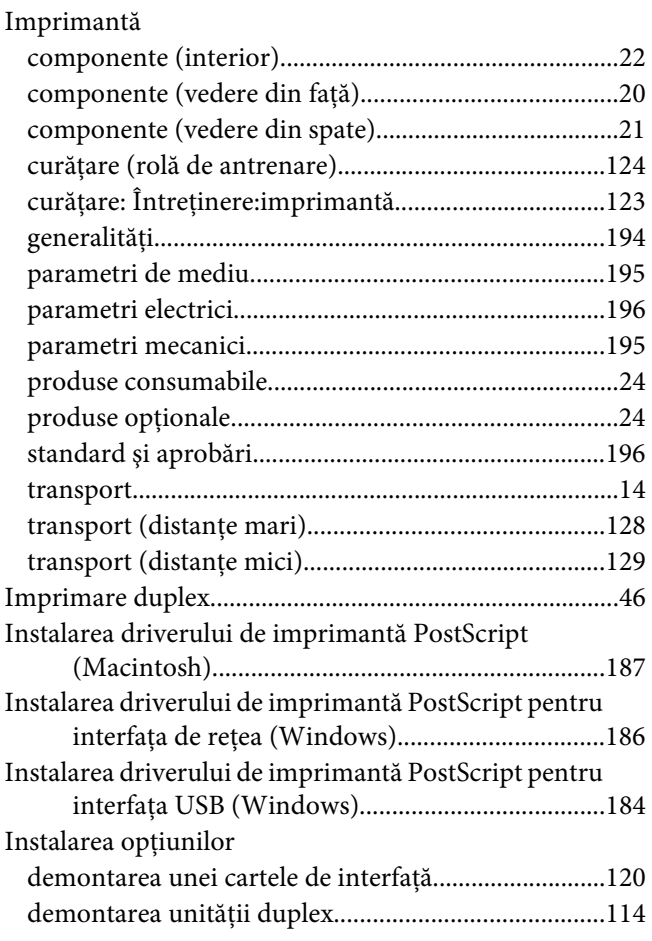

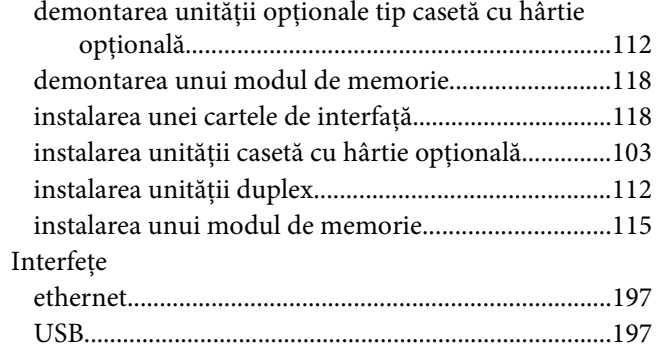

# **Î**

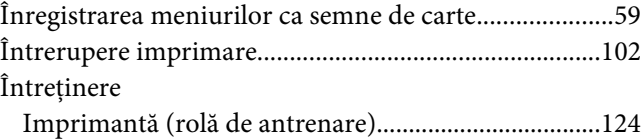

## **M**

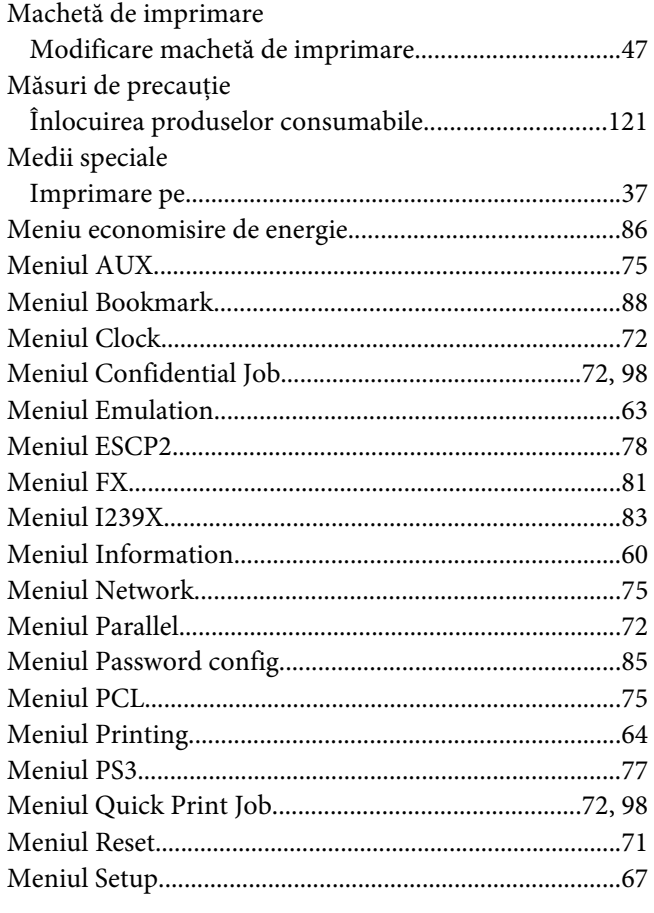

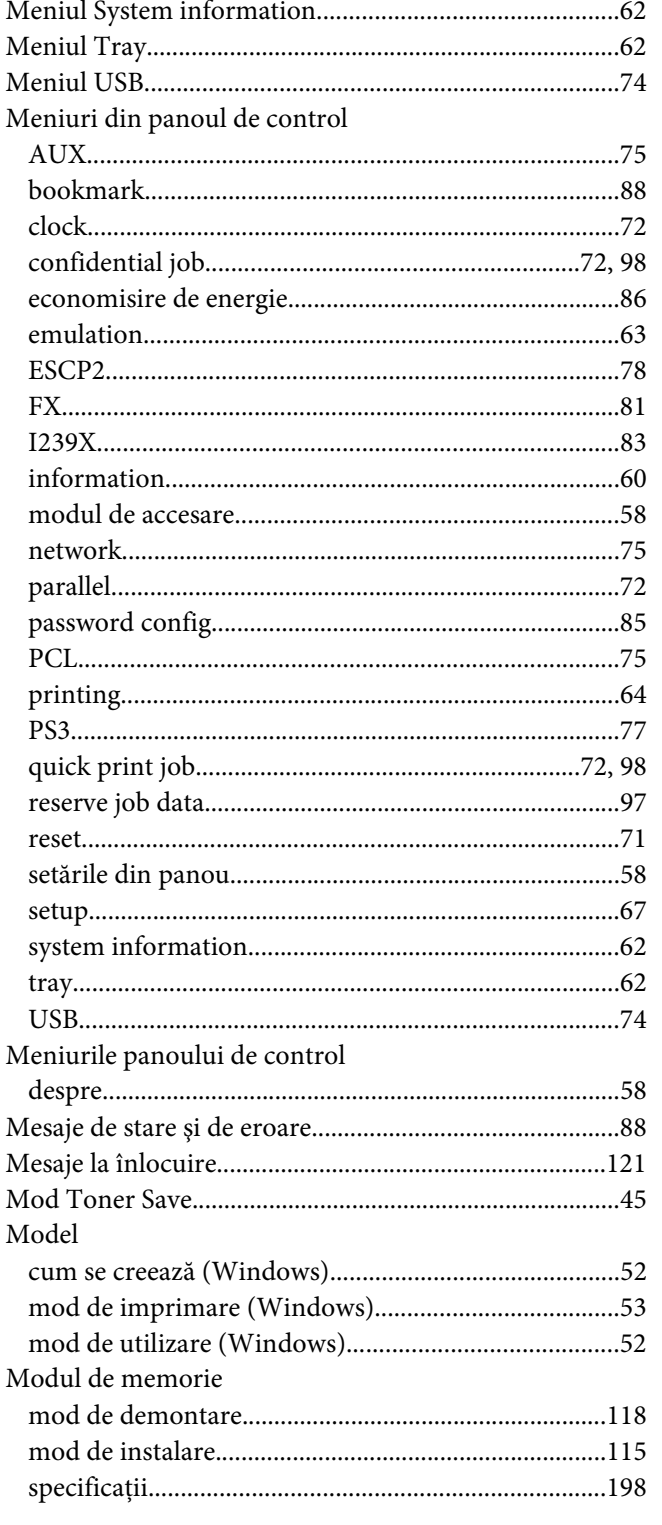

# $\boldsymbol{o}$

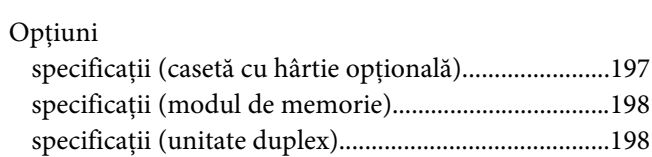

## $\mathbf{P}$

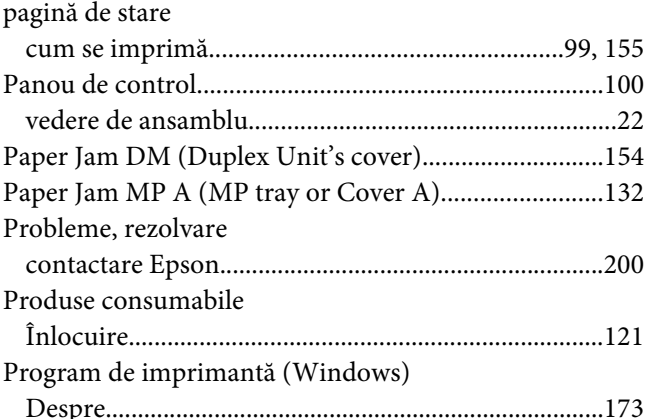

# $\overline{R}$

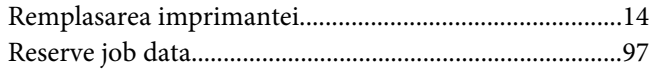

# $\mathsf{S}$

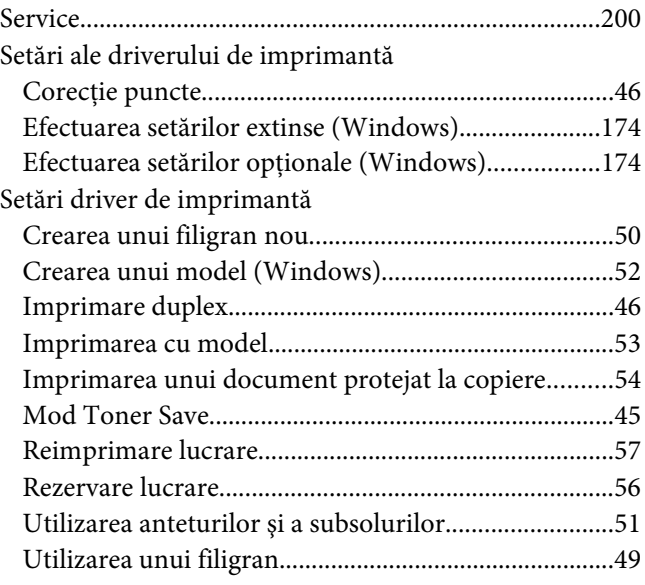

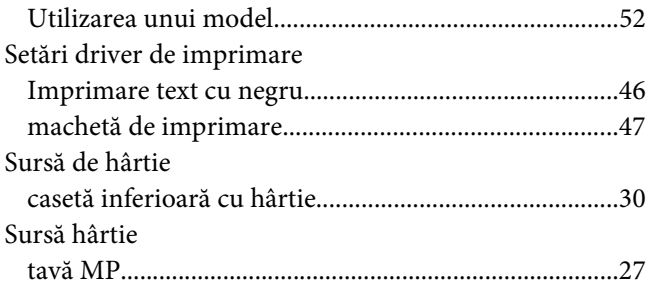

# **T**

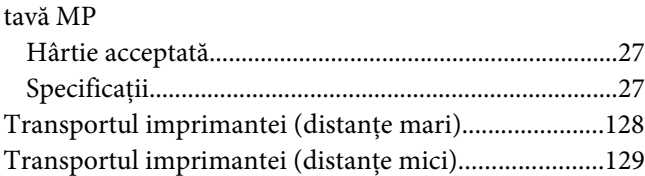

# **U**

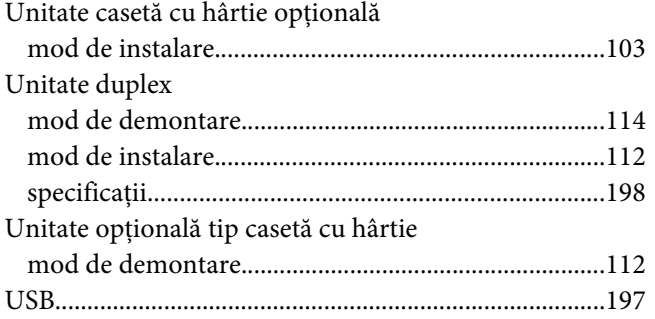